使用手冊

**AB** Allen-Bradley

# **PanelView Plus 6** 精巧型人機介面

**400**、**600**、**700**、**1000**、**1250**、**1500**

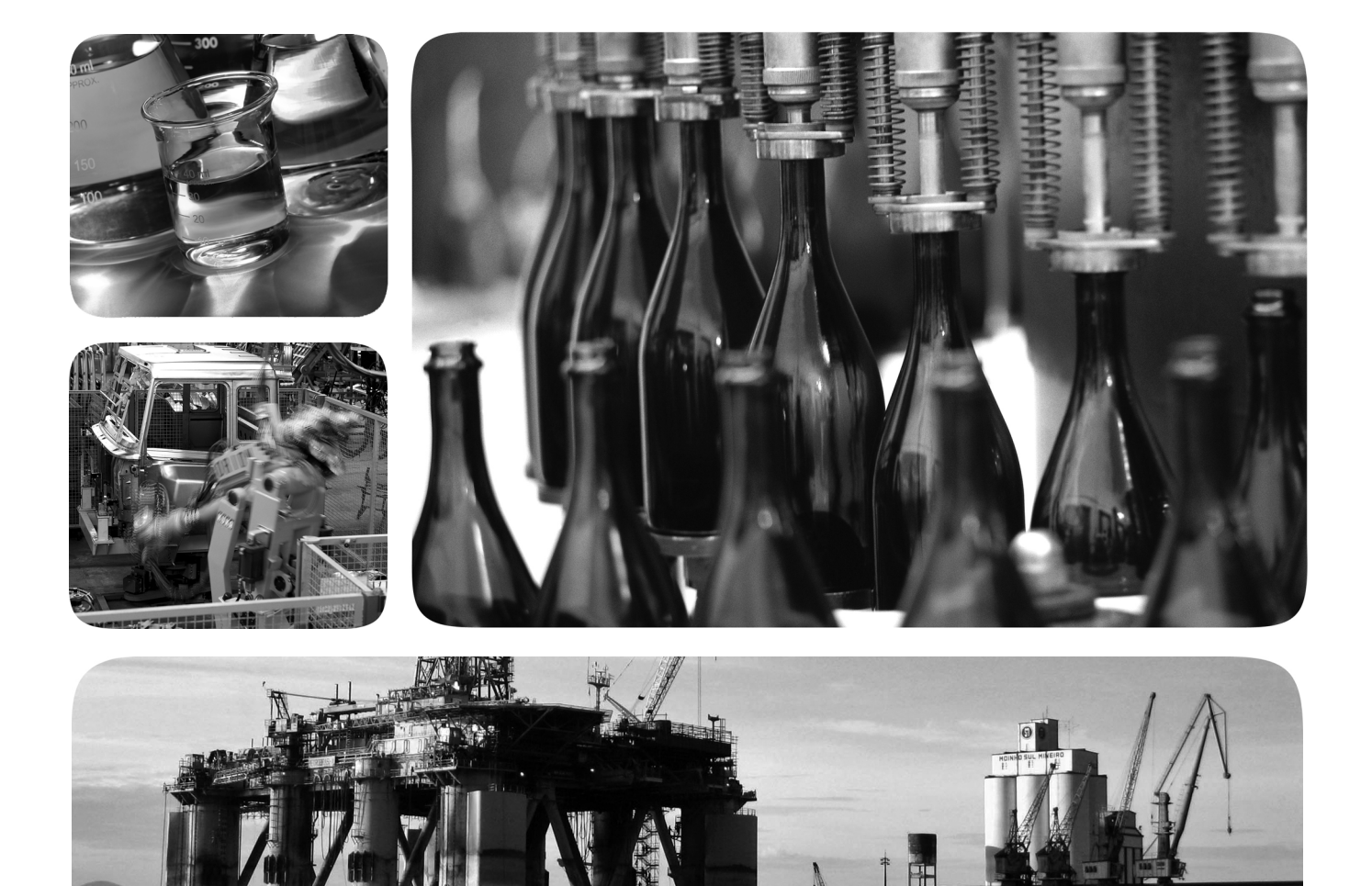

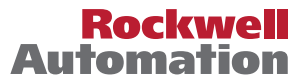

**Allen-Bradley** · Rockwell Software

## 重要使用者資訊

進行本產品的安裝、配置、操作或維護前,請閱讀本文件及其他資源一節內有關本設備安裝、配置和操作 的文件。使用者除了必須瞭解所有相關法規、法律條文與標準外,還需熟知安裝與配線說明。

舉凡安裝、調整、運作、使用、組裝、拆卸及維護等作業,均需由受訓合格的人員依照相關法規進行。

若以製造商未提及之方式使用本設備,將可能損害到製造商為本設備所提供的保護措施。

不論任何情況,Rockwell Automation, Inc. 對於使用或應用此裝置而產生的間接或連帶損壞,均不負擔任何 法律或賠償責任。

本手冊中所含的範例及圖示僅為示範目的。由於個別安裝會有許多不同的可變因素及規定,Rockwell Automation, Inc. 無法對依照範例及圖示指示進行的實際使用狀況負責,或提供賠償。

關於本手冊中所述之資訊、電路、設備或軟體部分,Rockwell Automation, Inc. 不承擔任何專利責任。

嚴禁在取得 Rockwell Automation, Inc. 書面同意前重製無本手冊部分或全部內容。

在本手冊中,我們會在必要時使用備註提醒您安全注意事項。

警告:顯示在有害環境中可能引起爆炸,進而造成人員受傷、死亡、財產損壞、經濟損 失的運用或情況之資訊。

注意事項:顯示可能造成人員受傷、死亡、財產損失、經濟損失的操作或情況之資訊。 注意事項有助於您發現、避免並瞭解危險的後果。

重要事項 顯示能成功應用及瞭解本產品的重要資訊。

標籤會位在設備上方或內側,以提供特定的預防措施資訊。

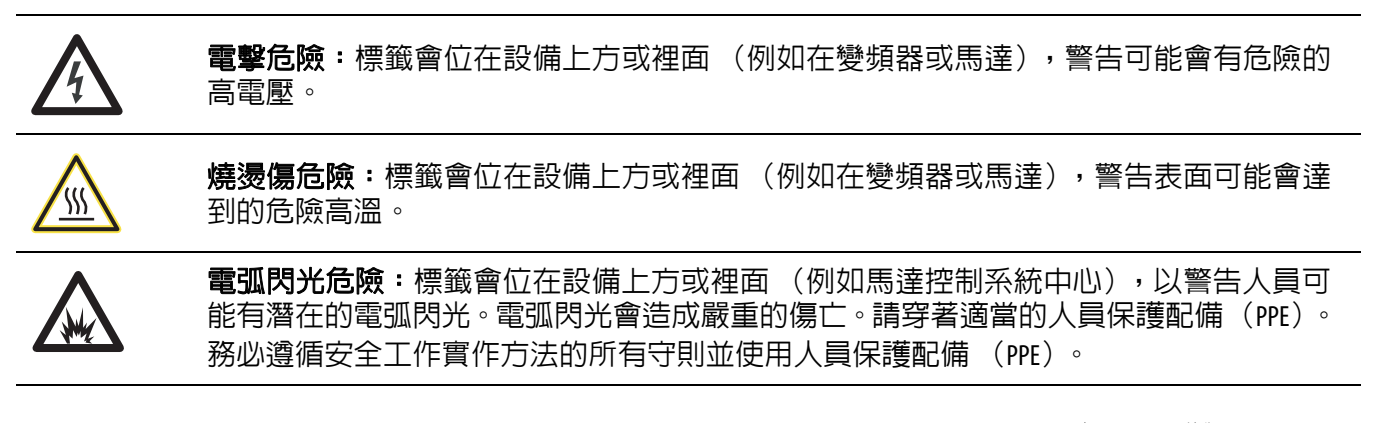

Allen-Bradley、Rockwell Software、Rockwell Automation、PanelView、FactoryTalk、RSLinx、CompactLogix、ControlLogix、SLC、MicroLogix、PLC-5、RSView 與 TechConnect 皆為 Rockwell Automation, Inc. 之註冊商標。

凡不屬於 Rockwell Automation 之商標均為其所屬公司所有。

本手冊含有新版與更新後的資訊。

# 新版與更新後的資訊 本表含有本修訂版所做之變更。

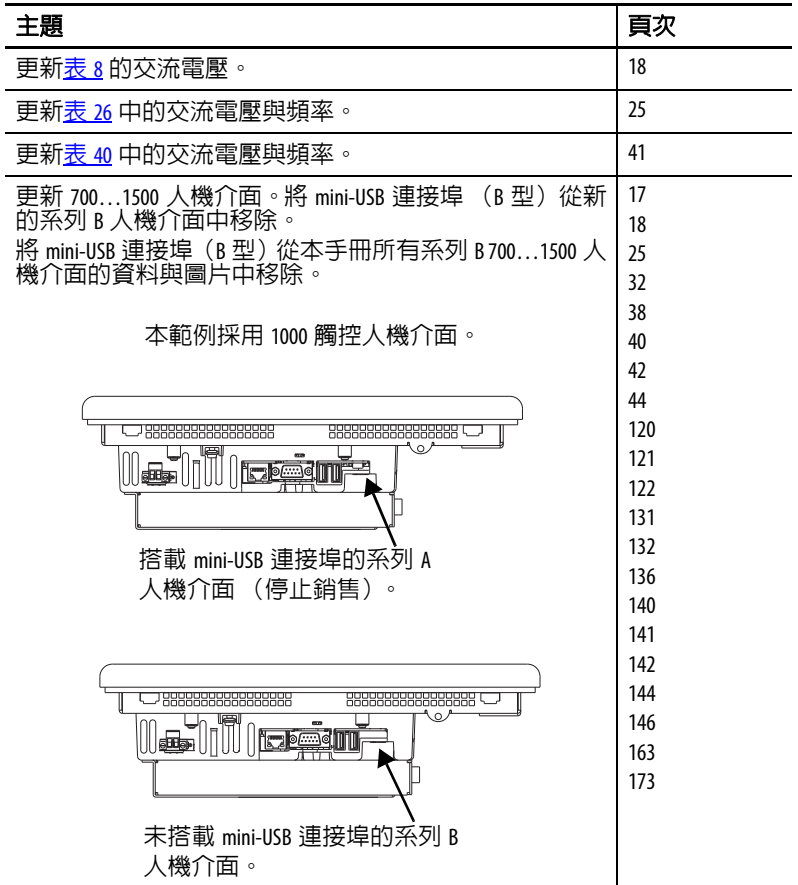

註記:

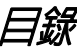

### 前言

### 綜述

## 安裝人機介面

### 組態模式

### 第1章

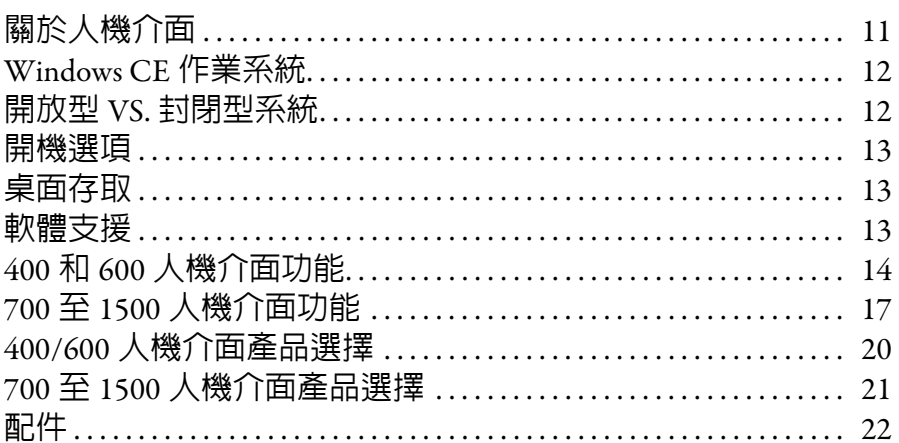

### 第2章

第3章

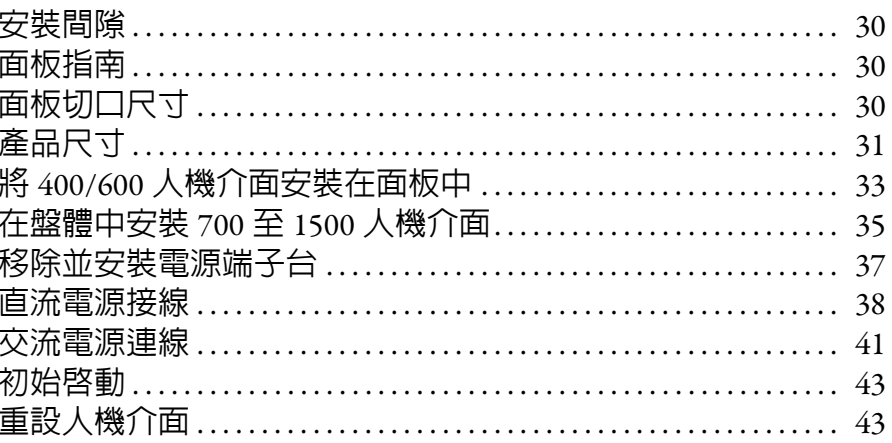

### 

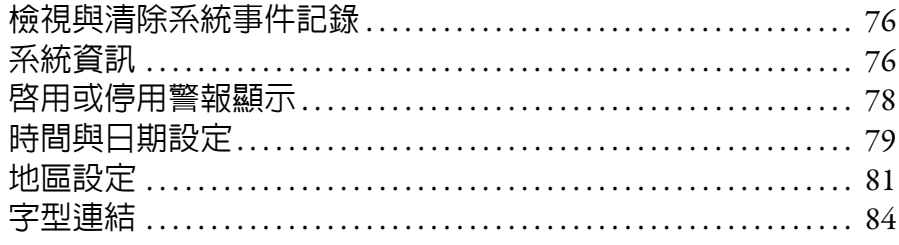

# 第4章

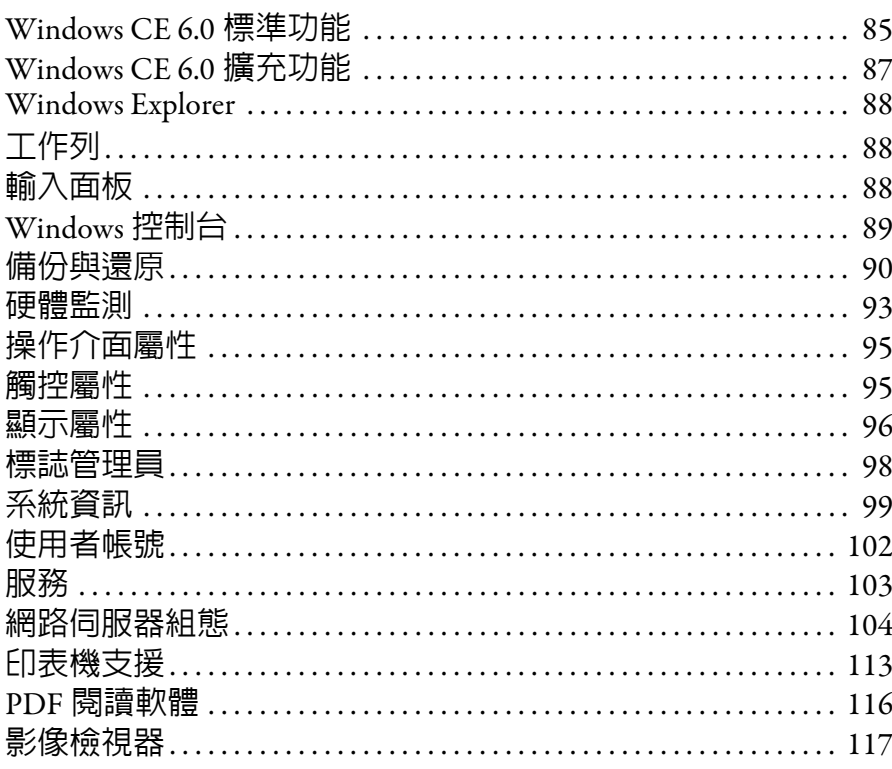

# 第5章

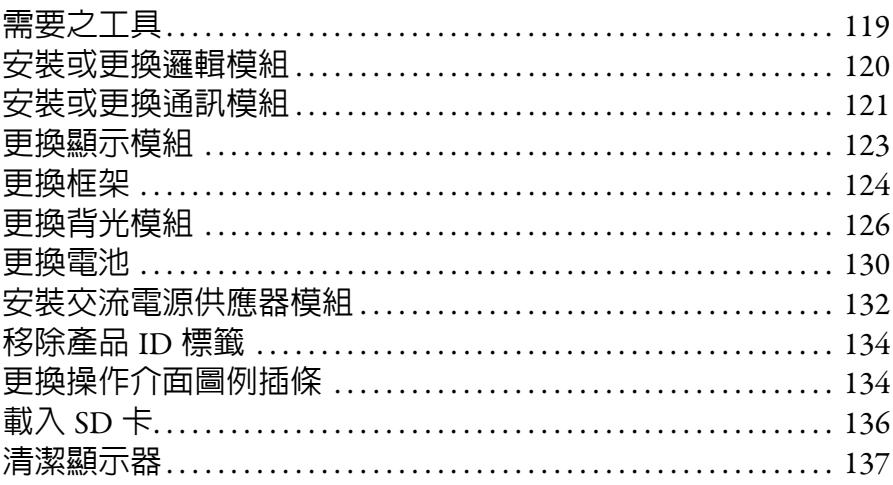

# 第6章

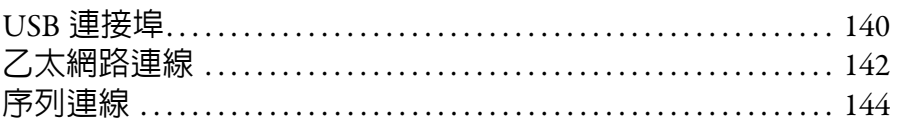

# **Windows CE 作業系統**

安裝與更換元件

# 人機介面連線

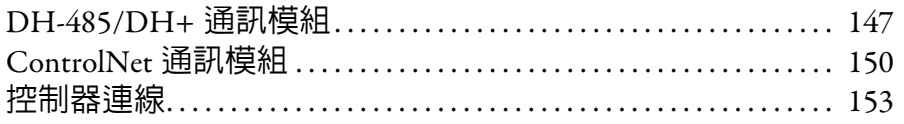

# 韌體升級

故障檢測

# 第7章

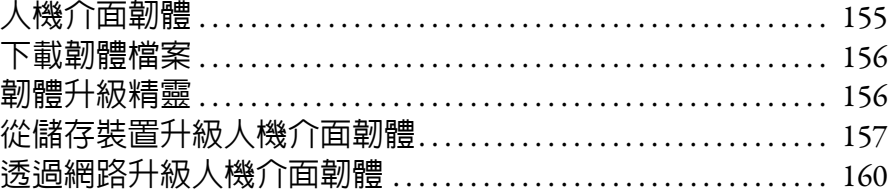

# 第8章

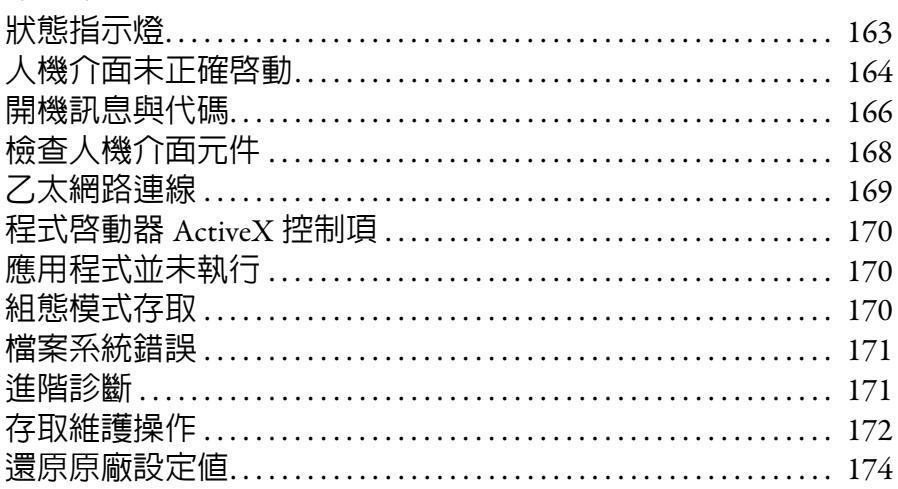

# 附錄A

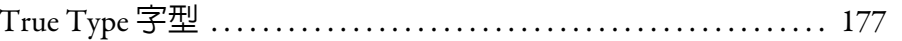

# 附錄B

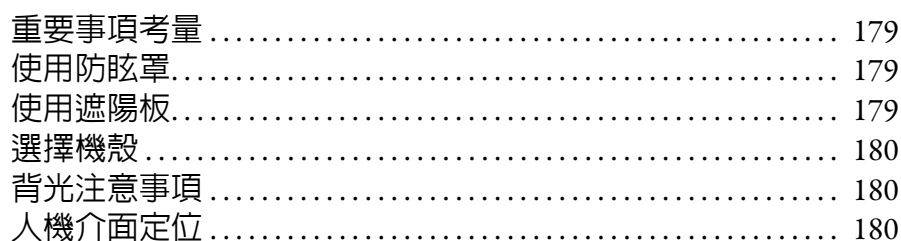

高亮度顯示器的戶外安裝

人機介面上的字型

索引

前言

<span id="page-8-2"></span>本手冊說明如何對 PanelView Plus 6 人機介面進行安裝、設定、操作與 故障檢測。其中並未提及如何建立人機介面上執行的應用程式。

您必須執行以下任務:

- **•** 使用 Machine Edition 版的 FactoryTalk View Studio 軟體,來建立可 在人機介面中執行的 HMI 應用程式。
- **•** 建立階梯圖以與 HMI 應用程式互動。

<span id="page-8-3"></span>其他資源 了 请出口的 這些文件包含與 Rockwell Automation 產品相關的其他資訊。

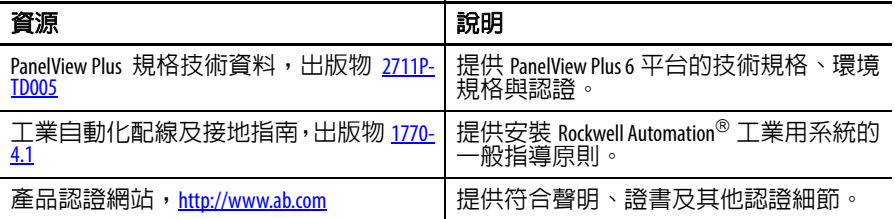

您可以至以下網址檢視或下載出版品:

http://www.rockwellautomation.com/literature/。請洽詢本地 Allen-Bradley 自動化經銷商或 Rockwell Automation 銷售代表以訂購書面技術文件。

<span id="page-8-0"></span>

**套件内容 不確**品提供以下項目:

- **•** 安裝且啟動 FactoryTalk View Machine Edition 執行軟體的人機介面
- **•** 產品資訊
- **•** 裝載槓桿,以安裝 400 與 600 人機介面
- **•** 固定夾,以安裝 700 至 1500 人機介面
- **•** 盤體切口模板

<span id="page-8-1"></span>

**韌體升級** 若需 PanelView Plus 6 Compact 人機介面的最新韌體升級與其他下載,請至 <http://www.rockwellautomation.com/support>, 並按一下 Firmware Updates (韌體升級)。

註記:

# <span id="page-10-1"></span><span id="page-10-0"></span>綜述

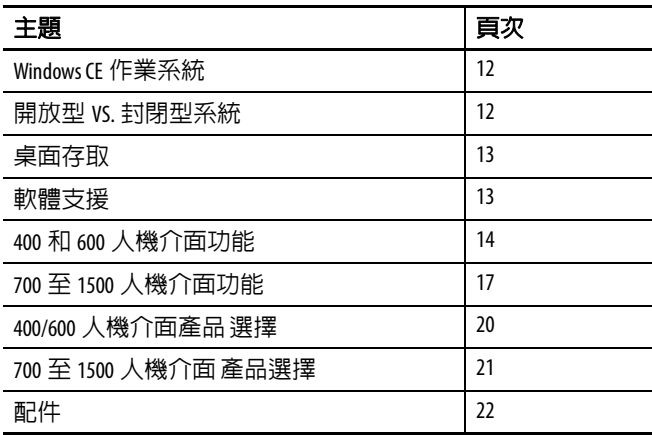

<span id="page-10-2"></span>**關於人機介面 PanelView Plus 6 人機介面為可在工業用環境下執行 HMI 機械級應用之** 人機操作介面裝置。 4 至 15 吋大小的顯示範圍。這些裝置可用於監測、 控制或顯示圖形資訊,讓操作員能快速了解其應用的狀態。

> 此平台採用具多語言支援的共同開發軟體進行設計,並與 Rockwell Automation 控制器系統 (包括推薦之 Logix 控制器)整合。

<span id="page-11-0"></span>Windows CE 作業系統 PanelView Plus 6 人機介面執行 Windows CE 作業系統(OS), 提供符合 大多數使用者需要的基本 OS 元件。

> 針對具較複雜應用需求的使用者,某些人機介面提供可選用的擴充功 能與檔案檢視器。

#### 表 **1 –** 作業系統功能

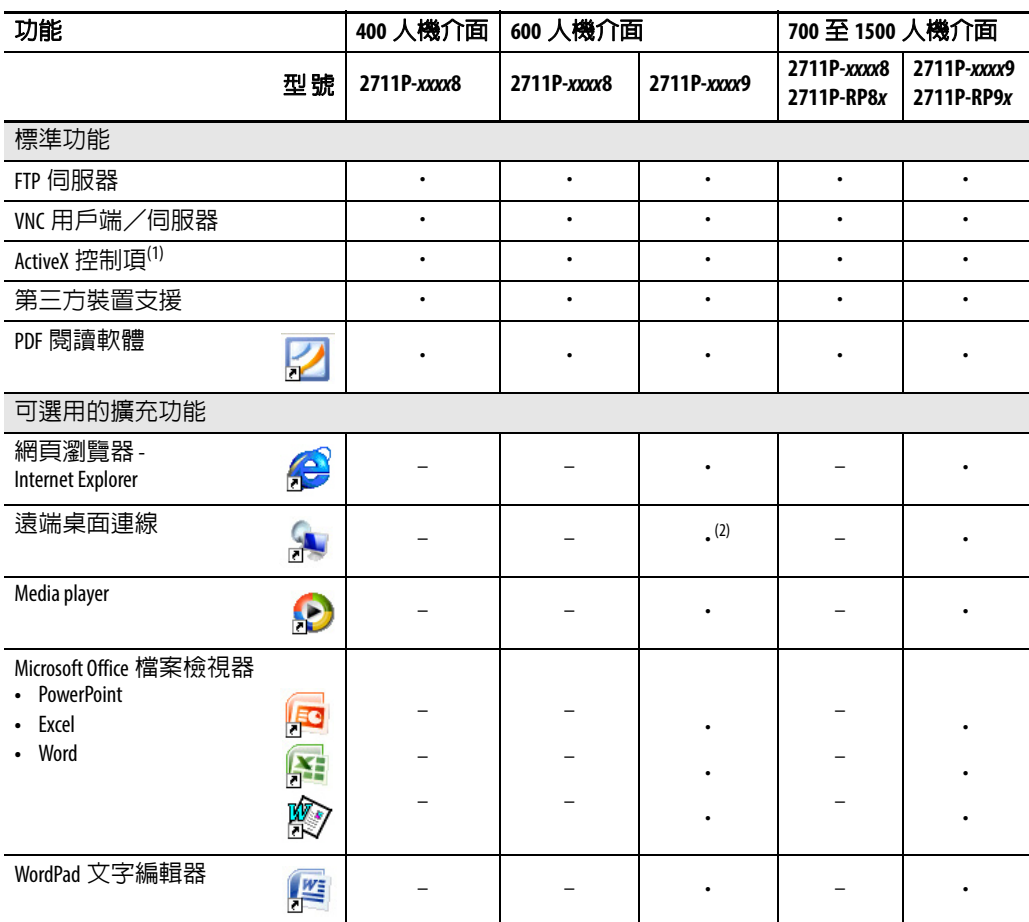

(1) 請參閱第 78 頁,顯示 [FactoryTalk View ME Station](#page-77-1) 資訊以瞭解人機介面上所載入之 ActiveX 控制項的清單。

(2) 具擴充功能的 PanelView Plus 6 - 600 人機介面目前並不支援遠端桌面連線功能。

<span id="page-11-1"></span>**開放型 VS. 封閉型系統** 人機介面皆可設定在開放式或封閉式桌面環境中執行:

- **•** 開放型系統在開機時會啟動 Windows Explorer 桌面。該系統可透 過控制台設定並支援 Windows 操作。
- **•** 封閉型系統會在開機時執行 FactoryTalk View Machine Edition 應用 程式,並限制存取 Windows Explorer 桌面。

所有人機介面出貨時均為對桌面採限制存取的封閉型系統。您初次啟 動系統時,人機介面會執行 FactoryTalk View ME Station Configuration 模 式。此時,您可變開機選項並允許桌面存取。

<span id="page-12-0"></span>**開機撰頂 まちののあい 物理**の設定人機介面在開機時執行以下其中一種動作:

- **•** 啟動 FactoryTalk View Machine Edition HMI 應用程式。
- **•** 啟動您載入並執行應用程式之人機介面的 FactoryTalk View Machine Edition 的 Configuration (組態)模式,設定開機選項與人機介面 設定,以及啟用或停用桌面存取。
- 啓動 Windows Explorer 桌面。

原廠預設狀態與緊接著韌體升級的開機選項,會以 Configuration (組 態)模式啓動人機介面。請參閱第 51 [頁,開機選項](#page-50-1) ,以了解關於如何 變更開機選項之詳細資訊。

<span id="page-12-1"></span>**桌面存取** 所有人機介面均可設定為允許或限制桌面存取。從桌面上,您可執行 系統與控制台操作,或執行

> 第三方應用程式。人機介面具可選用的擴充功能(型號結尾為 9),可 額外執行檢視器、媒體播放程式及執行網頁瀏覽器。您甚至可暫時允 許存取以便執行特定任務,接著再停用桌面存取功能以防止未經授權 的更動。

提示 所有人機介面出廠時預設停用桌面存取功能。

請參閱第 54 [頁,桌面存取](#page-53-1) 以瞭解關於如何修改桌面存取的詳細資訊。

重要事項 桌面存取並不會改變您人機介面的功能集。若人機介面 的型號是以 8 結尾,開放桌面並無法讓您存取擴充功能 與檔案檢視器。

<span id="page-12-2"></span>**軟體支援 下表列出人機介面上所支援的軟體。** 

#### 表 **2 – PanelView Plus 6** 軟體支援

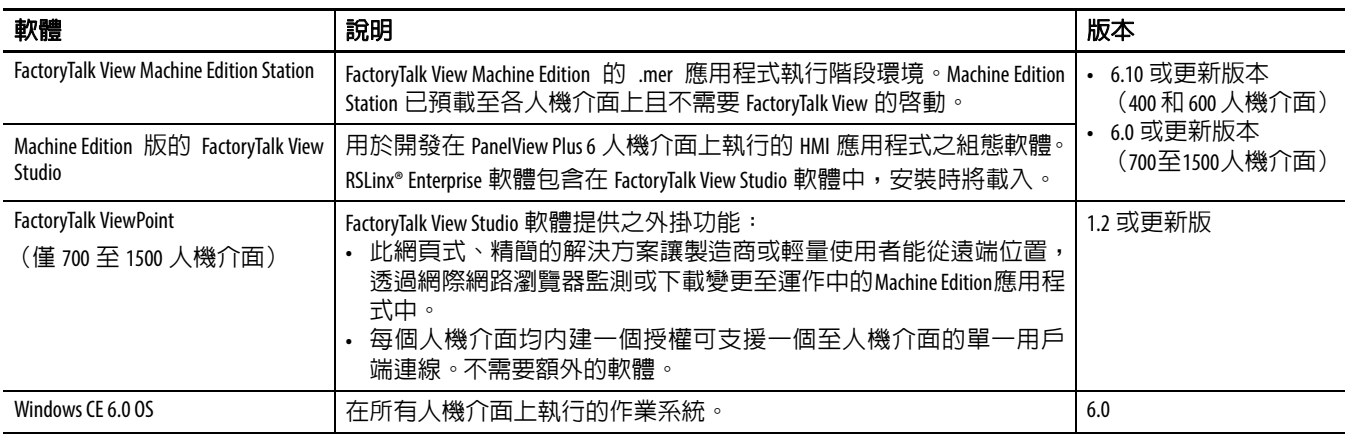

<span id="page-13-0"></span>**400** 和 **600** 人機介面功能 <sup>400</sup> <sup>和</sup> <sup>600</sup> 人機介面均提供下列通訊選項: **•** 僅 RS-232 序列連接埠或 **•** 乙太網路連接埠與 RS-232 序列連接埠 圖 **1 – 400** 操作介面或操作介面/觸控人機介面 **Callisn-Brackey Tew Plus 400 1**  $\begin{picture}(150,10) \put(0,0){\line(1,0){10}} \put(15,0){\line(1,0){10}} \put(15,0){\line(1,0){10}} \put(15,0){\line(1,0){10}} \put(15,0){\line(1,0){10}} \put(15,0){\line(1,0){10}} \put(15,0){\line(1,0){10}} \put(15,0){\line(1,0){10}} \put(15,0){\line(1,0){10}} \put(15,0){\line(1,0){10}} \put(15,0){\line(1,0){10}} \put(15,0){\line($ oooo (D **12 11 2 3B**<br>**2 3B**<br>**3B 10** 6 **9** N M N WW **8 3A 4 7 5 6**

#### 表 **3 – PanelView Plus 6 – 400** 人機介面元件

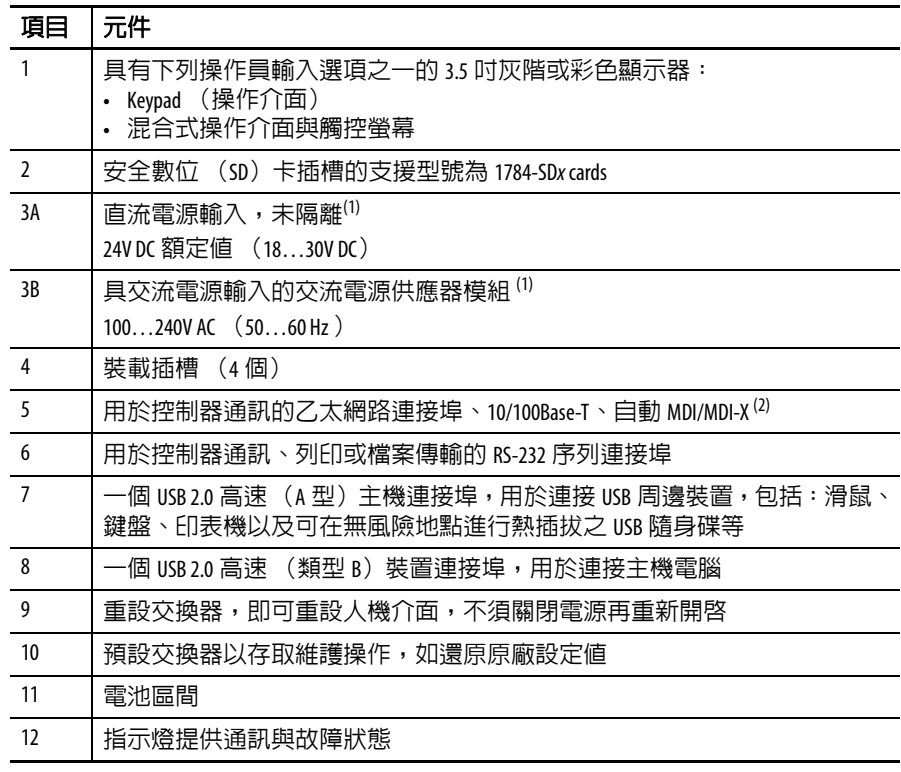

<span id="page-13-1"></span>(1) 是否具有直流電源輸入或交流電源供應器模組將視型號而定。移除交流電源供應器模組將使 人機介面保固無效。

(2) 是否具有乙太網路連接埠將視型號而定。

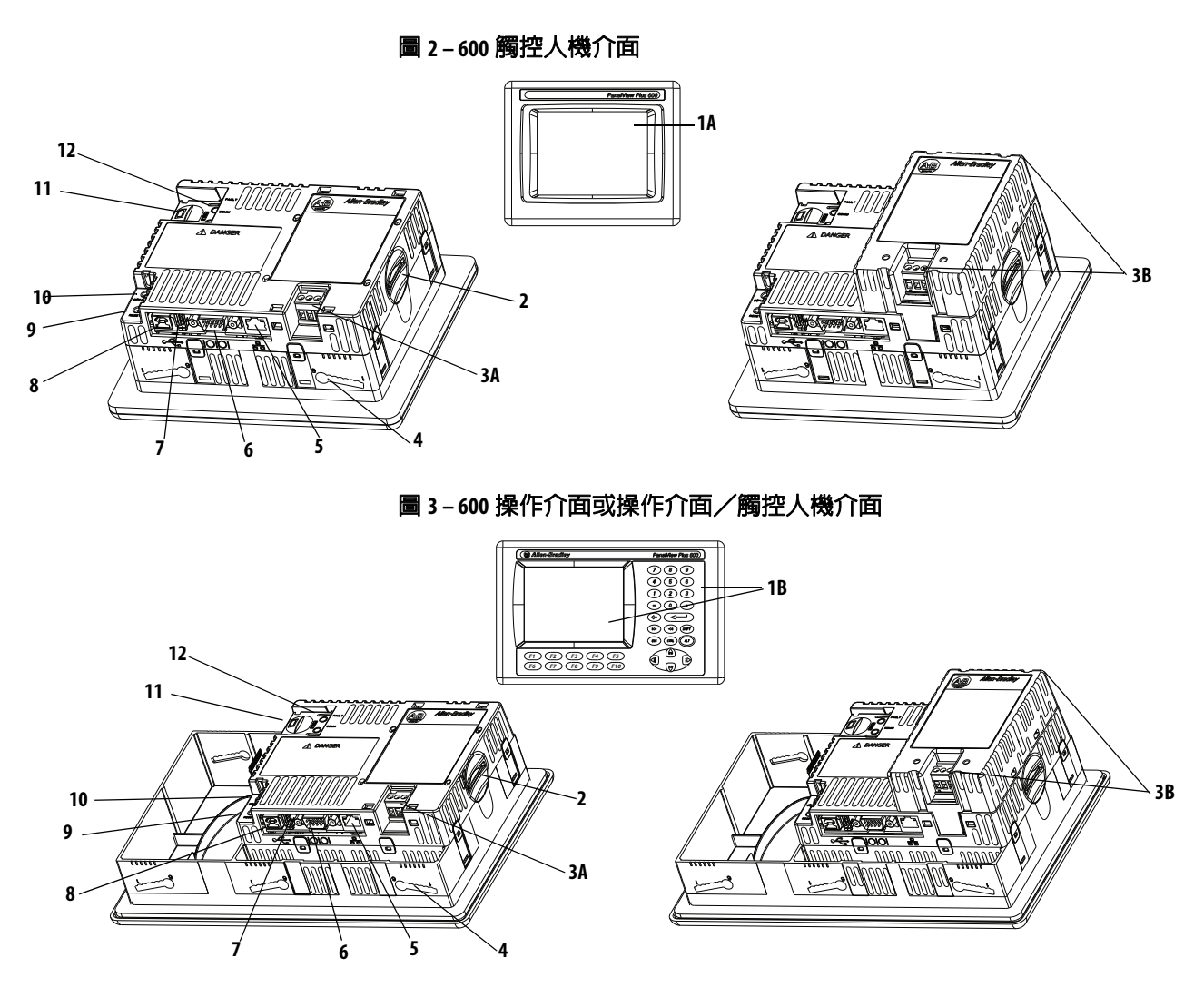

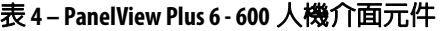

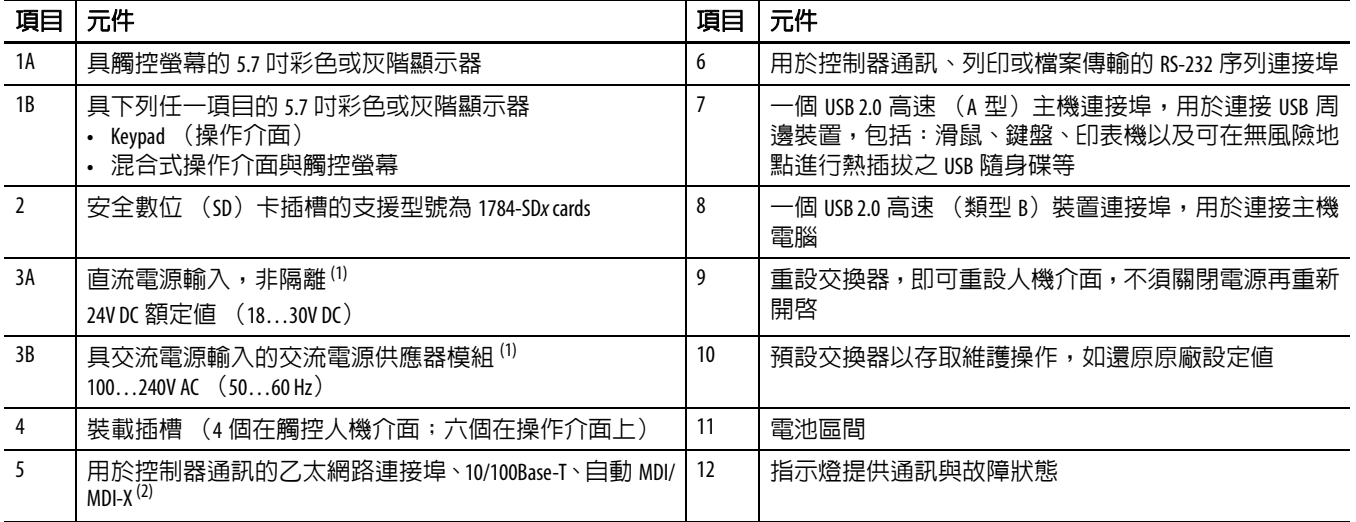

<span id="page-14-0"></span>(1) 是否具有直流電源輸入或交流電源供應器模組將視型號而定。移除交流電源供應器模組將使人機介面保固無效。

(2) 是否具有乙太網路連接埠將視型號而定。

人機介面提供具有下列輸入選項的灰階或彩色 LCD 顯示器。

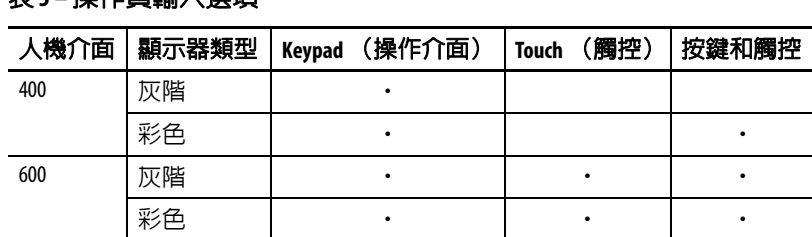

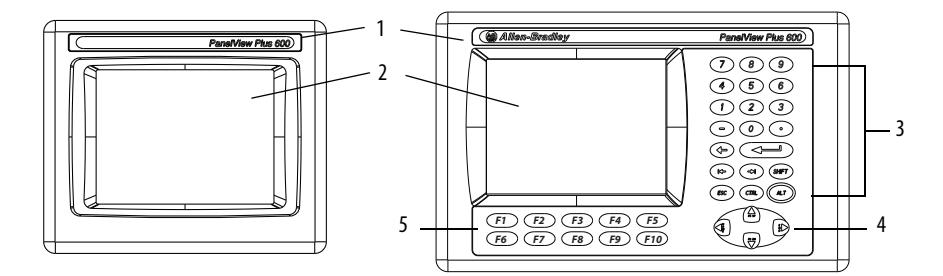

#### 表 **6 –** 顯示器和操作員輸入功能

表 **5 –** 操作員輸入選項

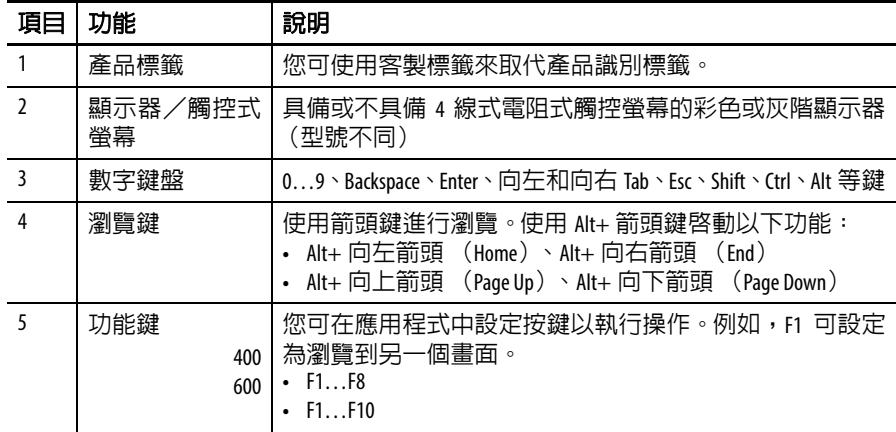

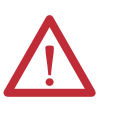

注意事項:使用手指或戴手套之手指操作操作介面。若 要操作觸控螢幕,請使用手指、戴手套之手指或尖端最 小半徑為 1.3 mm (0.051 in)的手寫筆。使用其他物品或工 具可能會損壞操作介面或觸控螢幕。

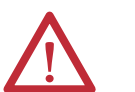

注意事項:請勿同時進行多項操作。否則可能會導致意 外的操作:

- **•** 一次僅以一指觸控一個操作元件。
- **•** 一次僅在人機介面上按下一個鍵。

### <span id="page-16-1"></span>**700**至**1500**人機介面功能 大型 <sup>700</sup> <sup>至</sup> <sup>1500</sup> 人機介面是由個別,或根據設定之人機介面所訂購的 模組化元件所組成。模組化元件由下列項目所組成:

- **•** 顯示模組
- **•** 邏輯模組
- **•** 選配通訊模組

這些元件提供靈活的配置、安裝與升級。您可利用單一的型號或個別 的元件為現場裝置訂購原廠組裝之元件。

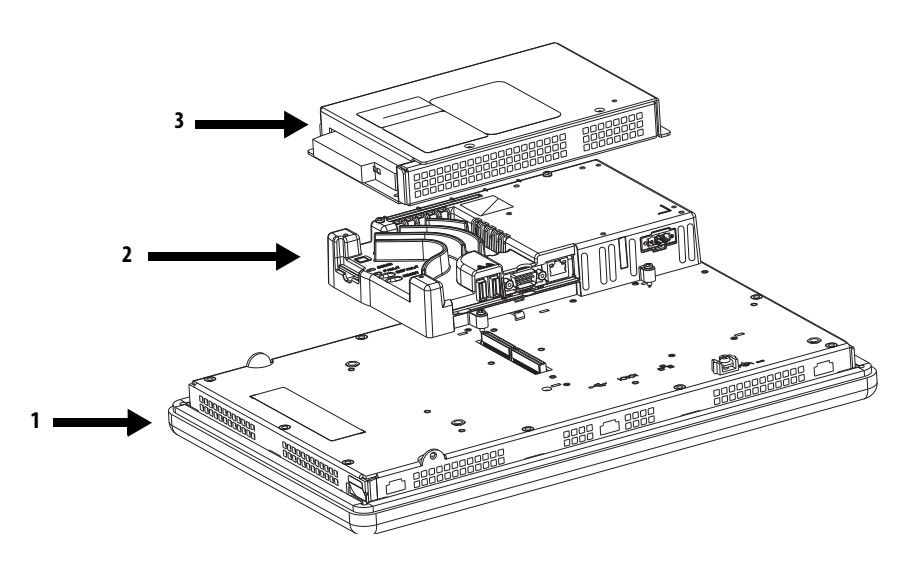

#### <span id="page-16-0"></span>表 **7 –** 模組化元件

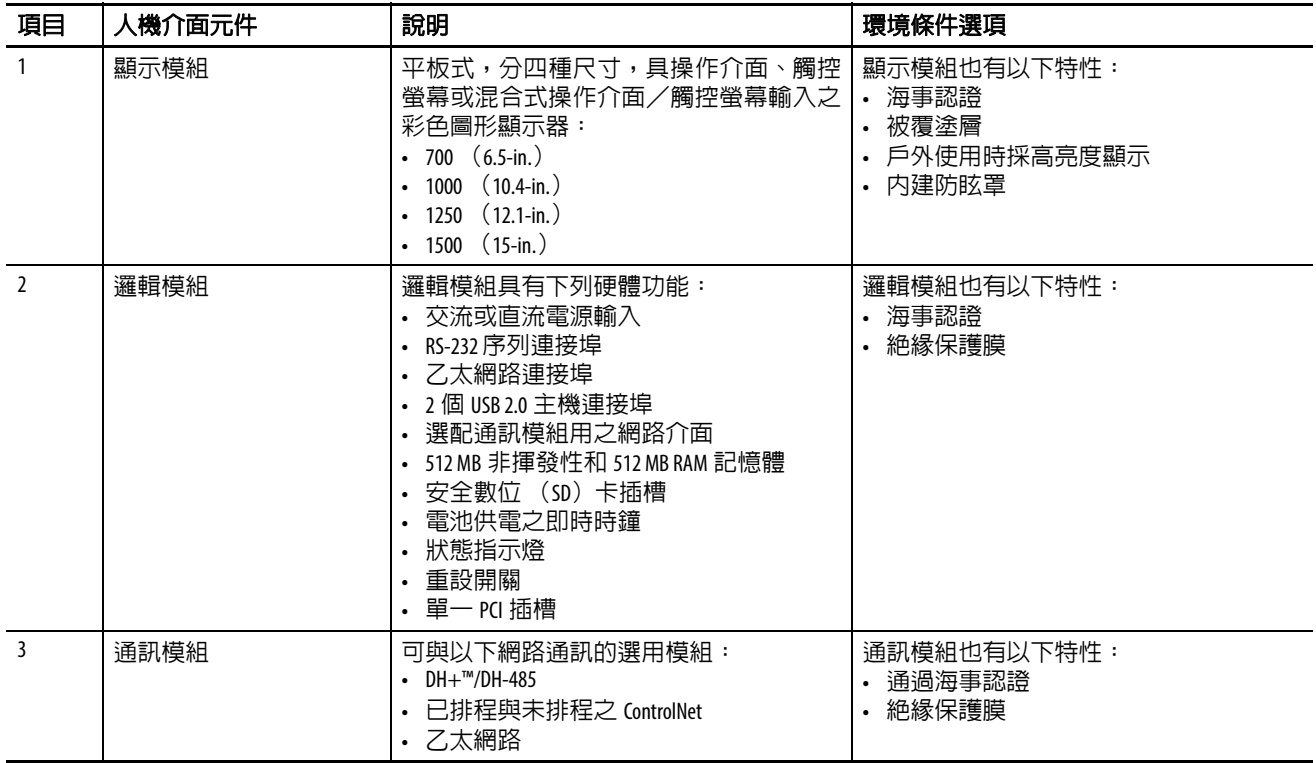

# 已設定之人機介面

已設定之人機介面 (採單一型號訂購)有一個顯示模組與邏輯模組。

後續可增加選用之 DH+/DH-485、ControlNet 或乙太網路通訊模組, 以提供額外的網路功能。

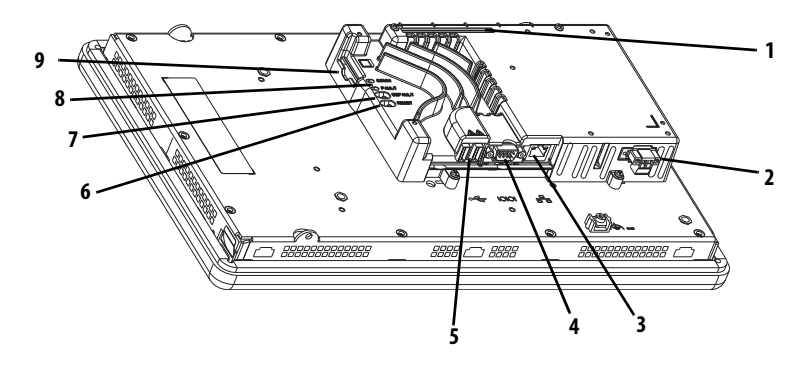

#### <span id="page-17-0"></span>表 **8 –** 邏輯模組功能

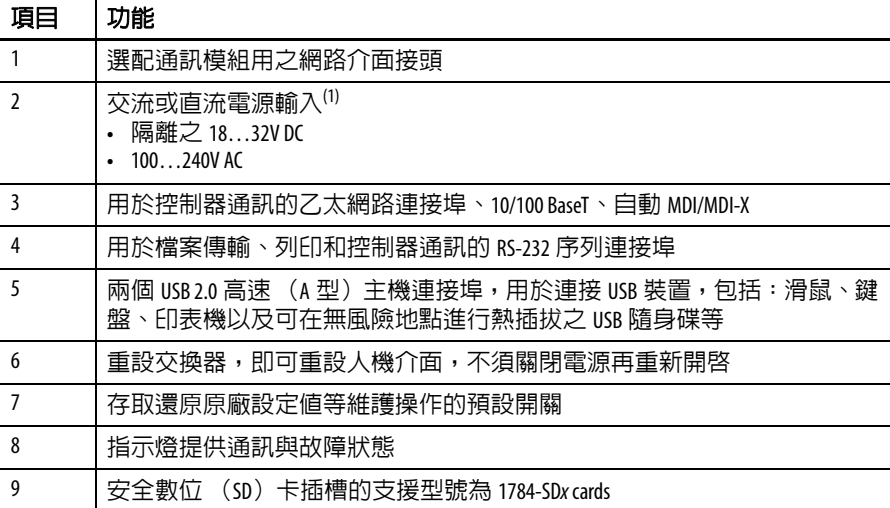

(1) 針對採用交流電源的直流應用,提供一個外部、遠端交流轉直流之電源供應器,型號為 2711P-RSACDIN, 供 DIN 軌道固定使用。

### 操作員輸入

所有 700 至 1500 顯示模組均有 TFT 彩色、圖形顯示功能,並且有操 作介面、觸控螢幕或混合式操作介面/觸控螢幕輸入。共用功能與韌 體可輕易整合至大型顯示器中:

- **•** 8 線式電阻式觸控螢幕為高精確性人機操作介面。當按下觸控螢 幕上的某一點時,表層會連接並改變電流,接著便會記錄並進行 處理。
- **•** 所有的操作介面或操作介面/觸控螢幕混合式顯示器均類似,僅 功能鍵的數量不同。

為符合特定環境條件的要求,也有高亮度顯示器、海事認證顯示器以 及絕緣保護膜顯示器。此外,您也可訂購可現場更換的框架。

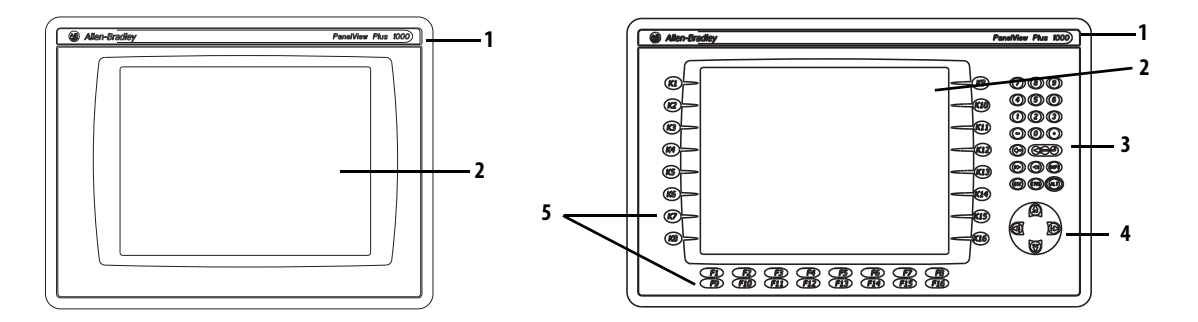

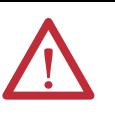

注意事項:使用手指或戴手套之手指操作操作介面。若 要操作觸控螢幕,請使用手指、戴手套之手指或尖端最 小半徑為 1.3 mm (0.051 in)的手寫筆。使用其他物品或工 具可能會損壞操作介面或觸控螢幕。

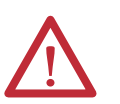

注**意事項:**請勿同時進行多項操作。這麼做會造成意外 的操作:

- **•** 一次僅以一指觸控一個操作元件。
- **•** 一次僅按下人機介面的一個按鍵。

#### 表 **9 –** 顯示功能

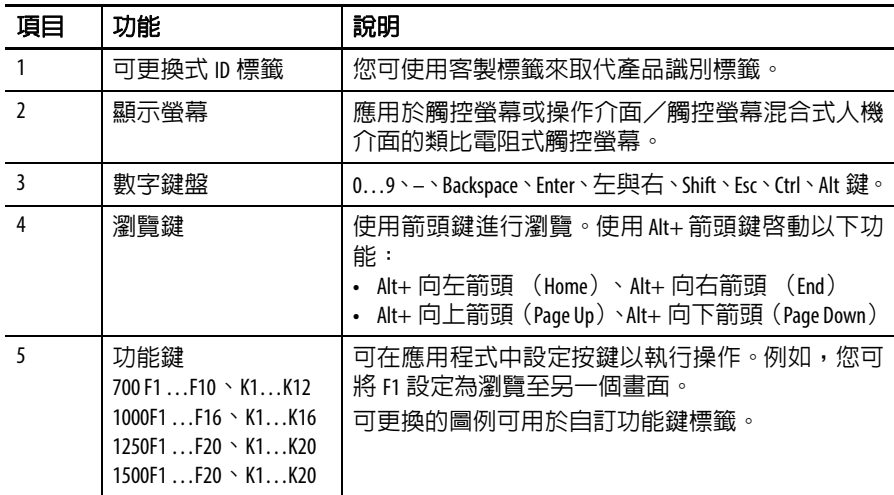

# <span id="page-19-0"></span>**400/600 人機介面產品** 下表顯示 400 和 600 人機介面的型號分析。

選擇

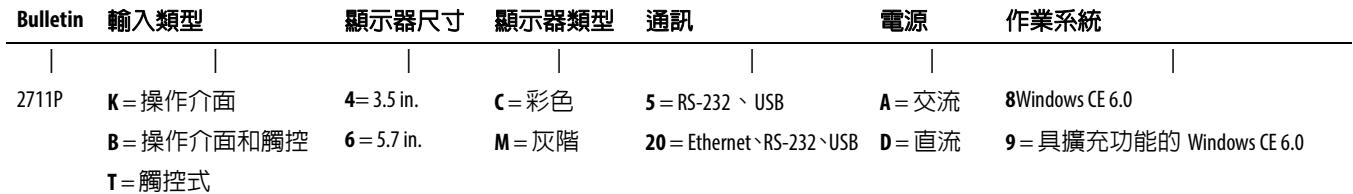

#### 表 **10 –** 無擴充功能之 **PanelView Plus 6- 400** 人機介面

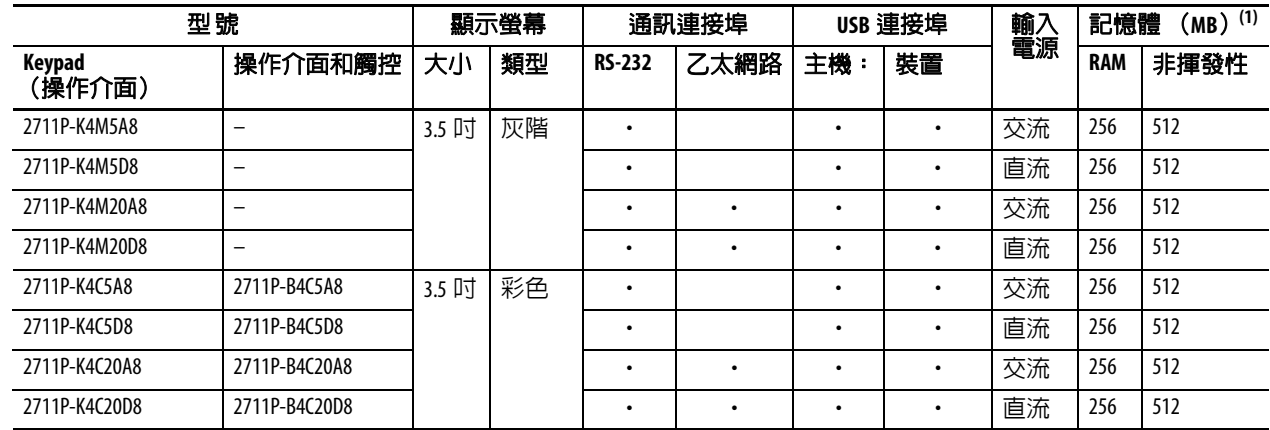

(1) 人機介面支援 FactoryTalk View Machine Edition 軟體 (6.10 版或更新版本),以及 Windows CE 6.0 作業系統。

#### 表 **11 –** 無擴充功能之 **PanelView Plus 6 – 600** 人機介面

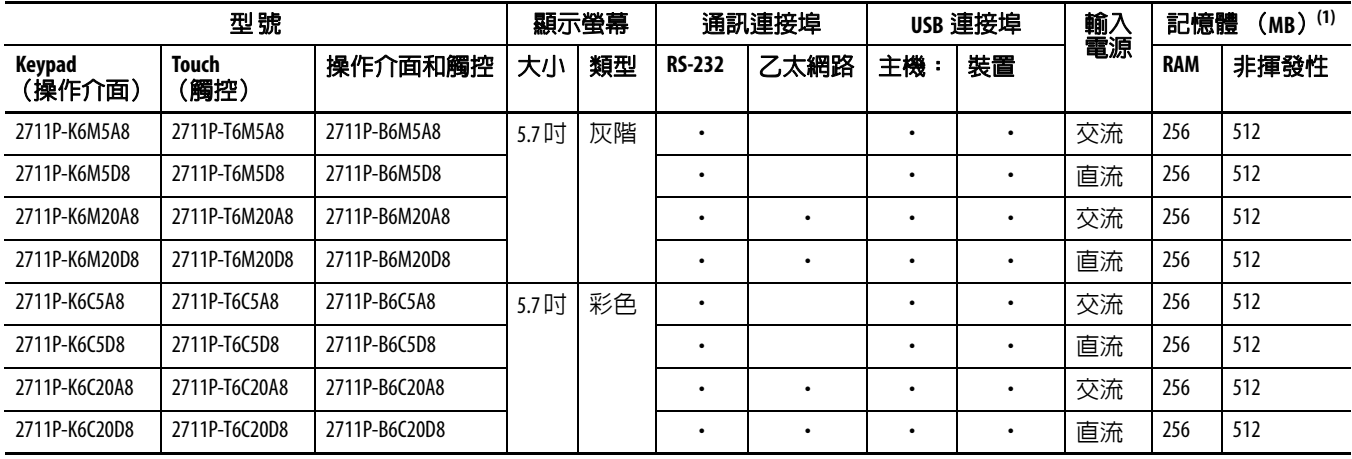

(1) 人機介面支援 FactoryTalk View Machine Edition 軟體 (6.10 版或更新版本),以及 Windows CE 6.0 作業系統。

#### 表 **12 –** 具擴充功能之 **PanelView Plus 6 – 600** 人機介面

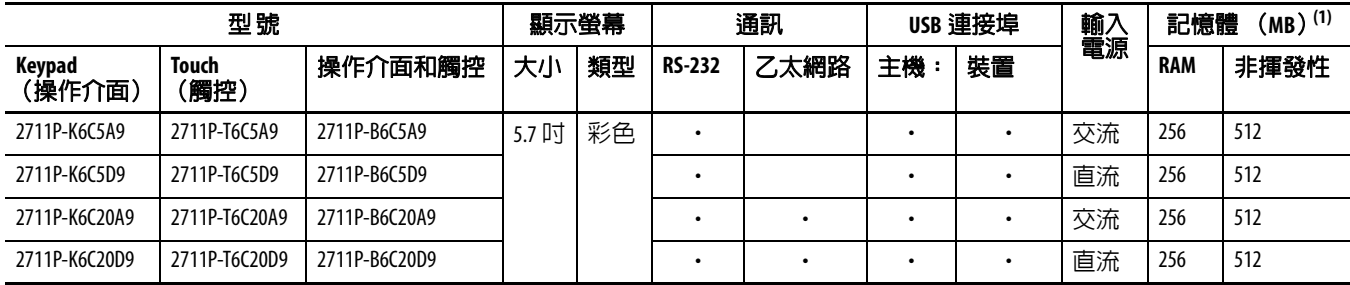

(1) 人機介面支援 FactoryTalk View Machine Edition 軟體 (6.10 版或更新版本),以及具有擴充功能與檔案檢視器的 Windows CE 6.0 作業系統。

# <span id="page-20-0"></span>**700** 至 **1500** 人機介面 產品選擇

下表顯示 700 至 1500 人機介面的型號分析。

Bulletin 輸入類型 顯示器尺寸 顯示器類型 通訊<sup>(1)</sup> 電源 作業系統 特殊選項 || | | | | | | 2711P **K** = 操作介面 **7** = 6.5 in. **C** = 彩色 4 = 乙太網路、RS-232 & (2) USB **A** = 交流 **8**= Windows CE 6.0 **K** = 絕緣保護膜 **T** = 觸控式 **10** = 10.4 in. **D** = 直流 **9** = 具擴充功能的 Windows CE 6.0 **B** = 操作介面/ **12** = 12.1 in. 觸控  $15 = 15$  in.

(1) 選配之通訊模組有獨立的型號。

#### 表 **13 – PanelView Plus 6 –** 無擴充功能的 **700** 至 **1500** 人機介面

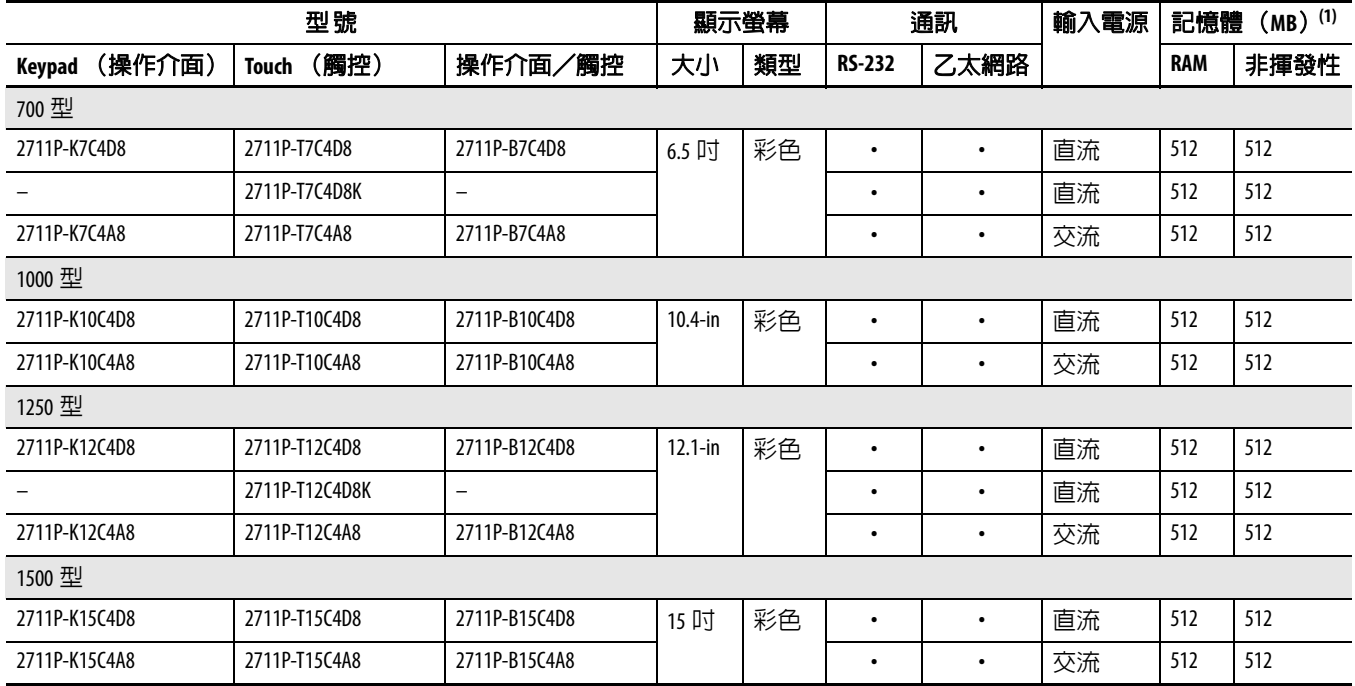

(1) 邏輯模組支援 FactoryTalk View Machine Edition 軟體,6.0 版或更新版本、FactoryTalk ViewPoint 軟體 1.2 版或更新版本以及 Windows CE 6.0 作業系統。

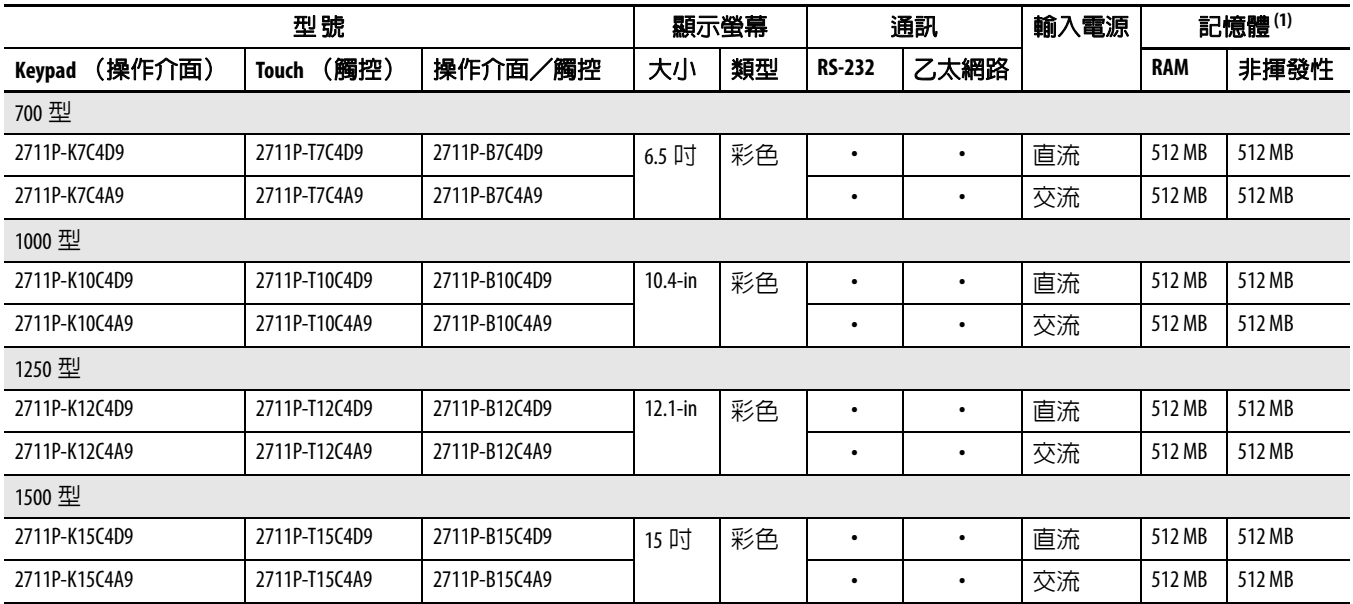

#### 表 **14 – PanelView Plus 6 –** 具擴充功能的 **700** 至 **1500** 人機介面

(1) 邏輯模組支援 FactoryTalk View Machine Edition 軟體,6.0 版或更新版本、FactoryTalk ViewPoint 軟體 1.2 版或更新版本以及具擴充功能與檔案檢視器的 Windows CE 6.0 作業系統。

<span id="page-21-0"></span>**配件** 表 15...28 列出 PanelView Plus 6 人機介面的配件。

#### 表 **15 –** 顯示模組 **- 700** 至 **1500** 人機介面

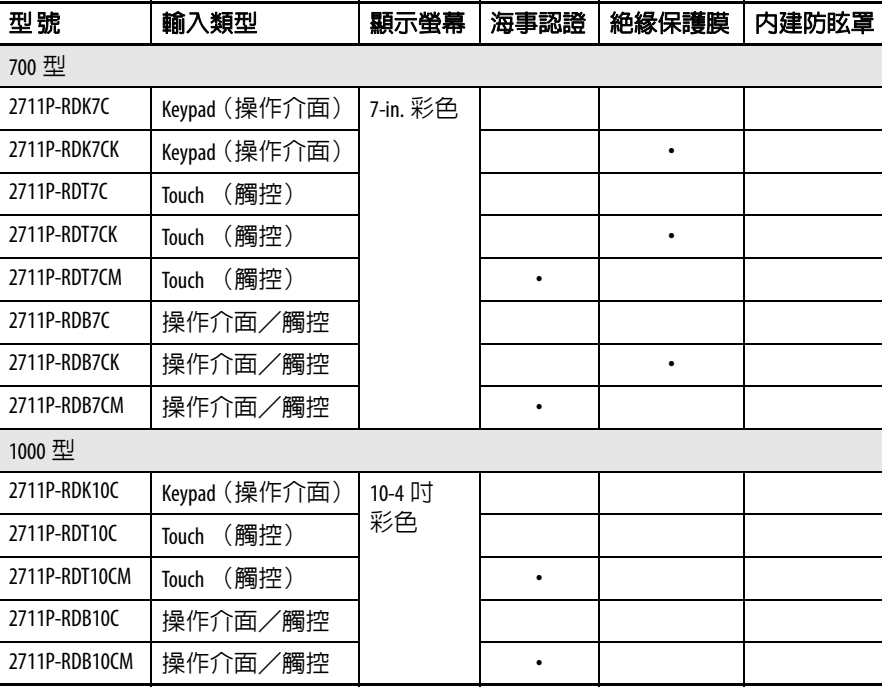

| 型號              | 輸入類型          | 顯示螢幕         | 海事認證 | 絶緣保護膜     | 内建防眩罩 |  |
|-----------------|---------------|--------------|------|-----------|-------|--|
| 1250 型          |               |              |      |           |       |  |
| 2711P-RDK12C    | Keypad (操作介面) | $12.1 - in.$ |      |           |       |  |
| 2711P-RDK12CK   | Keypad (操作介面) | 彩色           |      |           |       |  |
| 2711P-RDT12C    | (觸控)<br>Touch |              |      |           |       |  |
| 2711P-RDT7CK    | (觸控)<br>Touch |              |      | $\bullet$ |       |  |
| 2711P-RDT12H(1) | 操作介面/觸控       |              |      |           |       |  |
| 2711P-RDT12AG   | (觸控)<br>Touch |              |      |           |       |  |
| 2711P-RDB12C    | 操作介面/觸控       |              |      |           |       |  |
| 2711P-RDB12CK   | 操作介面/觸控       |              |      | ٠         |       |  |
| 1500 型          |               |              |      |           |       |  |
| 2711P-RDK15C    | Keypad (操作介面) | 15 吋彩色       |      |           |       |  |
| 2711P-RDT15C    | (觸控)<br>Touch |              |      |           |       |  |
| 2711P-RDT15AG   | (觸控)<br>Touch |              |      |           |       |  |
| 2711P-RDB15C    | 操作介面/觸控       |              |      |           |       |  |

表 **15 –** 顯示模組 **- 700** 至 **1500** 人機介面

(1) 型號結尾的 H 代表 1250 高亮度顯示模組。

#### 表 **16 –** 邏輯模組 **- 700** 至 **1500** 人機介面

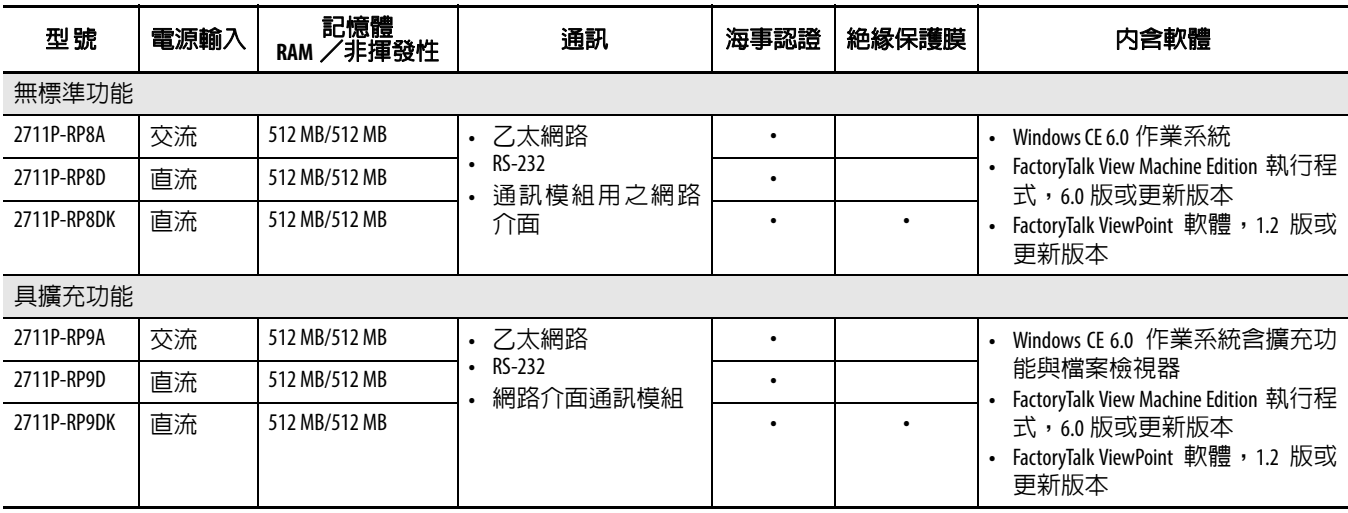

#### 表 **17 –** 通訊模組 **- 700** 至 **1500** 人機介面

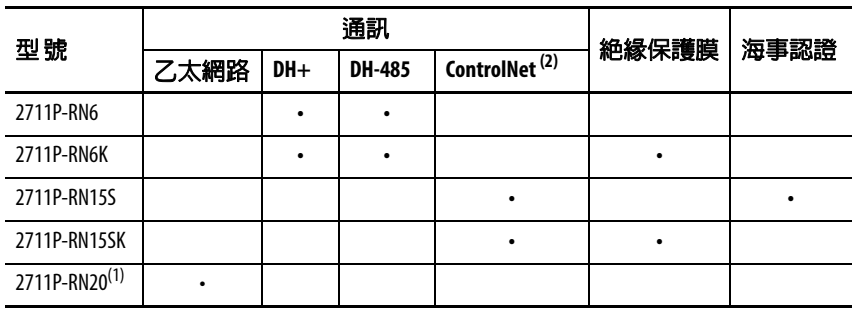

(1) 所有的人機介面均具有乙太網路連接埠。型號2711P-RN20模組提供額外的乙太網路連接埠。

(2) 已排程與未排程之通訊。

表 **18 –** 安全數位 (**SD**)卡

| 型號         | 人機介面機型 | 說明                            |
|------------|--------|-------------------------------|
| 1784-SD1   | 所有人機介面 | 1GB安全數位 (SD) 卡                |
| 1784-SD2   |        | 2GB安全數位 (SD)卡                 |
| 2711C-RCSD |        | 供安全數位(SD)卡使用之 USB<br>至 SD 轉接卡 |

#### 表 **19 – CCFL** 背光模組備品**(1)**

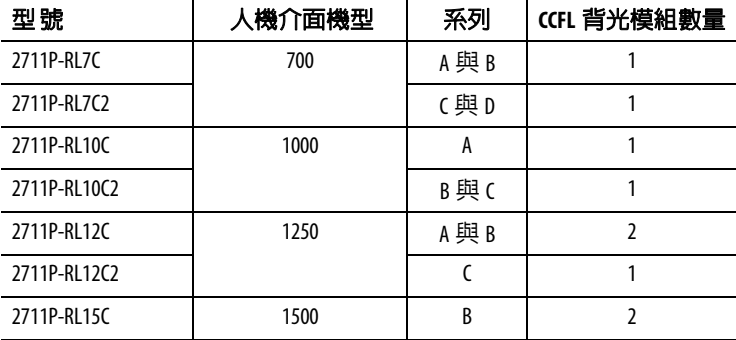

(1) 這些 CCFL 背光模組備品型號不適用於 LED 顯示器。

#### 表 **20 –** 防眩罩

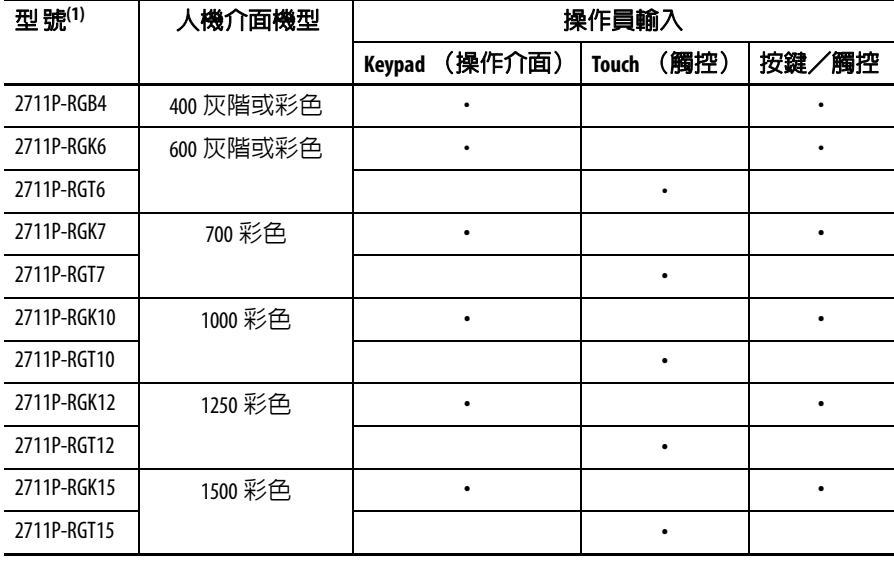

(1) 每個型號出貨時均附三個防眩罩。

#### 表 **21 –** 遮陽板

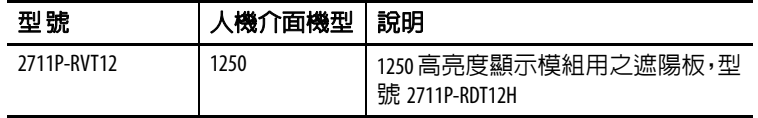

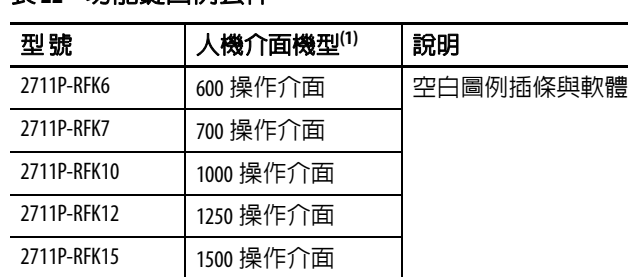

#### 表 **22 –** 功能鍵圖例套件

(1) 適用於操作介面和操作介面/觸控螢幕人機介面。

#### 表 **23 –** 安裝硬體

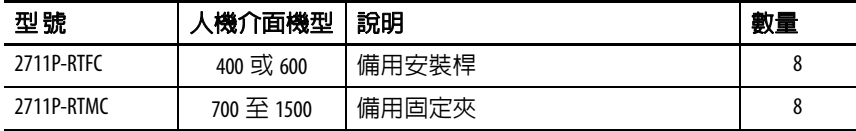

#### 表 **24 –** 備用電池

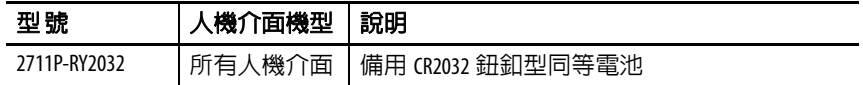

#### <span id="page-24-1"></span>表 **25 –** 電纜

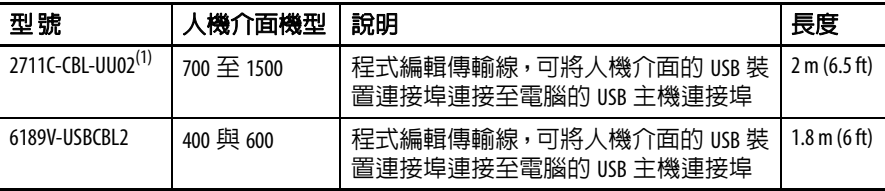

(1) 限搭載 B 型迷你 USB 連接埠之系列 A 人機介面。

#### <span id="page-24-0"></span>表 **26 –** 電源供應器與電源端子台

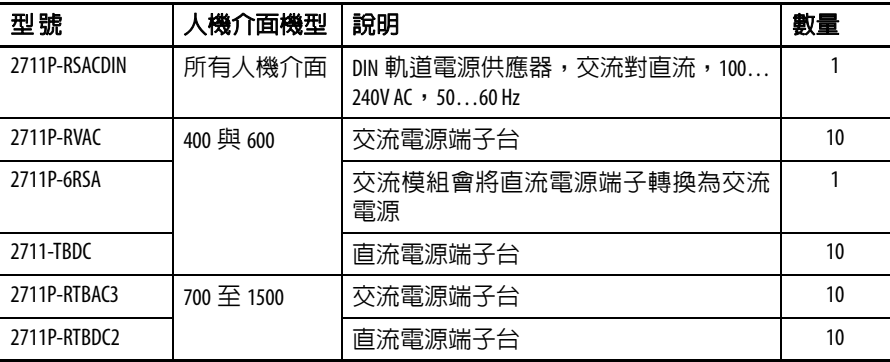

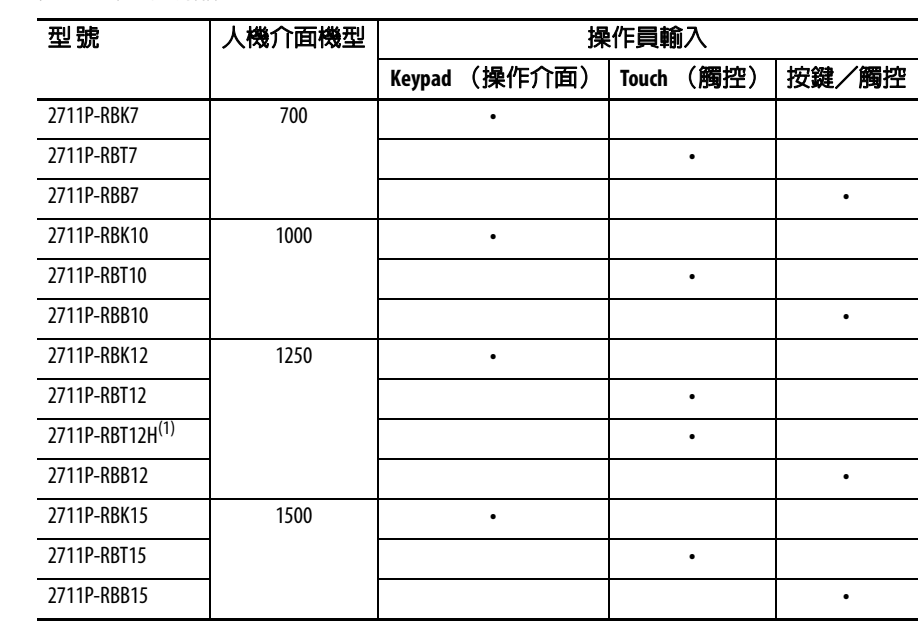

表 **27 –** 框架備品

(1) 適用型號 2711P-RDT12H 1250 高亮度顯示模組。

#### 表 **28 –** 轉接板

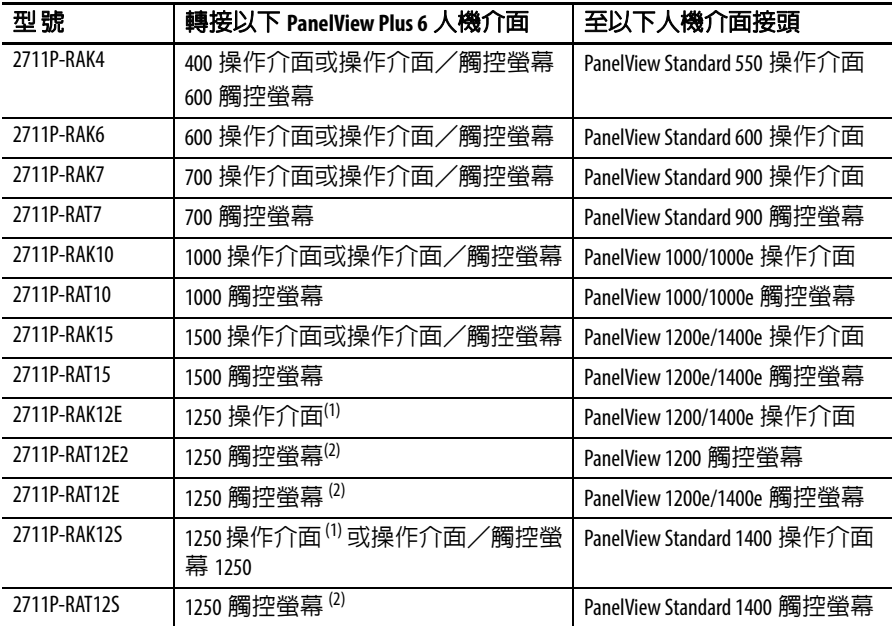

(1) 亦適用 PanelView 1000/1000e 操作介面或操作介面/觸控人機介面。

(2) 亦適用 PanelView 1000/1000e 觸控人機介面。

# <span id="page-26-1"></span><span id="page-26-0"></span>安裝人機介面

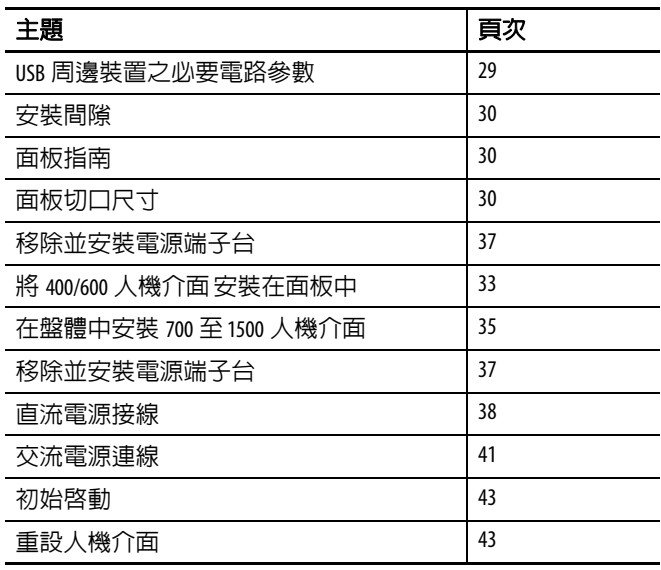

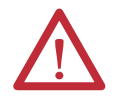

#### 注意事項:環境及機殼

本設備專供於在污染等級 2 的工業環境,過電壓類別 II 之應用 (如 IEC 60664-1 之定義),高度 達 2000 m (6561ft)的環境中使用,而不降低額定値。

人機介面應搭配可程式邏輯控制單元使用。使用交流供電之人機介面應連接至隔離變壓器的 二次側。

本裝置根據 IEC/CISPR 11,定為 Group 1、Class A 工業裝置。若事先未採取適當預防措施,由於熱電 傳導或幅射干擾,在其他環境中可能會難以確保電磁相容性。

韓國無線電波適用性登記 – 當有此註記時表示此設備在電磁適用性登記中註記為商用設備 (A),而非家用設備。銷售商或使用者應特別注意。

本設備是開放型設備,必須安裝在專為將出現的特定環境狀況所設計的機殼內,目需經過適 當設計,防止人員因接觸通電零件而受傷。惟有透過使用工具才可進入機殼內部。此人機介 面只有在裝載於相同等級的面板或機殼中時,才能符合指定的 NEMA、UL Type 和 IEC 等級。本文 件的後面章節可能包含特定機殼類型額定值的額外資訊,而某些產品安全認證要求必須符合 這些額定值之規定。

除了本文件外,請參閱下列文件:

- 工業自動化配線及接地指南,出版物 [1770-4.1](http://literature.rockwellautomation.com/idc/groups/literature/documents/in/1770-in041_-en-p.pdf),取得額外的安裝需求資訊。
- **•** NEMA 標準 250 及 IEC 60529 (如適用),其內容說明不同類型機殼提供的保護程度

### 北美危險地點使用認可

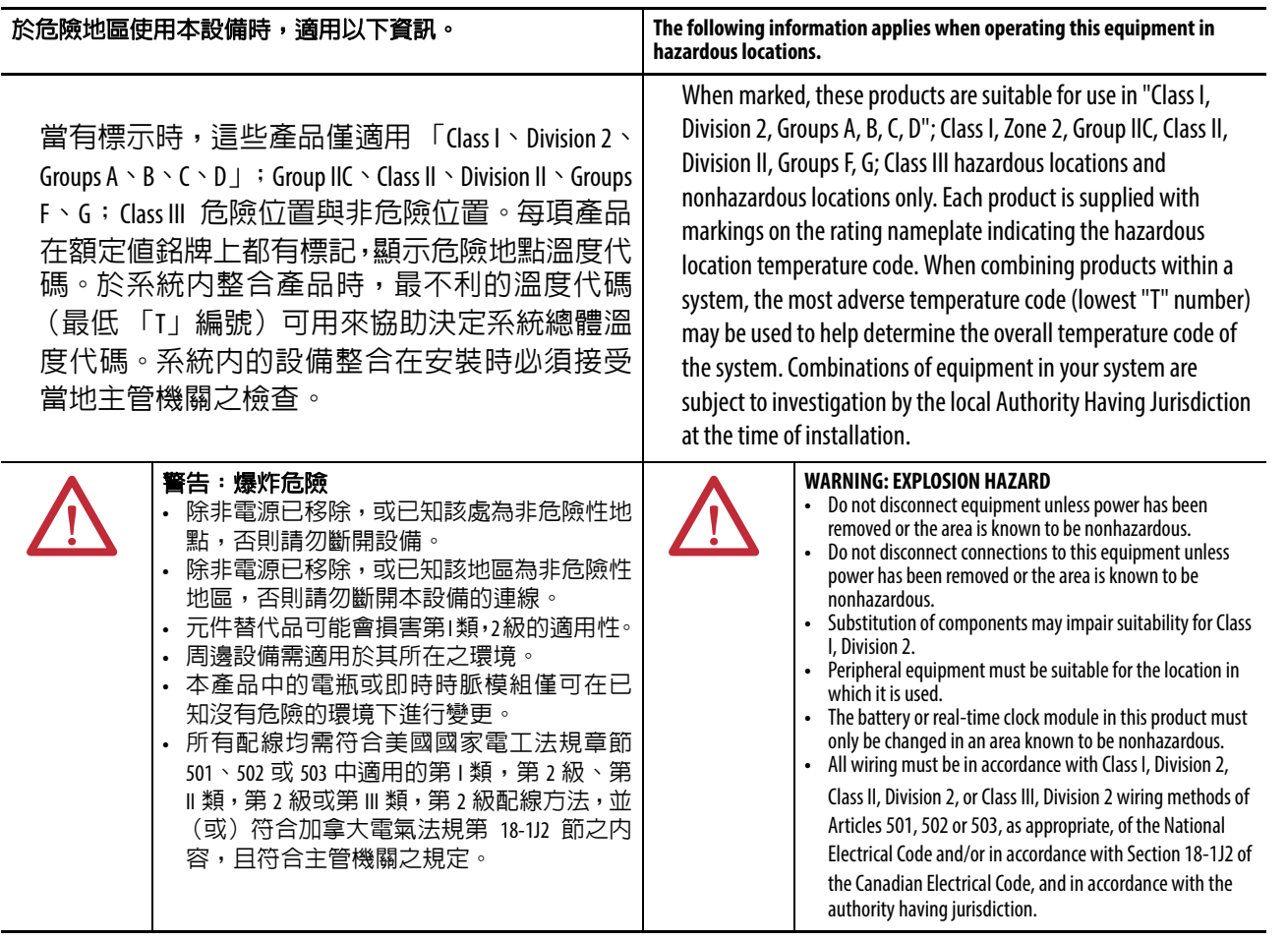

### 表 **29 –** 溫度代碼 **–PanelView Plus 6** 人機介面

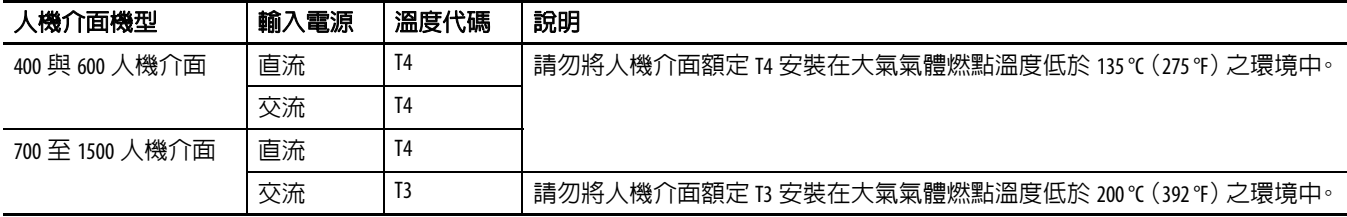

### <span id="page-28-0"></span>**USB** 周邊裝置之必要電路參數

本人機介面含有一或兩個符合危險地區環境之USB主機連接埠。現場配線相容要求需符合美國國家電工法 規,第 500 條。

#### 圖 **4 – PanelView Plus 6** 人機介面控制圖

相關聯不易燃現場配線儀器

PanelView Plus 6 主機產品

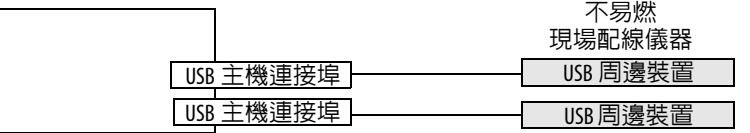

PanelView Plus 6 人機介面提供一或兩個個別供電的 USB 主機連接埠。表 [30](#page-28-1) 定義了 USB 主機連接埠的電路參數。

#### <span id="page-28-1"></span>表 **30 – USB** 主機連接埠的電路參數

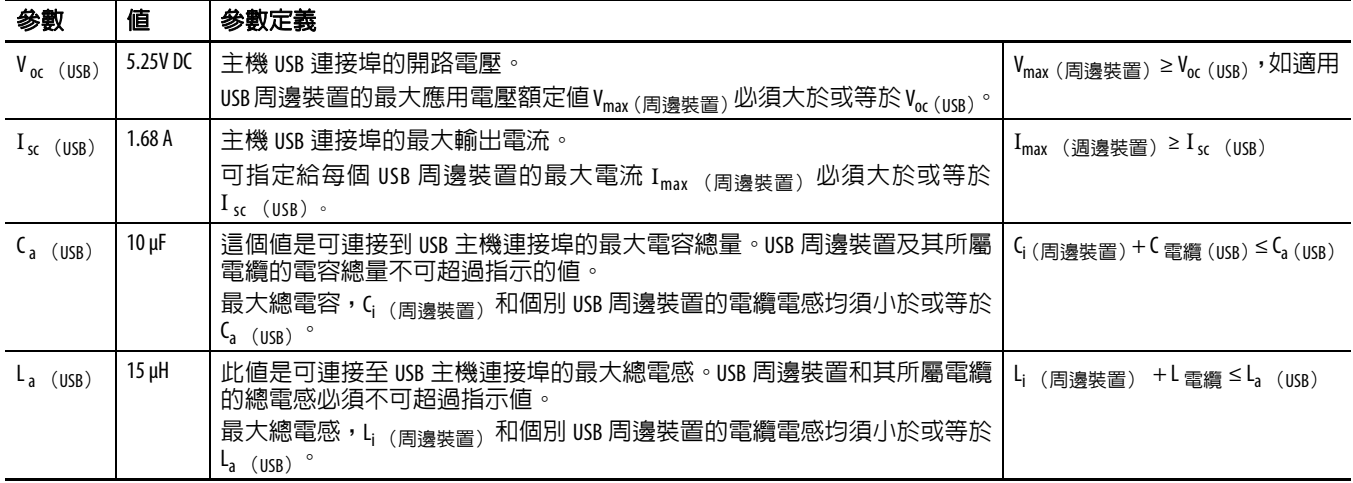

#### 應用資訊

依據美國國家電工法規,危險地區内使用相關現場配線儀器之電路參數必須搭配相關聯的主機產品,使該 組合仍保持不易燃之特性。 PanelView Plus 6 人機介面及 USB 周邊裝置必須以此方式管理。

USB 周邊裝置及其所屬電纜必須有符合[表](#page-28-1) 30 規定之電路參數, 使其在搭配 PanelView Plus 6 USB 主機連接 埠使用時可維持不易燃之特性。

若為未知的電纜電容及電感,請使用以下取自 ANSI/ISA-RP 12.06.01-2003 的值:

 $C \ncong \mathbb{Z} = 197 \, \text{pF/m}$  (60 pF/ft)

L 雷牆 = 0.7 μH/m  $(0.20 \mu H/\text{ft})$ 

不易燃現場配線應依美國國家電工法規 (NEC) ANSI/NFPA 70 之 501.10 (B)(3)或其他適用之地方法 規之規定分開配線。此處所屬之不易燃現場配線儀器不應與所屬之其他不易燃現場配線儀器搭配使用。

<span id="page-29-0"></span>安裝間隙 **有效的 医**人機介面四周、機殼之内,規劃適當的空間,以供空氣流通及連線。 將機殼中其他裝置所產生的熱氣納入考量。人機介面周圍環境溫度必 須為 0…55 °C (32…131 °F)。

#### 表 **31 –** 所需最小間隙

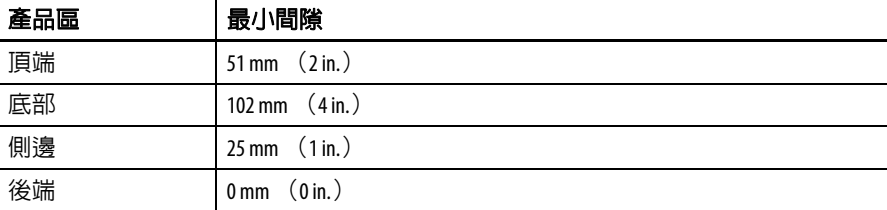

人機介面的側邊和底部均應保留 102 mm (4 in.)的間隙,以插入和移 除 SD 卡,並供連接之用。

<span id="page-29-1"></span>百板指南 インスペンス 人機介面是装載盤體的裝置,適用於裝載於 NEMA 額定、UL 類型額 定或 IP 額定機殼的機門或牆面:

- 支撐面板必須達到 1.5…4.8 mm (0.060…0.188 in.) 的安裝厚度。
- **•** 盤體的材質必須有足夠的強度和剛度,以支撐人機介面,並維持 適當的密封狀態,以防止水和灰塵進入。
- **•** 盤體表面必須絕對平坦,沒有任何瑕疵,以便維持適當密閉與 NEMA 和 UL 類型額定值。

<span id="page-29-2"></span>面板切口尺寸 **重要用**隨人機介面出貨的模板,標示出面板切口尺寸。

#### 表 **32 –** 面板切口尺寸

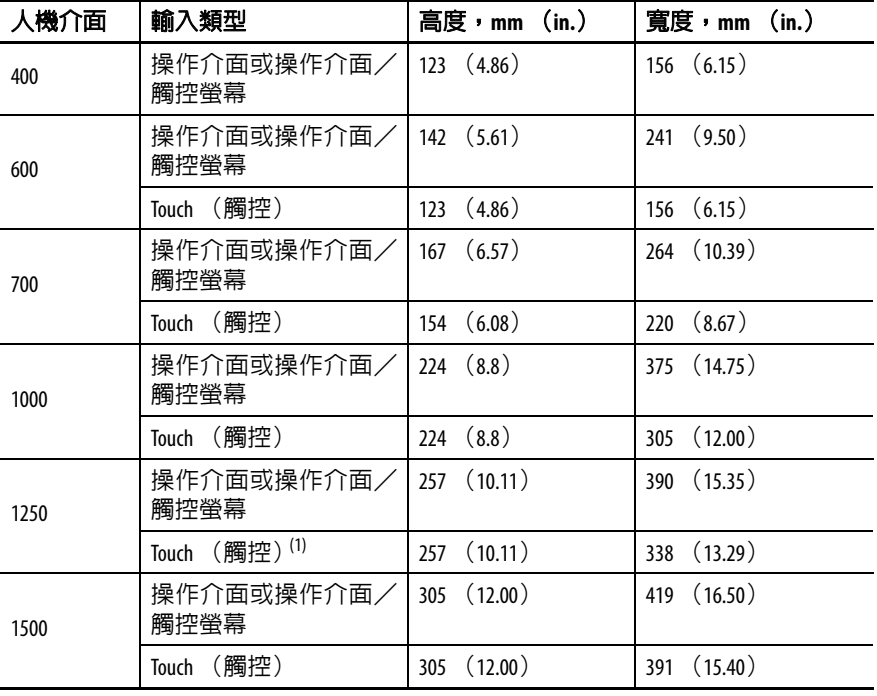

(1) 亦適用於高亮度顯示模組,型號 2711P-RDT12H。

<span id="page-30-0"></span>產品尺寸 **Addution Transler Adducer [33](#page-30-1) 與**表 [34](#page-31-1) 提供所有 PanelView Plus 6 人機介面的產品尺寸。

#### 圖 **5 – PanelView Plus 6 – 400** 操作介面或操作介面/觸控螢幕

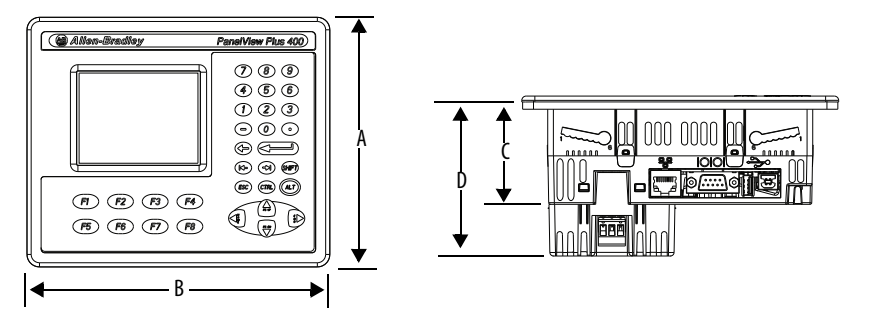

圖 **6 – PanelView Plus 6 – 600** 觸控螢幕

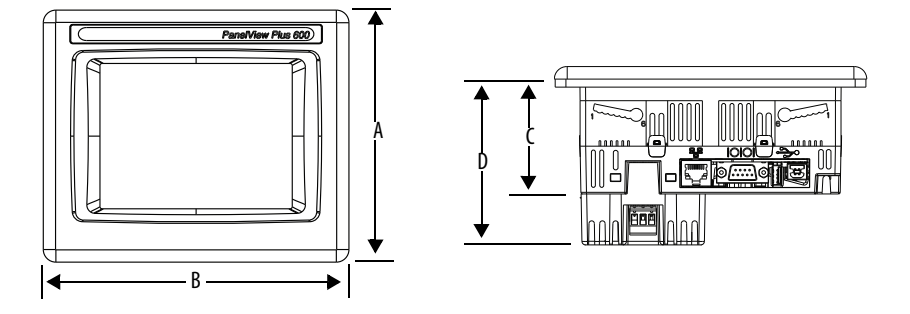

#### 圖 **7 – PanelView Plus 6 – 600** 操作介面或操作介面/觸控螢幕

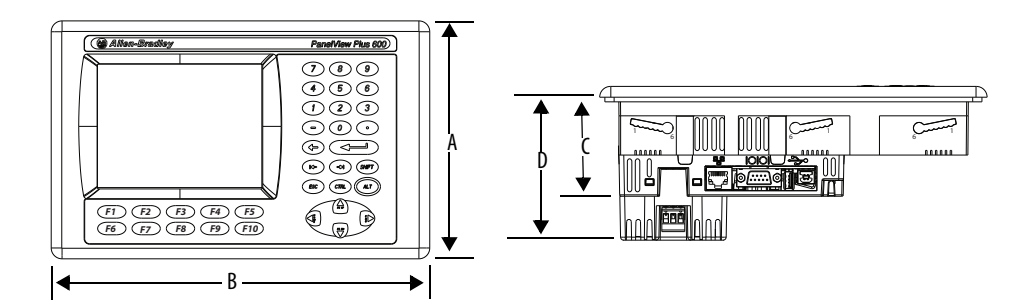

<span id="page-30-1"></span>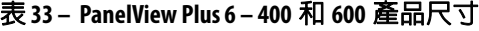

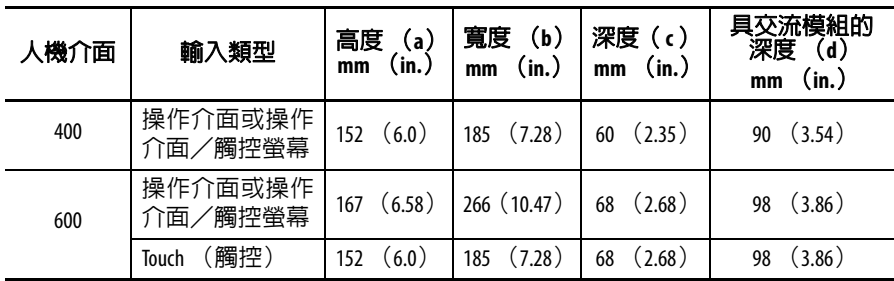

700 至 1500 人機介面外觀類似。此處顯示之 1000 操作介面與操作介 面/觸控人機介面均為圖示。

#### <span id="page-31-0"></span>圖 **8 – PanelView Plus 6 – 1000** 操作介面、操作介面/觸控螢幕、觸控螢幕

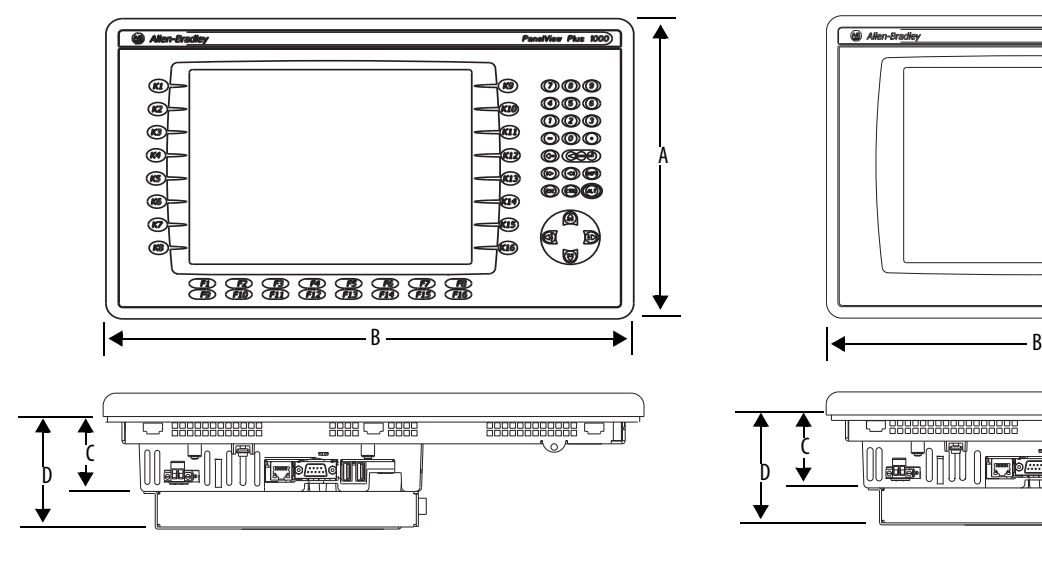

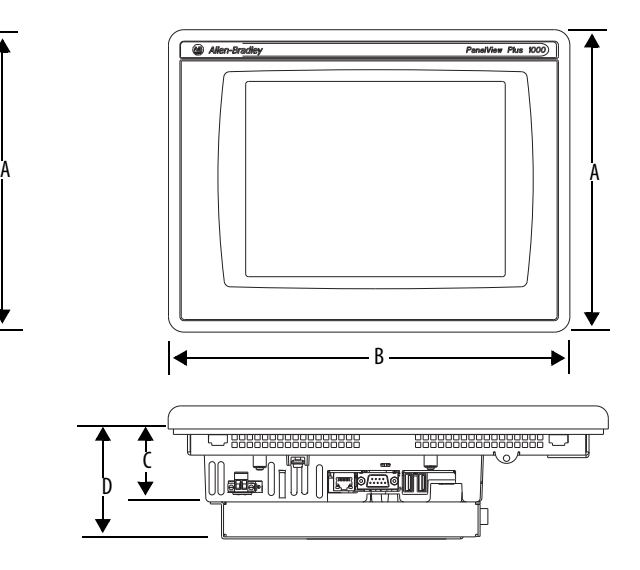

#### <span id="page-31-1"></span>表 **34 – PanelView Plus 6 – 700** 至 **1500** 人機介面尺寸

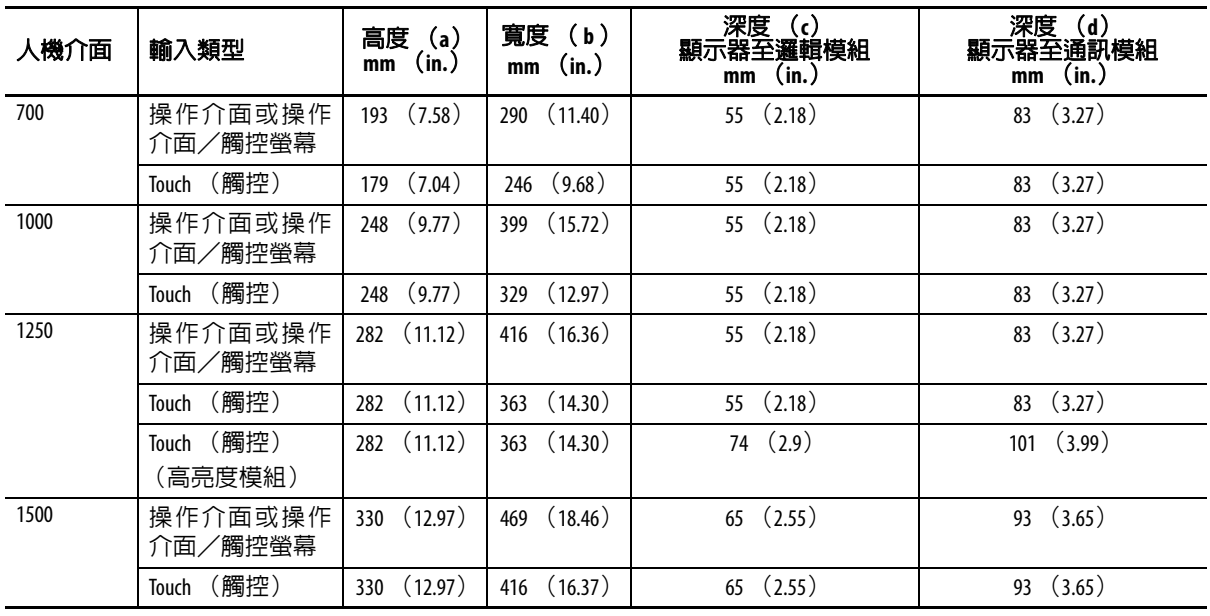

# <span id="page-32-0"></span>將 **400/600** 人機介面 安裝在面板中

人機介面是專為單一使用者安裝所設計。除了面板裁切之外,完全不 需要使用工具。

用裝載槓桿將人機介面固定在盤體上。視人機介面機型而定,需要 4 或 6 個槓桿。槓桿插入人機介面頂部和底部上的裝載插槽。

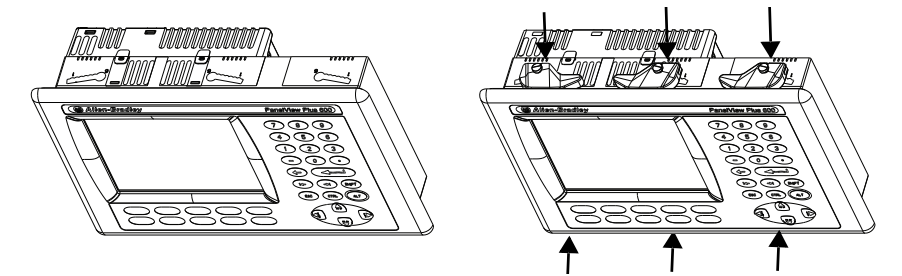

每個裝載插槽具有六個附對準標記的凹槽,是槓桿的鎖定位置。盤體 (您安裝人機介面)的厚度決定了維持 NEMA/UL 類型密封所需要的 鎖定位置。

#### <span id="page-32-1"></span>表 **35 –** 安裝桿鎖定位置

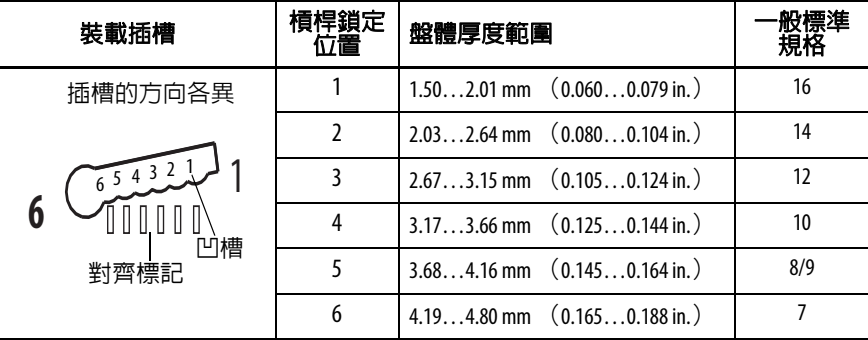

請按照以下步驟,將人機介面安裝在面板中。

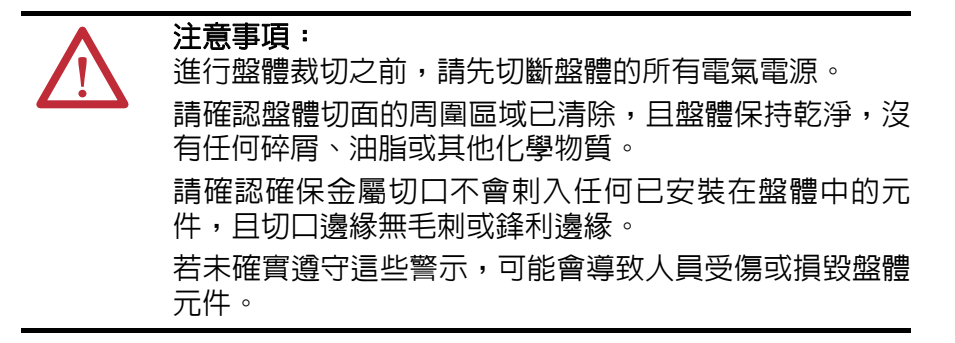

- 1. 使用隨人機介面出貨的切口模板或<u>第 30 頁</u>上的裁切尺寸,在面 板中裁切出開口。
- **2.** 確認密封襯墊已適當放置於人機介面上。

這個襯墊會形成壓縮式密封。請勿使用密封劑。

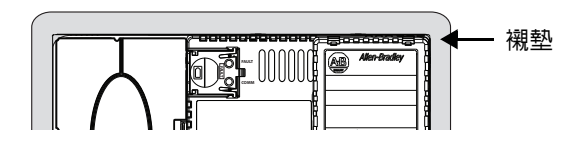

**3.** 將人機介面放置於面板切口中。

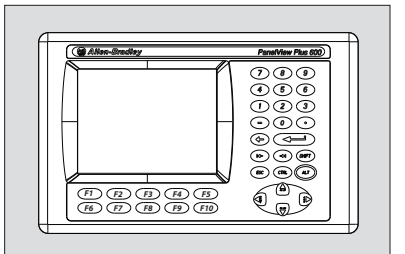

**4.** 將所有裝載槓桿插入人機介面上的裝載插槽。 滑動各個槓桿,直到槓桿的平滑面碰觸到盤體表面為止。

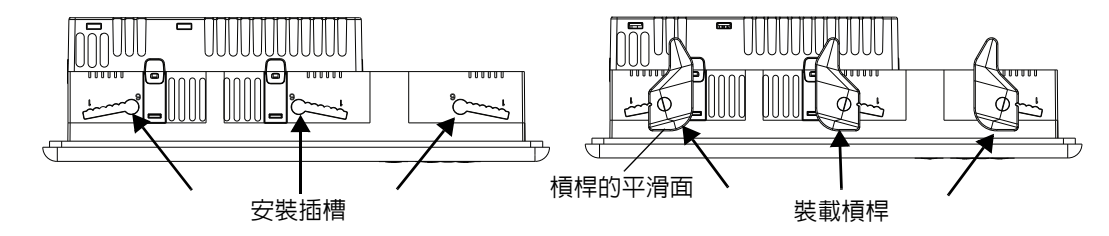

**5.** 所有安裝桿插入定位時,再將各個安裝桿滑向一個或兩個槽口, 直到聽見喀嚓聲為止。

請參閱第 33 [頁,表](#page-32-1) 35,瞭解如何按照面板厚度決定鎖定位置。

**6.** 朝指示的方向旋轉各個安裝感,直到停在最後的位置為止。 提示 人機介面頂部和底部的安裝桿皆朝相同的方向旋 轉。

請遵循適當的鎖定順序,讓人機介面嵌入最適合的位置。

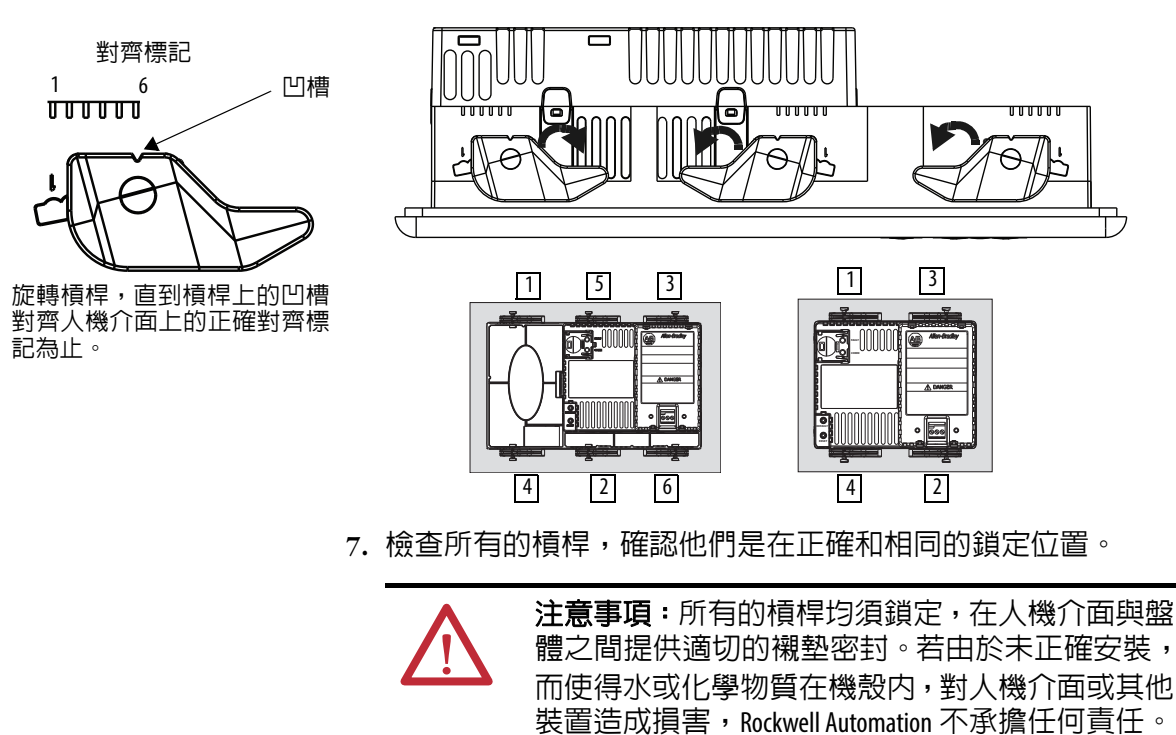

# <span id="page-34-0"></span>在盤體中安裝 **700** 至 **1500** 人機介面

使用固定夾將 700 至 1500 人機介面固定在盤體中。固定夾的使用數量 依人機介面的尺寸而定。安裝需要的工具包括盤體裁切工具、小型插 槽螺絲起子和用於旋緊固定夾的扭矩扳手

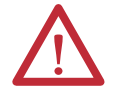

注意事項: 進行盤體裁切之前,請先切斷盤體的所有電氣電源。 請確認盤體切面的周圍區域已清除,且盤體保持乾淨,沒 有任何碎屑、油脂或其他化學物質。 請確認確保金屬切口不會剌入任何已安裝在盤體中的元 件,且切口邊緣無毛刺或鋒利邊緣。 若未確實遵守這些警示,會導致人員受傷或損毀面板元件。

重要事項 若要使用高亮度顯示模組 (型號 2711P-RDT12H) 進行戶外 安裝,請參閱第 179 頁,附錄 B,以取得重要的安裝考量。

請依以下步驟,將人機介面裝載於面板中。

- **1.** 使用隨人機介面出貨的盤體裁切模板或第 30 頁上的裁切尺寸, 在面板中裁切出開口。
- **2.** 確認人機介面密封襯墊已適當放置於人機介面上。 這個襯墊會形成壓縮式密封。請勿使用密封劑。

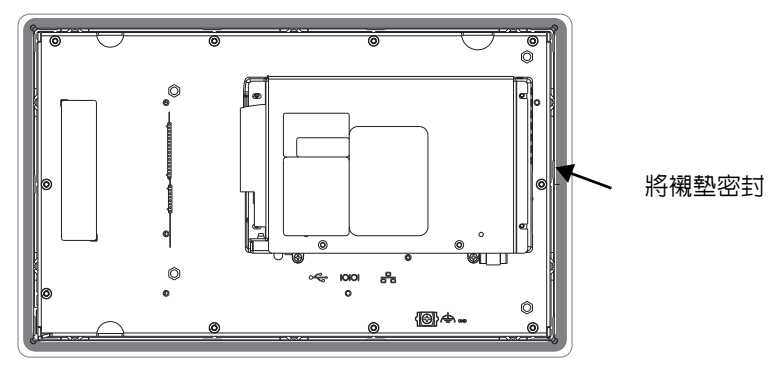

請小心不要在安裝時捍住圖示的帶子。

**3.** 將人機介面放置於盤體切口中。

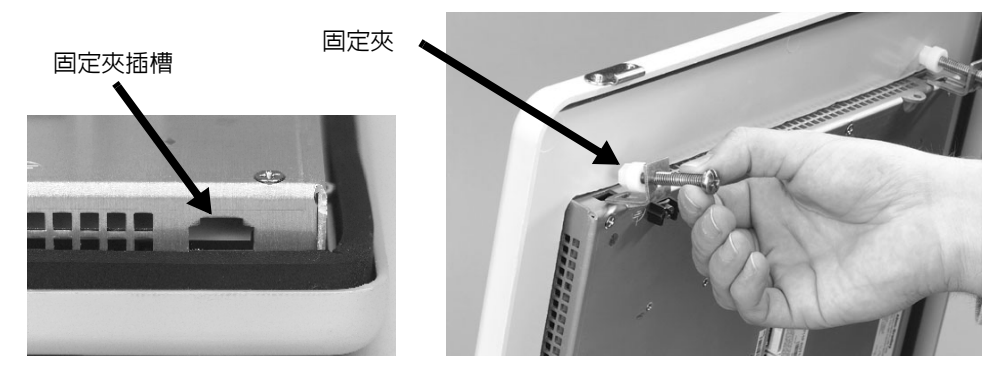

- **4.** 將固定夾末端滑入人機介面的插槽中。
- **5.** 用手旋緊固定夾螺絲直到襯墊封條與固定表面接觸一致為止。

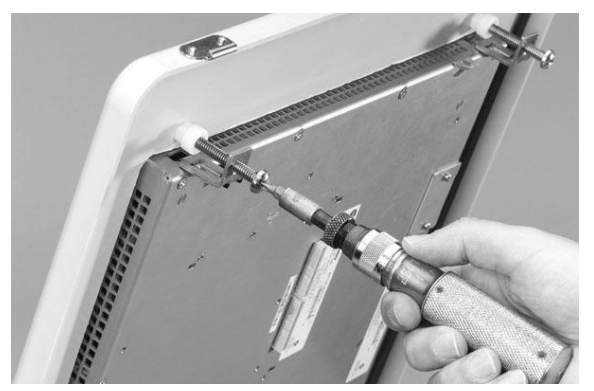

**6.** 以特定順序將固定夾螺絲旋緊至扭矩 0.90…1.1 N•m(8…10 lb•in), 注意不要過度旋緊。

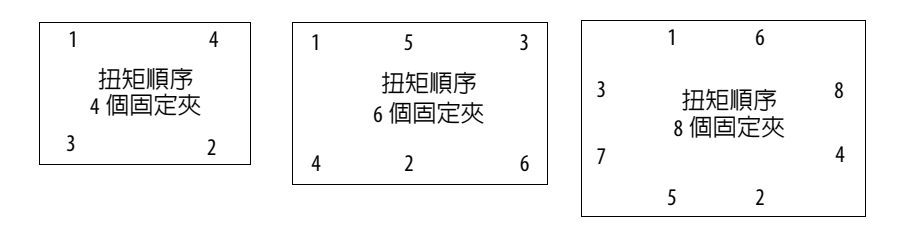

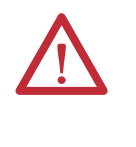

注意事項:將安裝夾旋緊至特定扭矩使其正確密封並避 免產品損壞。若由於未正確安裝,而使得水或化學物質 在機殼內,對產品或其他裝置造成損害,Allen-Bradley 不承 擔任何責任。
移除並安裝電源端子台 人機介面出貨時已安裝電源接線盒。您可以移除電源接線盒,以便於 安裝、佈線和維護。

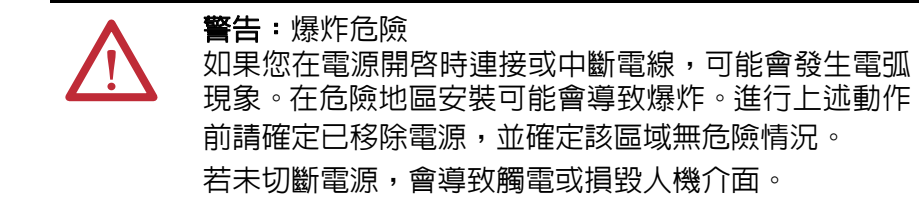

端子台針對交流和直流電源連線具有不同的顏色和標記。務必使端子 台的顏色與對應的接頭相符。電源端子台不適用於以菊花鏈方式連接 的電源。

進行端子台配線時,請使用 0.6 x 3.5 mm 一字螺絲起子。

表 **36 –** 電源輸入接線盒的配線規格

| 人機介面       | 續線類型                             | 雙線尺寸(1)                                | 單線尺寸                                   | 帶寬                                     | 螺絲扭矩                                                          |
|------------|----------------------------------|----------------------------------------|----------------------------------------|----------------------------------------|---------------------------------------------------------------|
| 400,600    | 多股絞線或單芯絞線<br>$Cu 90 °C$ (194 °F) | $0.31.3$ mm <sup>2</sup><br>$2216$ AWG | $0.32.1$ mm <sup>2</sup><br>(2214 AWG) | $7 \text{ mm}$<br>$(0.28 \text{ in.})$ | $0.450.56$ N $\cdot$ m<br>$(45 \, \text{lb} \cdot \text{in})$ |
| 700 至 1500 |                                  |                                        |                                        |                                        | $0.560.90 N \cdot m$<br>$(58$ lb•in)                          |

(1) 每個端子最多雙線。

# **400** 與 **600** 人機介面

請依以下步驟從 400 或 600 人機介面移除端子台。

- **1.** 將小型一字螺絲起子的尖端插入接線盒存取插槽。
- **2.** 輕輕撬動接線盒,轉向與人機介面相反的方向;這將鬆開鎖定機 制。

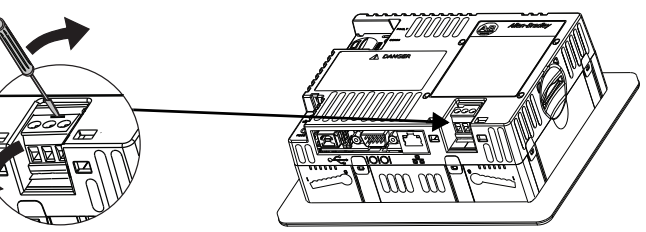

請依以下步驟,更換端子台。

**1.** 先將端子台向外靠,壓入端子台基部。

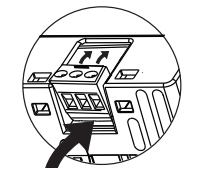

**2.** 輕推接線盒頂端,旋轉接線盒至定位;卡入定位時鎖緊。

# **700** 至 **1500** 人機介面

請依以下步驟從 700 至 1500 人機介面移除端子台。

- **1.** 鬆開固定端子台的螺絲。
- **2.** 輕輕的將端子台從接頭上拉開。

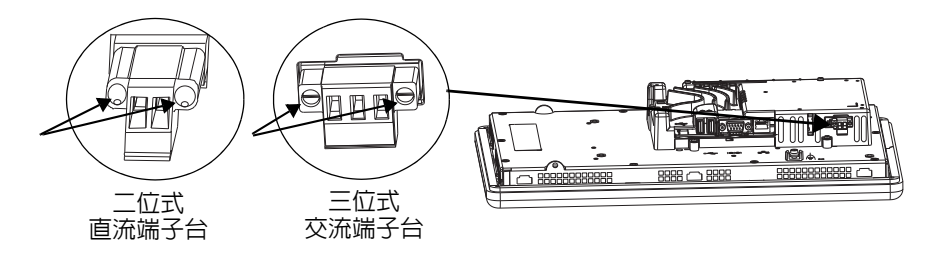

請依以下步驟,安裝端子台。

**1.** 將端子台重新接上接頭至密封為止。

**2.** 將固定端子台的兩個螺絲旋緊至 0.40…0.51 N•m(3.5…4.5 lb•in)。

百流雷源接線 有整合式 24V DC 電源的人機介面具有以下電源額定値。

### 表 **37 –** 直流電源額定值

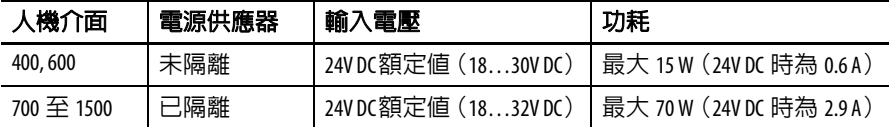

內置非隔離電源供應器受到保護,不會產生反極現象。連接 DC+ 或 DC- 電源至接地端子可能會損毀裝置。

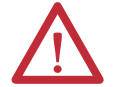

注意事項: 將交流電源應用在具有直流電源輸入的人機 介面可能會損毀裝置。

# 外部電源供應器

使用專用 24V DC、安全性低電壓 (SELV)或保護性低電壓 (PELV) 電源供應器,供應各個 PanelView Plus 6 裝置的電源。

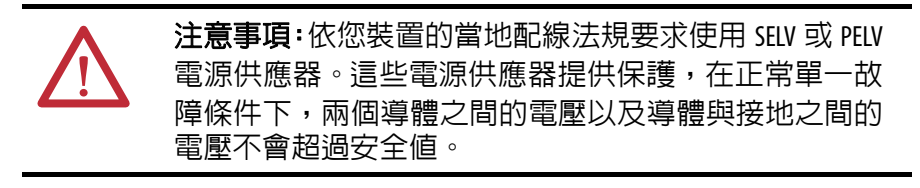

提示 具有隔離式直流電源供應器的人機介面可使用與其他 設備 (如:直流電源匯流排)相同的電源進行供電。

PanelView Plus 6 裝置已經過測試,可搭配型號為 2711PRSACDIN 的電 源供應器操作。若要使用其他電源供應器,請檢閱下表中的標準。

### 表 **38 –** 電源供應器準則

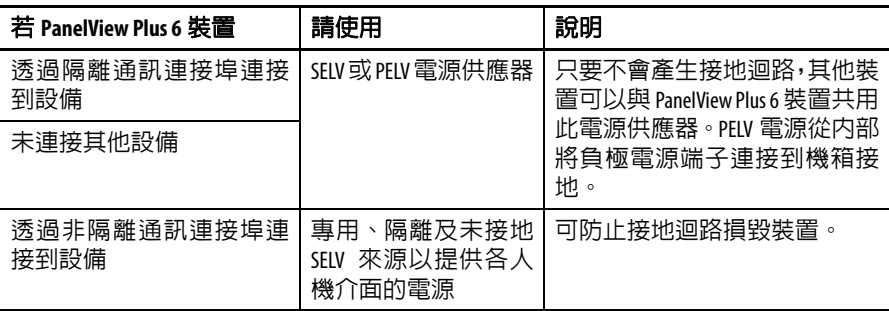

重要事項 除 USB 連接埠以外,人機介面和支援的通訊模組上的所 有通訊連接埠均已隔離。

## 接地連線

直流電源輸入的 PanelView Plus 6 裝置有功能性接地端子,必須連接至 低電阻接地線。

- **•** 在 400 和 600 人機介面上,接地連線位在電源端子台。
- **•** 在 700 至 1500 人機介面上,接地連線在顯示模組後方。

重要事項 接地必須連接至接地線。必須進行這種連接才能達到:

- **•** 無噪音干擾、可靠性,並在電磁相容 (Electromagnetic Compliance,EMC)上符合歐盟 (EU) EMC 指令,以取得 CE 標章
- **•** UL (Underwriters Laboratory)安全認證

### 表 **39 –** 直流電源之接地配線規格

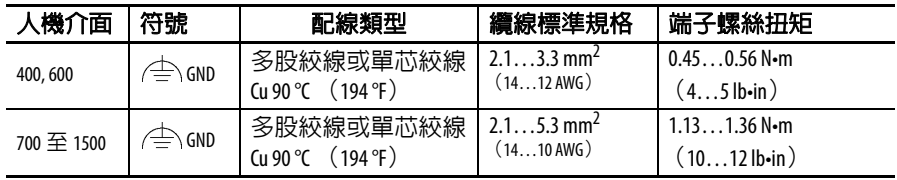

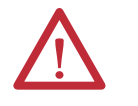

注意事項:當兩個獨立的接地點間有電位存在時會發生 損壞或故障。請確認在不同電位下人機介面不會變成接 地點間的導通路徑。

# 連接直流電源

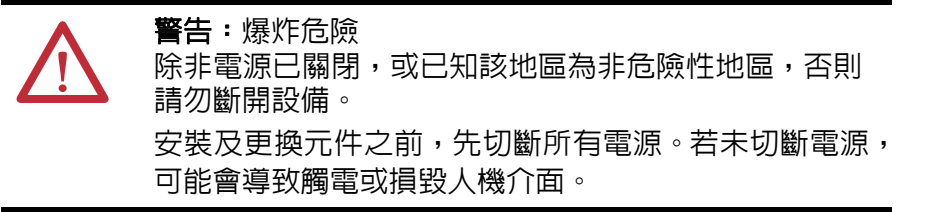

請依以下步驟,連接人機介面與直流電源。

- **1.** 確認人機介面未連接至電源。
- 2. 從線材兩端的剝除 7 mm (0.28 in.) 的絶緣層。

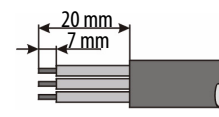

- 3. 將直流電源固定在電源端子台上標示的人機介面 (+ 和 -) 上。
- **4.** 固定接地線。
	- **•** 在 400 和 600 人機介面上,將接地線固定至電源端子台上的功 能性接地端子。
	- **•** 在 700 至 1500 人機介面上,將接地線固定至接地顯示器後方 的功能性接地螺絲。

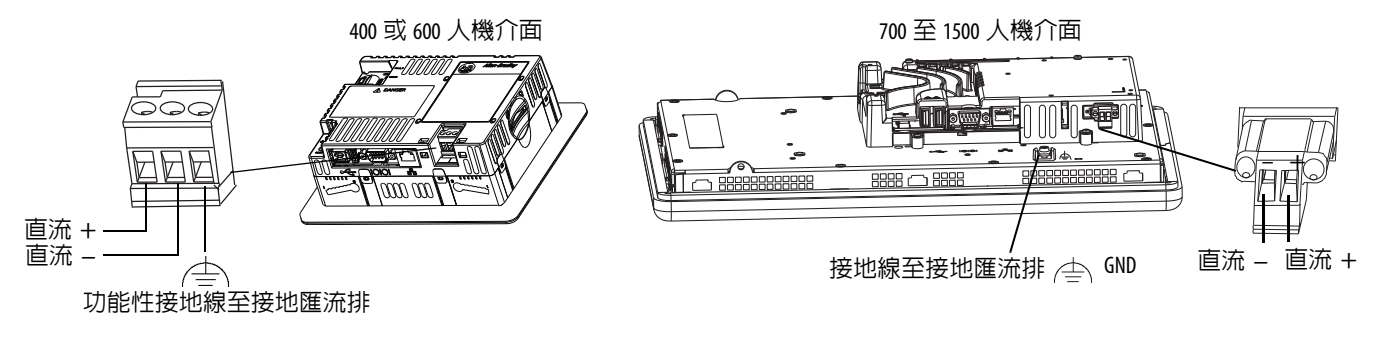

**5.** 開啟人機介面的電源。

**交流電源連線 和 電子** 配備整合式交流電源供應器的人機介面具有下列電源額定値。

### 表 **40 –** 交流電源額定值

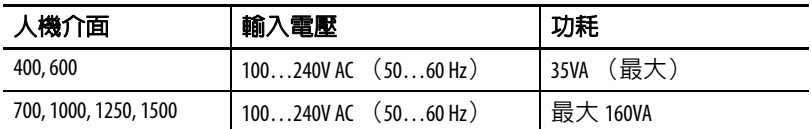

# 保護接地及功能性接地連線

具有交流電源輸入的 PanelView Plus 6 裝置有保護接地端子, 必須連接 至低電阻接地線。保護接地端子位在電源輸入端子台上。

重要事項 除了保護接地連線,700 和 1500 人機介面亦具有功能性 接地端子,必須連接至低電阻接地線。功能性接地連線 位在顯示器後方。

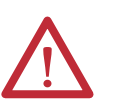

注意事項:連接至接地端的保護接地及功能性接地連線 是必要的。

- **•** 必須進行這種功能性接地連線才能符合電磁相容 (Electromagnetic Compliance, EMC)歐盟 (EU) EMC 指令,以取 得 CE 標章。
- **•** 安全及法規均規定要有保護接地連線。

### 表 **41 –** 交流電源的保護接地及功能性接地配線規格

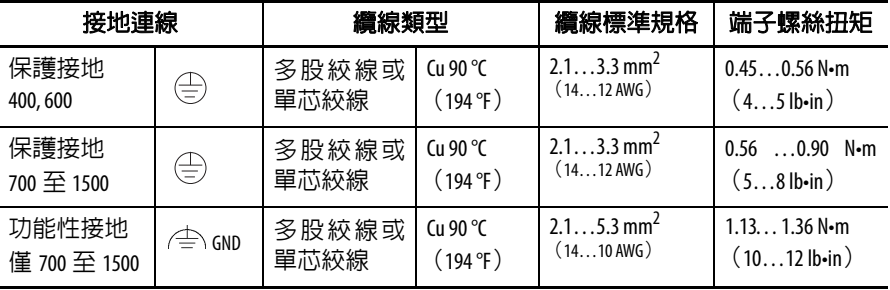

# 連接交流電源

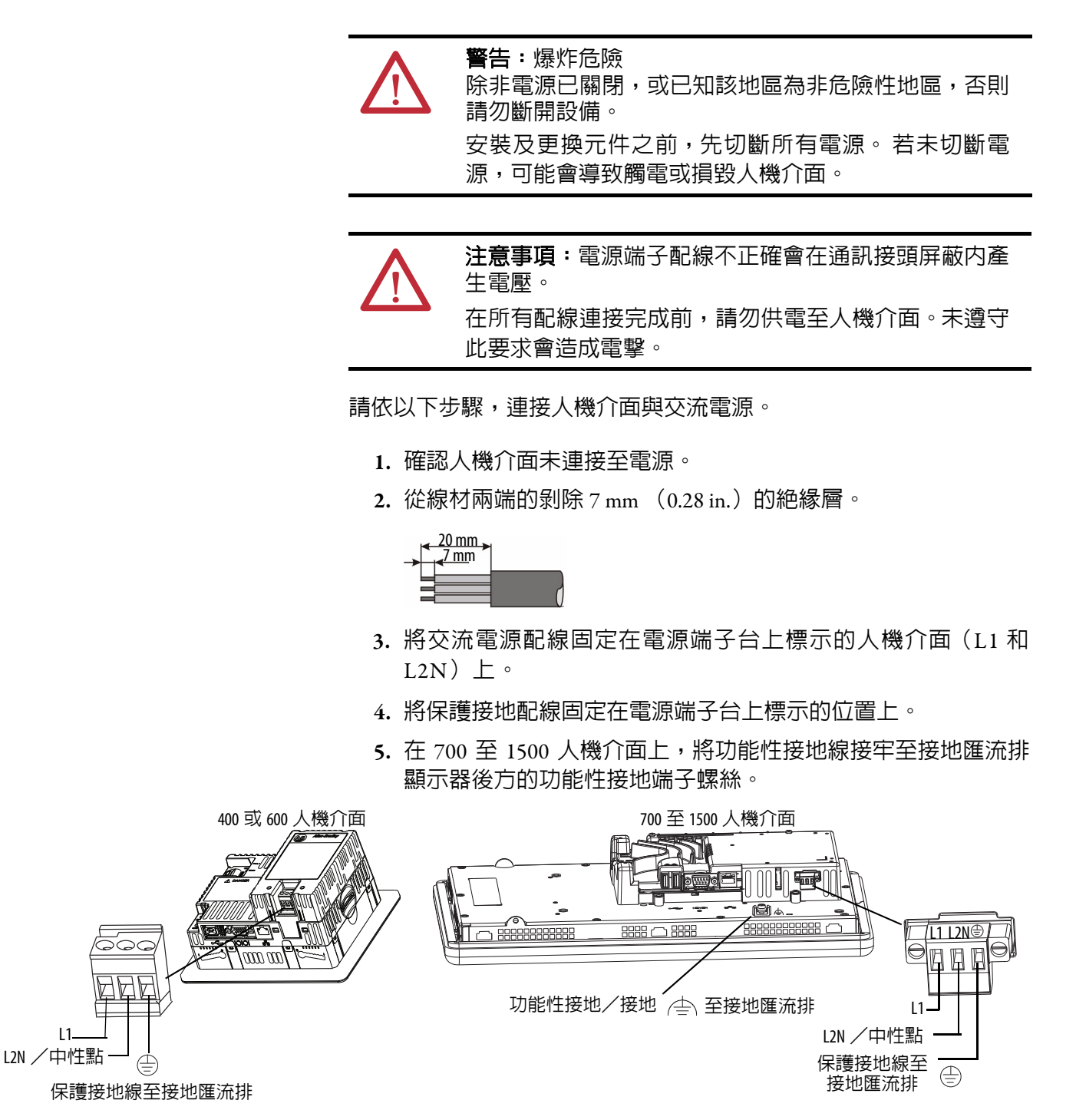

**6.** 開啟人機介面的電源。

初始啓動 **@waredougler 2019 The State of August 2019** ME Station 的 Configuration (組態) 模式。

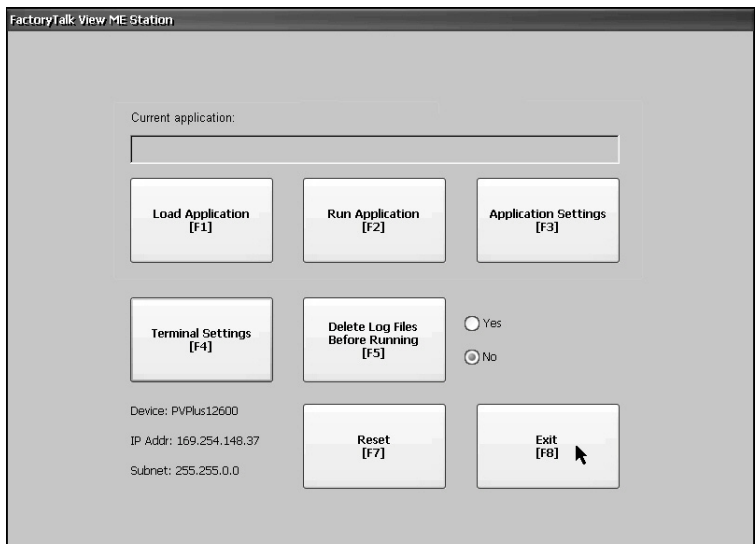

您可按下人機介面 Settings (人機介面設定),再選擇 Startup Options (開機選項)來變更人機介面啟動時所採取的動作。您可設定下列其中 一個選項:

- **•** 啟動設定於開機時啟動的 FactoryTalk Machine Edition HMI 應用程 式。
- **•** 啟動 FactoryTalk View Machine Station 的 Configuration (組態)模 式,並執行人機介面的組態選項 (預設值)。
- **•** 啟動 Windows Explorer 桌面。

您也可以設定人機介面允許桌面存取。人機介面出廠時預設停用桌面 存取功能。若要允許或限制桌面存取,請按下人機介面 Settings (人機 介面設定),再選擇 Desktop Access (桌面存取)。

若需更多關於變更開機選項以及限制或允許桌面存取之資訊,請參閱 第 3 [章](#page-44-0) – [組態模式。](#page-44-1)

**重設人機介面 医下列数個選項可讓您不需將電源斷開並重新連線,即可重新啓動人機** 介面:

- **•** 使用人機介面背面的重設開關。
- **•** 從人機介面桌面的 「開始」功能表,選擇 「重新啟動系統」。
- **•** 在 FactoryTalk View ME Station 組態對話方塊上,按下 Reset (重 設)。

在重新啓動後,該人機介面會執行一連串的開機測試,接著會採取以 下其中一個動作:

- **•** 啟動設定於開機時啟動的 HMI 應用程式。
- **•** 啟動 FactoryTalk Machine Edition 的 Configuration (組態)模式。
- 啓動 Windows Explorer 桌面。

發生的動作視您人機介面的開機選項而定。請參閱第 51 [頁,開機選項](#page-50-0) 以瞭解詳細資訊。

請參閱<u>第 166 [頁,開機訊息與代碼](#page-165-0)</u> 獲取開機資訊與錯誤訊息清單。

請依以下步驟使用 RESET 開關將系統重新啟動。

- **1.** 將細小、無傳導性的探針插入至重設區中。
- **2.** 按下開關。

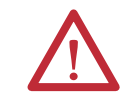

注意事項:使用無傳導性之物件按下重設開關。請 不要使用迴紋針或鉛筆尖端這類具傳導性的物品。 這樣可能會造成人機介面損壞。

圖 **9 –** 重設開關

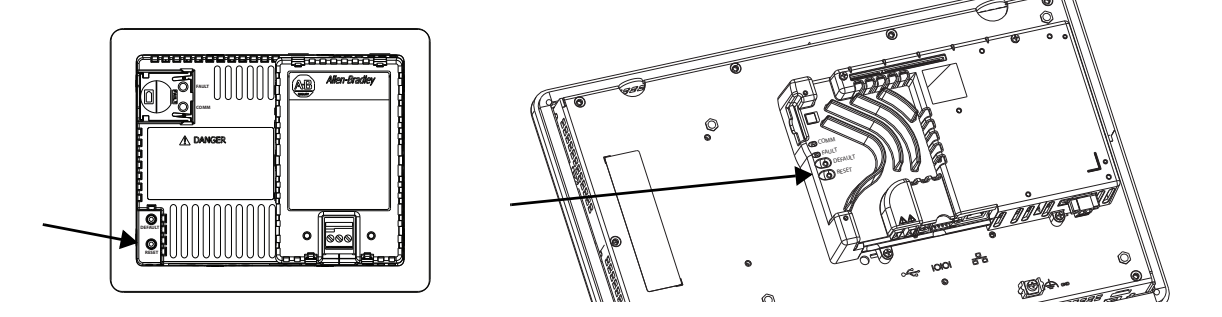

請依以下步驟從 Windows 桌面重新啓動系統。

- **1.** 從 「開始」功能表中,選擇 「程式集」 > 「重新啟動系統」。 您會被詢問是否確認重新啟動。
- **2.** 按一下 Yes(是)便可將人機介面重新啟動,或按 No(否)取消。

請依以下步驟從 FactoryTalk View ME Station 軟體重新啟動系統。

- **1.** 存取組態模式。 請參閱<u>第 45 頁,存取組態模式</u>,以了解啓動 FactoryTalk View ME Sation Configuration (組態)模式的方式。
- **2.** 按下 Reset [F7] (重設 [F7] )。

# <span id="page-44-1"></span><span id="page-44-0"></span>組態模式

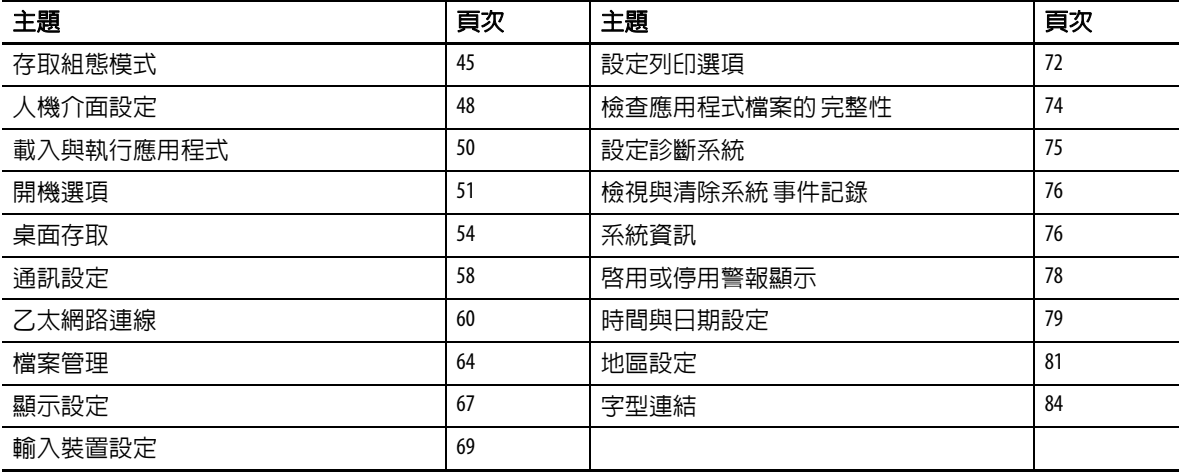

<span id="page-44-3"></span><span id="page-44-2"></span>存取組熊模式 人機介面採用内建軟體 (FactoryTalk View ME Station) 來設定開機選 項、載入與執行應用程式、存取 Windows 桌面並執行其他人機介面操 作。當您將人機介面重設時,會視設定的開機選項發生以下其中一種 動作:

- **•** 啟動 FactoryTalk View ME Station 組態模式 (封閉式系統)。此為 初始預設值。
- **•** FactoryTalk View Machine Edition HMI .mer 應用程式會設定執行 (封閉型系統)。
- **•** Windows Explorer 桌面會啟動 (開放型系統)。

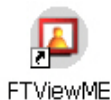

Station

從 Windows Explorer 桌面,您可透過按兩下 FactoryTalk View ME Station 圖示,存取人機介面的組態模式。

重要事項 **•** 若要從執行中的應用程式存取 Configuration (組態)模 式,請按下 Goto Configuration Mode (進入組態模式)按 鈕。此按鈕已在應用程式開發時新增至 FactoryTalk View Studio 軟體的應用程式畫面中。該應用程式會停止執行 但保持載入。 精參閱<u>第 170 [頁,組態模式存取](#page-169-0)</u>,瞭解在應用程式沒 有 Goto Configuration Mode (進入組態模式) 按鈕時該如何 存取組態模式的詳細資訊。

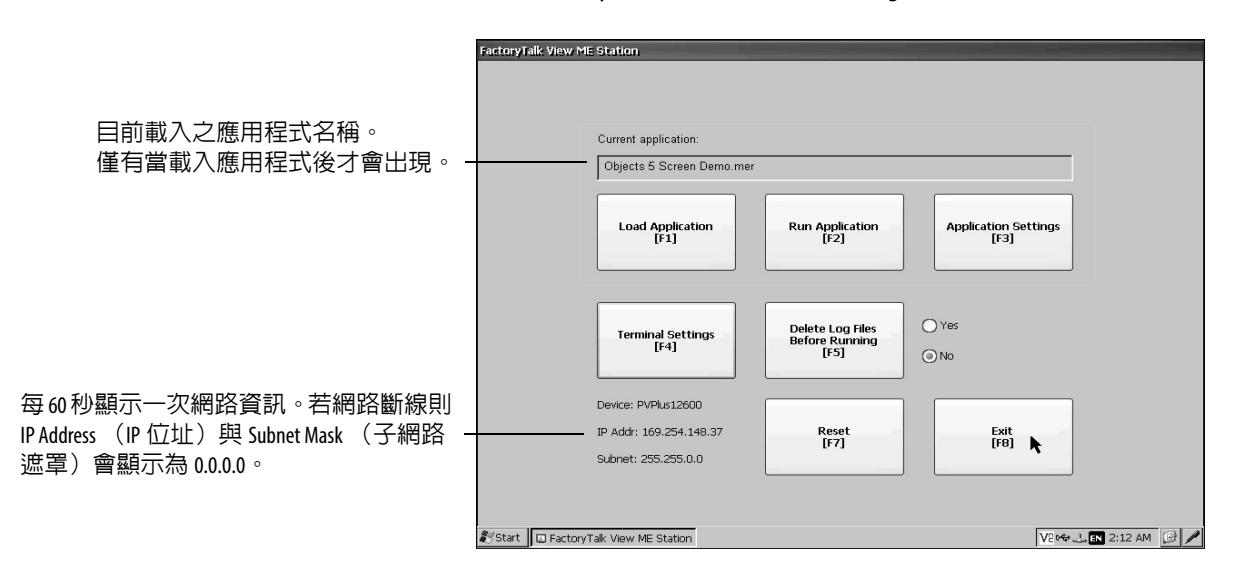

### 圖 **10 – FactoryTalk View ME Station** 的 **Configuration** (組態)模式對話方塊

### 表 **42 –** 組態模式操作

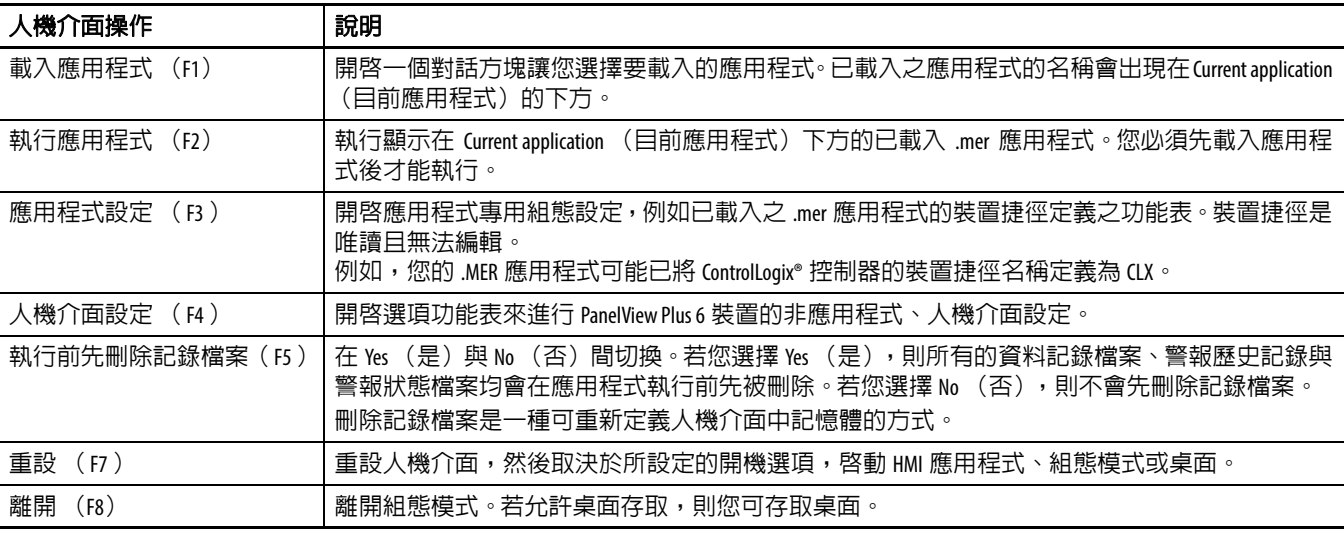

## 瀏覽按鈕

許多 FactoryTalk View ME Station 對話方塊均有資料輸入與瀏覽按鈕:

- **•** 在觸控式螢幕人機介面上,用您的手指或手寫筆按一下該按鈕。
- **•** 在操作介面人機介面上,按下按鈕上所列之功能鍵。
- **•** 若有連接滑鼠,請按一下按鈕。

### 表 **43 –** 瀏覽按鈕

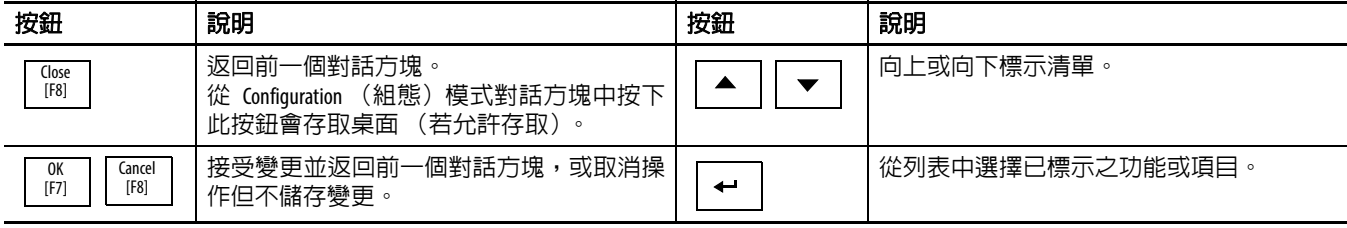

## 輸入面板

當您啓動資料輸入欄位時,將開啓輸入面板。若欄位限制使用數字值 或 IP 位址,則會啓用數字鍵 0...9 與小數點鍵。

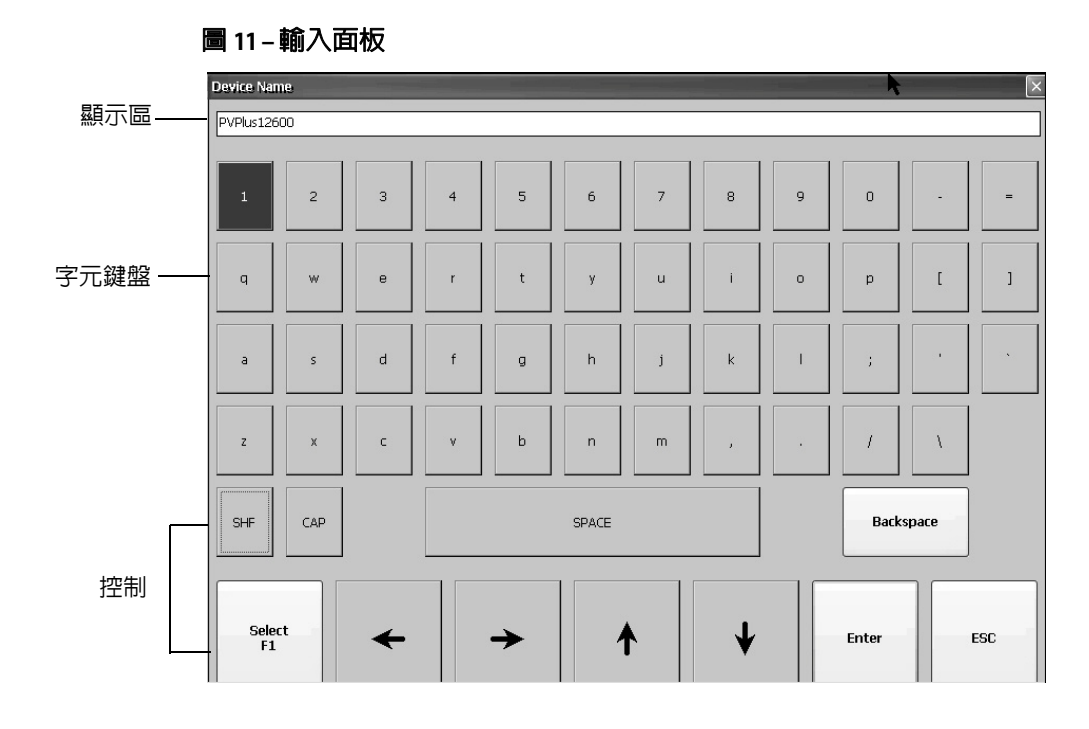

### 表 **44 –** 輸入面板控制

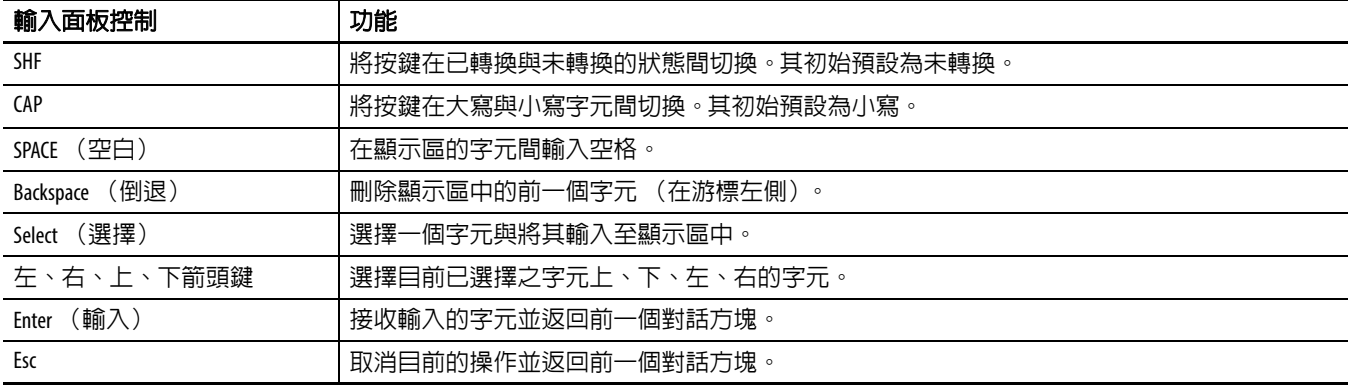

請依以下步驟在顯示區輸入字元。

- **1.** 在字元鍵盤上選擇一個字元:
	- **•** 在觸控式螢幕人機介面上,按下一個按鍵。
	- **•** 在操作介面人機介面上,按下人機介面上的箭頭鍵瀏覽按鍵。
	- **•** 若有連接滑鼠,請按一下按鍵。
- **2.** 按下 Select (選擇)將字元複製到顯示區。
- **3.** 完成時按下 Enter (輸入)離開輸入面板。

<span id="page-47-0"></span>人機介面設定 您可修改人機介面上非應用程式專用之設定。

**1.** 從 FactoryTalk View ME Station 組態模式對話方塊中按下 Terminal Settings (人機介面設定)。

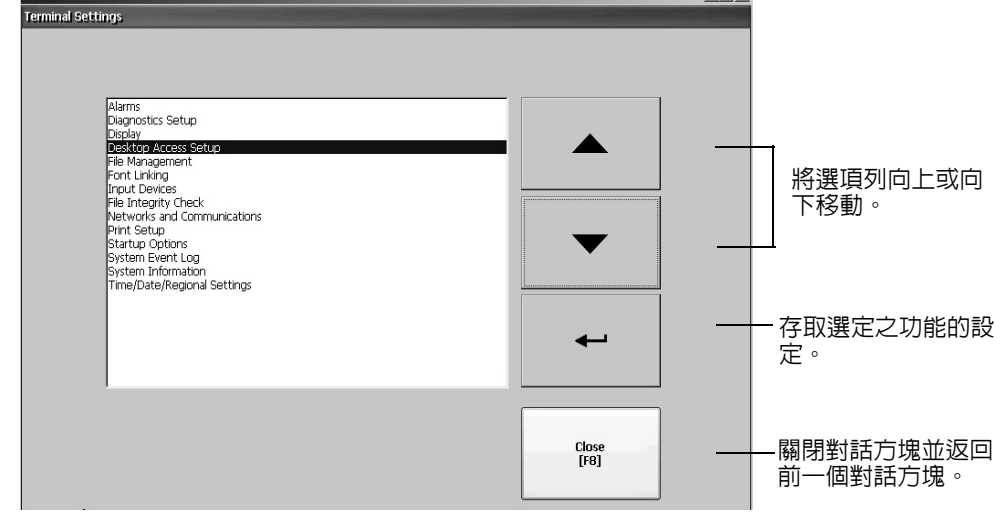

- **2.** 使用上下游標鈕選擇一個功能:
	- **•** 在觸控式螢幕人機介面上,按下該按鈕。
	- **•** 在操作介面人機介面上,按下操作介面上的按鍵或對應的人機 介面功能鍵。
- 3. 按下 Enter (輸入)鍵以存取選定之功能。

## 表 **45 –** 人機介面設定

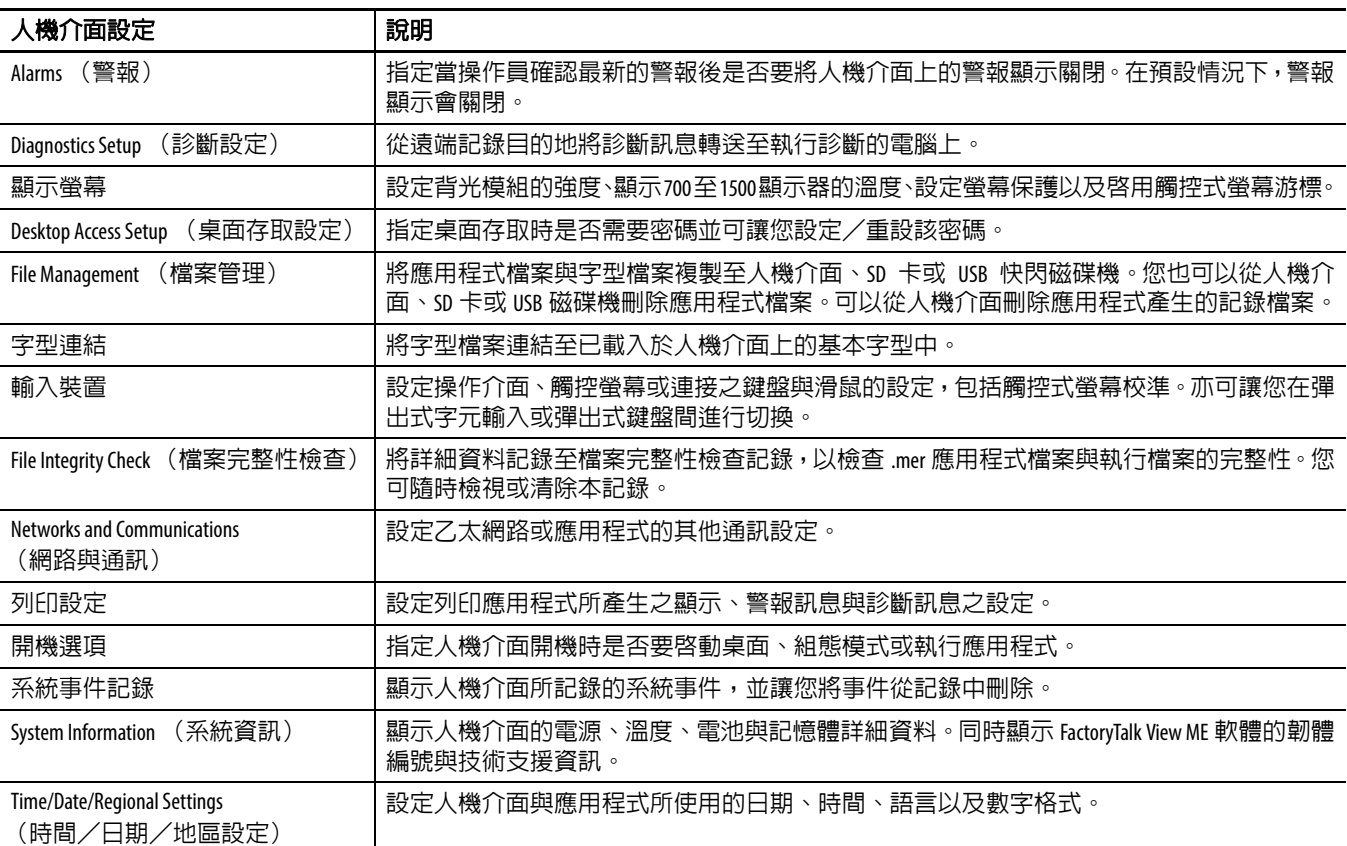

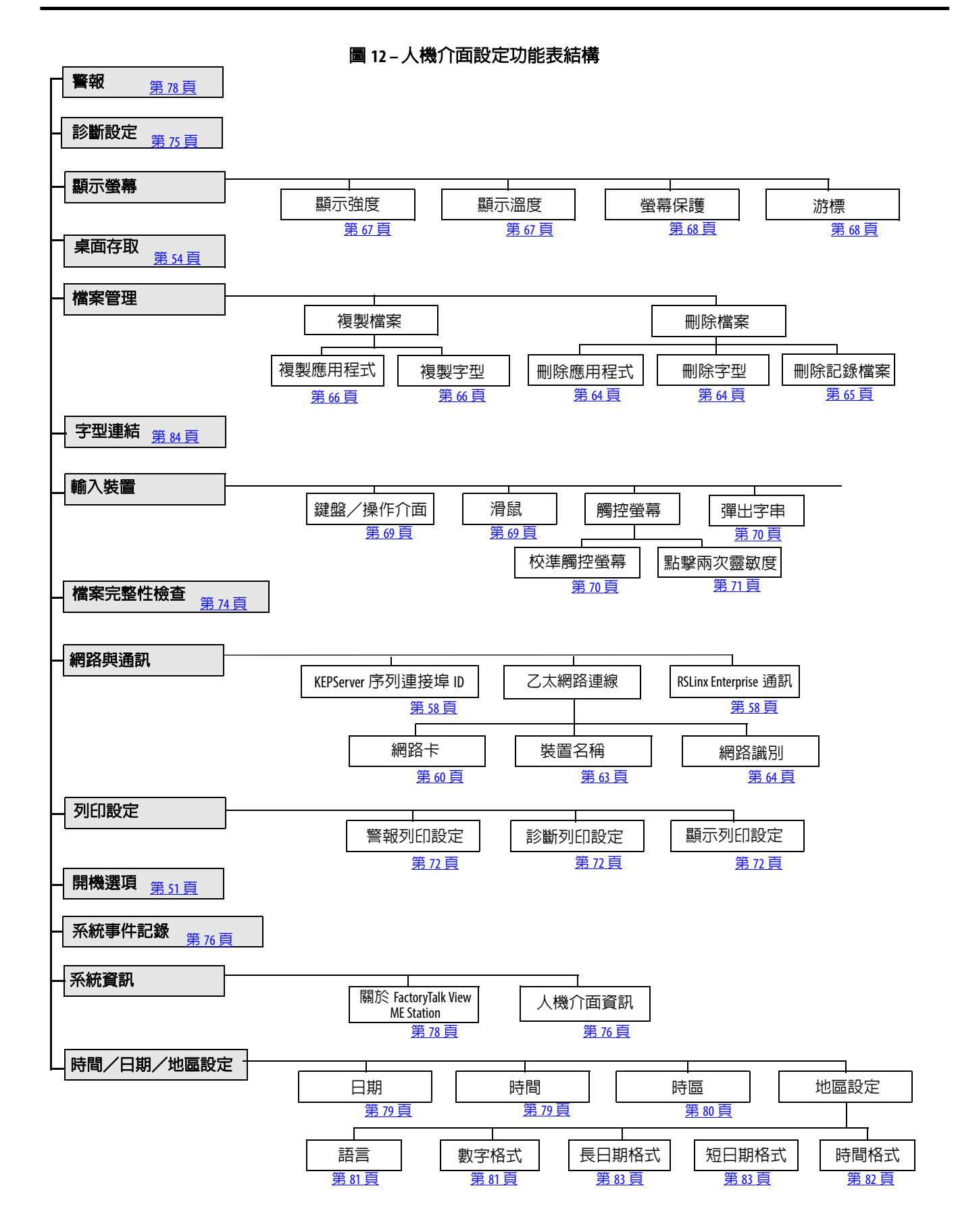

<span id="page-49-0"></span>**載入與執行應用程式** 在執行 FactoryTalk View Machine Edition .mer 應用程式前,您必須先載入 該應用程式。您可從人機介面的內部儲存裝置或或非揮發性記憶體、 SD 卡或 USB 快閃磁碟機載入 .mer 應用程式。

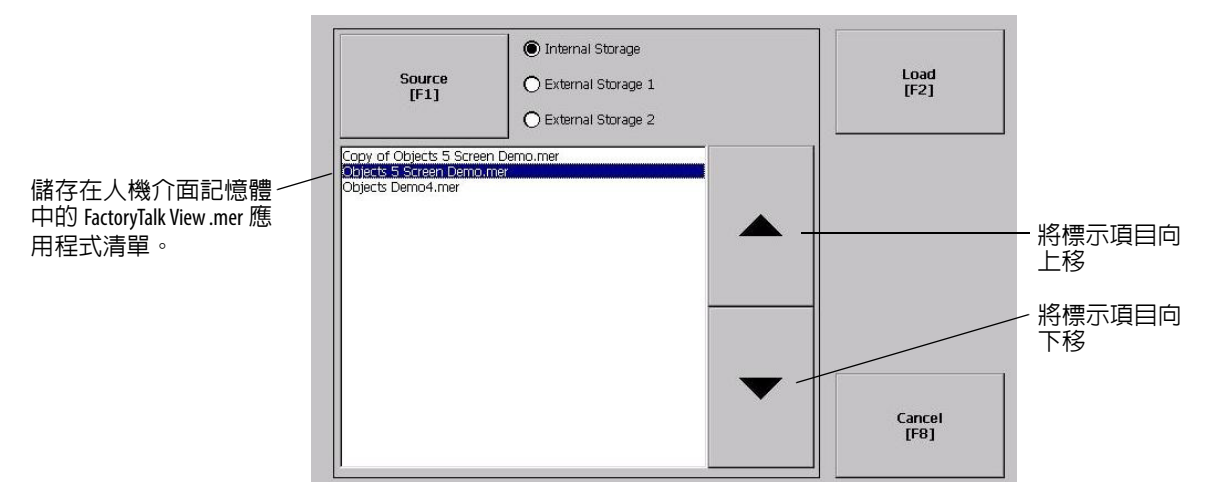

請依以下步驟載入與執行應用程式。

- **1.** 從組態模式對話方塊按下 Load Application (載入應用程式)。
- 2. 按下 Source (來源)選擇您希望載入之檔案的位置:
	- **•** Internal Storage(內部儲存空間)– 人機介面的非揮發性記憶體。
	- **•** External Storage 1(外部儲存空間 1)– 入於人機介面擴充卡插 槽中的 SD 卡
	- **•** External Storage 2(外部儲存空間 2)– 連接至 USB 主機連接埠 的 USB 快閃磁碟機
		- 提示 人機介面、USB 快閃磁碟機或 SD 卡中識別 Machine Edition 檔案的路徑是 \Application Data\Rockwell Software\ RSViewME\Runtime\。在人機介面上,路徑位在桌面的 My Device (我的裝置)。
- **3.** 請使用上下游標鍵從清單中選擇一個 .mer 檔案。
- **4.** 按下 Load (載入)以載入選擇的應用程式。 系統會詢問您是否要以應用程式中的組態取代人機介面的通訊 組態。
- **5.** 請選擇 Yes (是)或 No (否)。

若您選擇 Yes(是),則對 RSLinx Communications(RSLinx 通訊) 對話方塊中的裝置位址或驅動程式屬性所做的變更都將消失。

目前載入之應用程式的名稱會出現在主 Configuration(組態)模 式對話方塊的上方。

- **6.** 按下 Configuration(組態)模式對話方塊上的 Run(執行)便可 執行已載入之應用程式。
- 提示 應用程式將產生記錄檔案。若要在執行應用程式前刪除 該記錄檔案,請選擇 Configuration Mode (組態模式)對話 方塊上的 Delete Log Files Before Running(執行前先刪除記錄檔 案)。刪除記錄檔案將釋放人機介面記憶體。
- 提示 <u>請參閱第 51 [頁,開機選項](#page-50-1)</u>將應用程式設定為開機或人 機介面重設時自動執行。

<span id="page-50-1"></span><span id="page-50-0"></span>**開機選項 まちのの** 您可指定開機或重設時人機介面所採取之行動。

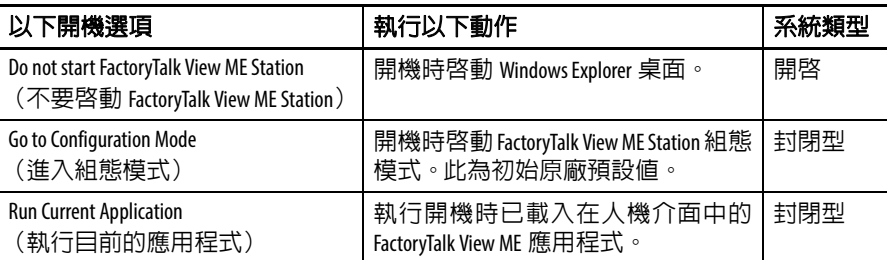

重要事項 當桌面存取受到限制時,必須將開機選項設定為 Run Current Application (執行目前的應用程式)或 Go to Configuration Mode (進入組態模式;預設値)。請參閱<u>第 54 頁</u>瞭解關 於如何啟用或停用桌面存取的詳細資訊。

## 開機時停用 **FactoryTalk View ME Station** 軟體

具擴充功能與檔案檢視器的人機介面通常設定為在開機時啟動 Windows 桌面。這表示,您必須使 FactoryTalk View ME Station 在開機時 不啟動。

提示 該桌面亦可透過按下 Exit (離開) 按鈕從 FactoryTalk View ME Station 組態模式中啟動。

請依以下步驟在開機時停用 FactoryTalk View ME Station 讓桌面能夠啟 動。

**1.** 按下 Terminal Settings(人機介面設定)>Startup Options(開機選 項)。

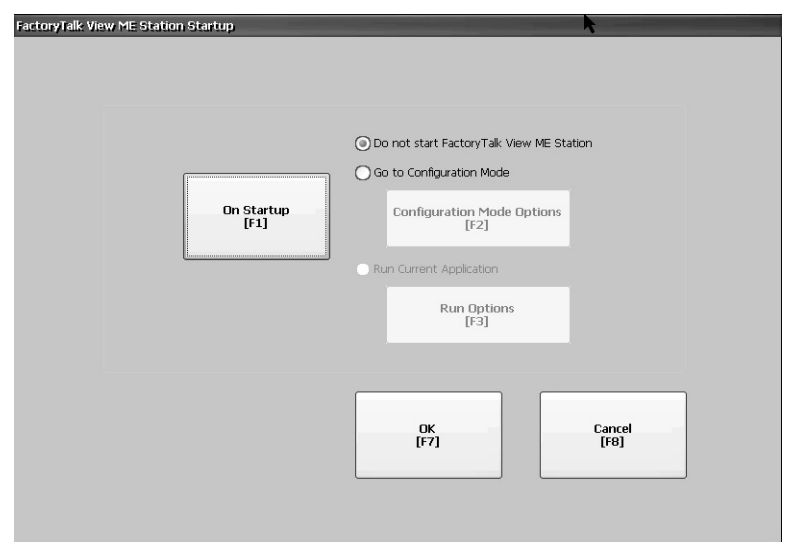

- **2.** 按下 On Startup (開機時)直到選中 Do not start FactoryTalk View ME (不要啓動 FactoryTalk View ME)為止。
- 提示 當停用 FactoryTalk View ME Station 時,需將桌面存取設為分 許否則您會收到警告訊息。請參閱第 54 頁,啓用桌面 [存取](#page-53-1)。

**<sup>3.</sup>** 按下 OK (確定)。

# 在開機時進入組態模式

請依以下步驟,在開機時自動啟動 FactoryTalk View ME Station 的 Configuration (組態)模式對話方塊。

- **1.** 按下 Terminal Settings(人機介面設定)>Startup Options(開機選 項)。
- **2.** 按下 On Startup (開機時)並選擇 Go to Configuration Mode (進 入組態模式)。

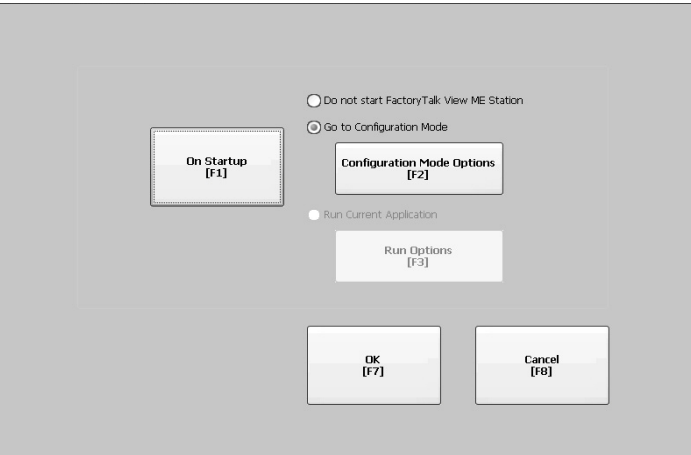

**3.** 按下 Configuration Mode Options (組態模式選項)。

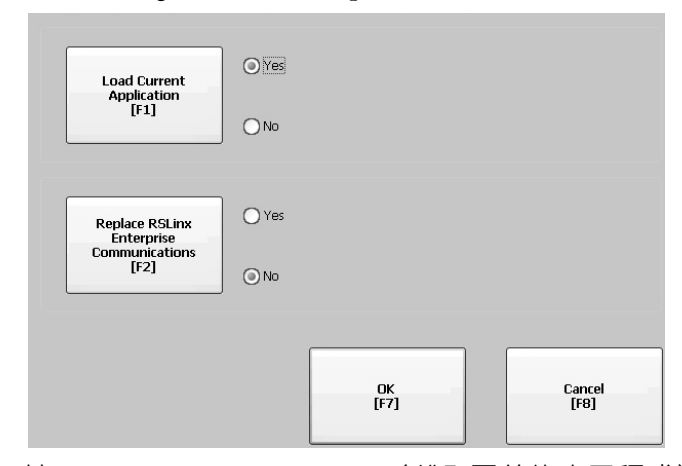

- 4. 按下 Load Current Application (載入目前的應用程式),以指定是 否要在開機時載入目前的應用程式。
- **5.** 按下 Replace RSLinx Enterprise Communications(取代 RSLinx Enterprise 通訊) 按鈕, 以指定開機時是否要使用目前應用程式 或人機介面的通訊組態。
	- **•** 選擇 No (否)以使用人機介面的 RSLinx 組態。
	- **•** 選擇 Yes (是)以使用應用程式的組態。人機介面組態會被應 用程式設定所取代。對 RSLinx 通訊之裝置位址或驅動程式屬 性的變更均會消失。
- **6.** 按下 OK (確定)返回前一個對話方塊。
- 7. 按下 OK (確定)返回 Terminal Settings (人機介面設定)。

# 在開機時執行已載入的應用程式

請依以下步驟在開機時執行目前已載入於人機介面中的 FactoryTalk View .mer 應用程式。此為在封閉式系統上執行時的標準方式。

**1.** 按下 Terminal Settings(人機介面設定)>Startup Options(開機選 項)。

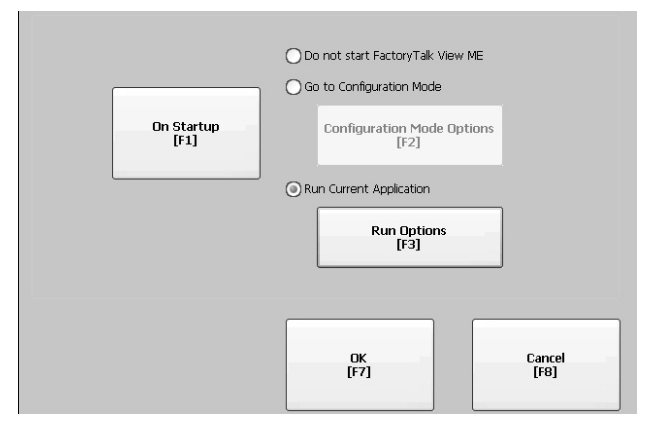

**2.** 按下 On Startup (開機時)並選擇 Run Current Application (執行 目前的應用程式)。

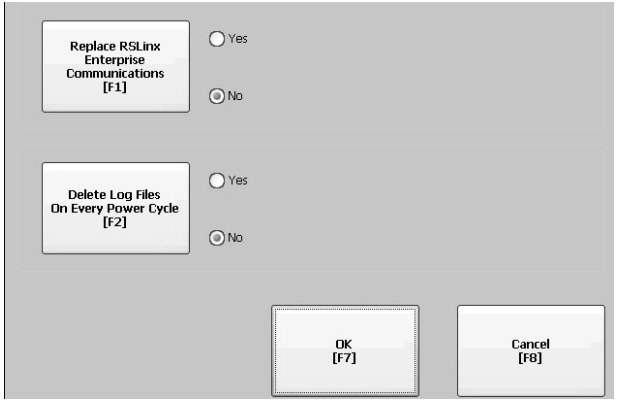

若應用程式未載入,該選項會停用。

- **3.** 按下 Replace RSLinx Enterprise Communications(取代 RSLinx Enterprise 通訊)以指定在執行應用程式時所要使用的組態設定:
	- **•** 選擇 No (否)以使用人機介面的 RSLinx 組態。
	- **•** 選擇 Yes (是)以使用應用程式的組態。人機介面組態會被應 用程式設定所取代。對 RSLinx 通訊之裝置位址或驅動程式屬 性的變更均會消失。
- **4.** 按下 Delete Log Files On Every Power Cycle(每次重啟電源時均刪除 記錄檔案),以指定開機時要對記錄檔案採取何種動作:
	- **•** 選擇 Yes (是),在執行應用程式前將人機介面所產生的所有 記錄檔案 (資料、警報歷史記錄、警報狀態)刪除。檔案會 從系統預設位置刪除。
	- **•** 選擇 No (否),將所有記錄檔案保留。
- **5.** 按兩次 OK (確定)以返回 Terminal Settings (人機介面設定)。

<span id="page-53-0"></span>桌面存取 您可在所有人機介面上允許或限制對 Windows 桌面的存取。您可以從 桌面上執行系統與控制台操作,也可執行 第三方應用程式。人機介面 具擴充功能,可額外執行檢視器、媒體播放程式及執行網頁瀏覽器。 您可暫時允許存取以便執行特定任務,接著再停用桌面存取功能,以 防止未經授權的更動。

通常,人機介面不允許桌面存取,除非其有擴充功能。

提示 所有人機介面出廠時預設停用桌面存取功能。

當限制存取時,要存取桌面的唯一方法便是先輸入密碼。人機介面出 廠時皆有預設密碼與密碼問題,建議您變更:

- **•** 預設密碼 = password (大小寫有別)
- **•** 預設密碼問題 = What is the opposite of lock?
- **•** 預設密碼問題解答 = unlock (大小寫有別)

當桌面存取設為允許時,您可透過從 FactoryTalk View ME Station 的 Configuration (組態)模式按下 Exit (離開)來存取桌面。

## <span id="page-53-1"></span>啟用桌面存取

請依以下步驟啟用桌面存取。

- **1.** 按下 Terminal Settings(人機介面設定)>Desktop Access Setup(桌 面存取設定)。
- **2.** 按下 Desktop Access (桌面存取)以選擇 Allow (允許)。

會出現 Enter Password (輸入密碼)對話方塊。

提示 每次您將存取從不允許變更為允許時,您均必須 輸入密碼。初始的預設密碼為 「password」。

- 3. 按下 Password (密碼)輸入密碼後按 Enter (輸入)。
- 4. 再次按下 Enter(輸入)以返回 Desktop Access Management(桌面 存取管理)。

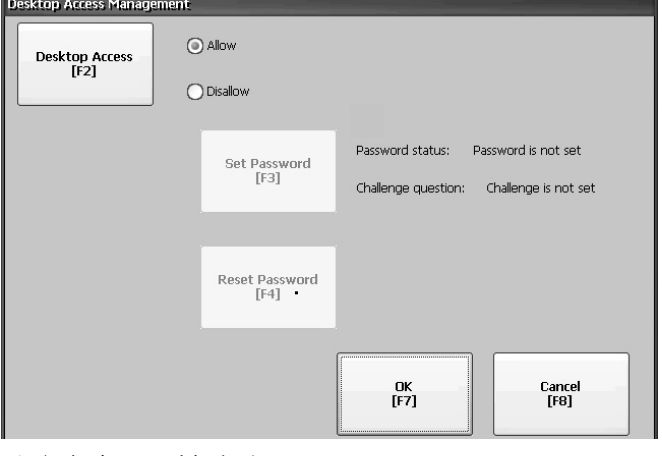

請注意密碼已被清除。

- **5.** 按下 OK (確定) 離開 Desktop Access Management (桌面存取管 理),接著按Close(關閉)離開Terminal Settings(人機介面設定)。
- **6.** 從 FactoryTalk View ME Station 組態模式按下 Exit (離開)將存取 桌面。

將桌面存取設定為允許後,您不需要輸入密碼。

## 停用桌面存取

若要限制桌面存取,需將 FactoryTalk View ME Station 開機選項設為以下 其中之一:

- Go to Configuration Mode (進入組態模式; 此為預設値)
- **•** Run Current Application (執行目前的應用程式)

請參閱第 51 頁瞭解關於如何變更開機選項的詳細資訊。

您也必須輸入密碼與密碼問題:

- **•** 當按下 Exit(離開)從 FactoryTalk View ME Station 的 Configuration (組態)模式存取桌面時必須輸入密碼。
- 使用 Reset Password(重設密碼)功能變更密碼時必須輸入密碼問 題與其答案。

請依以下步驟停用桌面存取。

- **1.** 按下 Terminal Settings(人機介面設定)>Desktop Access Setup(桌 面存取設定)。
- **2.** 按下 Desktop Access (桌面存取)以選擇 Disallow (不允許)。 Set Password (設定密碼) 按鈕會啓用。

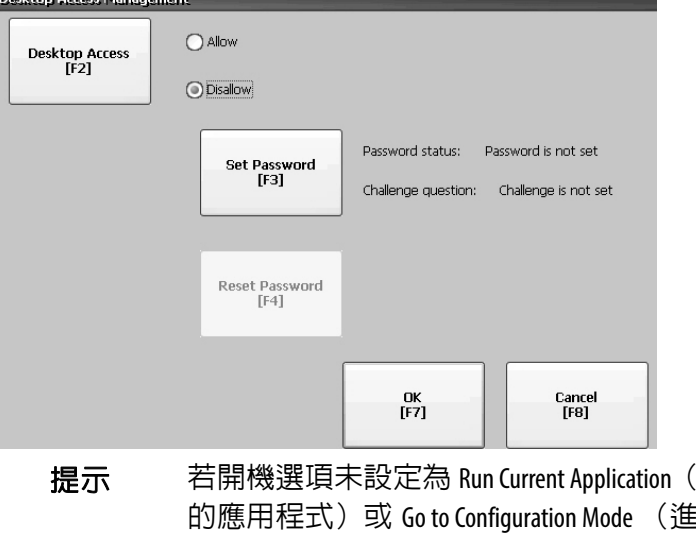

執行目前 的應用程式)或 Go to Configuration Mode (進入組態模 式),可能會發生錯誤。

3. 請參閱第 56 [頁,設定桌面密碼以](#page-55-0)設定密碼與變更密碼問題。

當停用桌面存取時,您必須設定密碼與密碼問題,否則會收到錯 誤訊息。

## <span id="page-55-0"></span>設定桌面密碼

重要事項 若您不允許或限制桌面存取,則系統會要求設定一組密 碼與密碼問題。

### 請依這些步驟設定新密碼。

**1.** 從 Desktop Access Management (桌面存取管理)按下 Set Password (設定密碼)。

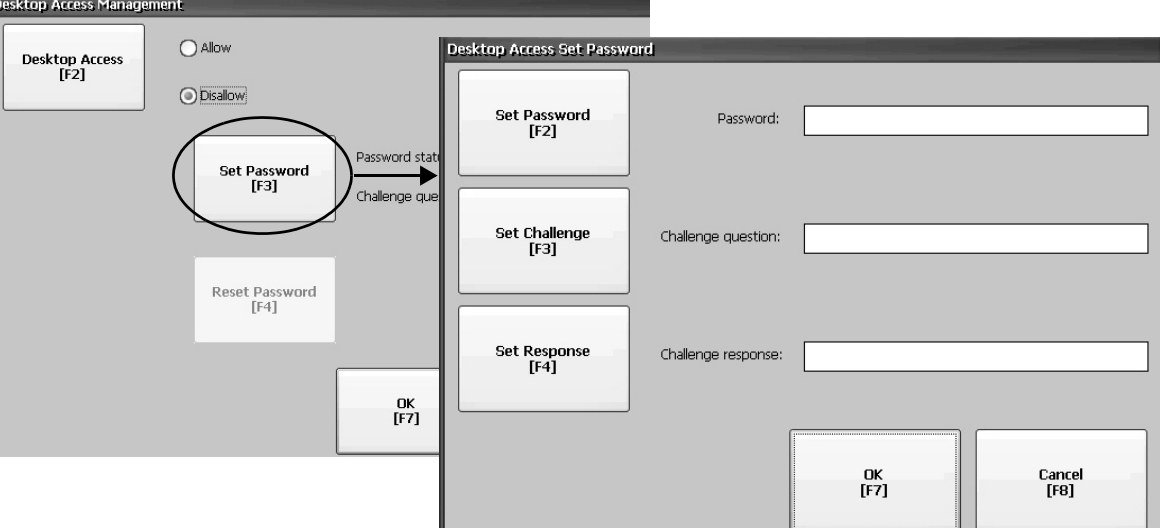

**2.** 按下 Set Password(設定密碼)並輸入一個 8…20 字元的密碼後按 Enter (輸入)。

提示 在存取桌面前您必須正確輸入這組密碼。

- **3.** 按下 Set Challenge (設定密碼問題),並輸入您在使用 Reset Password (重設密碼) 按鈕變更密碼前需輸入的解答。
- **4.** 按下 Set Response(設定答案),並輸入密碼問題的答案後再按 Enter (輸入)。
- **5.** 按下 OK (確定)。

Desktop Access Management(桌面存取管理)對話方塊會顯示已設 定密碼與密碼問題。

- **6.** 按下 OK (確定)返回 Terminal Settings (人機介面設定)。
- 重要事項 請妥善保存密碼與密碼問題以備未來使用。若要清除與 重設密碼,您必須正確回答密碼問題。若您忘記答案, 要將密碼清除的唯一方法便是恢復人機介面上的原廠 設定。請參閱第 172 [頁,存取維護操作](#page-171-0) 以瞭解關於如何 恢復原廠預設值的詳細資訊。

# 重設桌面密碼

若要清除目前的密碼並重設新密碼,您必須先正確回答目前的密碼問 題。若您不記得答案,則您必須將人機介面恢復為其原廠預設値。[請](#page-171-0) 參閱第 172 [頁,存取維護操作](#page-171-0).

重要事項 若對桌面的存取受限或被設為不允許,您可清除並重設 密碼與密碼問題。

請依以下步驟重設桌面存取密碼。

**1.** 從 Desktop Access Management(桌面存取管理)按下 Reset Password (重設密碼)。

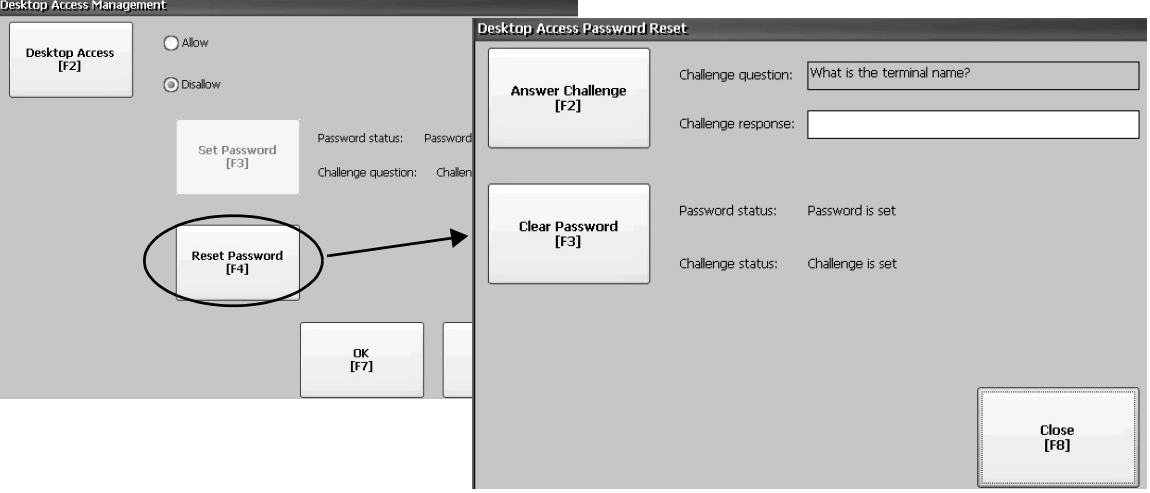

- **2.** 按下 Answer Challenge (回答密碼問題)並輸入目前密碼問題的 正確答案。
- 3. 按下 Clear Password (清除密碼)將目前的密碼與密碼問題清除。 密碼的狀態與密碼問題資訊已更新。

密碼狀態:未設定密碼 挑戰狀態:未設定挑戰

- **4.** 按下 Close (關閉)。
- **5.** 請依第 56 頁[,設定桌面密碼程](#page-55-0)序設定一組新密碼與密碼問題。
	- 清除密碼後,您必須設定新的桌面密碼或變更桌面存取,以允許 存取。

<span id="page-57-0"></span>**涌訊設定** The Solim Solim RSLinx Enterprise 軟體設定應用程式與控制器的通訊:

- **•** 存取 KEPServer 序列連接埠 ID。
- **•** 編輯您 .mer 應用程式所使用之通訊協定的驅動程式設定。
- **•** 編輯網路上控制器的裝置位址。

# 設定 **KEPServer** 序列連接埠 **ID**

若要存取KEPServer序列通訊,您的人機介面上必須先安裝有KEPServer Enterprise。若您計劃使用 KEPServer Enterprise 與序列通訊,您必須指定 要使用的 COM 連接埠為何。

若要存取 KEPServer Serial Port ID's(KEPServer 序列連接埠 ID)對話方塊, 請按下 Terminal Settings (人機介面設定) >Networks and Communications (網路與通訊) >KEPServer Serial Port ID's (KEPServer 序列連接埠 ID) 若未安裝 KEPServer Enterprise,您會收到錯誤訊息。

# 設定 **RSLinx** 通訊屬性

請依以下步驟設定您應用程式使用之通訊協定的驅動程式設定。

**1.** 按下Terminal Settings(人機介面設定)>Networks and Communications (網路與通訊) >RSLinx Enterprise Communications (RSLinx Enterprise 通訊)。

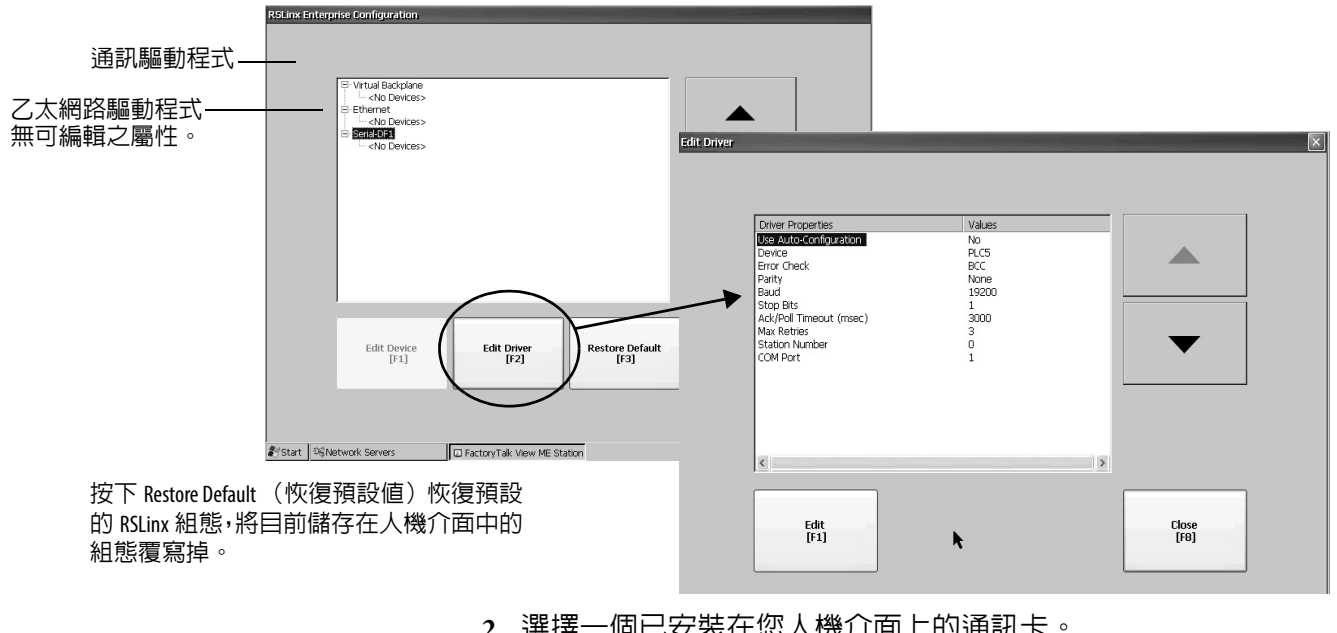

您會看到已安裝卡片的樹狀檢視以及網路組態。

- **2.** 選擇一個已安裝在您人機介面上的通訊卡。
- **3.** 按下 Edit Driver (編輯驅動程式)檢視目前的驅動程式屬性。
- **4.** 選擇要修改的屬性,然後按下 Edit (編輯)。
- **5.** 修改該設定,接著按下 Enter (輸入)。

您會返回前一個對話方塊並使用新輸入的資料。

# 表 **46 –** 通訊驅動程式屬性

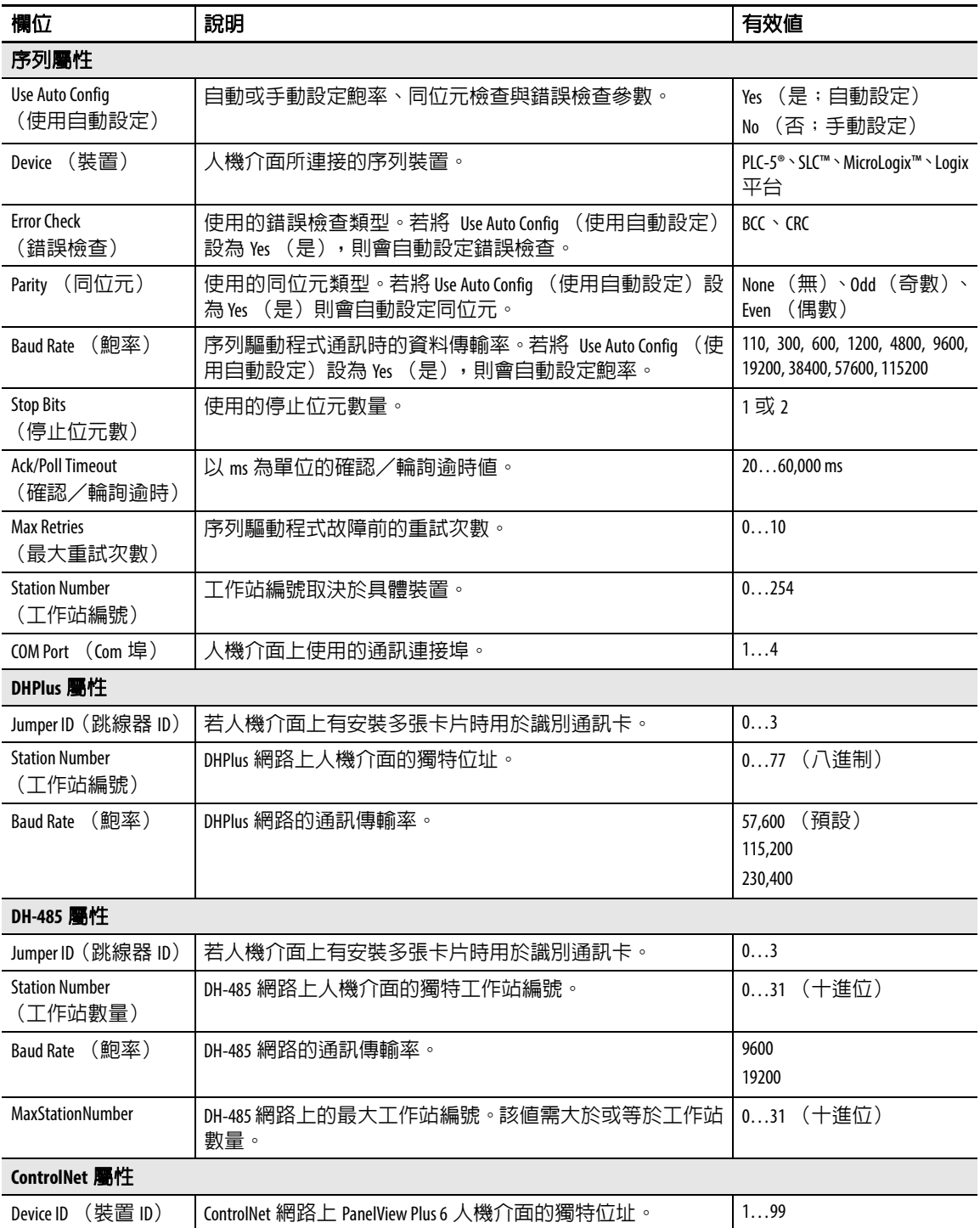

# 設定裝置位址

請依以下步驟編輯邏輯控制器這類裝置的位址。

- **1.** 從 RSLinx Configuration(RSLinx 組態)對話方塊中,選擇裝置節 點。
- **2.** 按下 Edit Device (編輯裝置)以檢視裝置名稱與目前的位址。

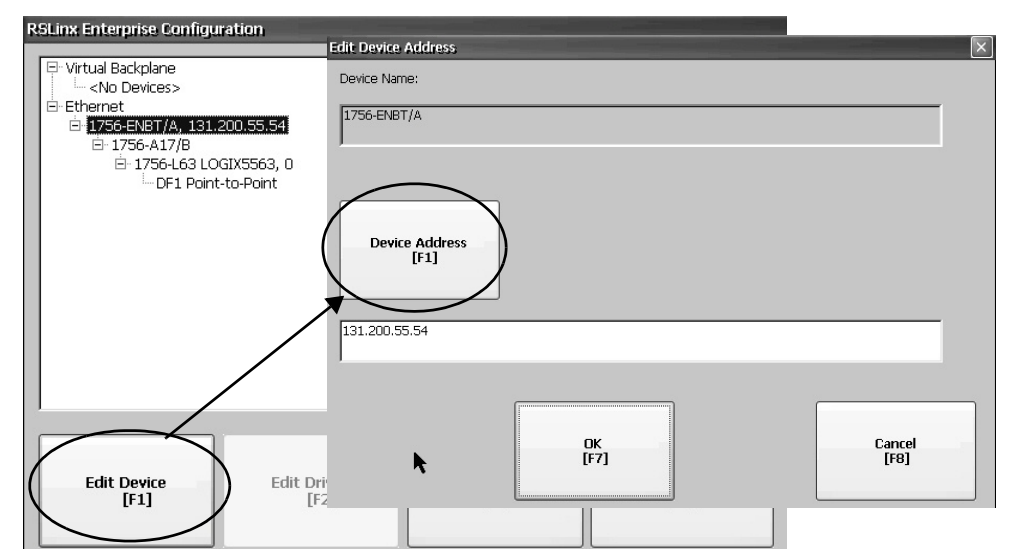

- 3. 按下 Device Address (裝置位址)以修改位址。 含有目前位址的輸入面板會開啟。
- **4.** 使用 Input Panel (輸入面板)修改位址後按下 Enter (輸入)。 您會返回前一個對話方塊並使用新位址。
- **5.** 按下 OK (確定)。 修改的設定在人機介面重新啟動後才會生效。

<span id="page-59-0"></span>

**乙太網路連線 未成機介面已内建乙太網路驅動程式。您可設定人機介面的乙太網路資** 訊:

- **•** 人機介面在網路上的 IP 位址及連線速度
- **•** 用於識別網路上之人機介面的裝置名稱
- **•** 用於存取網路資源的使用者名稱與密碼

重要事項 FactoryTalk View ME Station 並未識別已安裝的 2711P-RN20 乙太網 路模組。使用 Network and Dial-up Connections (網路與撥接連 線),從控制台檢視和手動設定模組的 IP 位址。

# 設定人機介面的乙太網路 **IP** 位址

若有啟用 DHCP 則部份網路會自動為乙太網路裝置分配 IP 位址。若 DHCP 未啓用,則您可手動輸入 IP 位址。

請依以下步驟檢視或輸入人機介面的 IP 位址。

1. 按下 Terminal Settings (人機介面設定) >Networks (網路),接 著按下 Communications (通訊) >Network Connections (網路連 線) >Network Adapters (網路卡)。

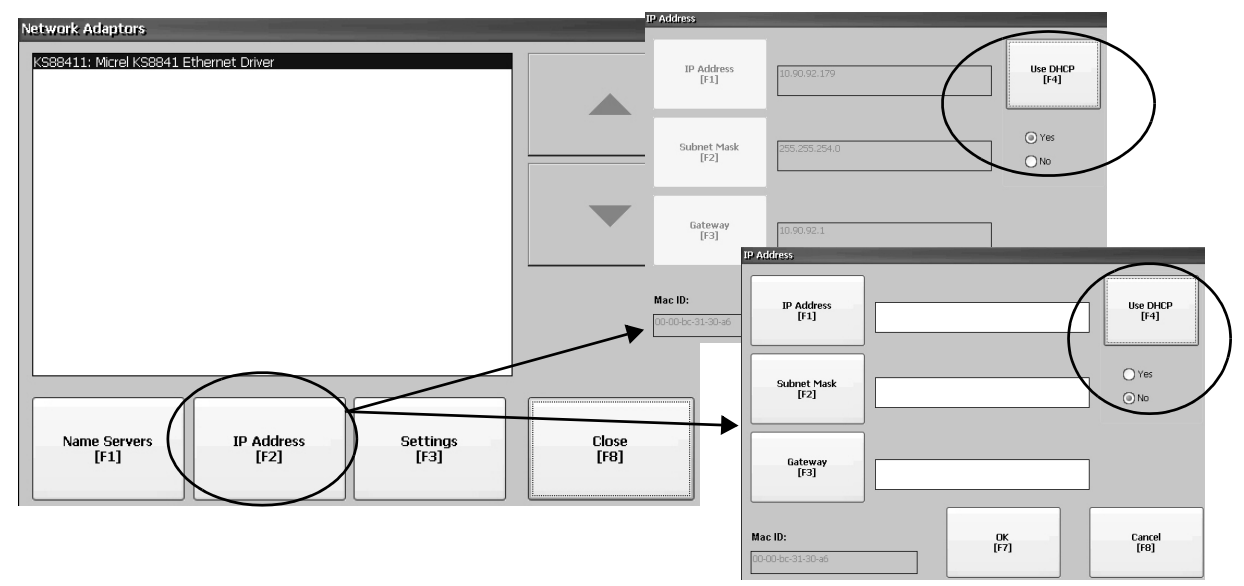

- **2.** 按下 IP Address (IP 位址)檢視或修改該 IP 位址。
- 3. 按下 Use DHCP (使用 DHCP) 啓用或停用 DHCP 位址分配:
	- 若 DHCP 已啓用或設為 Yes (是),則會自動分配 IP 位址。
	- 若 DHCP 已停用,則您可手動輸入 IP 位址。按下 IP Address (IP 位址)、Subnet Mask(子網路遮罩)與 Gateway(通訊閘) 以輸入 IP 格式的位址。
- **4.** 完成後請按下 OK (確定)。

如果出現提示,請從 FactoryTalk View ME Station 組態模式對話方 塊將裝置重設。

**5.** 按下 Close (關閉)。

| 欄位                            | 說明                                                                                                    | 有效値                                                                                                    |
|-------------------------------|----------------------------------------------------------------------------------------------------|----------------------------------------------------------------------------------------------------|
| Use DHCP<br>(使用 DHCP)         | 啓用或停用動態主機組態通訊協定 (DHCP)設定。DHCP 會<br>自動配置網路裝置並設定新連接至網路的裝置:<br>• 若將 DHCP 設為 Yes (是),人機介面會自動分配 IP Address<br>(IP 位址)、Subnet Mask (子網路遮罩)與 Gateway (通訊<br> 閘)。這些欄位會停用。<br>若將 DHCP 設為 No(否),您便可輸入 IP Address(IP 位址)、<br>Subnet Mask (子網路遮罩)與 Gateway (通訊閘)位址。 | Yes (是;預設)<br>否                                                                                          |
| <b>IP Address</b><br>(IP位址)   | 人機介面在乙太網路上獨一無二的識別位址。                                                                                                    | XXX.XXX.XXX.XXX<br>000.000.000.000 (預設)<br>除非所有的欄位均設為 000, 否則第一組十進位<br>值的值域為 1255。<br>剩下三組十進位數的值域為 0255。 |
| <b>Subnet Mask</b><br>(子網路遮罩) | 位址需與伺服器子網路遮罩一致。                                                                                                    | XXX.XXX.XXX.XXX                                                                                          |
| Gateway<br>(通訊閘)              | 選用的 Gateway (通訊閘)位址。                                                                                                    | XXX.XXX.XXX.XXX                                                                                          |
| Mac ID                        | 唯讀欄位。                                                                                                    |                                                                                                    |

# 設定乙太網路連線速度

您可設定乙太網路連線的速度與雙工設定。

- 提示 無法在 FactoryTalk View Machine Edition Station中設定 2711P-RN20乙 太網路模組的連線設定。模組設定為自動檢測網路上的 設定。
- 1. 按下 Terminal Settings (人機介面設定) >Networks (網路),接 著按下 Communications (通訊) >Network Connections (網路連 線) >Network Adapters (網路卡)。

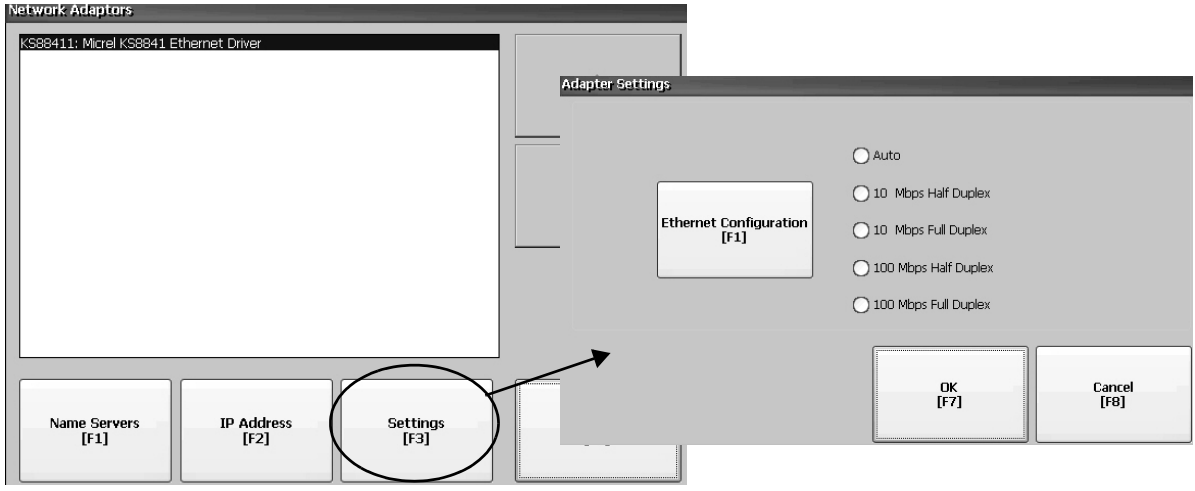

- **2.** 按下 Settings (設定)檢視或修改乙太網路連線設定。
- 3. 按下 Ethernet Configuration (乙太網路組態), 為您的乙太網路連 線選擇一個乙太網路連線選項。

Auto(自動)選項會依連接至網路的人機介面連線,自動檢測連 線選項與速度。

# 定義名稱伺服器位址

您可定義 EtherNet/IP 網路卡的名稱伺服器位址。若網路卡有啟用 DHCP 則會自動分配這些位址。

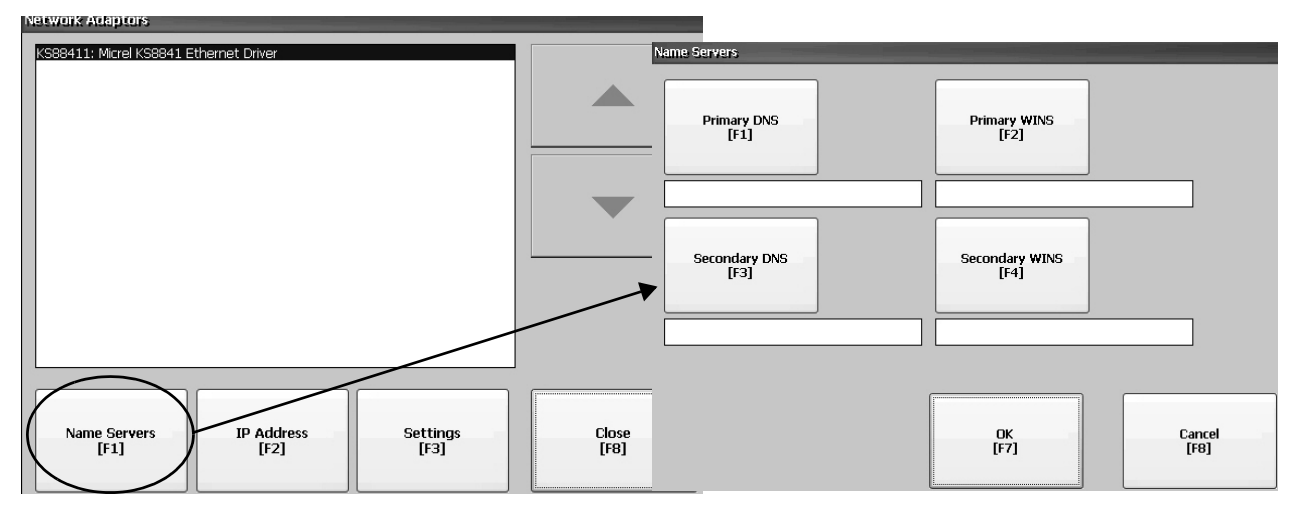

請依以下步驟定義名稱伺服器位址。

- 1. 按下 Terminal Settings (人機介面設定) >Networks (網路),接 著按下 Communications (通訊) >Network Connections (網路連 線) >Network Adapters (網路卡)。
- **2.** 按下 Name Servers (伺服器名稱)。
- **3.** 按下下列欄位以輸入名稱伺服器位址。

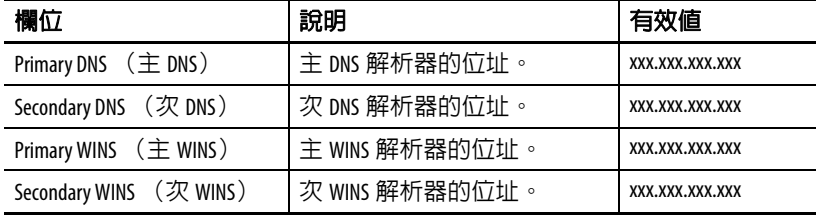

**4.** 完成後請按下 OK (確定)。

# 檢視或變更人機介面裝置名稱

每個人機介面均有一個可用於在網路上識別人機介面的預設裝置名稱 與說明。您可檢視或修改此資訊。

1. 按下 Terminal Settings (人機介面設定) >Networks (網路),接 著按下 Communications (通訊) >Network Connections (網路連 線) >Device Name (裝置名稱)。

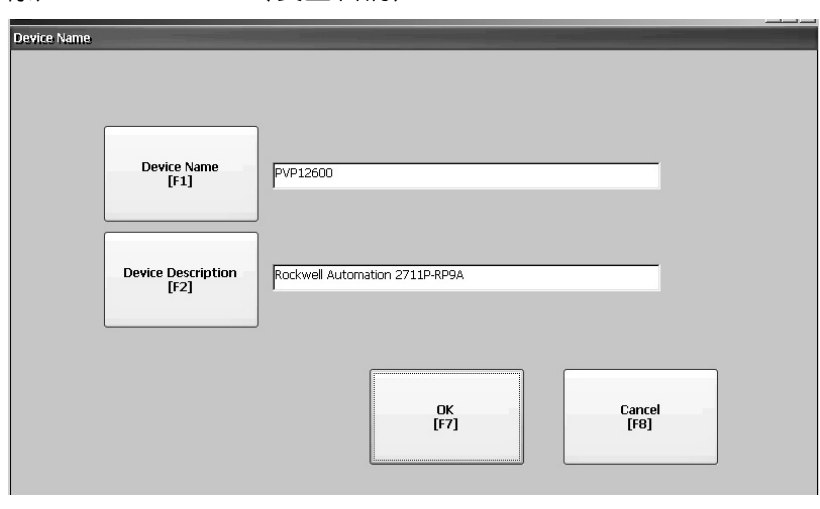

- 2. 按下 Device Name (裝置名稱)輸入或編輯裝置名稱。
- **3.** 按下 Device Description (裝置說明)輸入裝置的說明。

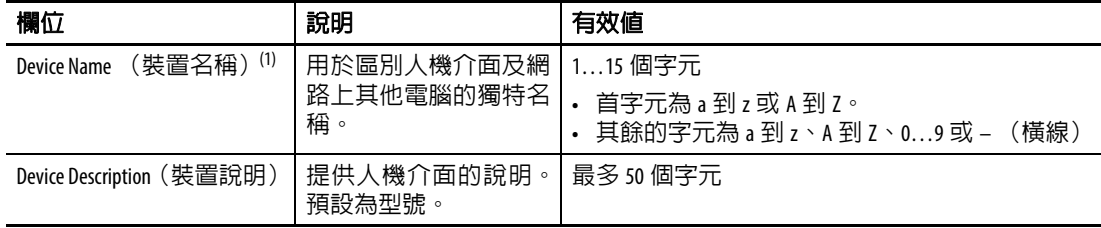

(1) 請向您的網路管理員確認以設定有效的 Device Name (裝置名稱)。

**4.** 按下 OK (確定)。

# 授權人機介面存取網路資源

人機介面可利用有效的識別碼存取網路資源。使用者名稱、密碼與網 域需由您的網路管理員提供。

1. 按下 Terminal Settings (人機介面設定) >Networks (網路),接 著按下 Communications (通訊) >Network Connections (網路連 線) >Network Identification (網路識別)。

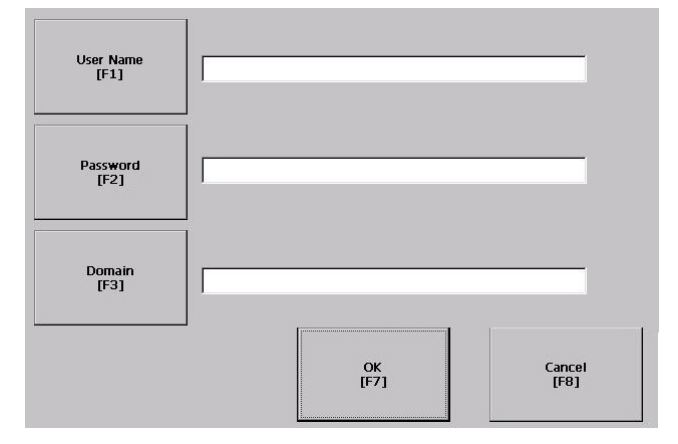

**2.** 按下 User Name(使用者名稱)、Password(密碼)與 Domain(網 域)並輸入您網路管理員所提供的資訊。

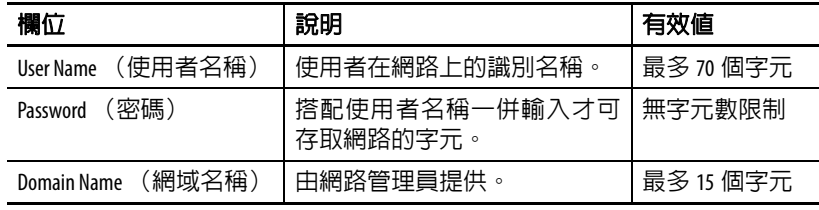

**3.** 完成後請按下 OK (確定)。

<span id="page-63-0"></span>**檔案管理** 网络罗斯科 人機介面支援管理儲存在人機介面上之檔案的操作:

- **•** 刪除應用程式 .mer 檔案、字型檔案或產生的記錄檔案
- **•** 在儲存位置間複製應用程式檔案或字型檔案

# 刪除應用程式檔案或字型檔案

您可刪除人機介面之非揮發性記憶體、已載入之 USB 快閃磁碟機或已 載入之 SD 卡中的 FactoryTalk View ME Station .mer 檔案或字型檔案。刪 除應用程式檔案或字型檔案的流程相同。

**1.** 按下 Terminal Settings (人機介面設定) >File Management (檔案 管理) >Delete Files (刪除檔案) >Delete Applications (刪除應用 程式)或 Delete Fonts (刪除字型)。

- 2. 按下 Source (來源)選擇您希望刪除之應用程式或字型檔案的位 置:
	- **•** Internal Storage(內部儲存空間)– 人機介面的非揮發性記憶體
	- **•** External Storage 1(外部儲存空間 1)– 載入於人機介面擴充卡 插槽中的 SD 卡
	- **•** External Storage 2(外部儲存空間 2)– 連接至 USB 主機連接埠 的 USB 快閃磁碟機

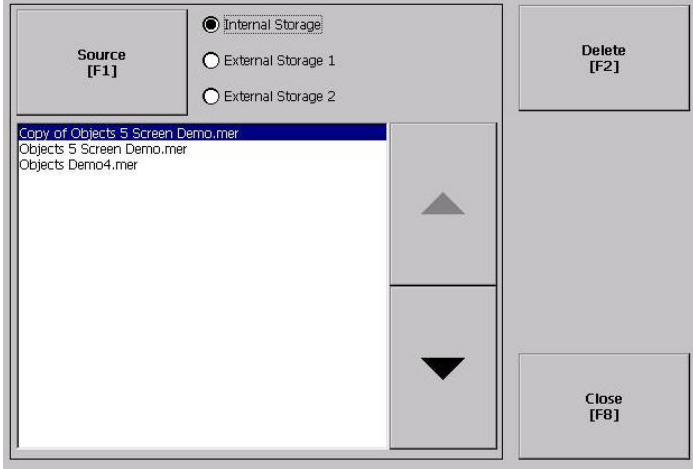

- **3.** 從清單中選擇一個檔案。
- **4.** 按下 Delete (刪除)。
- **5.** 當詢問您是否要將選擇之檔案從儲存位置中刪除時請選擇 Yes (是)或 No (否)。

# 刪除記錄檔案

您可將產生的記錄檔案、警報歷史記錄檔案與警報狀態檔案從人機介 面的 System Default (系統預設)位置中刪除。

**1.** 按下 Terminal Settings (人機介面設定) >File Management (檔案 管理) >Delete Files (刪除檔案) >Delete Log Files (刪除記錄檔 案)。

您會被詢問是否確認刪除該檔案。

您是否要將所有的 FactoryTalk View ME Station 記錄檔案刪除?

**2.** 請選擇 Yes (是)或 No (否)。

未存放在 System Default(系統預設)位置中的記錄檔案並不會被 刪除。

# 複製應用程式檔案或字型檔案

您可將 Factory Talk View ME Station 應用程式 .mer 檔案或字型檔案從人 機介面中的儲存位置複製到另一個位置。在儲存位置間複製應用程式 檔案或字型檔案的程序均相同。

**1.** 按下 Terminal Settings (人機介面設定) >File Management (檔案 管理)>Copy Files(複製檔案)>Copy Applications(複製應用程 式)或 Copy Fonts (複製字型)。

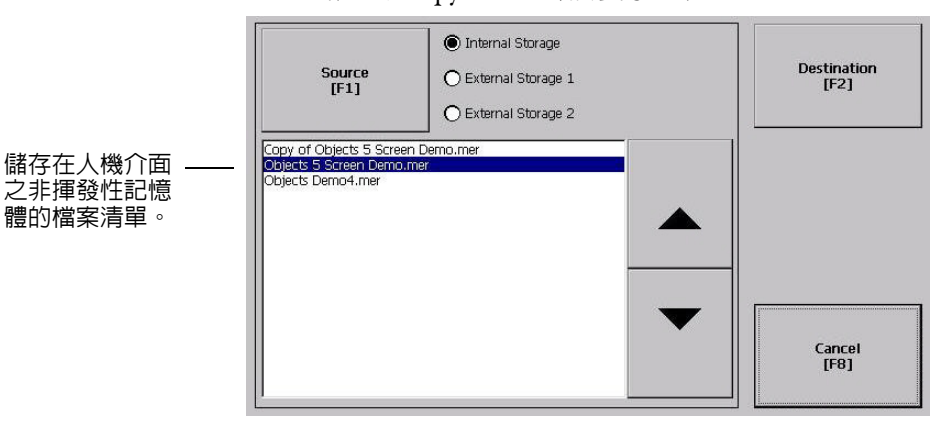

- 2. 按下 Source (來源) 選擇您希望複製之檔案的位置:
	- **•** Internal Storage(內部儲存空間)– 人機介面的非揮發性記憶體
	- **•** External Storage 1(外部儲存空間 1)– 載入於人機介面擴充卡 插槽中的 SD 卡
	- **•** External Storage 2(外部儲存空間 2)– 連接至 USB 主機連接埠 的 USB 快閃磁碟機
- **3.** 從儲存位置中選擇一個檔案。
- **4.** 按下同一對話方塊上的 Destination (目的地)。

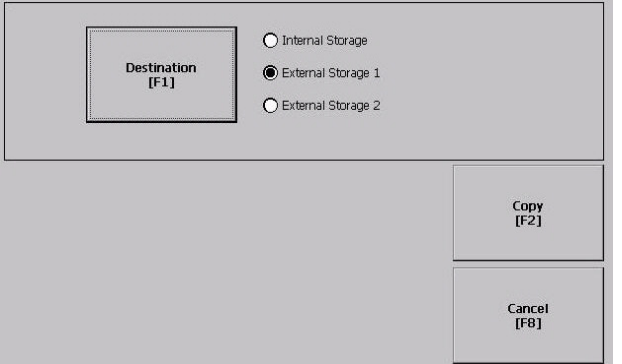

- **5.** 按下 Destination (目的地)選擇要複製檔案的位置。 目的地需與來源位置不同。
- **6.** 按下 Copy (複製)將檔案複製至目的地。 若檔案已存在,將會詢問您是否要覆寫檔案。
- **7.** 請選擇 Yes (是)或 No (否)。
- 提示 FactoryTalk View ME Station 軟體會在 My Device\Application Data\ Rockwell Software\RSViewME\Runtime\ 資料夾中尋找 .mer 檔案,並 在 \Rockwell Software\RSViewME\Fonts\ 資料夾中尋找字型檔案。

<span id="page-66-0"></span>**顯示設定** 針對人機介面顯示器,您可調整其強度、檢視其溫度、設定螢幕保護 或啟用/停用螢幕游標。

## 調整顯示強度

您可修改人機介面背光模組的強度。您可使用預設的 100% 強度或變更 執行時的強度。

**1.** 按下 Terminal Settings(人機介面設定)>Display(顯示)>Display Intensity (顯示強度)。

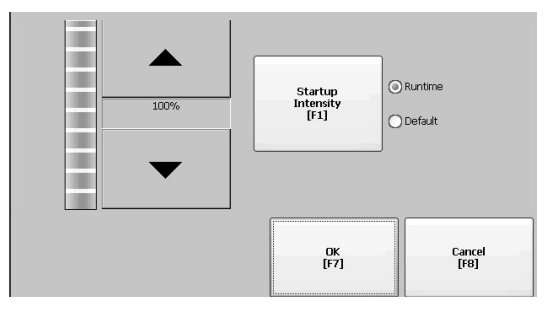

- 2. 按下 Startup Intensity (開機強度), 在 Default (預設)強度與 Runtime (執行中)強度間切換。
	- **•** 若您選擇 Runtime(執行中),則開機畫面會使用執行中強度。
	- **•** 若您選擇Default(預設),則開機畫面會使用預設設定(100%)
- **3.** 按下上下箭頭鍵可增加或減少執行階段操作的強度。
- **4.** 完成後請按下 OK (確定)將強度變更儲存起來。

# 檢視顯示溫度

若要僅檢視目前的 700 至 1500 CCFL 顯示溫度,請選擇 Terminal Settings (人機介面設定)>Display(顯示)>Display Temperature(顯示溫度)。

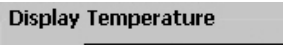

35 °C

針對具有冷陰極螢光燈管(CCFL)背光模組的 700 至 1500 人機介面, 當其内部溫度低於 10 ℃ (50 °F) 或超過 60 ℃ (140 °F) 時, 即需要 溫度控制。若內部溫度為:

- **•** 低於 10 °C (50 °F),背光模組會設定為超頻或全額定電流設定 至少五分鐘。如此可增加背光模組所產生的熱度。
- **•** 超過 60 °C (140 °F),則背光模組會設定為低頻運作;為全亮度 的 40% 或更低。如此可降低背光模組所產生的熱度。

當背光模組在開機時啟動後或停止螢幕保護後,便會開始溫度監測。 溫度控制僅會影響顯示強度;其不會限制人機介面的使用或操作。

當檢測到低溫或高溫的情況時,便會發送錯誤訊息至系統事件記錄。 若溫度控制未運作,則會發送非嚴重性錯誤訊息至系統事件記錄,但 人機介面會繼續正常運作。

提示 溫度控制的優先權會高於應用程式背光模組設定。

# 設定螢幕保護

人機介面上的螢幕保護會在以特定強度閒置一段時間後啓動。預設的 閒置逾時時間為 10 分鐘。您可調整螢幕保護的閒置逾時時間與強度、 停用螢幕保護,以及啟用或停用螢幕保護點陣圖。

**1.** 按下 Terminal Settings(人機介面設定)>Display(顯示)>Screen Saver (螢幕保護)。

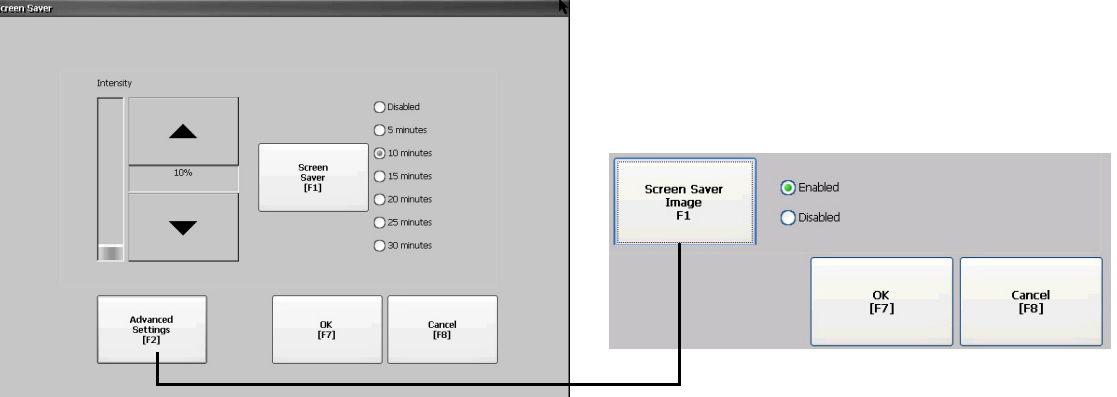

2. 按下 Screen Saver (螢幕保護),以選擇啓動螢幕保護的閒置逾時 時間。

若要停用螢幕保護,請選擇 Disabled (停用)選項。

- **3.** 按上下游標按鈕可增加或降低螢幕保護的亮度。
- **4.** 按下 Advanced Settings (進階設定)可存取點陣圖選項。
	- a. 按下 Screen Saver Image (螢幕保護圖片),以啓用或停用螢幕 保護點陣圖。請參閱<u>第 97 [頁,螢幕保護](#page-96-0)</u> 以瞭解如何設定點陣 圖的詳細資訊。
	- b. 按下 OK (確定)返回前一畫面。
- **5.** 按下 OK (確定)離開並返回人機介面設定。

# 啟用或停用螢幕游標

人機介面有一個您可啟用或停用的螢幕游標。

1. 按下 Terminal Settings (人機介面設定) >Display (顯示) >Cursor (游標)。

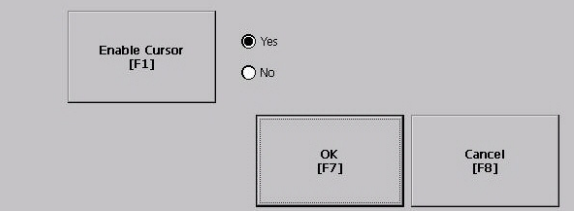

- 2. 按下 Enable Cursor (啓用游標) 啓用或停用游標。
- **3.** 按下 OK(確定)離開並返回 Terminal Settings(人機介面設定)。

<span id="page-68-0"></span>**輸入裝置設定 我** 您可調整人機介面所使用之輸入裝置的設定,包括操作介面、連接的 鍵盤、滑鼠、觸控螢幕以及彈出式字串輸入。

# 設定鍵盤或操作介面設定

您可調整連接之鍵盤或人機介面操作介面上的按鍵設定。

**1.** 按下 Terminal Settings (人機介面設定) >Input Devices (輸入裝 置) >Keyboard/Keypad (鍵盤/操作介面)。

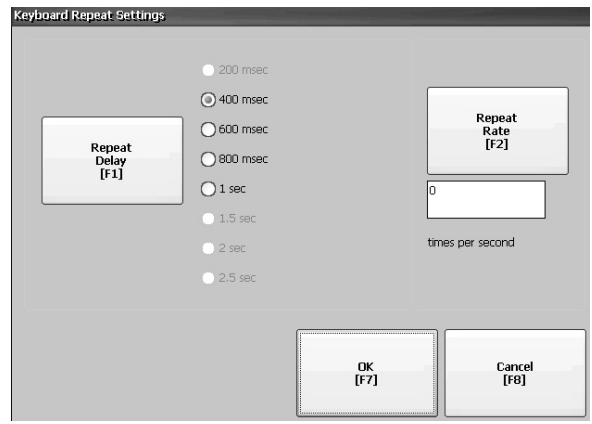

2. 按下 Repeat Rate (重複率) 指定當您按住按鍵時其每秒重複的次 數。

確認鍵盤的值為 0 與 2…30。鍵盤依裝置而定但通常數值相同。

**3.** 按下 Repeat Delay (重複延遲)選擇按鍵重複前每秒所消耗的時 間。

該值視裝置而定。不支援的值會呈現灰色。

**4.** 完成後請按下 OK (確定)。

# 設定滑鼠靈敏度

您可設定並測試每次按一下滑鼠之間的速度與實體距離靈敏度。其程 序與設定觸控螢幕點擊兩次之靈敏度時相同。請參閱<u>第 71 頁</u>。

若要設定滑鼠靈敏度,請按下 Terminal Settings(人機介面設定)>Input Devices (輸入裝置) >Mouse (滑鼠)。

# 變更彈出字串輸入

您可指定要使用標準輸入面板或彈出字串作為資料輸入使用。預設值 為彈出式鍵盤。

**1.** 按下 Terminal Settings (人機介面設定) >Input Devices (輸入裝 置) >String Popup (彈出字串)。

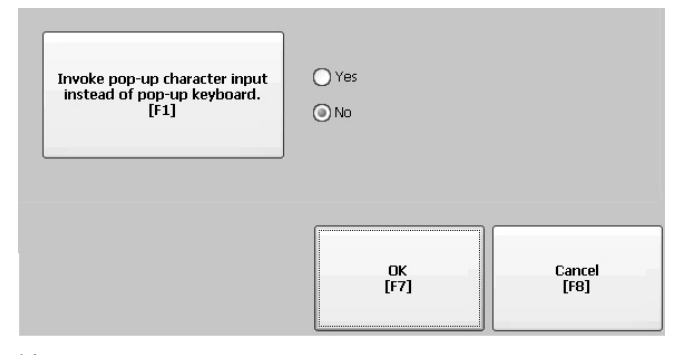

- **2.** 按下 Invoke pop-up character input instead of popup keyboard(喚起以 彈出式字元輸入,而非彈出式鍵盤)來選擇希望使用的字串輸入 方式。
- **3.** 按下 OK (確定)。

# 校準觸控螢幕

請依以下步驟校準觸控螢幕。

- 重要事項 使用尖端最小半徑為 1.3 mm (0.051 in.)之觸控裝置以防 止觸控螢幕損壞。
	- **1.** 按下 Terminal Settings (人機介面設定) >Input Devices (輸入裝 置) >Touch Screen (觸控螢幕) >Calibration (校準)。

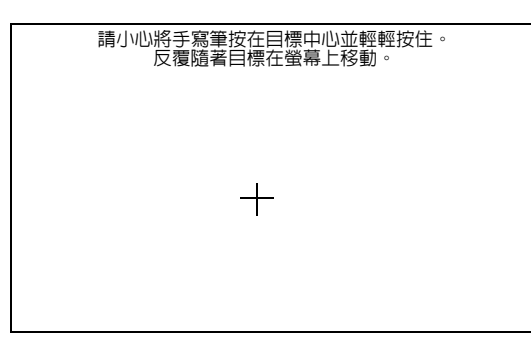

**2.** 請依螢幕上的說明進行。

當校準完成後,您會看見訊息表示新校準設定已測量完成。

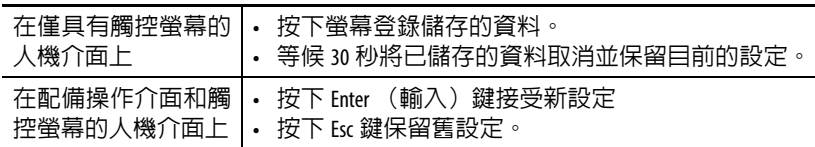

# 設定觸控螢幕的點擊兩次靈敏度

您可設定並測試每次按下觸控螢幕之間的速度與實體距離靈敏度。其 程序與設定滑鼠按兩下之靈敏度時相同。

**1.** 按下 Terminal Settings (人機介面設定) >Input Devices (輸入裝 置) >Touch Screen (觸控螢幕) >Double Tap Sensitivity (點擊兩 次靈敏度)。

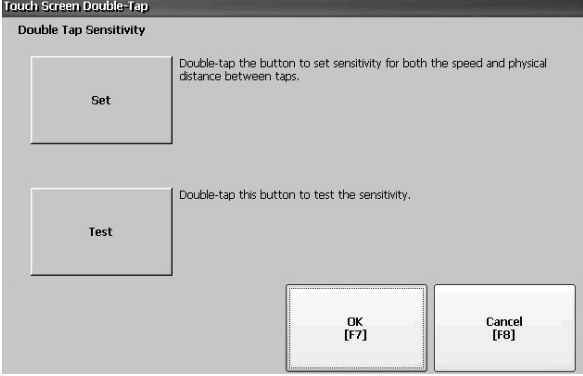

- **2.** 點擊兩次 Set (設定)設定觸控式螢幕按壓的靈敏度。
- 3. 點擊兩次 Test (測試)測試觸控式螢幕按壓的靈敏度。 Test (測試) 按鈕會將其前景與背景顏色互換。
- **4.** 完成後請按下 OK (確定)。

<span id="page-71-0"></span>設定列印選項 您可設定從 FactoryTalk View ME Station 應用程式列印顯示、警報訊息或 診斷訊息的設定。列印顯示與訊息的設定皆相同,不過,其進階設定 會有所差異。

> PanelView Plus 6 人機介面出廠時便支援大量的 Canon、Epson、Hewlett-Packard 與 Brother 印表機選項。印表機裝置會嘗試使用 USB 隨插即用 功能來擴充已知的印表機並自動對應至正確的驅動程式。列印解決方 案可讓應用程式與使用者選擇、管理與分享印表機而不需了解印表機 的相關詳細資訊。未自動設定使用正確驅動程式的印表機可採手動安 裝。

請依以下步驟存取列印設定。

- **1.** 按下 Terminal Settings(人機介面設定)>Print Setup(列印設定)> Option (選項):
	- **•** Alarm Print Setup (警報列印設定)
	- **•** Diagnostic Setup (診斷設定)
	- **•** Display Print Setup (顯示列印設定)

Print Setup (列印設定)會顯示適用 FactoryTalk View Machine Edition 應用程式的已安裝印表機。

人機介面出貨時並未預設印表機故本對話方塊初次顯示時並無 內容。對話方塊的外觀視您所安裝的印表機而定。

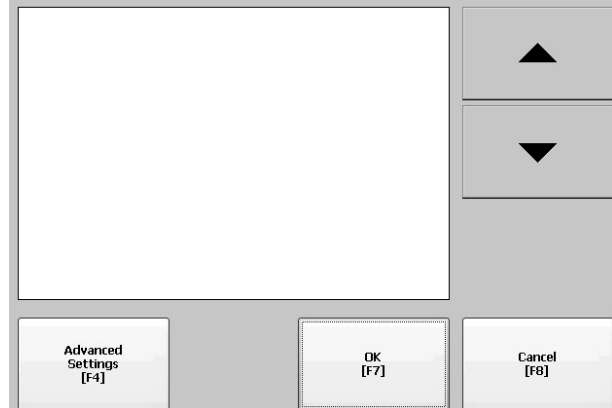

**2.** 選擇已安裝的印表機。

提示 您所選擇的印表機必須列於控制台的「印表機」 小程式中。

若需關於支援印表機的清單,請至

<u>[http://www.rockwellautomation.com/knowledgebase](https://rockwellautomation.custhelp.com/)</u>,在知識庫 搜尋 ID 111636。

若嘗試自動安裝印表機失敗,則會在系統事件記 錄中回報印表機型號。

未自動安裝的印表機可利用 Windows Explorer 之控制 台來手動安裝。
- **3.** 按下 Advanced (進階)可存取額外的設定:
	- **•** 列印顯示的進階設定包括:
	- **–** 列印方向 (垂直或水平)
	- **–** 草稿模式 (啟用或停用)
	- **–** 彩色 (是或否)
	- **•** 列印診斷與警報訊息的進階設定可決定列印訊息發送至網路 或 USB 連接埠的時機。

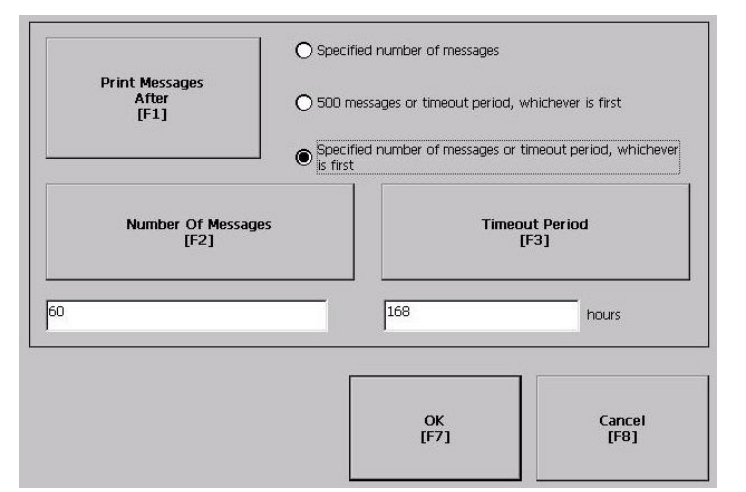

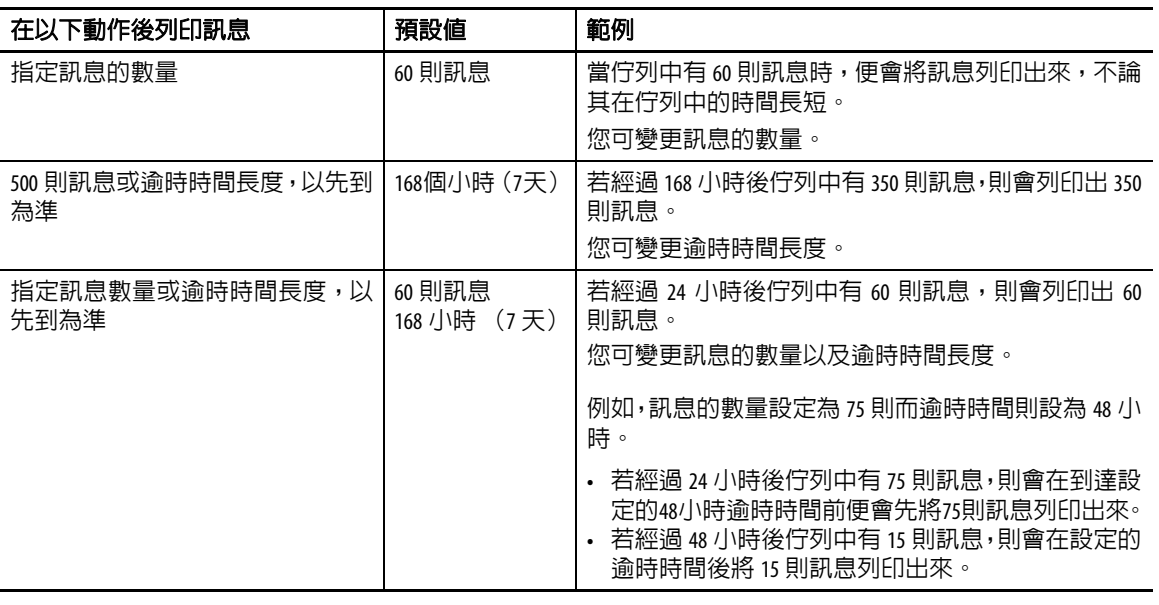

**4.** 完成後請按下 OK (確定)。

5. 按下 OK (確定)返回 Terminal Settings (人機介面設定)。

## 檢查應用程式檔案的 完整性

定期檢查目前載入於人機介面中的FactoryTalk View ME Station應用程式 以及執行中檔案的完整性。這些檔案所產生的所有錯誤、警告與資訊 訊息均會記錄在檔案中。您可定期檢視該記錄並將所有項目從該記錄 中清除。

**1.** 按下 Terminal Settings (人機介面設定) >File Integrity Check (檔 案完整性檢查)。

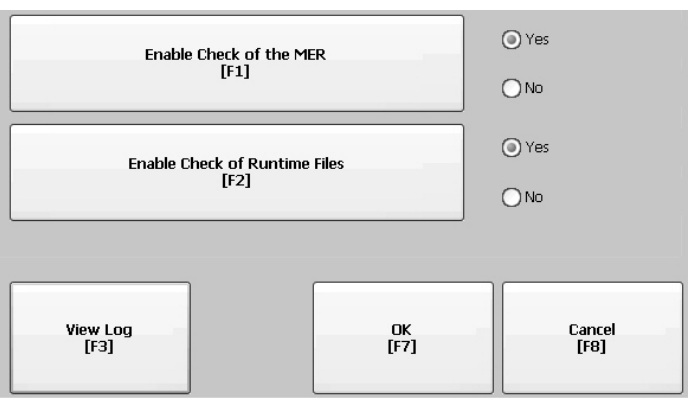

- 2. 按下以下任一 Enable (啓用)選項,以啓用或停用檔案完整性檢 查:
	- **•** Enable Check of the MER (啟用 MER 檢查)
	- **•** Enable Check of the Runtime Files (啟用執行階段檔案檢查)

依預設值,系統會自動對應用程式 .mer 檔案與執行中檔案進行完 整性檢查。若您將其中任一個功能停用,則不會檢查檔案,也不 會更新記錄檔案。

**3.** 請按下 OK (確定)儲存變更。

請依以下步驟檢視檔案完整性檢查記錄。

**1.** 從 File Integrity Check (檔案完整性檢查)對話方塊中按下 View Log (檢視記錄)。

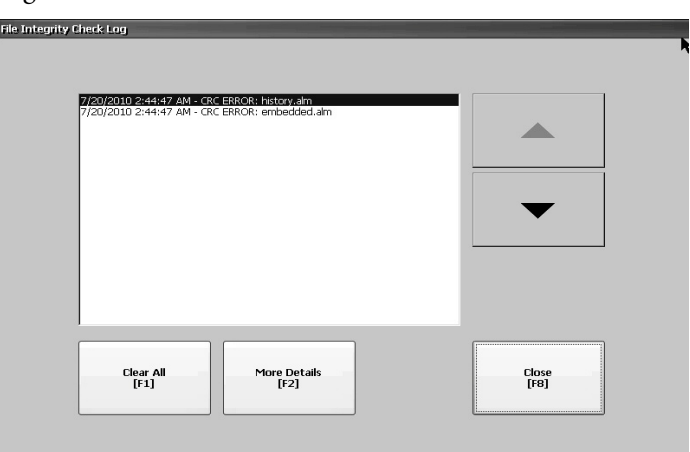

- 2. 選擇一個事件並按下 More Details (更多詳細資訊) 顯示特定檔 案檢查事件的詳細資訊。
- **3.** 按下 Clear All (全部清除)將所有詳細資訊從記錄中清除。
- 4. 按下 Close (關閉)返回前一個對話方塊。

設定診斷系統 **不動力 医**電子機能設定診斷系統。若要存取診斷系統,請從 Configuration Mode (組態模式)對話方塊中按下 Terminal Settings (人機介面設定) >Diagnostic Setup (診斷設定)。您會看到診斷系統節點的樹狀檢視。

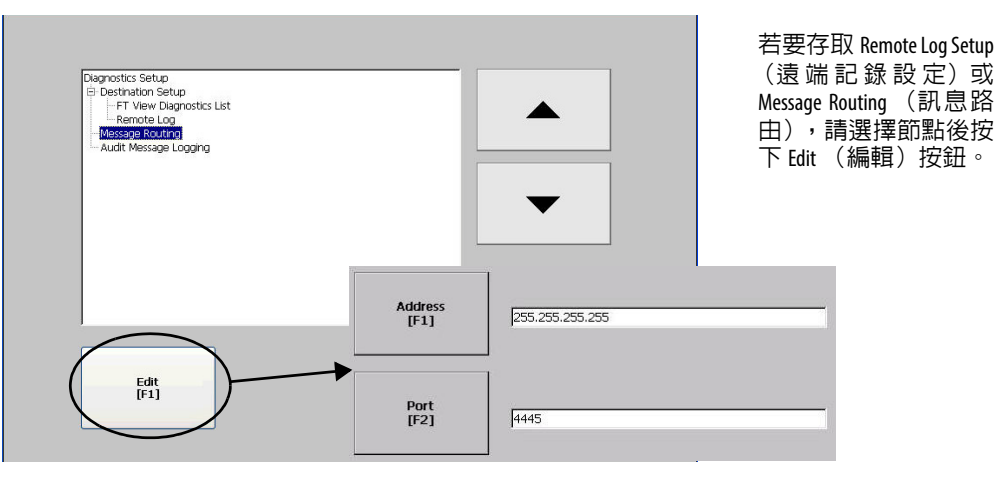

遠端記錄目的地會將接收到的訊息轉送至執行診斷系統的 Windows 電 腦中。該位置由 IP 位址與連接埠編號決定。

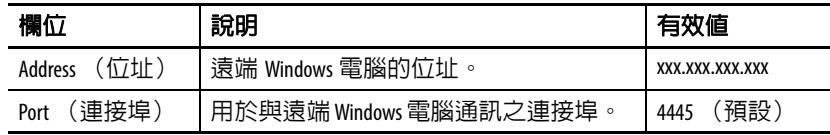

Message Routing (訊息路由)對話方塊可讓您存取以下對話方塊:

- **•** Remote Log (遠端記錄)
- **•** FactoryTalk View Diagnostics List (FactoryTalk View 診斷系統列表)

各對話方塊皆會顯示可發送至該目的地的訊息清單。該清單會顯示各 訊息類型的狀態。按下 On/Off (開/關)將訊息類型開啟或關閉。核 取方塊已勾選的訊息類型代表已啟用。

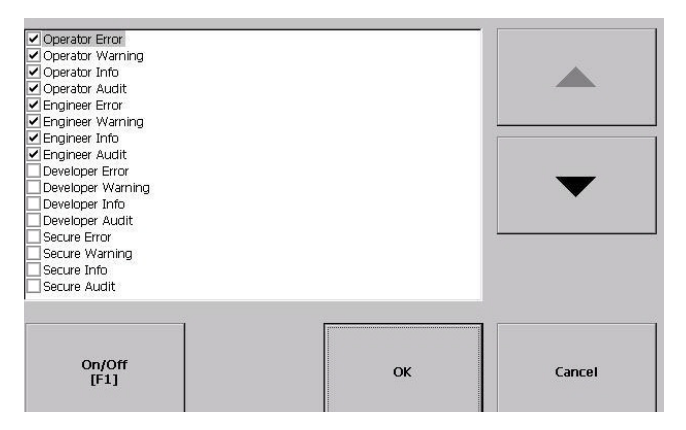

Audit Message Logging(稽核訊息記錄)對話方塊可讓您在按下 Edit(編 輯)時將訊息記錄為 Audit (稽核)或 Information (資訊)。

## 檢視與清除系統 事件記錄

System Event Log (系統事件記錄)對話方塊會顯示人機介面所記錄之 警告、錯誤與事件。該記錄會提供每次事件發生時的時間戳記與事件 描述。若新事件發生時事件記錄已滿,則會將最舊的記錄移除以便儲 存新事件。

**1.** 按下 Terminal Settings (人機介面設定) >System Event Log (系統 事件記錄)。

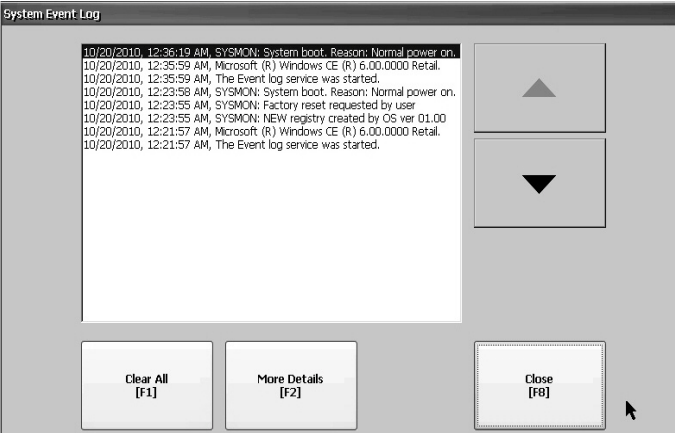

- **2.** 選擇一個事件並按下 More Details(更多詳細資訊),以顯示該事 件的記錄詳細資訊。
- **3.** 按下 Clear All (全部清除)可清除所有系統事件記錄。
- **4.** 按下 Close (關閉)。

**系統資訊 医上下** 您可檢視人機介面與人機介面上所安裝軟體的韌體修訂版。此資訊在 故障檢測時非常實用。

## 檢視人機介面資訊

此唯讀資訊提供人機介面的:

- **•** 以分鐘為單位的開機時間
- **•** 處理器溫度 (僅 700 至 1500 人機介面)
- **•** 電池電壓與狀態
- **•** 人機介面上的記憶體配置與用量
- **•** 執行階段所使用的 RAM 記憶體

請依以下步驟顯示人機介面資訊。

**1.** 按下 Terminal Settings (人機介面設定) >System Information (系 統資訊) >Terminal Information (人機介面資訊)。

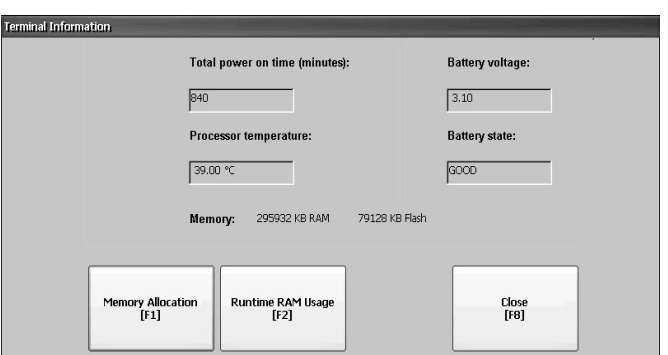

- **•** CPU 溫度必須低於 95 °C (203 °F)。
- **•** 電池電壓至少需達 2.75V DC。

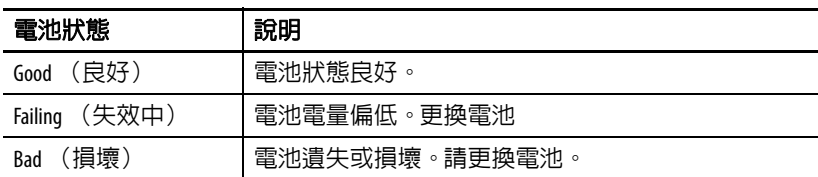

- **2.** 按下 Memory Allocation (記憶體配置)以檢視下列項目:
	- **•** 已配置的儲存或程式記憶體數量
	- **•** 使用中的儲存或程式記憶體數量
	- **•** 可用的非揮發性記憶體數量

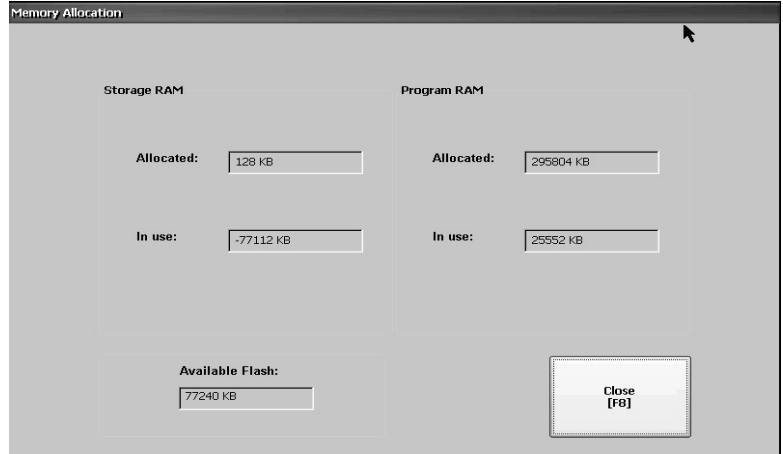

- 3. 按下 Close (關閉) 返回前一個對話方塊。
- 4. 按下 Runtime RAM Usage (執行中 RAM 用量),可顯示應用程式 執行時所使用的 RAM 量,以便對執行中的異常情形進行故障檢 測。

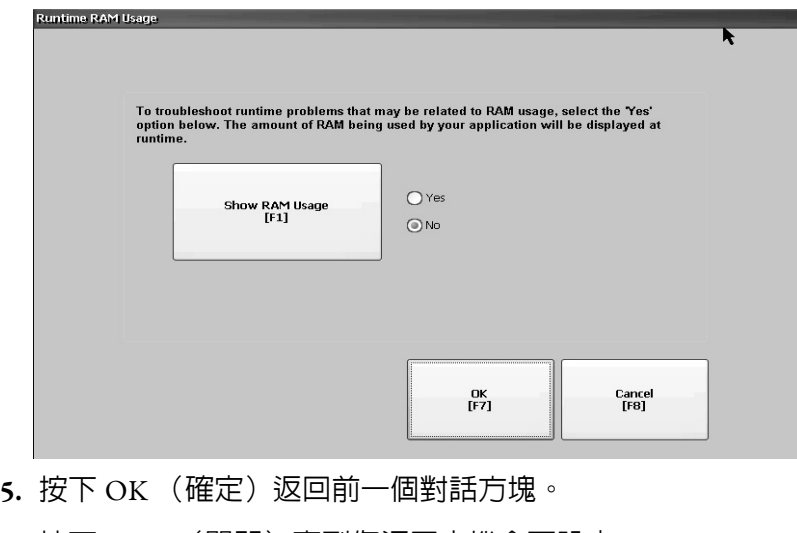

**6.** 按下 Close (關閉)直到您返回人機介面設定。

### 顯示 **FactoryTalk View ME Station** 資訊

您可顯示人機介面上已安裝之系統元件的韌體與版本資訊以及技術支 援資訊。

**1.** 按下 Terminal Settings (人機介面設定) >System Information (系 統資訊)>About FactoryTalk View ME Station(關於 FactoryTalk View ME Station)。

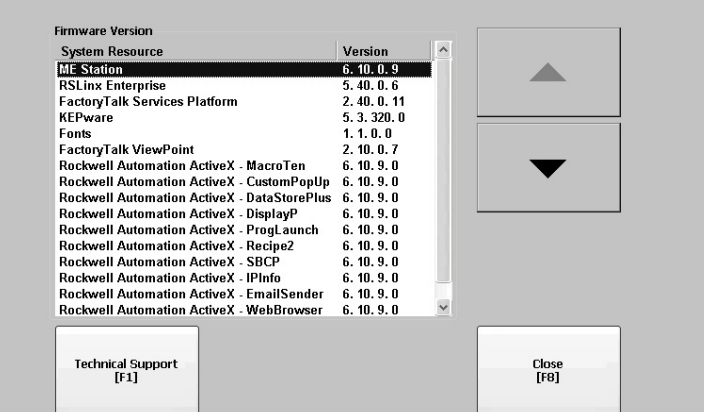

- 2. 按下 Technical Support (技術支援),以顯示人機介面的技術支援 電話號碼與支援網站網址。
- **3.** 按下 Close (關閉)直到您返回人機介面設定。

25月或停用警報顯示 人機介面上所發生的每個新警報均會顯示在警報顯示器或橫幅上。當 操作員確認最新的警報後,您可選擇將該訊息顯示關閉或保持開啓。 在預設情況下,警報顯示會關閉。

**1.** 按下 Terminal Settings (人機介面設定) >Alarms (警報)。

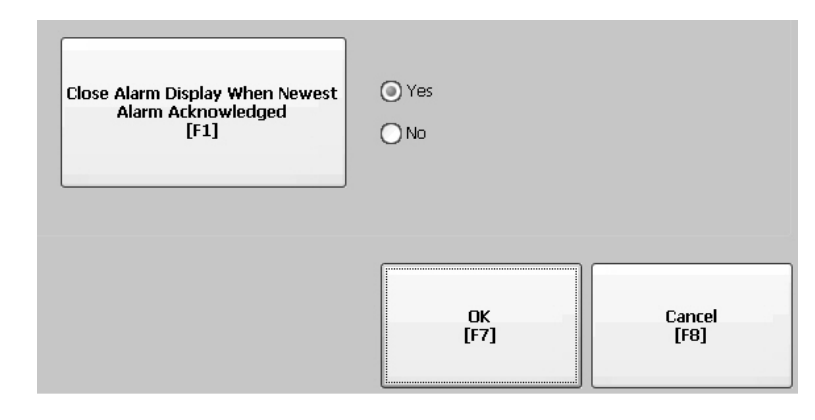

- **2.** 按下 Yes (是)或 No (否):
	- **•** Yes (是),預設選項,每次操作員確認最新的警報後均將警 報顯示關閉。
	- **•** No (否),操作員確認最新的警報後讓警報顯示保持開啟。
- **3.** 按下 OK (確定)。

時間與日期設定 <br> <sup>您可變更人機介面操作的日期、時間、時區與地區設定。</sup>

## 變更人機介面操作的日期

請依以下步驟調整人機介面操作的日期。

**1.** 按下 Terminal Settings(人機介面設定)>Time/Date/Regional Settings (時間/日期/地區設定) >Date (日期)。

目前的日期會出現在 Year(年)、Month(月)與 Day(日)欄位中。

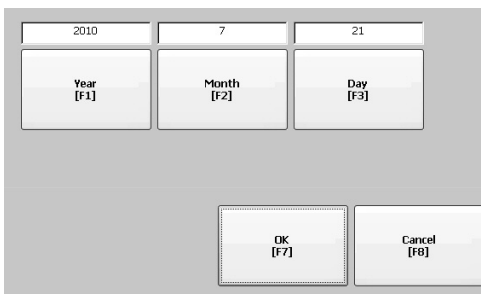

**2.** 按下 Year (年)、Month (月)與 Day (日)以變更該值。

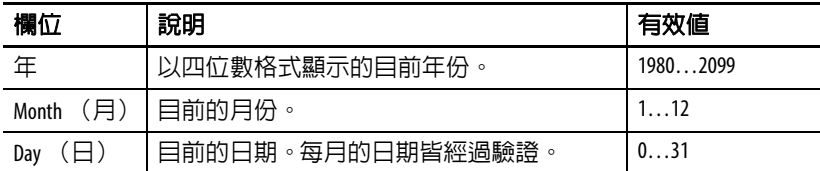

**3.** 完成後請按下 OK (確定)。

### 變更人機介面操作的時間

請依以下步驟調整人機介面操作的時間。

**1.** 按下 Terminal Settings(人機介面設定)>Time/Date/Regional Settings (時間/日期/地區設定) >Time (時間)。

目前的時間會以 24 小時的格式分別顯示在 Hour (時)、Minute (分)與 Second (秒)欄位中。

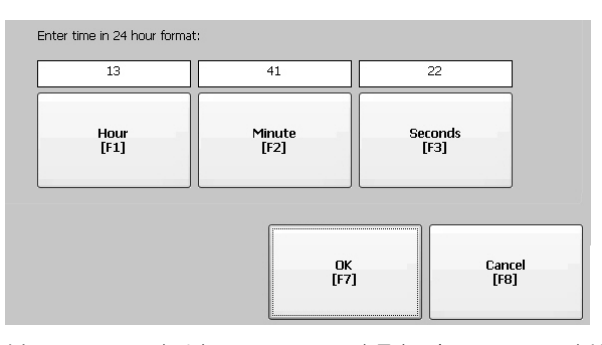

**2.** 按下 Hour (時)、Minute (分)與 Second (秒)以變更該值。

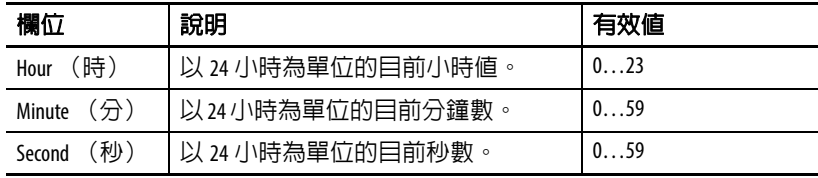

**3.** 完成後請按下 OK (確定)。

## 變更人機介面操作的時區

您可檢視或修改目前安裝在人機介上的時區。時區的安裝是作業系統 的一部份。變更時區會調整目前的時間與日期以符合新時區設定。

**1.** 按下 Terminal Settings(人機介面設定)>Time/Date/Regional Settings (時間/日期/地區設定) >Time Zone (時區)。

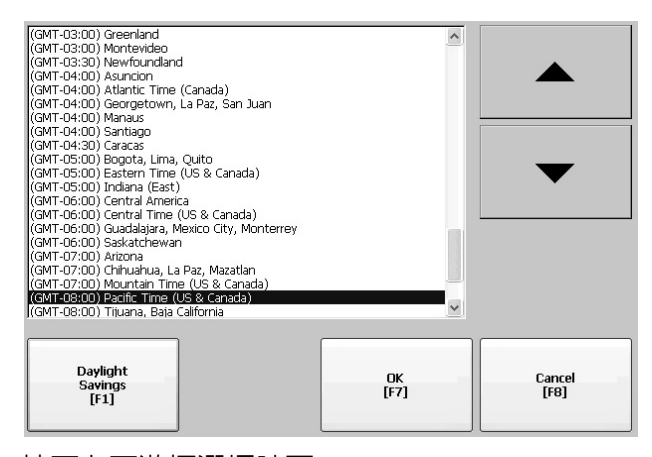

**2.** 按下上下游標選擇時區。

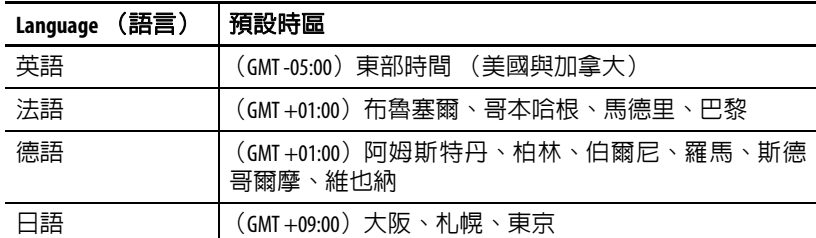

若選擇的時區支援日光節約時間,您可按下 Daylight Savings (日 光節約時間)。

3. 按下 Daylight Savings (日光節約時間)啓用或停用選定時區的日 光節約時間。

Daylight Savings (日光節約時間)在日本以外 (不支援日光節約 時間)的時區均會設為 Yes (是)。 Daylight Savings (日光節約時 間)的變更在您關閉 Time Zone (時區)對話方塊後才會持續套 用。

4. 按下 Use Daylight Savings (使用日光節約時間)選擇 Yes (是)或 No (否)。

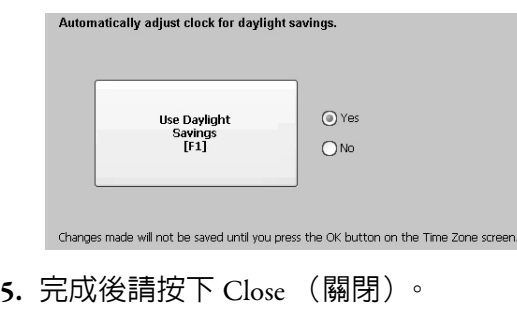

**6.** 按下 OK (確定)返回前一個對話方塊。

**地區設定 市面地區**經濟調整安裝在人機介面上之特定語言的地區設定,包括日期、時間 與數字格式等。地區設定的存取方式為:按下 Terminal Settings (人機 介面設定) >Time/Date/Regional Settings (時間/日期/地區設定) > Regional Settings (地區設定)。目前的語言會顯示在 Regional Settings (地區設定)對話方塊的下方。

### 選擇語言

在您修改特定語言的地區設定前,您必須先選擇一個安裝在人機介面 上的語言。語言的安裝是作業系統的一部份。

**1.** 按下 Terminal Settings(人機介面設定)>Time/Date/Regional Settings (時間/日期/地區設定)>Regional Settings(地區設定)>Language (語言)。

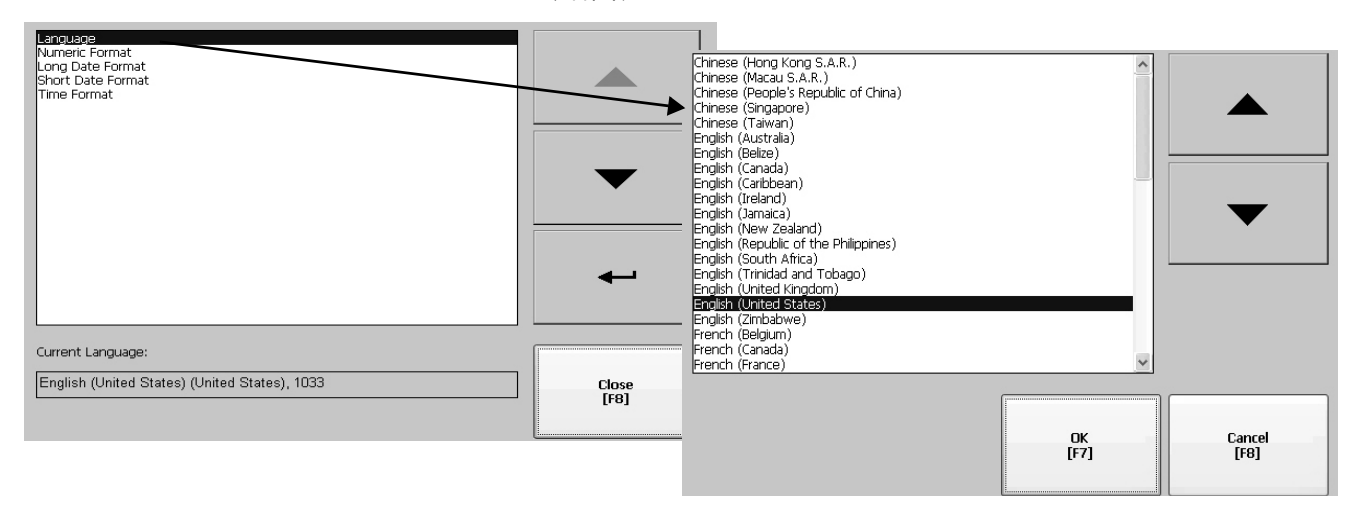

- **2.** 按上下游標鍵選擇語言。
- **3.** 按下 OK (確定)。

選定的語言會顯示在 Regional Settings (地區設定)對話方塊的 Current Language (目前語言)下。

### 變更數字格式的小數點

您可變更目前語言所使用之數字的小數點格式。預設的小數點為句點,

**1.** 按下 Terminal Settings(人機介面設定)>Time/Date/Regional Settings (時間/日期/地區設定)>Regional Settings(地區設定)>Numeric Format (數字格式)。

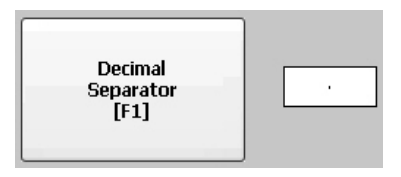

本欄位顯示預設的小數點格式。本欄位可接受小數點後最多3位。

**2.** 在新的小數點格式中輸入最多 3 位數後按下 OK (確定)。

## 變更語言的時間格式

請依以下步驟變更選擇之語言的時間格式。

**1.** 按下 Terminal Settings(人機介面設定)>Time/Date/Regional Settings (時間/日期/地區設定) >Regional Settings (地區設定) >Time Format (時間格式)。

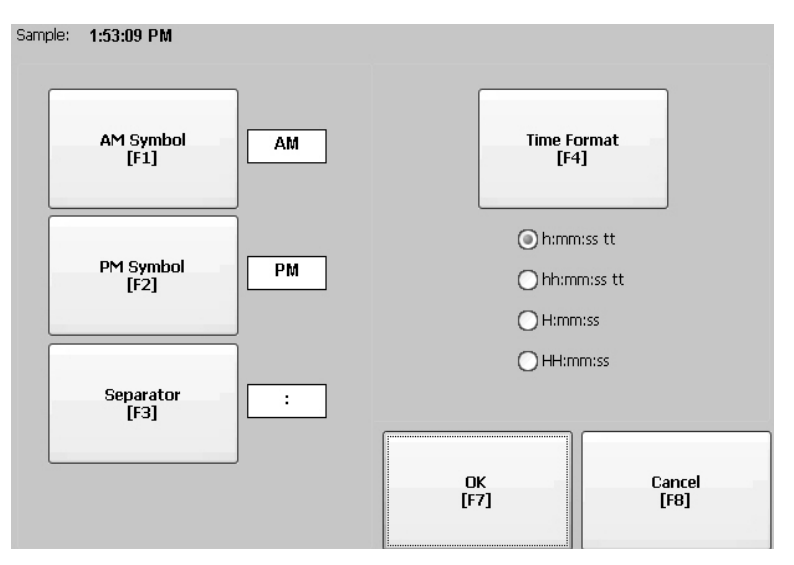

目前的時間會以目前所選擇的格式顯示。

**2.** 按下對應選項以調整格式。

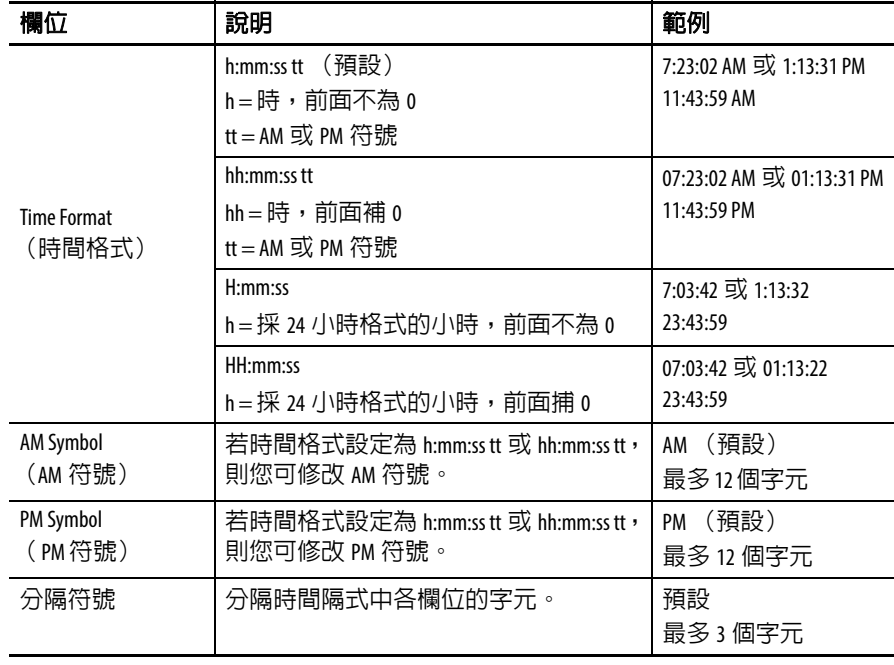

**3.** 按下 OK (確定)。

### 變更語言的短日期格式

請依以下步驟變更選擇之語言的短日期格式。

**1.** 按下 Terminal Settings(人機介面設定)>Time/Date/Regional Settings (時間/日期/地區設定) >Regional Settings (地區設定) >Short Date Format (短日期格式)。

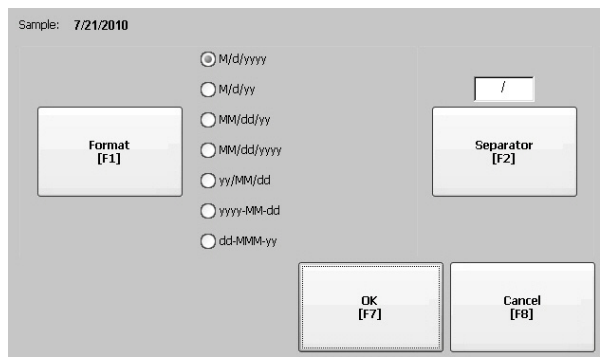

Sample (範例)區域會以選定的的格式顯示當前日期。

- **2.** 按下 Format (格式)以選擇可用的格式。 您進行選擇時,Sample (範例)區域中的日期將更新。
- **3.** 按下 Separator (分隔符號)以變更日期元件的分隔符號。 分隔符號可為 3 個字元。預設的分隔符號為 – 或 /。
- **4.** 完成後請按下 OK (確定)。

### 變更語言的長日期格式

請依以下步驟變更選擇之語言所採用的長日期格式。

**1.** 按下 Terminal Settings(人機介面設定)>Time/Date/Regional Settings (時間/日期/地區設定) >Regional Settings (地區設定) >Long Date Format (長日期格式)。

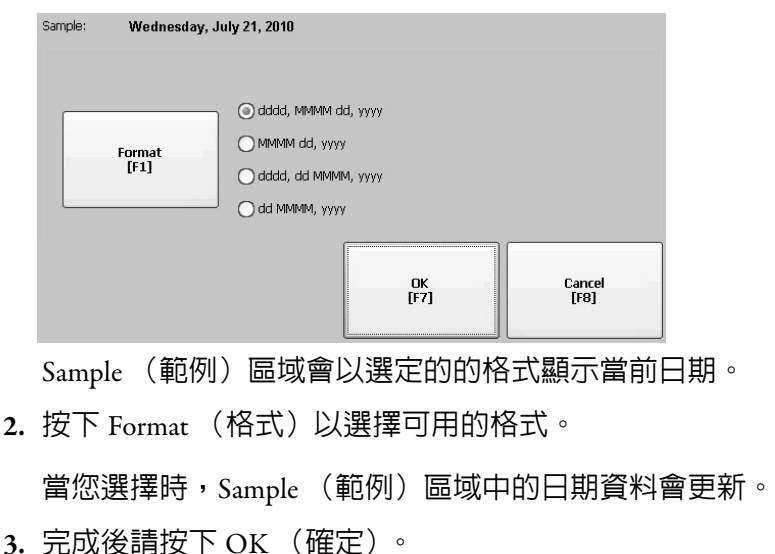

字型連結 李型連結可讓您透過將字型檔案與基本字型檔案連結的方式 (例如, 將中文字型檔案與基本字型 Arial 連結)在人機介面上執行經過翻譯的 應用程式。

> 若需更多關於預先安裝之人機介面字型以及可下載的其他字型之詳細 資訊,請參閱第 177 [頁,人機介面上的字型。](#page-176-0)

> 按下 Terminal Settings (人機介面設定) >Font Linking (字型連結)便 可存取此功能。

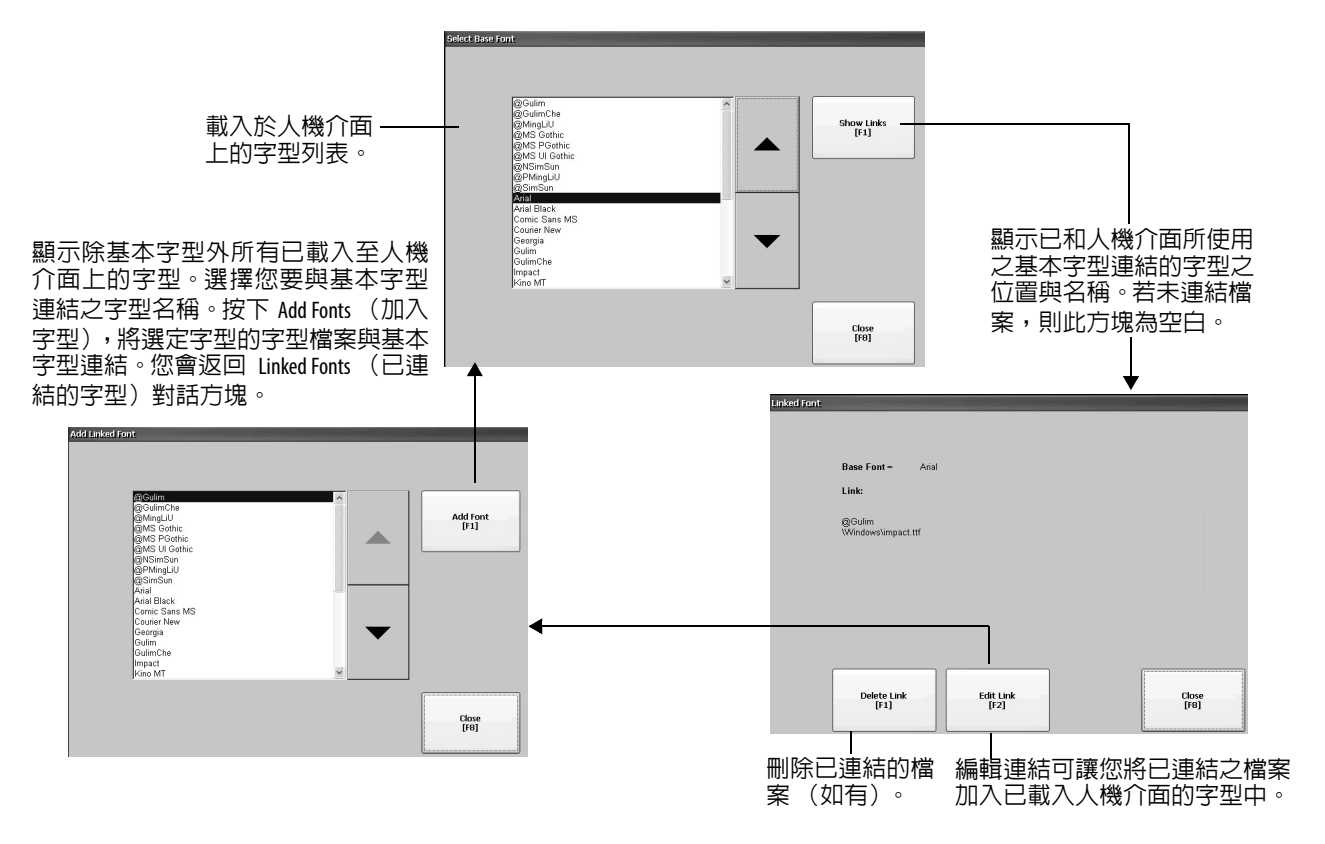

# **Windows CE** 作業系統

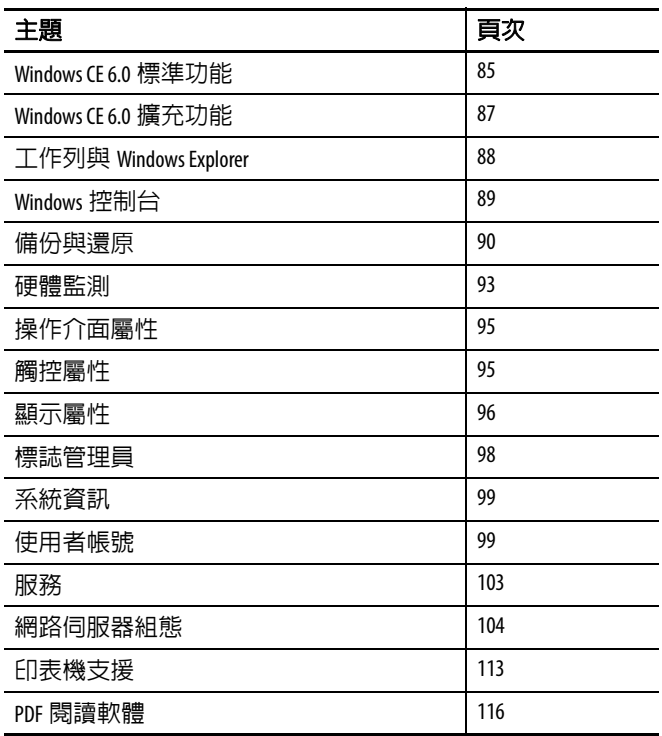

<span id="page-84-0"></span>Windows CE 6.0 標準功能 執行 Windows CE 6.0 作業系統 (OS) 的人機介面提供以下的介面軟體 與使用者介面支援功能:

- **•** 指令介面軟體
- **•** 指令處理器
- **•** 控制台視窗
- **•** Windows Explorer 介面軟體
- **•** 滑鼠與觸控螢幕支援
- **•** 共用對話方塊
- **•** 控制台
- **•** 網路使用者介面
- **•** 軟體鍵盤輸入面板
- **•** PDF 閱讀軟體

**•** VNC 伺服器與使用者端檢視器

本平台分為兩個 VNC 使用者端檢視器:

- **–** 人機介面上 \Windows 資料夾中的 Vncviewer.exe 可安裝在個人 電腦上用於連線、檢視與控制Windows CE人機介面(PanelView Plus  $6)$   $\circ$
- **–** 另一個檢視器則在人機介面上可用於在兩個PanelView Plus 6人 機介面間建立 VNC 連線。若要存取此 VNC 使用者端,請選 擇 「開始」 > 「程式集」 >VNC Viewer (VNC 檢視器)。
- 提示 Windows Explorer 介面軟體支援 「按一下右鍵」功能。觸控 螢幕按住一秒以上便會產生與「按一下右鍵」相同的效 果。

#### 應用程式支援

Windows CE 6.0 作業系統同時提供 OS 與 Software Development Kit (軟 體開發工具;SDK)的應用程式支援:

- .Net Compact Framework, 3.5 版或更新版本
- **•** C++ 資料庫與執行階段
- **•** DCOM/COM/OLE 元件服務
- **•** MSMQ 訊息佇列
- **•** MSXML,3.0 版或更新版本
- 裝置的 MFC, 8.0 版或更新版本
- **•** ATL
- **•** ActiveSync
- **•** CAB 檔案安裝程式/解除安裝程式
- **•** 工具說明 API
- **•** 錯誤回報 (產生器、傳輸驅動程式、控制台)

### 腳本支援

Windows CE 6.0 作業系統支援以下腳本功能:

- **•** 批次/指令 (BAT 與 CMD 檔案)
- **•** JScript
- **•** VBScript
- **•** CSScript

#### 網路支援

Windows CE 6.0 作業系統支援以下網路功能:

- **•** Winsock 支援
- **•** 網路公用程式 ipconfig、ping、route
- Network Driver Architecture (網路驅動程式架構;NDIS)
- **•** Windows 網路 API /重新導向
- **•** 有線區域網路,802.3、802.5

## 伺服器支援

Windows CE 6.0 作業系統支援下表之伺服器。

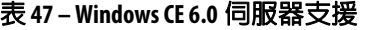

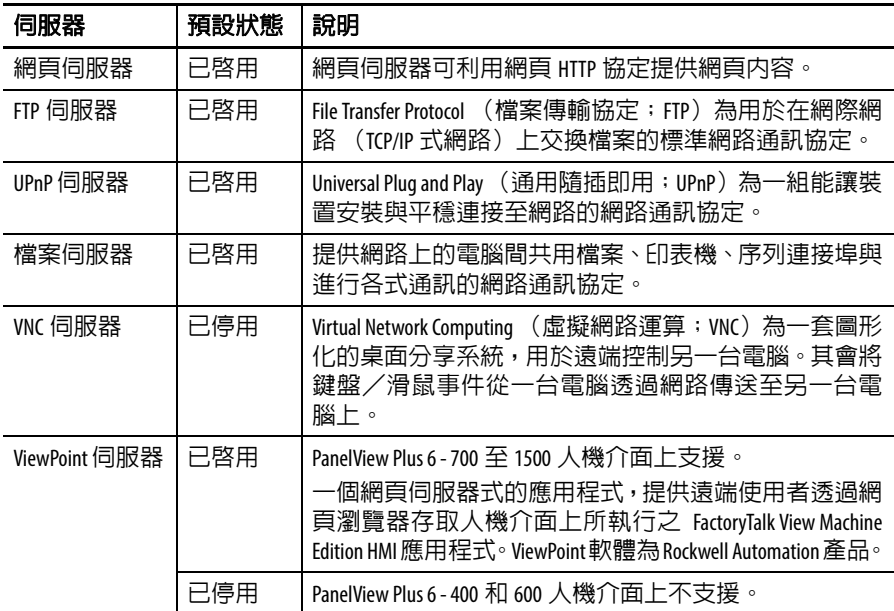

<span id="page-86-0"></span>**Windows CE 6.0 擴充功能** 人機介面與具擴充功能的邏輯模組,型號 2711Pxxxxx9 與 2711PRP9x, 提供額外的作業系統元件。

#### 表 **48 –** 作業系統擴充功能

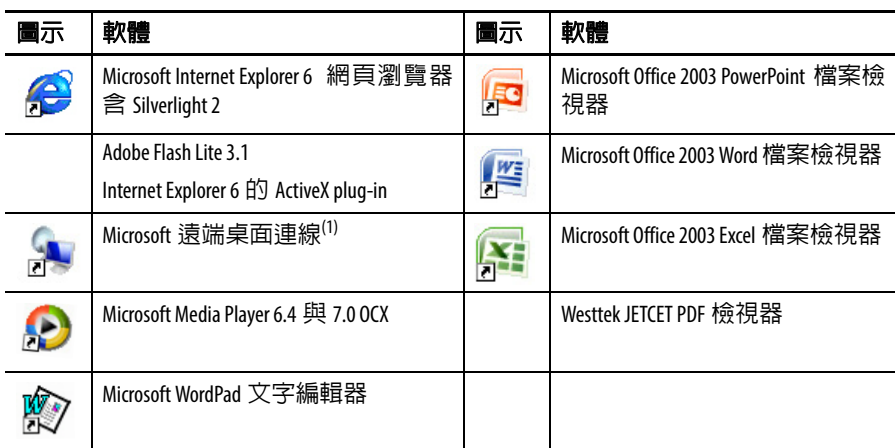

(1) 具擴充功能的 PanelView Plus 6 - 600 人機介面目前並不支援遠端桌面連線功能。

<span id="page-87-1"></span>Windows Explorer **Windows Explorer** 在桌面,有數種方式可存取 Windows Explorer:

- **•** 開啟桌面上的 「我的裝置」圖示。
- **•** 選擇 「開始」 > 「程式集」 > 「Window Explorer」。

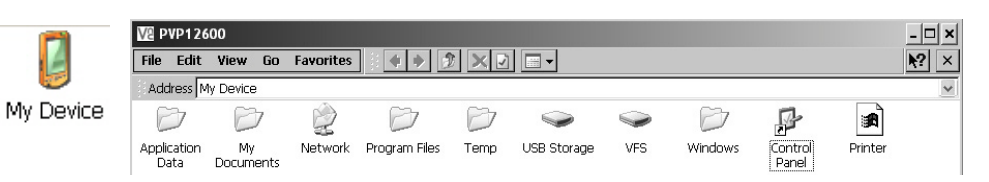

除了傳統系統資料夾外,另有一些資料夾含有 PanelView Plus 6 人機介 面專用的項目。

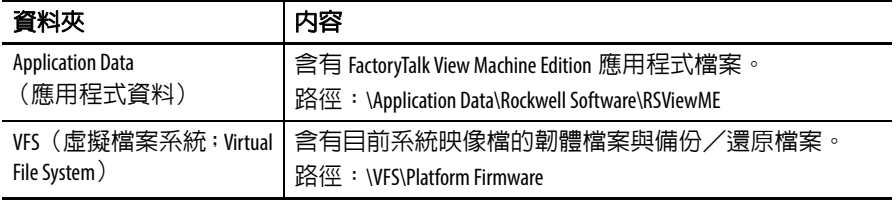

<span id="page-87-0"></span>工作列 工作列上有圖示可存取「開始」功能表、人機介面 IP 資訊、目前的語 言與時間、輸入面板以及開啟的程式。

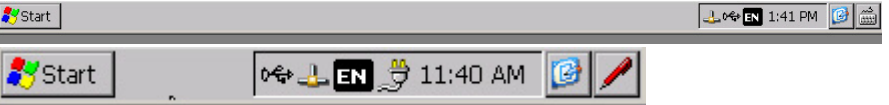

您可透過選擇 「開始」 > 「設定」 > 「工作列」和 「開始」功能表的 方式,開啟或關閉工作列,然後勾選或取消勾選 Auto Hide (自動隱 藏)核取方塊。

提示 在觸控螢幕人機介面上,觸控顯示器底部可在 Auto Hide (自動隱藏)模式中顯示工作列。

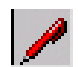

**輸入面板** 您可使用不同的軟體鍵盤或輸入面板來輸入資料。您可從工作列存取 這些輸入面板:

- **•** 鍵盤與大型鍵盤
- **•** CHT 倉頡 (中文)
- **•** CHT 拼音 (中文)
- **•** MS 假名 (日文)
- **•** MS 羅馬拼音 (日文)
- **•** 無 IM 未選擇輸入法 (預設)

提示 您可以選擇 No IM (無 IM) 選項,不讓輸入面板出現在工 作列。

提示 在 PanelView Plus 6 - 700 至 1500 人機介面上,您亦可從控制 台存取輸入面板。

<span id="page-88-0"></span>Windows 控制台 Windows 控制台式可用於配置人機介面的桌面介面。您可設定系統面 和人機介面的屬性,例如網路組態、螢幕保護組態與觸控螢幕校準。

> 表 [49](#page-88-3) 列出控制台小程式。小程式的語言依作業系統的語言設定而定。 預設為英語。

- 提示 您可在 FactoryTalk View ME Station 中使用大部份的人機介面設 定。
- $\bm{\mathsf{L}}$ Control My Device ! Panel
- 您可透過以下方式存取控制台:
	- **•** 選擇 「開始」 > 「設定」 > 「控制台」。
	- **•** 在桌面上開啟 「我的裝置」接著開啟 「控制台」。
	- 提示 400/600 人機介面上的控制台對話方塊具有捲軸以供檢 視。

#### <span id="page-88-3"></span>表 **49 –** 人機介面上的控制台小程式可用性

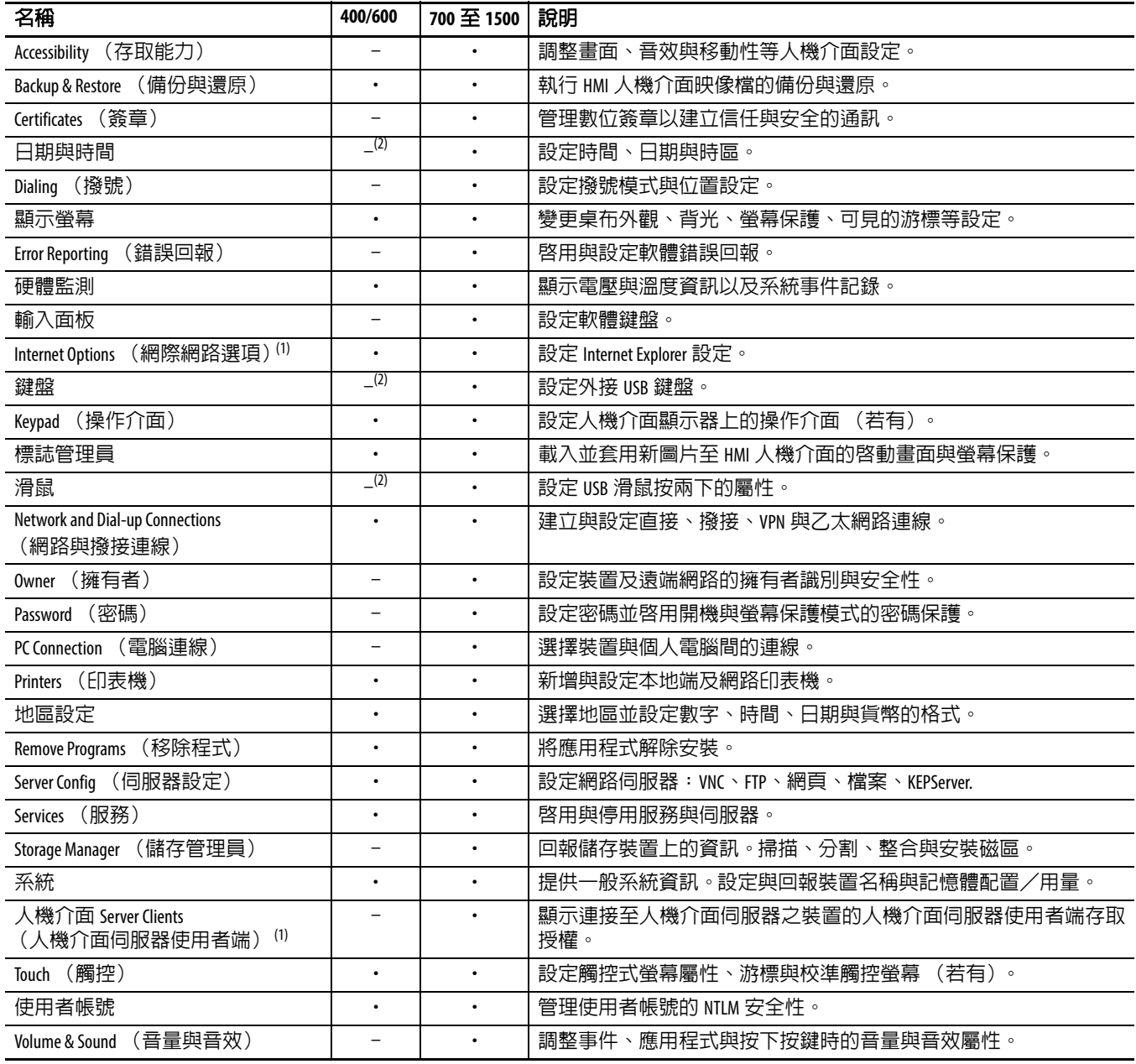

<span id="page-88-2"></span>(1) 適用於具擴充功能與檔案檢視器的 PanelView Plus 6 人機介面。

<span id="page-88-1"></span>(2) 您可在 FactoryTalk View ME Station 中使用這些屬性的設定。

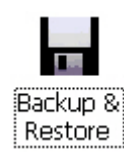

<span id="page-89-0"></span>備份與還原 请份與還原應用程式可讓您備份 HMI 人機介面上目前的系統映像檔, 然後將該映像檔還原至相同的人機介面上,或將其複製到其他的人機 介面上。此功能是設計讓 OEM 廠商能將人機介面映像檔備份後,再將 該映相檔複製到相同或其他多個人機介面上。

標準備份包含以下內容:

- **•** 檔案系統
- **•** 韌體映像檔
- **•** Windows 登錄檔

若您勾選 Advanced Network & Display (進階網路與顯示)設定,則會 將額外的使用者組態與資料包含在備份檔中。

#### 表 **50 –** 進階網路與顯示設定

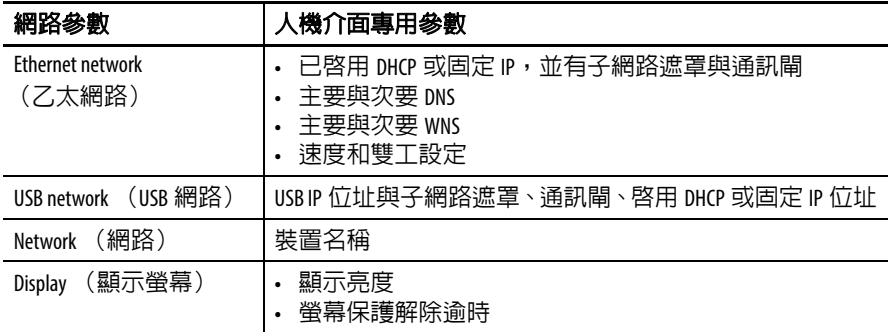

您可將人機介面映像備份至 USB 快閃磁碟機或 SD 卡的檔案中。

請依以下步驟進行備份。

- **1.** 將 USB 快閃磁碟機或 SD 記憶卡安裝至人機介面上適當的插槽中。
- **2.** 在控制台中,按兩下 「備份與還原」 圖示。
- **3.** 按一下Backup(備份)標籤頁上的「...」 瀏覽按鈕。

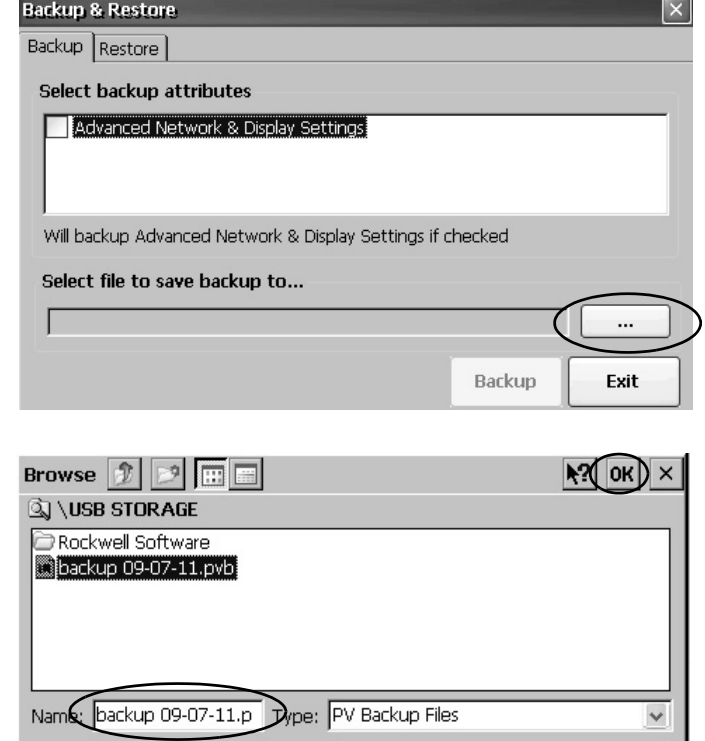

- **4.** 選擇備份檔案的位置:
	- **•** 若使用 USB 快閃磁碟機,請選擇 USB Storage (USB 儲存裝置)
	- **•** 若使用 SD 卡,請選擇 Storage Card2 (記憶卡 2)
	- **•** 若備份至人機介面請選擇目標資料 夾
- **5.** 輸入備份檔案名稱。

所有的備份檔案均使用 .pvb 檔案類型。

**6.** 按一下 OK (確定)。

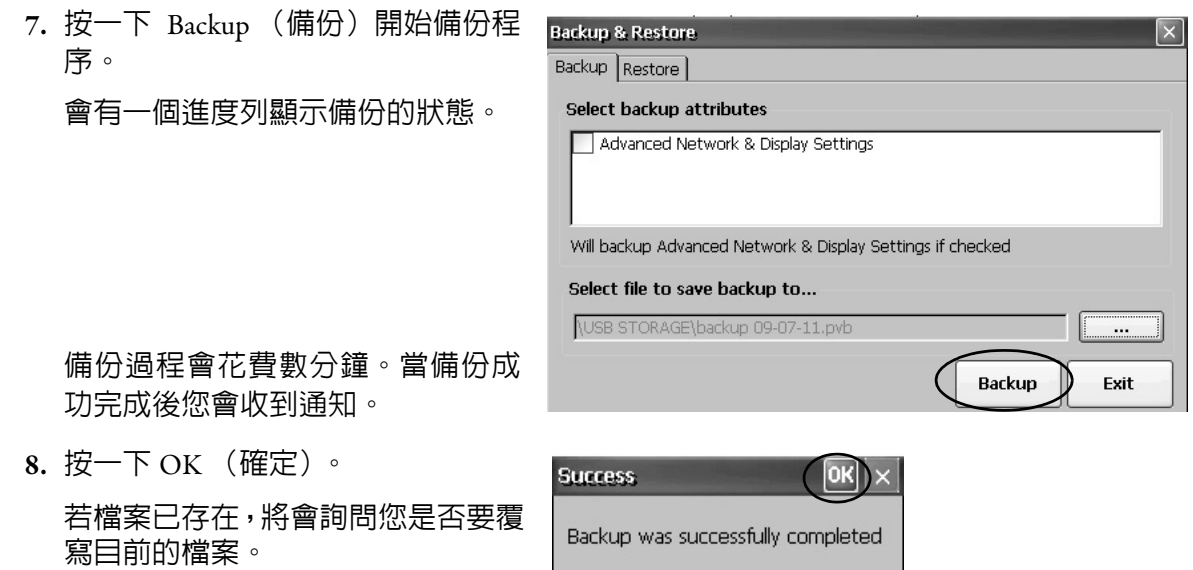

**9.** 按一下 Exit (離開)關閉 Backup & Restore (備份與還原)對話方塊。

提示 您可按兩下「我的裝置」並選擇備份的目標位置, 確認 .pvb 檔案是否成功建立。

請依以下步驟,將備份映像檔從 USB 快閃磁碟機或 SD 卡還原或複製至人機介面上。

- **1.** 將 USB 快閃磁碟機或 SD 記憶卡插入至目標人機介面上適當的插槽中。
- **2.** 在控制台中,按兩下 「備份與還原」。
- **3.** 按一下 Restore (還原)標籤頁。
- 4. 按一下 browse... (瀏覽) 按鈕選擇要還原的值 份檔案。

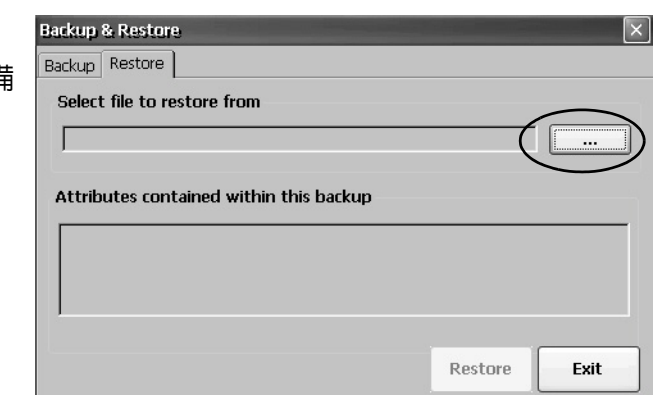

- **5.** 選擇備份檔案的位置。
	- **•** 若使用 USB 快閃磁碟機,請選擇 USB Storage (USB 儲存裝置)
	- **•** 若使用 SD 卡,請選擇 Storage Card2 (記 憶卡 2)
	- **•** 人機介面上含有 .pvb 檔案的目標資料夾

此範例顯示的位置為 \USB Storage (USB 儲 存裝置)。

**6.** 選擇要還原的 .pvb 備份檔案。

**7.** 按一下 OK (確定)。

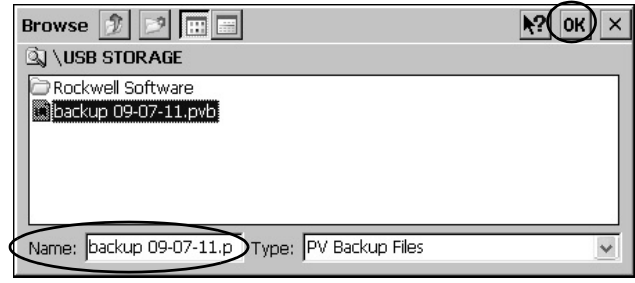

**8.** 按一下 Restore (還原)。

若在執行備份時勾選了進階網路與顯示設定 選項,則還原時會自動包含該內容。

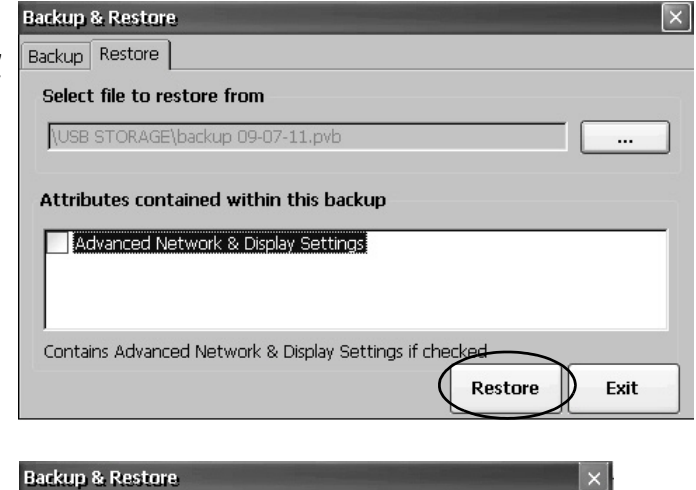

**9.** 按一下 Yes (是)開始還原。

Are you sure you want to restore the contents of the selected backup? No Yes  $\left(\right|$ 

人機介面會啟動還原程序。本程序可能會花費數分 鐘。

重要事項 在還原過程中請勿取下USB快閃磁碟 機或 SD 卡或將人機介面關機。如此 會造成韌體損壞。 若還原失敗,則您必須從維護功能 表中將人機介面重設。 若需更多資訊[,請參閱第](#page-171-0) 172 頁,存 <u>[取維護操作](#page-171-0)</u>。

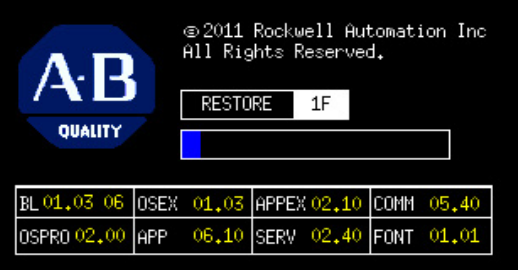

當還原成功完成後,人機介面會重新啟動。

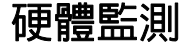

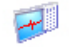

Hardware Monitor

<span id="page-92-0"></span>**硬體監測** PanelView 硬體監測提供人機介面狀態與故障檢測資訊,包括執行程序、 系統事件記錄詳細資料並監測電池電壓、溫度以及系統用量,例如 CPU 與記憶體負載。

### 處理程序

Hardware Monitor (硬體監測)的 Processes (處理程序)標籤頁顯示目 前所有在 PanelView Plus 6 人機介面上執行的處理程序以及各處理程序 的記憶體用量。

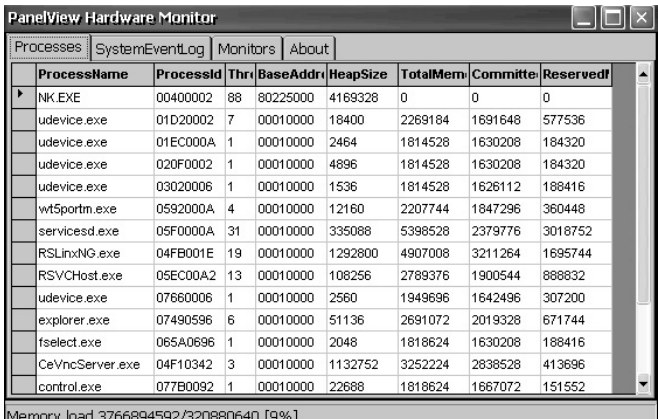

## 系統事件記錄

PanelView Hardware Monitor (PanelView 硬體監測) 的 System Event Log (系統事件記録)標籤頁顯示人機介面所記録之警告、錯誤與事件。

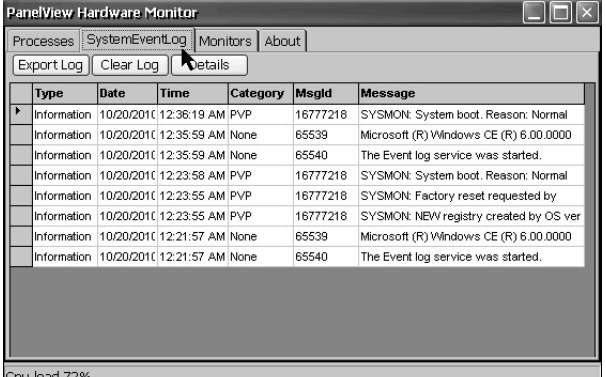

該記錄會提供每次事件發生時的日期與時間戳記與事件描述。該記錄 的最大容量為 1 MB,相當於 4,000 筆記錄。若記錄超過, 1 MB 則會清 除最舊的 512KB 之資訊:

- Export Log (匯出記錄)按鈕可讓您將事件記錄匯出成一個 CSV 檔案(\*.csv),以預設檔案名稱(SystemLog.csv)儲存在 \Windows 資料夾中。
- **•** Clear Log(清除記錄)按鈕可讓您將所有事件全部從記錄中清除。
- Details (詳細資訊)按<del>鈕</del>可讓您檢視更多選定事件的詳細資訊。

## 監測

PanelView Hardware Monitor (PanelView 硬體監測) 的 Monitors (監測) 標籤頁提供連續的人機介面電壓、溫度與負載資訊。

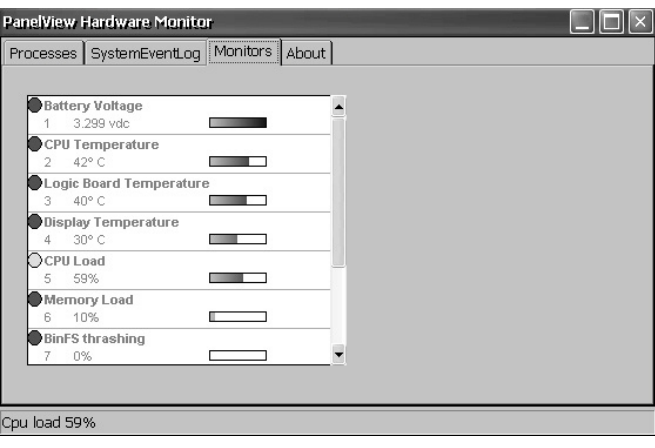

#### 電池電壓

Monitors (監測)標籤頁提供即時時鐘電池的視覺狀態與電壓讀數。電 池電壓會在開機時與每小時間更新。

#### 表 **51 –** 電池狀態

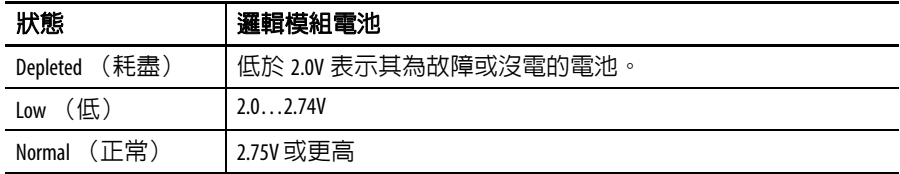

#### 溫度

Monitors (監測)標籤頁會提供 CPU、邏輯電路板與人機介面顯示器 的視覺狀態與目前溫度。該溫度會每 10 秒更新一次。

#### 表 **52 –** 溫度狀態

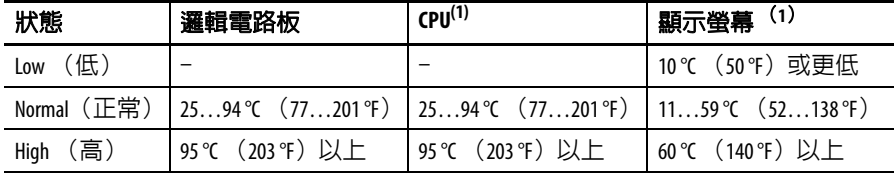

<span id="page-93-0"></span>(1) CPU 和顯示器溫度不適用於 400 和 600 人機介面。

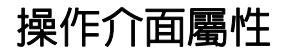

Keyboard

<span id="page-94-0"></span>操作介面屬性 **the community of the Supad** (操作介面)與 Keyboard (鍵盤) 小程式對話方塊可調整 人機介面的薄膜操作介面或連接之 USB 鍵盤。Keyboard (鍵盤)小程 式會固定顯示。 Keypad (操作介面)小程式僅會在您的裝置有操作介 面時才會出現。若您連接兩個 USB 鍵盤,則兩個鍵盤均可使用此設定 值。

## 重覆標籤頁

Keypad (操作介面)或 Keyboard Properties (鍵盤屬性)對話方塊上的 Repeat (重覆)標籤頁可控制操作介面或連接之鍵盤上按鍵的字元重 覆行為。

當啟用字元重覆時,您可設定按鍵的重複延遲與重複率。請在測試編 輯方塊中按下按鍵以驗證設定。

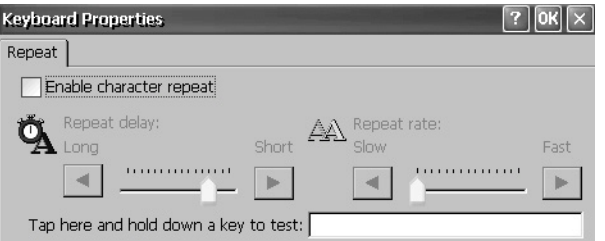

<span id="page-94-1"></span>

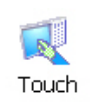

**觸控屬性** Touch Properties(觸控屬性)僅在有觸控螢幕的裝置上才能使用。其可 讓您校準觸控螢幕並設定觸控螢幕的點擊靈敏度。

## 校準

Calibration (校準)標籤頁可讓您在裝置對點擊的回應不正常時重新校 準觸控螢幕。請依對話方塊中的說明重新校準。

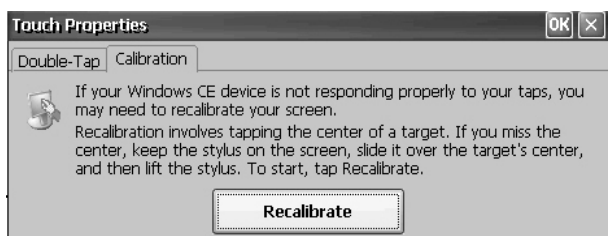

## 點擊兩次

Touch Properties (觸控屬性) 對話方塊上的 Double-Tap (點擊兩次) 標 籤頁可讓您設定並測試觸控螢幕的點擊兩次靈敏度。

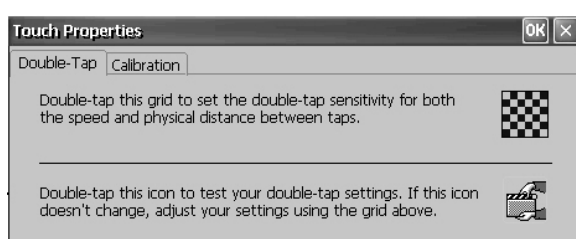

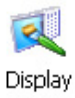

<span id="page-95-0"></span>照示屬性 Display Properties (顯示屬性)可用來控制桌面背景圖片與外觀、背光 亮度與螢幕保護設定。

#### 桌面背景

Display Properties (顯示屬性)中的 Background (背景)標籤頁可控制 桌面的背景點陣圖。預設點陣圖為 abclocknight。

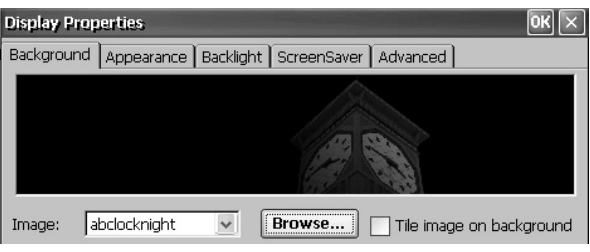

您可從下拉式功能表中選擇另一張圖片或瀏覽系統上的點陣圖片。自 訂圖片在 \Windows 資料夾中。

### 桌面外觀

Display Properties (顯示屬性)的 Appearance (外觀)標籤頁可控制桌 面的視覺風格與配色與其他視窗元件。

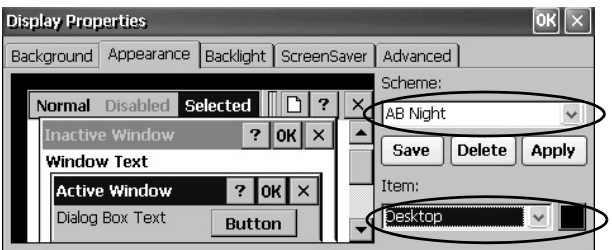

針對白天與夜晚檢視使用共提供兩個自訂組合與圖片。當變更顯示組 合時,請記得同時變更 Background (背景)標籤頁中的圖片。

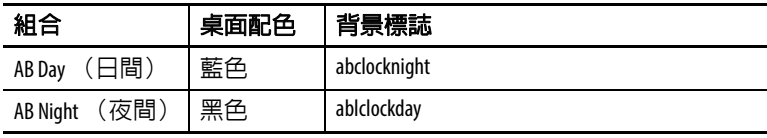

### 背光強度

Display Properties (顯示屬性)中的 Backlight (背光)標籤頁可讓您在 1…100% 的範圍內設定顯示亮度。在 1% 時,顯示程度為最低。

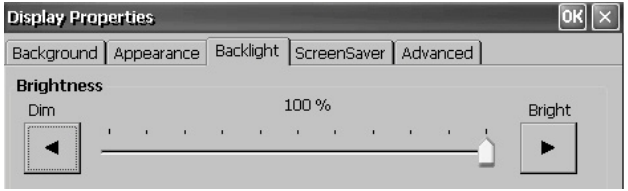

當背光模組處於超頻模式下時,亮度將無法調整。請參閱<u>第 67 頁,檢</u> 現顯示溫度以了解詳細資訊。

### 螢幕保護

在人機介面閒置時,螢幕保護功能會降低背光模組的亮度以延長顯示 器的使用壽命。螢幕保護在經過一段持續閒置的時間後會啓動,降低 亮度並顯示一個移動的點陣圖。當螢幕保護關閉後,顯示亮度會恢復 正常亮度。

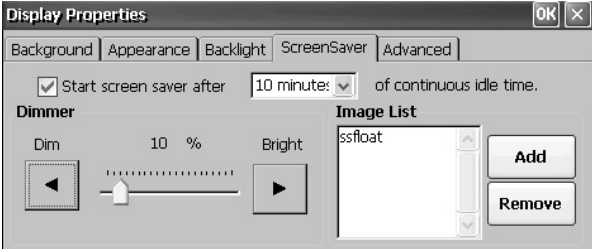

Display Properties (顯示屬性)的 Screen Saver (螢幕保護)標籤頁可讓 您執行以下操作:

**•** 在指定閒置時間後啟用螢幕保護。預設的閒置時間為 10 分鐘。

當螢幕保護啟動後,會降低背光強度。您可以在 0…100% 的範圍 內設定變暗的程度。預設數目為 10。在 0% 時,背光模組會關閉 而顯示器會呈現全黑狀態。

- **•** 瀏覽系統尋找在非零亮度狀態下螢幕保護所顯示的點陣圖。預設 的螢幕保護為 SSFloat.bmp。按一下 Add (新增)或 Remove (移 除)可變更螢幕保護點陣圖。系統可識別儲存在 \Windows 資料 夾中的點陣圖。
- 取消勾選 Start screen saver (啓動螢幕保護)核選方塊可停用螢幕 保護功能。

### 游標

Display Properties (顯示屬性)中的 Advanced (進階)標籤頁可讓您啓 用或停用在畫面上所看見的游標。該游標預設為可見。

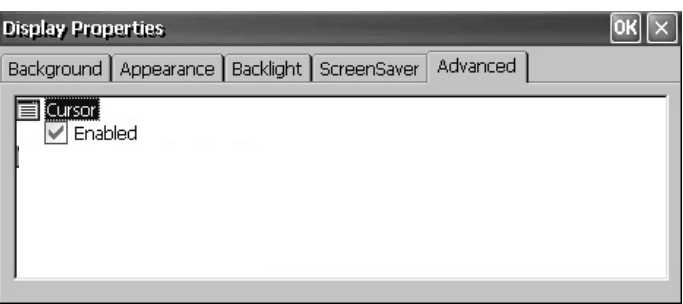

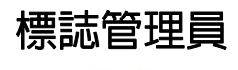

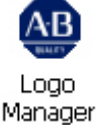

<span id="page-97-0"></span>標誌管理員 **Namager(標誌管理員)** 可 變更開機時啟動畫面所顯示的 標誌以及預設的螢幕保護圖片。 預設的圖片為 Allen-Bradley 標誌 (ablogo.bmp)。

> 標誌可以是 .bmp、.jpg、.gif 或 .png 圖片。為求最佳效果,建議標誌建

立時採用 90 x 90 像素、16 位元之彩色圖片。

在套用新標誌前,您可執行以下動作:

- **•** 預覽啟動畫面上的標誌。
- **•** 調整圖片大小以符合固定大小的啟動畫面。

請依以下步驟將新標誌套用至啟動畫面與螢幕保護。

PVPlus Logo Manager

Apply

Load

ΑR

- **1.** 按兩下 Logo Manager(標誌 管理員)圖示。 Logo Manager (標誌管理 員)會開啟並顯示目前的
- **2.** 按一下 Load (載入)。
- **3.** 選擇要載入的新圖片所在 的位置:
	- **•** 資料夾

標誌。

- **•** Storage Card2(記憶卡 2)  $-SD \neq$
- **•** USB Storage (USB 儲存 裝置) – USB 磁碟機
- **4.** 選擇要載入的影像檔案。
- **5.** 確認檔案類型正確。
- **6.** 按一下 OK (確定)。 新標誌便會出現在 Logo Manager(標誌管理員)對 話方塊中。
- **7.** 勾選 Preview entire screen (預覽完整畫面)以檢視 標誌在啟動畫面上的外 觀。

若標誌被截斷或太小,請 勾選 Stretch/shrink image to fit(縮放以符合畫面大 小)來重新調整標誌大小 以符合顯示區大小。

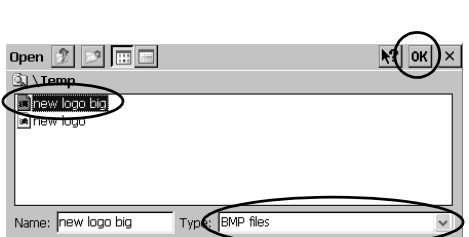

Stretch/shrink image to fit

Preview entire screen

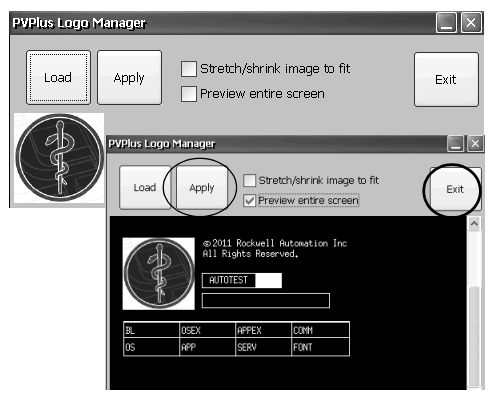

- **8.** 若對預覽效果感到滿意,請按一下 Apply (套用)。 對話方塊將確認啟動畫面已成功更新。預設的螢幕保護(ssfloat.bmp) 亦會以新圖片加以更新。
- 9. 按一下 OK (確定),接著按一下 Exit (離開),關閉 Logo Manager (標誌管理員)對話方塊。

© 2011 Rockwell Automation Inc<br>All Rights Reserved. ΑB RESTORE 1F QUALITY BL 01.03 06 OSEX 01.03 APPEX 02.10 COMM 05.40 

 $\Box$   $\times$ 

Exit

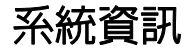

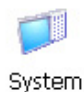

<span id="page-98-0"></span>系統資訊 System Information (系統資訊) 對話方塊提供可讓您檢視與設定人機介 面之系統級屬性之標籤頁。

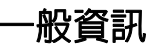

**System Information**(系統資訊)對話方塊的 General(一般)標籤頁顯 示 Windows CE 作業系統目前的版本、處理器的類型與速度以及人機介 面上的 RAM 記憶體量。

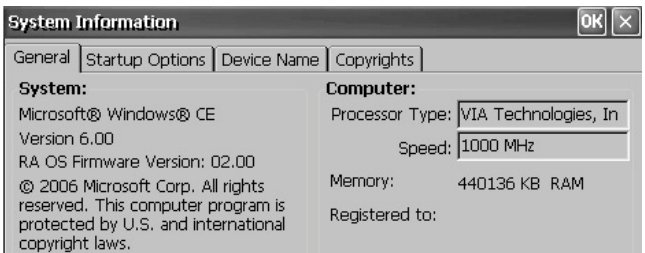

## 開機選項

System Information (系統資訊)對話方塊中的 Startup Options (開機選 項)標籤頁可讓您在開機時設定這些選項:

- **•** 顯示或隱藏電池警告
- **•** 將人機介面啟動為開放式或封閉式系統
- **•** 停用或啟用安全模式要求
- **•** 顯示或隱藏系統監視器錯誤

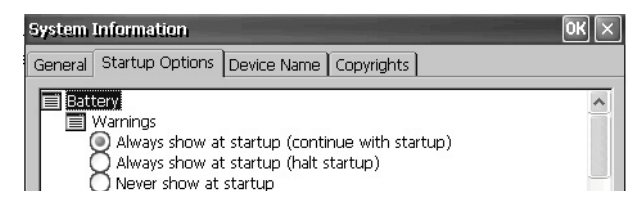

#### 電池警告

若電池電量偏低、遺失或沒電,則每次人 機介面開機時皆會顯示警告訊息。

- 提示 · 若不要求時間與日期的精確度, 則可在沒有電池的情況下使用 人機介面。
	- **•** 在更換電池時,您可從控制台或 FactoryTalk View ME Station 的Configuration (組態)模式中的人機介面設定 確認系統日期與時間的精確度。

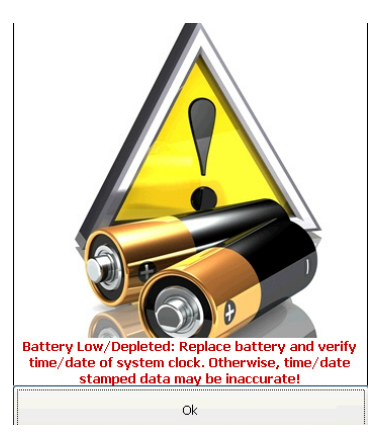

在處理電池警告時您有三個選項。

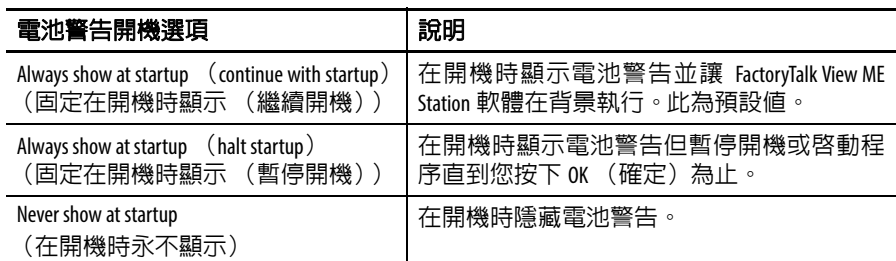

## 介面軟體選項

使用 Shell (介面軟體)選項在開機時啓動開放型或封閉型桌面,或設 定按鈕控制的顯示外觀。

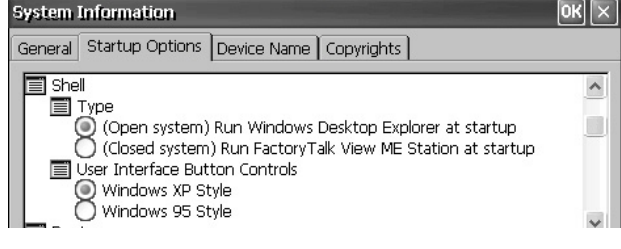

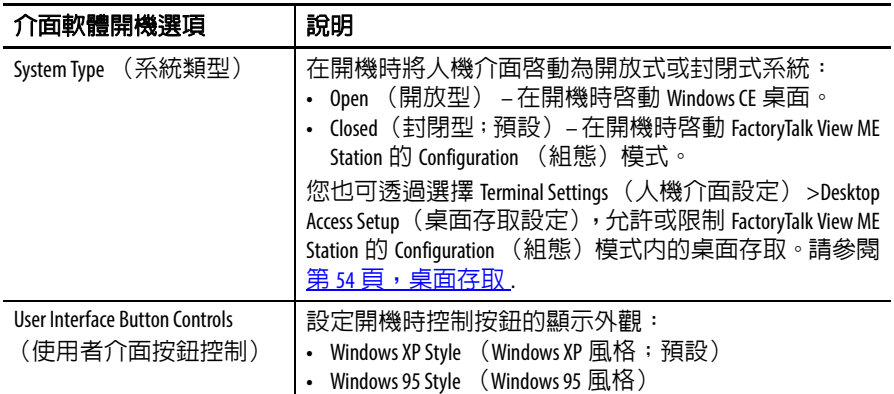

#### 啟動選項

#### 啟動選項可讓您在開機時進入 Safe (安全)模式。

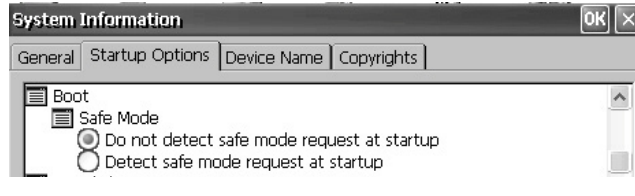

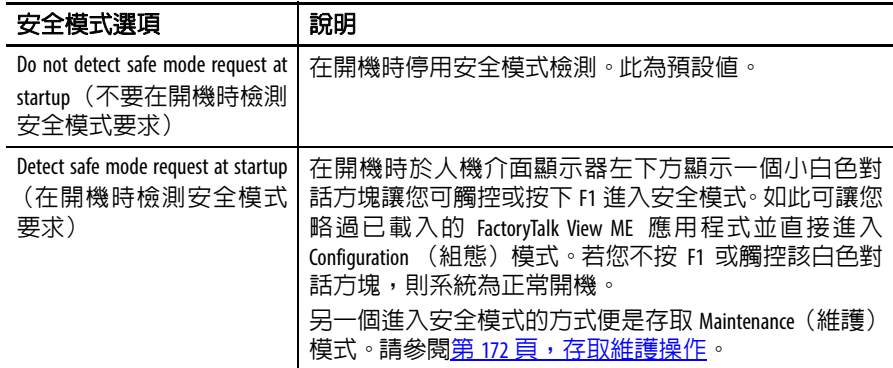

#### 監視器錯誤

您可在開機時顯示或隱藏監視器錯誤。

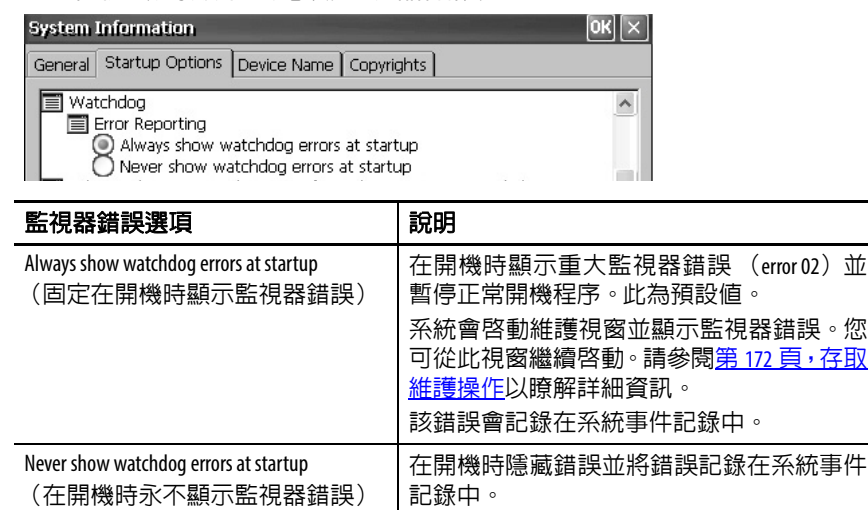

#### 進階診斷

進階診斷僅用於技術支援使用,可診斷並排除系統錯誤。此功能並不 用於正常生產環境中。

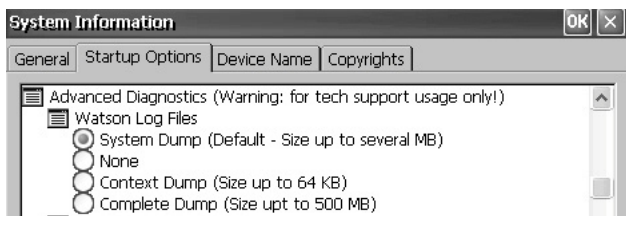

## 裝置名稱

System Information (系統資訊)對話方塊的 Device Name (裝置名稱) 標籤頁透過裝置名稱與說明為您的人機介面與網路上其他裝置提供區 隔。

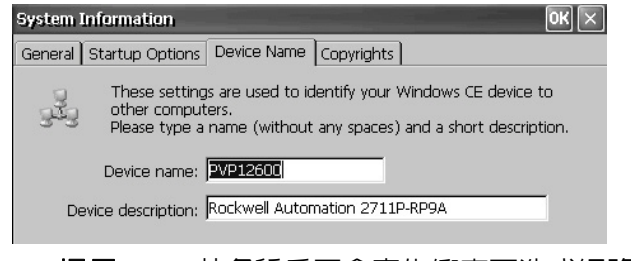

提示 若名稱重覆會產生衝突而造成網路問題。

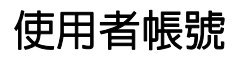

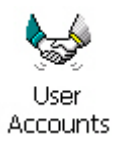

<span id="page-101-0"></span>使用者帳號 Wser Accounts (使用者帳號) 應用程式可讓您設定在使用 FTP、網頁與 檔案伺服器時驗證連線用的 NTLM 使用者帳號。

> 提示 NTLM為執行Windows作業系統之裝置在網路上使用的驗證 協定。

> > User Account Manager

Confirm pwd \*\*\*\*\*\*\*\*

Add user

NTLM user User name Password

使用者帳號包括使用者名稱與密碼。

請依以下步驟新增使用者帳號。

**1.** 按兩下 User Accounts(使 用者帳號)圖示。

- **2.** 按一下 User Name (使用 者名稱)欄位並輸入名 稱。
- **3.** 按一下 Password (密碼) 欄位將該欄位清除並輸 入密碼。

您所輸入的密碼會以星 號顯示。

- **4.** 在 Confirm pwd (確認密 碼)欄位中重新輸入密 碼。
- **5.** 按一下 Add user (新增使用者)。
- **6.** 按一下 OK (確定)確認 Add user account 新使用者帳號。

新使用者名稱會新增至 列表中。

- **7.** 重覆步驟 1…6 新增其他 使用者帳號。
- **8.** 完成後,請按一下 X 將 對話方塊關閉。

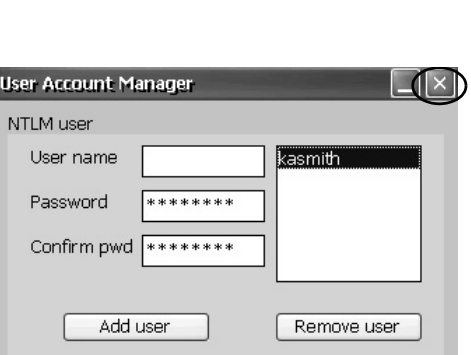

Succesfully added new user account 'kasmith'

**User Account Manager** NTLM user User name kasmith Password \*\*\*\*\*\*\*\*\* Confirm pwd \*\*\*\*\*\*\*\*\* Add user Remove user

Remove user

 $($ <sup>OK</sup> $) \times$ 

\*\*\*\*\*\*\*\*

請依以下步驟移除使用者帳號。

- **1.** 在使用者名稱列表中 User Account Manager 選擇一個名稱。 NTLM user **2.** 按一下Remove user(移 User name kasmith 除使用者)。 manage Password \*\*\*\*\*\*\*\* hpconrad operator Confirm pwd \*\*\*\*\*\*\*\* Add user Remove user **3.** 按一下 Yes(是)確認 Remove user account 移除選擇的使用者帳  $\left| \text{?} \right\rangle$  Are you sure you want to remove user 'hpconrad'? 號。 Yes  $N<sub>O</sub>$ 該使用者帳號便會從 使用者帳號列表中永 遠刪除掉。 **4.** 按一下 x 關閉 User Account Manager (使用者帳號管理員)。
- 提示 當刪除使用者帳戶時,會將輸入在 FTP、網頁或檔案伺服 器組態之認證清單中的使用者名稱刪除。

<span id="page-102-0"></span>**服務 Manager Services (服務) 應用程式會顯示人機介面所支援之伺服器,並讓您啓** 用 (啓動) 或停用 (停止) 各伺服器。 400 和 600 人機介面上並不支 援 ViewPoint 伺服器,該伺服器將會顯示為紅色。

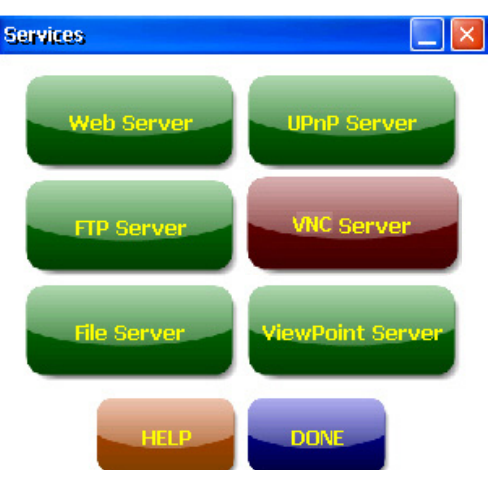

按鈕均有顏色:

- **•** 綠色代表該伺服器目前正在執行中,且會在系統開機時自動啟 動。
- **•** 紅色代表該伺服器目前並沒有在執行。
- **•** 灰色代表平台上沒有該伺服器。

若要啓用或停用伺服器,請按下對應的按鈕,按鈕顏色便會做對應的 變化。

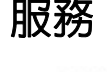

Services

Rockwell Automation 出版 2711P-UM006D-ZC-P – 2015 年 3 月 **103**

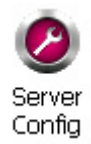

<span id="page-103-0"></span>網路伺服器組態 **第** 控制台組態設定中的 Server Config (伺服器設定) 小程式可用於乙太網 路上運作的 VNC、網頁、FTP、檔案伺服器與 KEPServer 活動。

## **VNC** 伺服器組態

Network Server Configuration (網路伺服器組態)對話方塊中的 VNC Server (VNC 伺服器)標籤頁可設定使用者端裝置所使用的設定並透 過 VNC 連線檢視或控制人機介面。 VNC 服務可同時支援兩筆使用者 端連線。

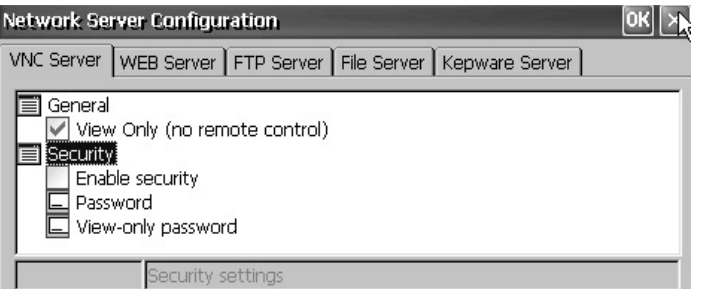

提示 請一律按一下 OK (確定) 以套新設定。系統會詢問您是 否要立即重新啟動該服務。

人機介面提供兩個 VNC 使用者端檢視器:

- **•** Vncviewer.exe 可安裝在個人電腦上用於連線、檢視並控制人機介 面上的 VNC 伺服器。此檢視器在 \Windows 資料夾中。
- **•** 另一個 VNC 檢視器則在人機介面上可用於在兩個 PanelView Plus 人機介面間建立 VNC 連線。若要存取此使用者端,請選擇 「開 始」 > 「程式集」 >VNC Viewer (VNC 檢視器)。

#### 表 **53 – VNC** 伺服器參數

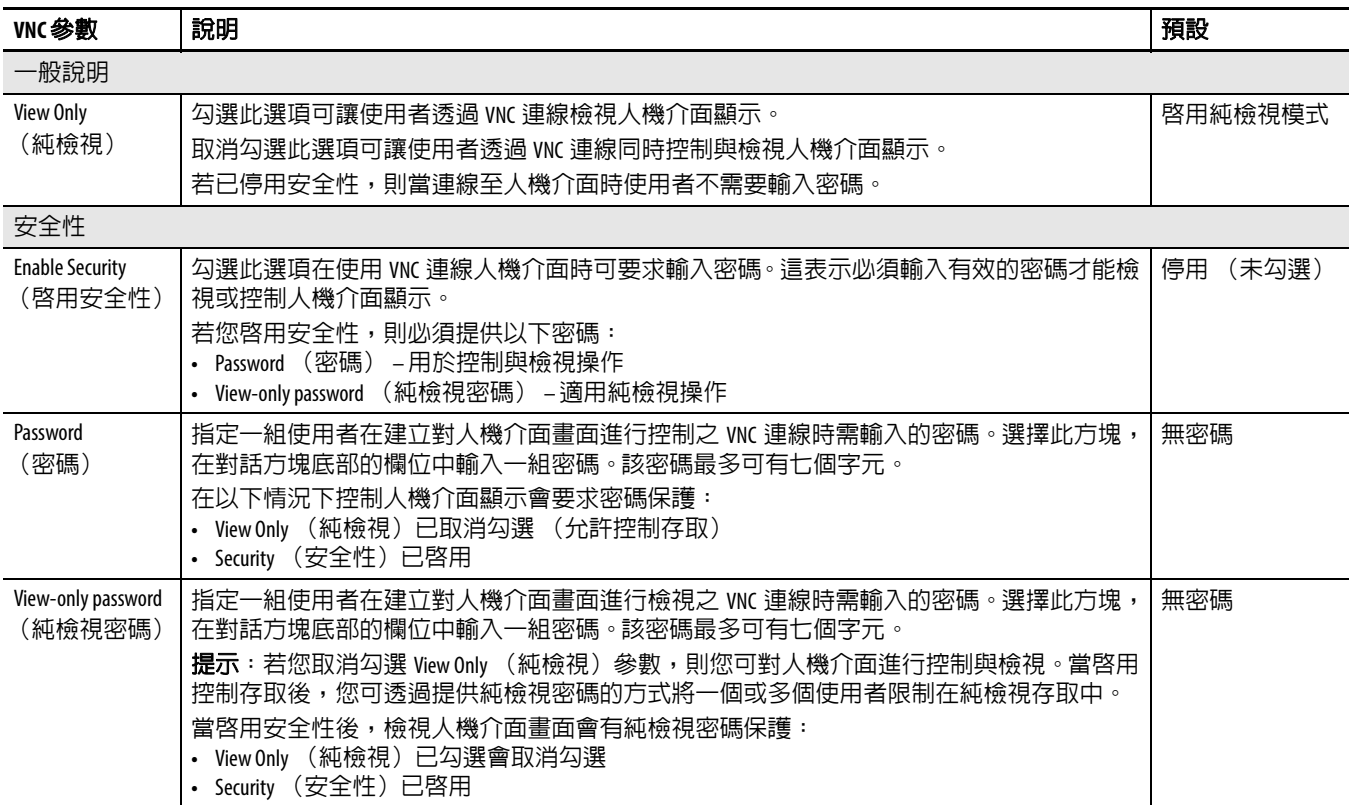

VNC 連線要求純檢視操作密碼

預設 VNC 組態會啓用人機介面的純檢視存取且不需要密碼。這會套用 至人機介面與您安裝在電腦上的 VNC 檢視器。

此範例使用安裝在電腦上的 VNC 檢視器連線至 HMI 人機介面。

提示 將人機介面上 \Windows 資料夾中的 vncviewer.exe 複製到您 的電腦上並安裝 TightVNC 軟體。

請依以下步驟設定要求密碼之 VNC 連線以檢視與控制人機介面操作。

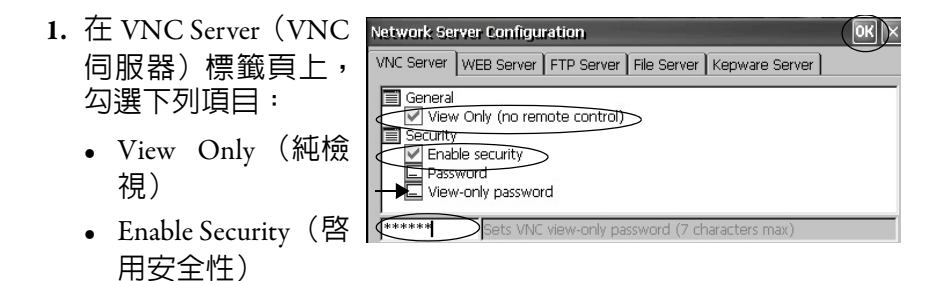

- 2. 選擇 View-only password (純檢視密碼), 接著在開啓的欄位中輸 入 7 個字元的密碼。
- **3.** 按一下 OK (確定),接著重新啟動該服務以套用新設定。

請依以下步驟啟動 VNC 連線以檢視人機介面操作。

**1.** 在您的電腦中,選擇 「開始」 > 「程式集」 > 「TightVNC」 > 「TightVNC Viewer」。

TightVNC Server 10.90.958

- **2.** 輸入人機介面的IP位址並 按一下 Connect (連線)。
- 按一下系統列中的網路 線圖示以檢視 IP 位址。

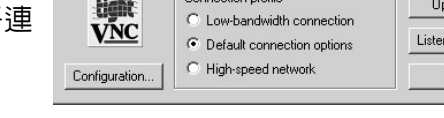

提示 若已停用安全性,則不需要密碼。

**3.** 輸入在 VNC configuration (VNC 組態)中所定義之 純檢視密碼並按一下 OK (確定)。

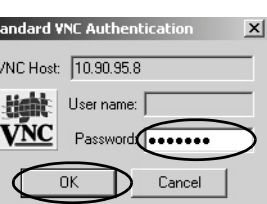

PanelView VNC 伺服器會

在您的桌面上開啓 HMI 人機介面目前的畫面。您可檢視,但無 法控制人機介面操作。

**4.** 當完成後,請關閉 PanelView VNC 伺服器。

 $\vert x \vert$ 

Connect itions. ing mode **Jose** 

針對檢視與控制操作採用獨立密碼的 VNC 連線

您可設定 VNC 伺服器針對純檢視與控制操作分別要求密碼。

此範例使用安裝在電腦上的 VNC 檢視器連線至 HMI 人機介面。

提示 將人機介面上 \Windows 資料夾中的 vncviewer.exe 複製到您 的電腦上並安裝 TightVNC 軟體。

請依以下步驟設定 VNC 伺服器,針對純檢視與控制操作要求密碼。

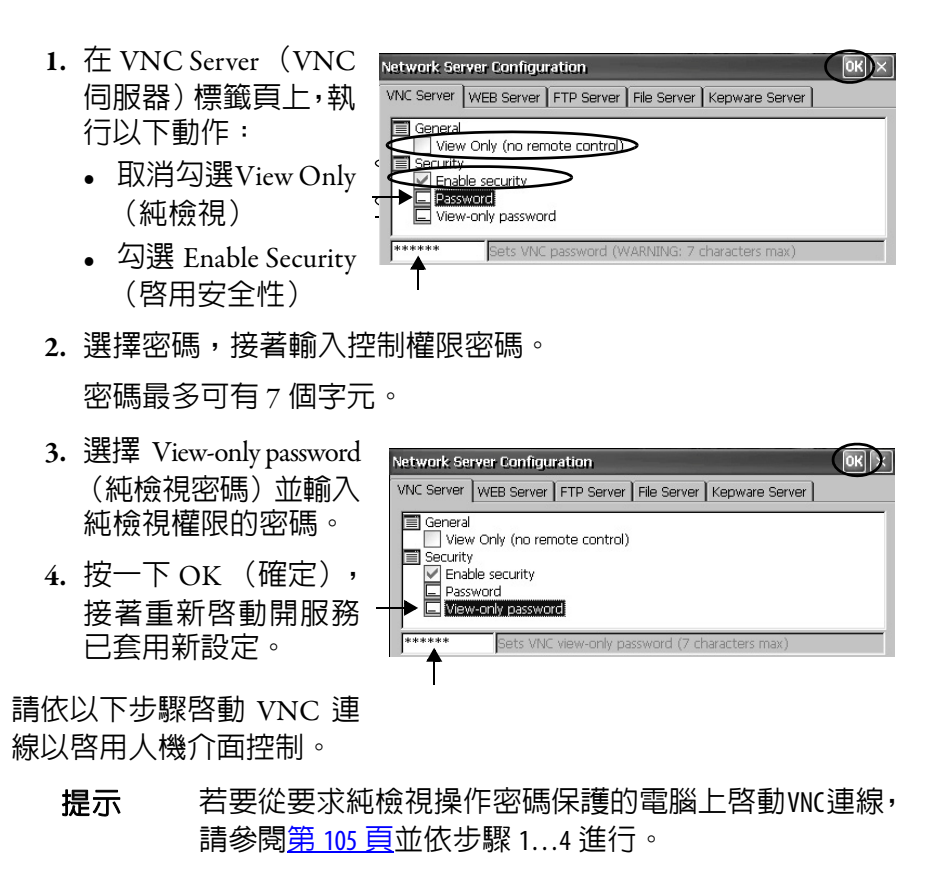

- **1.** 在您的電腦中,選擇 「開始」 > 「程式集」 > 「TightVNC」 > 「TightVNC Viewer」。
- **2.** 按一下Options(選項)。

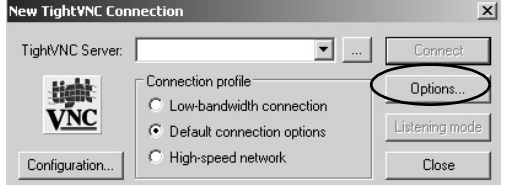

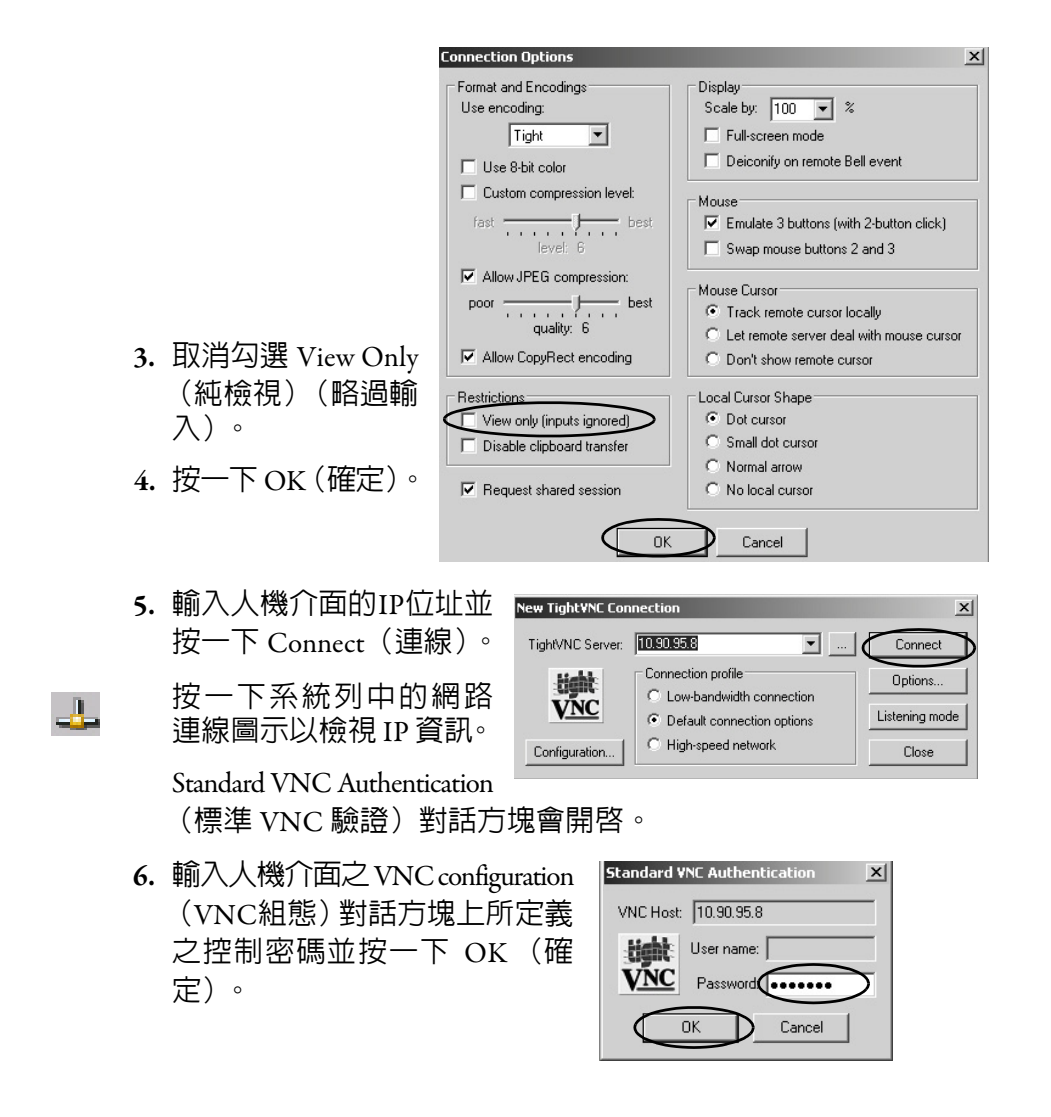

PanelView VNC 檢視器會開啟。

- 7. 在您的電腦上,執行一些動作以確認您可控制該人機介面。
- **8.** 當完成後,請關閉 PanelView VNC 伺服器。

## 網頁伺服器組態

Network Server Configuration (網路伺服器組態)對話方塊中的 Web Server(網頁伺服器)標籤頁可設定 HTTP 網頁活動所使用之設定。下 列是標準的 Microsoft Windows CE 參數。

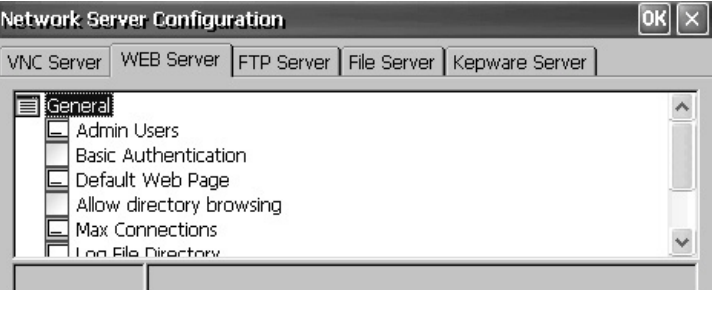

提示 請一律按一下 OK (確定) 以套新設定。系統會詢問您是 否要立即重新啟動該服務。

#### 表 **54 –** 網頁伺服器參數

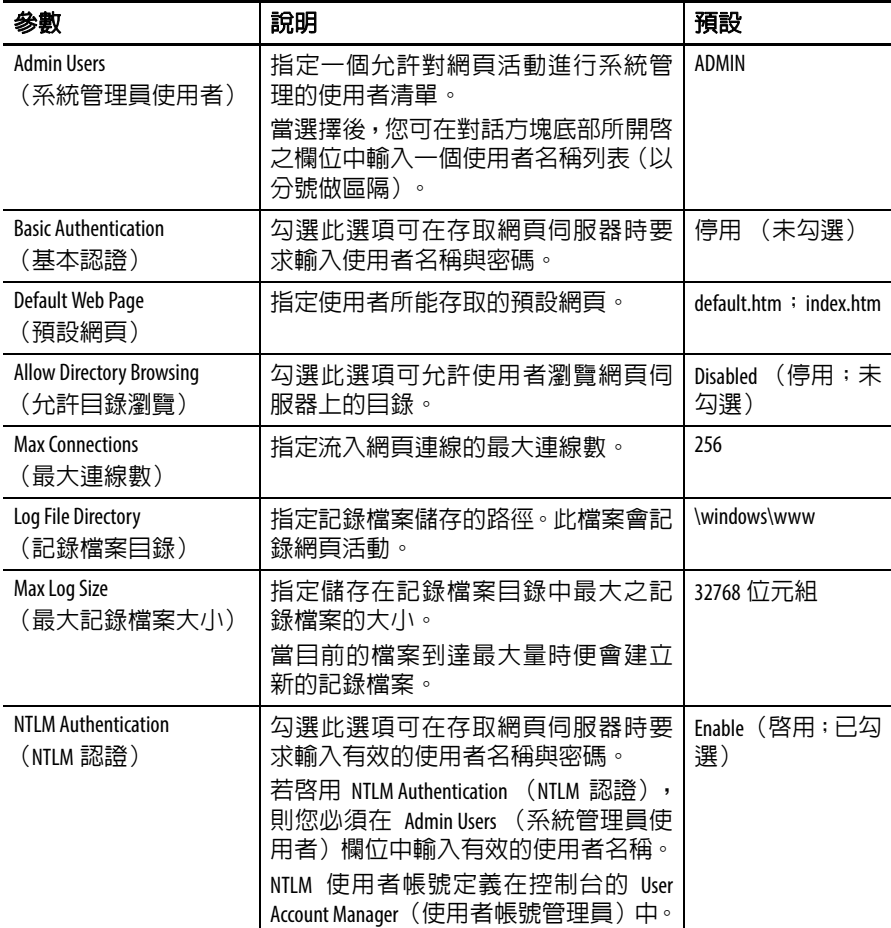
# **FTP** 伺服器組態

Network Server Configuration (網路伺服器組態)對話方塊中的 FTP Server (FTP 伺服器)標籤頁可設定在網路上交換檔案時所使用之設 定。下列是標準的 Microsoft Windows CE 參數。

預設的FTP組態可讓所有使用者以匿名登入與HMI人機介面建立FTP 連線,並從 FTP 預設目錄 (\Temp)下載檔案。

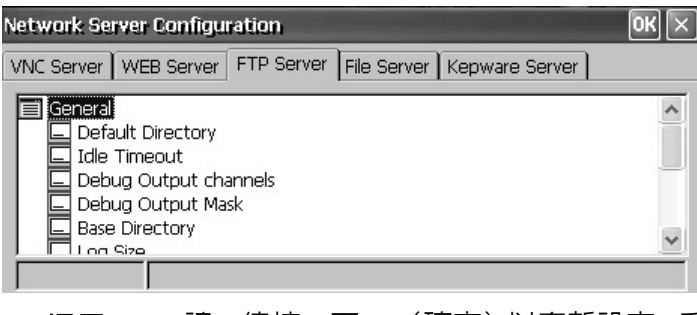

提示 請一律按一下 OK (確定) 以套新設定。系統會詢問您是 否要立即重新啟動該服務。

### 表 **55 – FTP** 伺服器參數

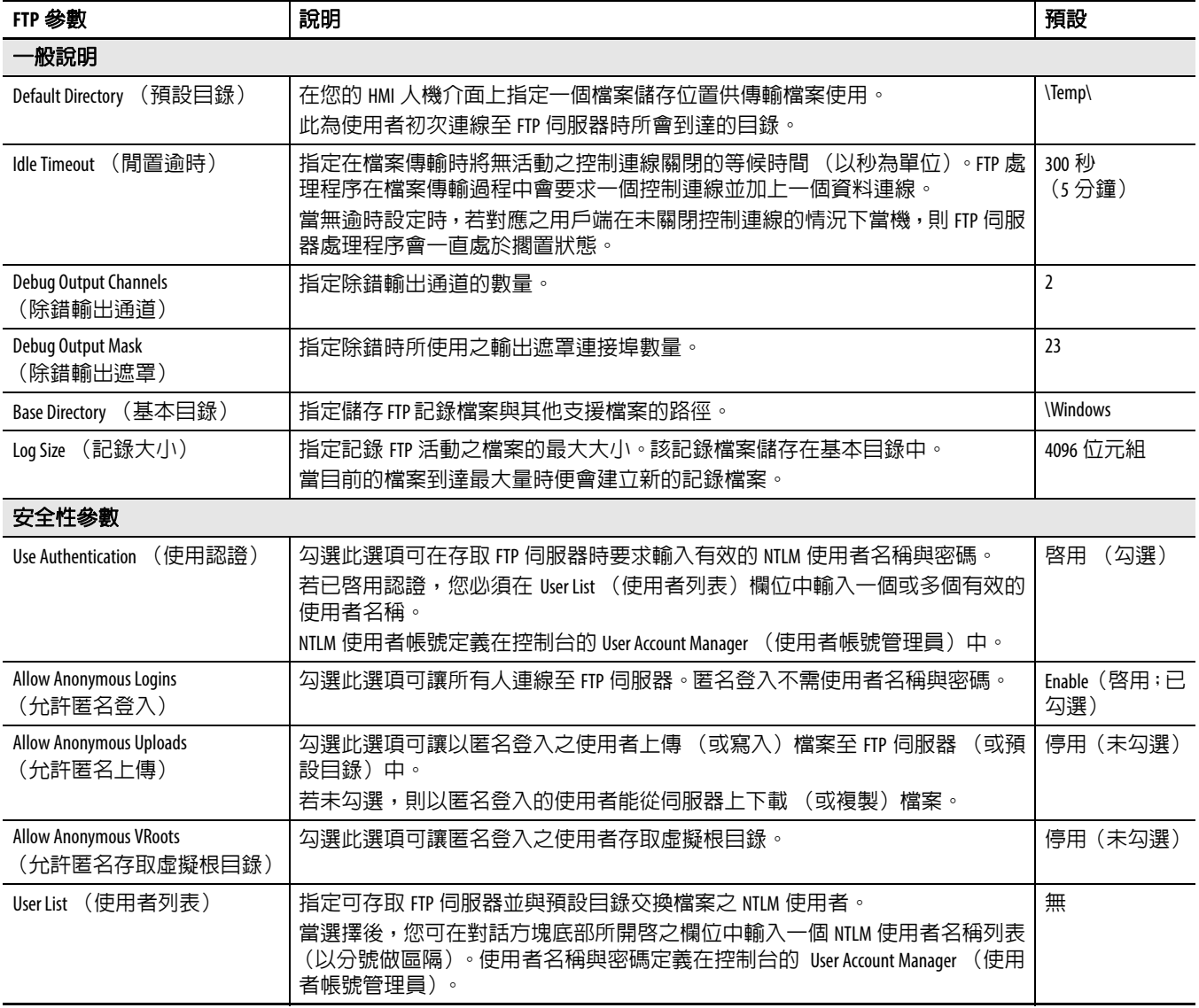

### FTP 匿名登入與上傳

請依以下步驟,允許匿名登入 以及與人機介面上的預設 FTP 資料夾進行雙向檔案傳 輸,以建立與人機介面的 FTP 連線。

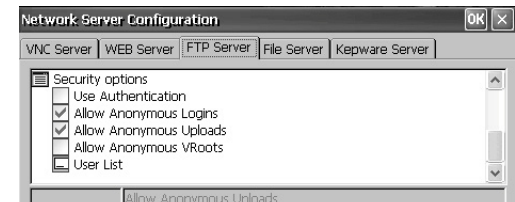

- 提示 若未勾選 Allow Anonymous Uploads (允許匿名上傳),則您 將可從人機介面上的預設 FTP 資料夾複製檔案,但無法 存入檔案。
- **1.** 在您的電腦上開啟網頁瀏覽器或任何資料夾。
- 提示 您需要 HMI 人機介面的 IP 位址才能建立 FTP 連線。按一下 土 系統列中的網路連線圖示以檢視 IP 資訊。
	- **2.** 在位址欄位中使用ftp://ipaddress\_of\_hmi\_terminal語法輸入人機介 面的 IP 位址。

ftp://90.95.80.8

匿名連線會建立至人機介面上 FTP 預設目錄的 \Temp 資料夾中。 該資料夾顯示兩個檔案。

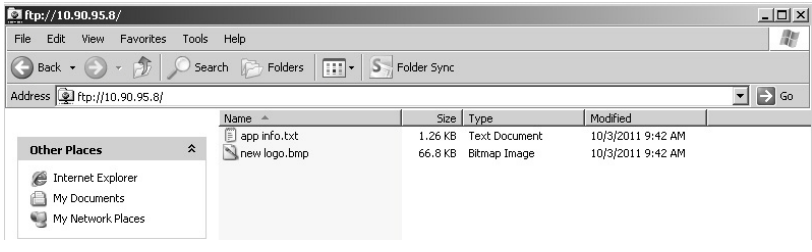

### 若您從瀏覽器啓動 FTP 連線,則您會看到本畫面。

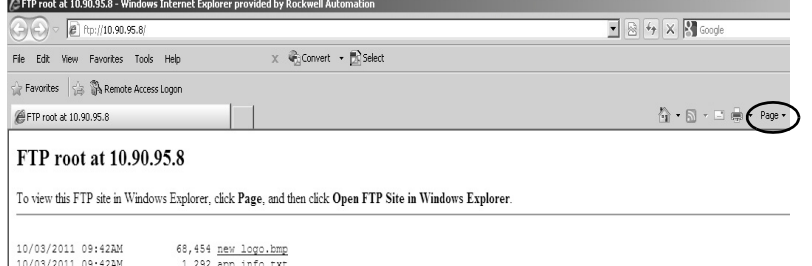

若要檢視資料夾畫面,請按一下 Page (頁面),接著從 File (檔 案)功能表選擇 Open FTP site in Windows Explorer (在 Windows Explorer 中開啟 FTP 站台)。

- **3.** 在您的電腦與 FTP 資料夾間傳送檔案:
	- **•** 將檔案從 FTP 資料夾拖拉或複製到您的電腦中。
	- **•** 將檔案從您的電腦拖拉或複製到 FTP 資料夾中。

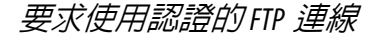

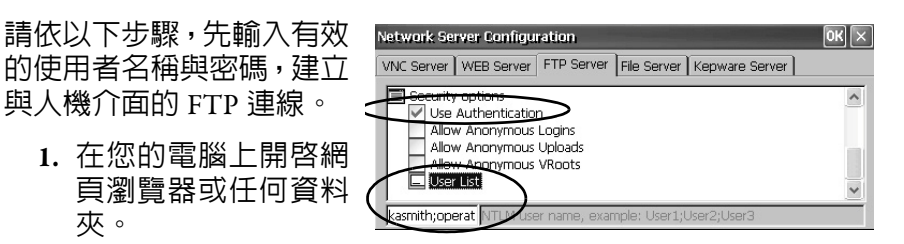

**2.** 在位址欄位中使用 ftp://ipaddress\_of\_hmi\_terminal 語法輸入 HMI 人機介面的 IP 位址。

ftp://90.95.80.8

**3.** 當您看到 FTP Folder Error(FTP 資料夾錯誤)對話方塊時,請按 一下 OK (確定)。

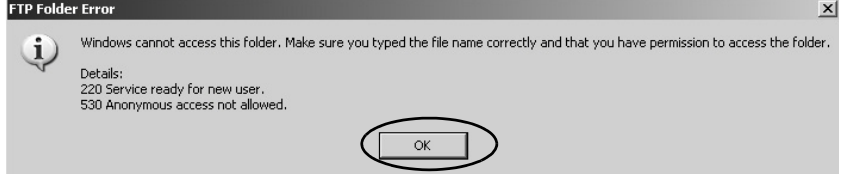

若您從瀏覽器啓動 FTP 連線,則會出現提示,通知您 Internet Explorer無法顯示此網頁。選擇Page>File>Open FTP site in Windows Explorer。

4. 從 File (檔案)功能表中,選擇 Login As (登入身分)。

使用者名稱欄位中會產生初次輸入在 FTP 組態之 User List(使用 者列表)中的使用者名稱。

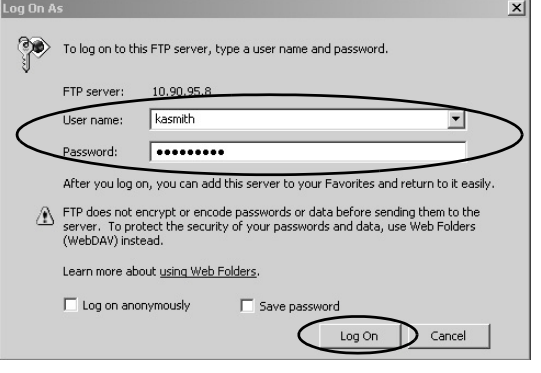

- 提示 您所輸入之使用者名稱必須在 FTP 組態的 User List (使用 者列表)且之前已在 User Accounts (使用者帳號)應用程 式中設定為有效的帳號。
- 5. 輸入一組有效的使用者名稱與密碼,接著按一下 Log On (登入)

人機介面上的預設 FTP 目錄會開啟。您可對此資料夾進行檔案傳 輸。

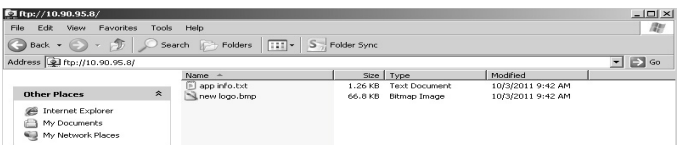

# 檔案伺服器組態

Network Server Configuration(網路伺服器組態)對話方塊中的 File Server (檔案伺服器)標籤頁提供各種設定,允許在網路上的電腦之間進行對 檔案、印表機、序列連接埠和各種通訊的共用存取。下列是標準的 Microsoft Windows CE 參數。

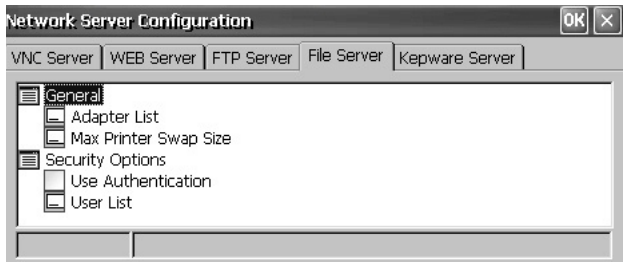

提示 請一律按一下 OK (確定) 以套新設定。系統會詢問您是 否要立即重新啟動該服務。

#### 表 **56 –** 檔案伺服器組態

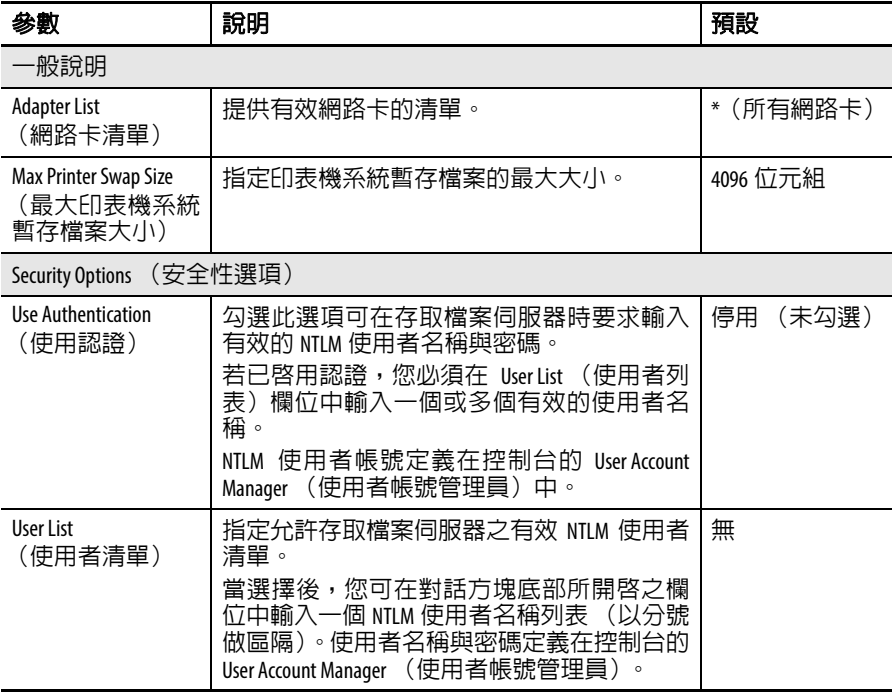

# **KEPServer** 組態

Network Server Configuration (網路伺服器組態)中的 KEPServer 標籤頁 可讓您為已連接之裝置選擇 Kepware 通訊驅動程式。

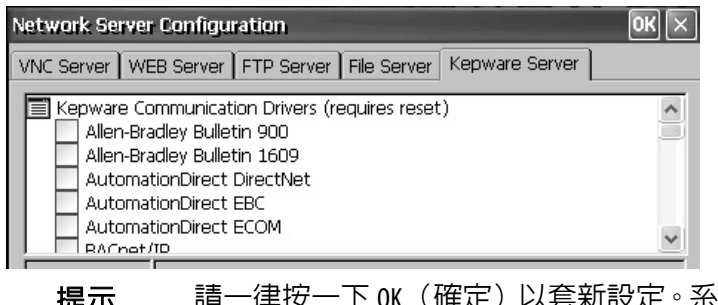

提示 請一律按一下 OK(確定)以套新設定。系統會詢問您是 否要立即重新啟動該服務。您亦必須重設人機介面。

EIT表機支援 インストンの大機介面支援所選擇的 USB 印表機,如: Canon、Epson、Hewlett-Packard 與 Brother。若有適用的印表機驅動程式,則除了支援以隨插即用功能 進行自動印表機安裝外,也支援手動安裝。您可將印表機連接至人機 介面上的 USB 連接埠。

若需更多關於支援印表機之資訊,請至知識庫:

[http://www.rockwellautomation.com/support/](http://rockwellautomation.custhelp.com/) 並在 Search Answers (搜尋解 答)對話方塊中搜尋 ID 111636。

印表機可從桌面控制台的 「印表機」中進行設定與管理。每個印表機 類型均有一個支援的設定精靈。

#### 表 **57 –** 印表機支援

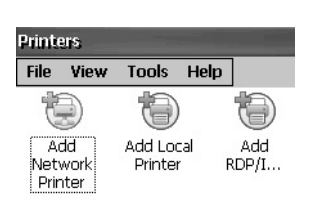

Printers

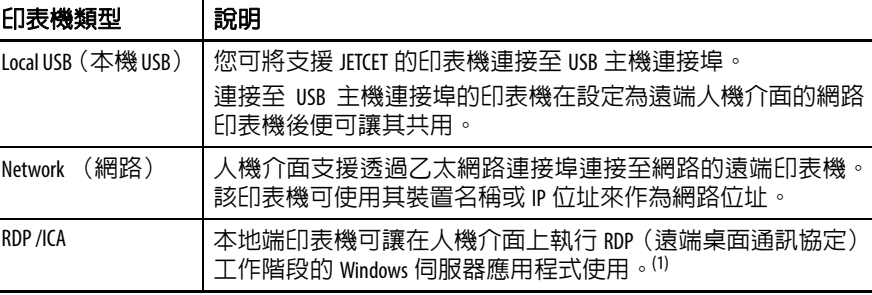

(1) 僅適用具擴充功能之 PanelView Plus 6 精巧型人機介面。

在設定印表機後,您可從桌面應用程式,或從FactoryTalk View ME Station 的 Configuration(組態)模式,按下 Terminal Settings(人機介面設定) >Print Setup(列印設定)進行存取。應用程式亦可選擇與分享印表機。

## 自動印表機安裝

請依以下步驟從 Windows 桌面安裝隨插即用印表機。若要進行手動印 表機安裝,請參閱第 115 頁。

- 提示 本程序說明 Hewlett Packard HP deskjet 5650 印表機的自動隨插 即用安裝。
- **1.** 您可將印表機連接至人機介面上的 USB 主機連接埠。
- **2.** 將印表機電源插頭插到電源插座後將印表機開機。

Windows 會檢測您的隨插即用印表機並在安裝時無需您做任何 選擇 (在大部份情況下)。

印表機已準備就緒可進行列印。

重要事項 若該印表機不支援自動隨插即用安裝,則會將此錯 誤記錄驗硬體監測的系統事件記錄中。 「JETCET PRINT無法自動設定印表機。若要手動設定印 表機,請至控制台的印表機資料夾進行。」

3. 從桌面控制台開啓印表機小程式以確認印表機安裝情況。

注意 Deskjet 5650C 印表機的圖示。打勾標記代表這是預設印表 機。

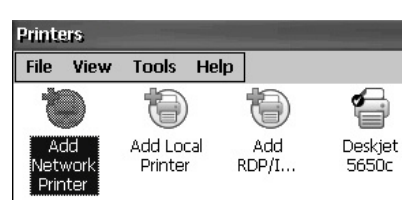

4. 從 File(檔案)功能表中,選擇 Properties(屬性)以檢視印表機 的屬性。

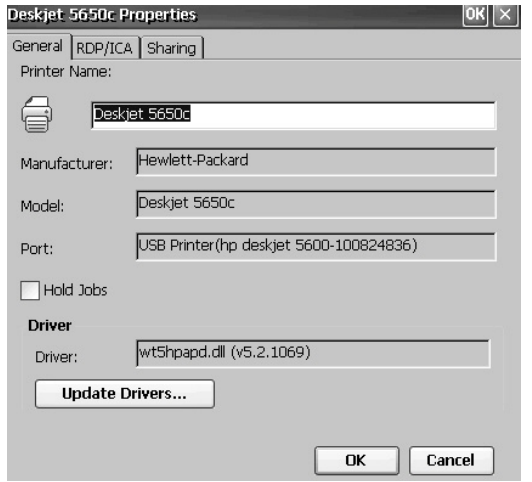

印表機組態包括印表機名稱、製造商與型號、印表機驅動程式以 及連接埠相關參數。

提示 **•** 新印表機組態在開機過程中仍會保留。

**•** 透過桌面控制台所設定的印表機亦可在 FactoryTalk View ME Station的Configuration (組態) 模式中使用 (按下 Terminal Settings (人機介面設定) >Print Setup (列印設定))。

**5.** 用右鍵按一下該印表機並列印一張測試頁以確認安裝情況。

當從 WordPad 這類應用程式列印時,會開啓 Print (列印)對話方塊讓 您依需要調整列印設定。

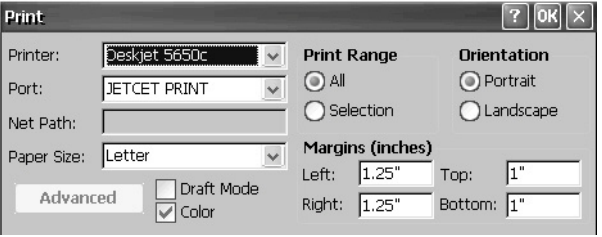

# 手動安裝印表機

請依以下步驟手動設定支援的印表機。

- **1.** 將印表機連接 USB 連接埠。
- **2.** 將印表機電源插頭插到電源插座後將印表機開機。
- **3.** 從桌面控制台,開啟 「印表機」。
- **4.** 按一下 Add Local Printer (新增本地端印表機)。

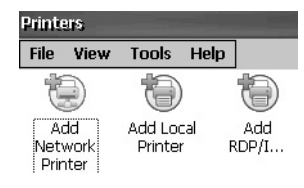

- **5.** 依新增本機印表機精靈的說明對印表機進行設定。
	- a. 確認連接之印表機有出現在 USB 印表機連接埠上。
	- b. 選擇 JETCET 印表機的製造商與型號。
	- c. 接受預設印表機名稱或輸入其他名稱。
	- d. 列印測試頁以確認印表機安裝完成。
	- e. 設定您是否要讓該印表機透過網路共用。

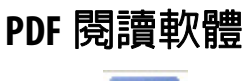

1250

Displ<br>700<br>1000<br>1250<br>1500

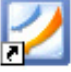

PDF **閱讀軟體 The Condumity of PanelView Plus 6 人機介面中均有 PDF 閱讀軟體,並提供傳統的** PDF 檢視與搜尋功能。您可從 Windows 桌面或從命令提示字元中執行 此閱讀軟體。

> 當檢視 PDF 文件時,您可從功能表或工具列啓動以下功能。原始 PDF 中所建立的書籤會顯示於 Bookmark (書籤)下。

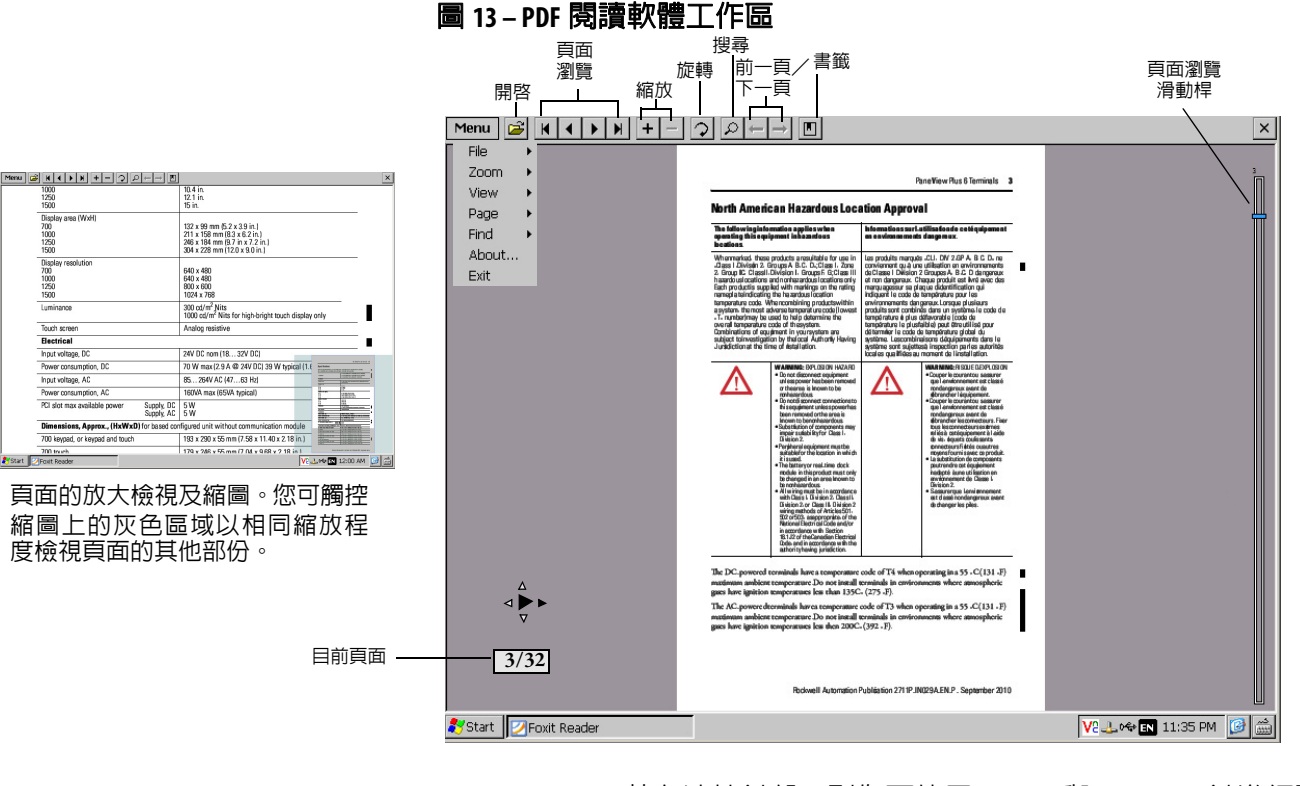

提示 若有連接鍵盤,則您可使用 Page Up 與 Page Down 鍵進行頁 面瀏覽。在操作介面人機介面上,按住 Alt 鍵同時按上下 游標鍵。

部份檢視功能可透過觸控或拖拉在觸控式螢幕人機介面上執行。

#### 表 **58 –** 觸控螢幕操作

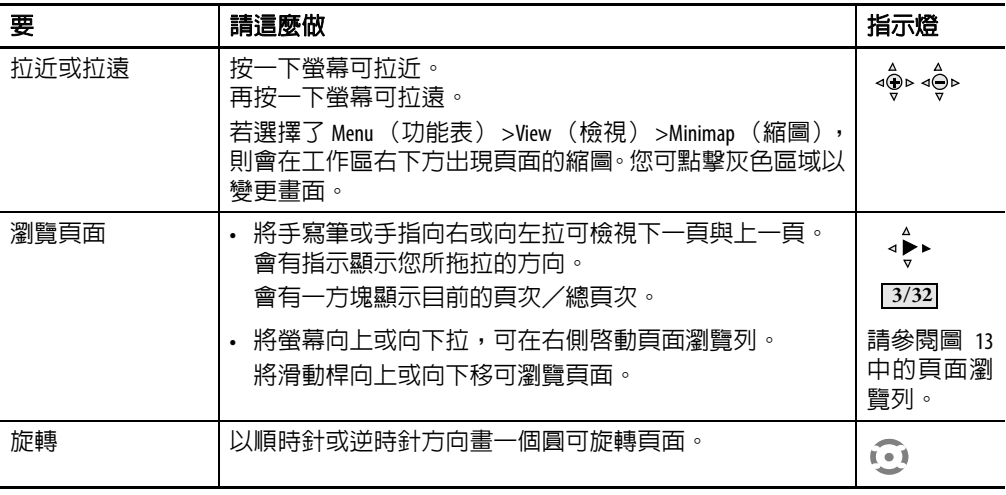

# 命令提示字元參數

您可選擇 「開始」 > 「程式集」 > 「命令提示字元」,並執行<u>表 [59](#page-116-0)</u> 中 的命令參數從 Windows 命令提示字元中執行 PDF 閱讀軟體。

#### 命令提示字元語法

Foxitreader "file\_path/file-name.pdf" parameter parameter\_value

- **•** 在雙引號中填入檔案路徑與檔案名稱,並在檔案路徑中使用斜 線,以將檔案路徑與檔案名稱分離。
- **•** 使用空格將參數與檔案名稱及選擇性的參數值分開。

### 命令提示字元範例

Foxitreader "windows/desktop/example.pdf" -p 4

此命令提示字元可在Foxit Reader中開啟example.pdf並前往第4頁。

### <span id="page-116-0"></span>表 **59 –** 命令提示字元參數

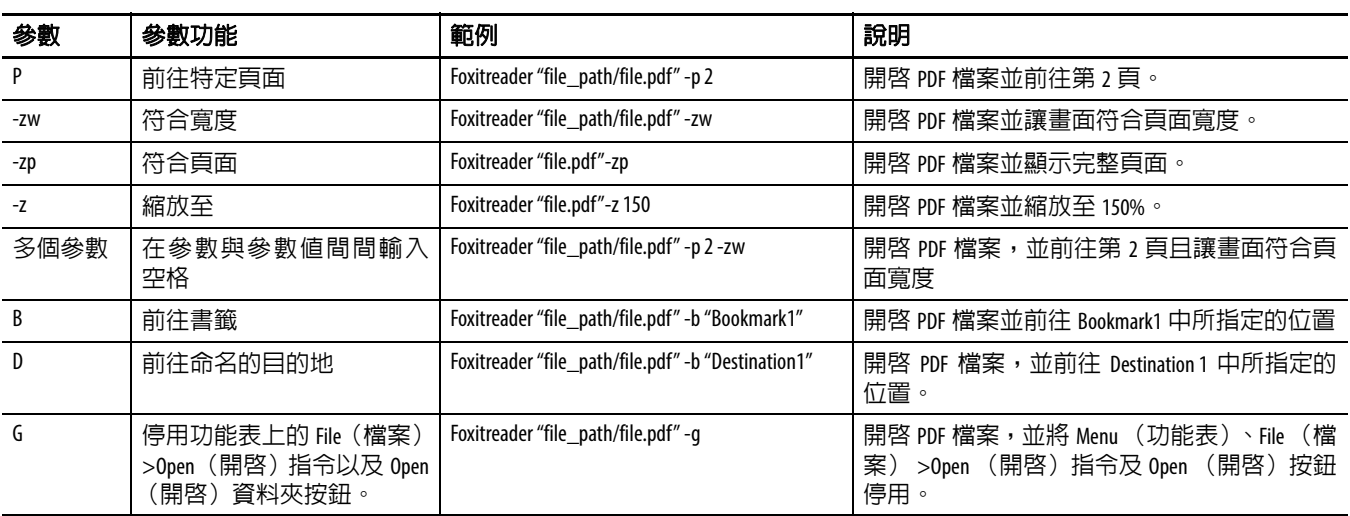

影像檢視器 使用影像檢視器可檢視 bmp、jpg 與 png 圖片。您可控制影像的檢視方 式並建立幻燈片。影像可進行排序、旋轉與縮放。您可設定幻燈片間 的切換時間並使用透明效果。

> 若要執行影像檢視器,請從 「開始」功能表,選擇 「程式集」 > 「檔 案檢視工具」 > 「影像檢視器」 >imageviewer。

> 若需使用檢視器之說明,請參閱「影像檢視器」功能表中的說明資訊。

# 註記:

# 安裝與更換元件

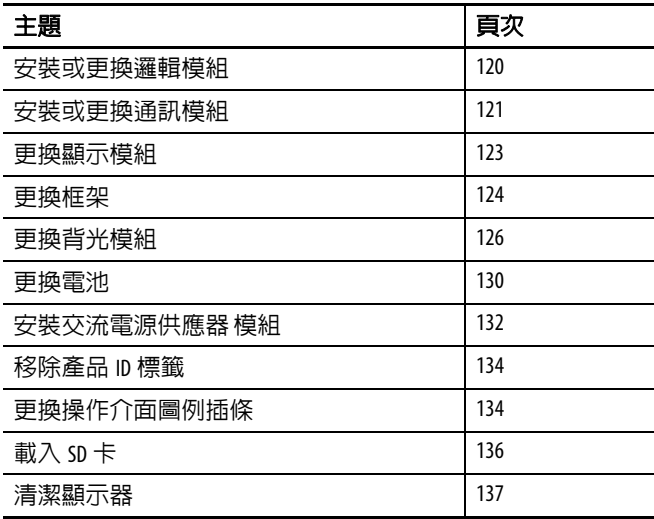

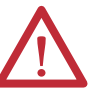

### 注意事項:防止靜電放電

本設備對於靜電放電十分敏感,有可能會造成內部損壞進 而影響其正常運作。

使用此設備時請遵守以下的指導原則:

- **•** 觸碰接地物件以釋放潛藏的靜電。
- **•** 配戴經認可的接地手環。
- **•** 請勿碰觸接頭或元件板上的針腳。
- **•** 請勿碰觸設備內的電路元件。
- **•** 盡可能使用防靜電工作站。
- **•** 未使用設備時,將設備存放在適當的防靜電護套中。

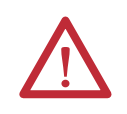

注意事項:電擊危險 安裝及更換元件之前,先切斷人機介面的電源。若未切斷 電源,可能會導致觸電或損毀人機介面。

需要之工具 更換某些元件時需要使用 #1 與 #2 Phillips 螺絲起子。

<span id="page-119-0"></span>安裝或更換邏輯模組 700、1000、1250 和 1500 人機介面的顯示模組與邏輯模組均可針對現 場裝置以獨立型號訂購。若各模組為個別訂購的元件,請在安裝面板 前將邏輯模組掛載至顯示模組。

- **1.** 請確認人機介面的電源已中斷。
- **2.** 將顯示模組的顯示器朝下放置在乾淨、平坦、穩定的表面上。
- **3.** 將邏輯模組放在顯示模組背面,將邏輯模組接頭對準顯示模組接 頭。

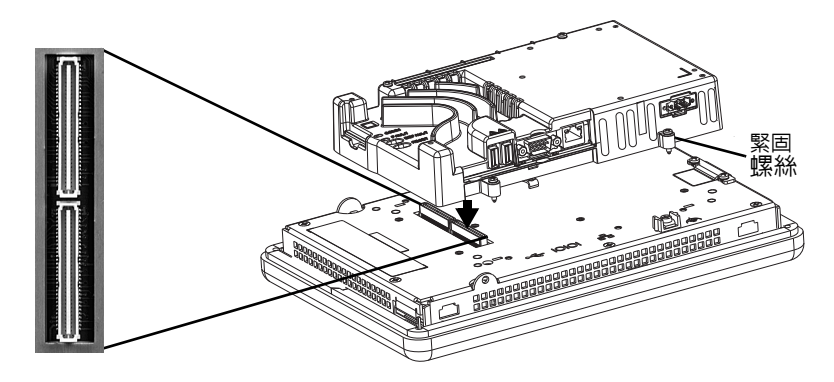

- **4.** 壓下邏輯模組直到其緊密結合。
- **5.** 將顯示模組至邏輯模組的四個螺絲旋緊,直到扭力為 0.58 N•m  $(5...7 \text{ lb} \cdot \text{in})$

若有連接通訊模組,請先將其卸下後再更換邏輯模組。

更換邏輯模組時,請依以下步驟。

- **1.** 切斷終端機的電源 。
- **2.** 請將所有電源與通訊電纜連線中斷。

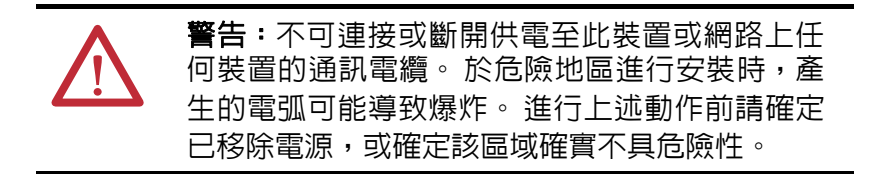

**3.** 將顯示模組的顯示器朝下放置在乾淨、平坦、穩定的表面上。

**4.** 把四個將通訊模組(如有連接)固定至邏輯模組上的螺絲卸下, 並將通訊模組放在一旁。

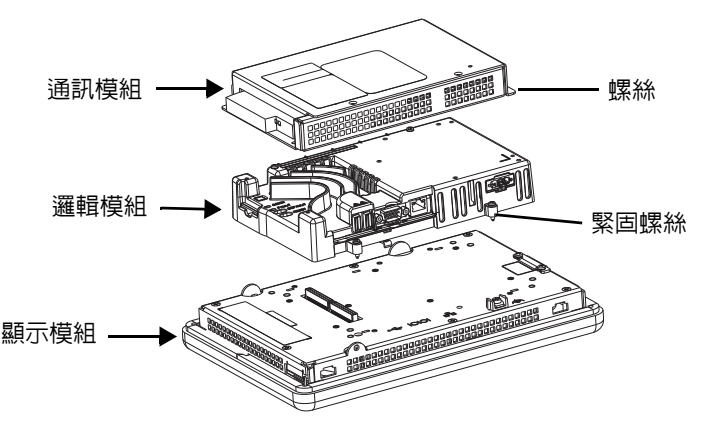

- **5.** 把四個將邏輯模組固定至顯示模組的緊固螺絲鬆開。
- **6.** 小心的將邏輯模組從顯示模組後面拿起。

注意事項:在接觸邏輯模組的任何電子元件前,請 先配戴適合的接地 ESD 腕帶。

- **7.** 安裝新邏輯模組並將四個緊固螺絲旋緊至 0.58 N•m (5…7 lb•in)
- **8.** 必要時,安裝通訊模組並將四個螺絲旋緊至 0.58 N•m(5…7 lb•in)。

<span id="page-120-0"></span>安裝或更換通訊模組 通訊模組安裝於邏輯模組上。現場安裝之 700、1000、1250 和 1500 人 機介面通訊模組均有獨立的型號。

提示 連接通訊模組前,必須先將邏輯模組連接至顯示模組。

安裝通訊模組時,請依以下步驟。

**1.** 切斷終端機的電源 。

**2.** 若顯示模組已由面板移除,則將人機介面、顯示器朝下放置在乾 淨、平穩的表面。

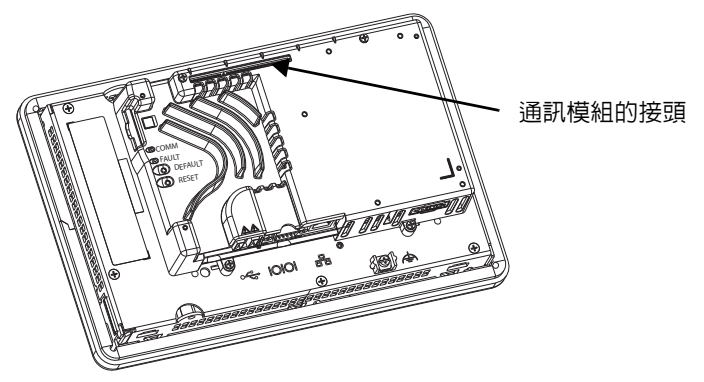

- **3.** 將通訊模組放在邏輯模組上,使模組底部的接頭與邏輯模組上的 接頭對齊。
- **4.** 進行連接前,先讓通訊模組與邏輯模組接觸,以避免模組間發生 靜電放電。

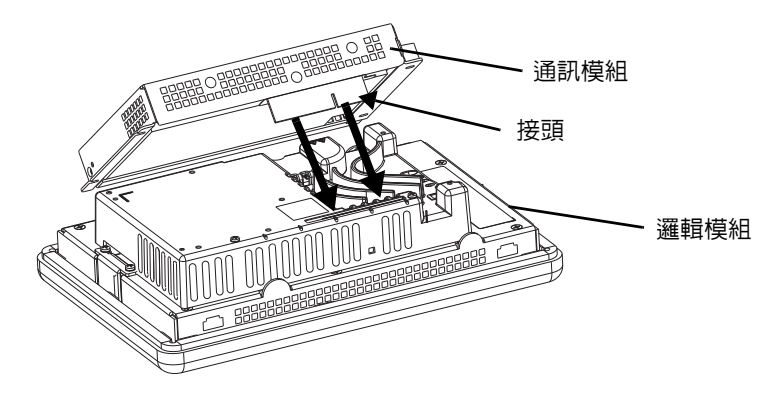

- **5.** 將通訊模組向下壓,直到接頭卡入定位為止。
- **6.** 將固定通訊模組至邏輯模組的四個螺絲旋緊,直到扭力為0.58 N•m  $(5...7$  lb•in) 。

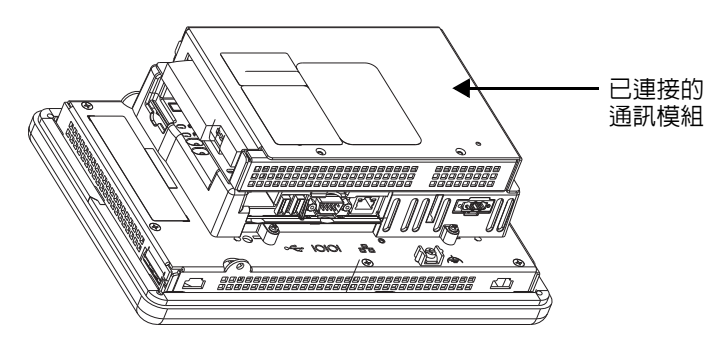

更換通訊模組時,請依以下步驟。

- **1.** 切斷人機介面的電源。
- **2.** 斷開連接至模組的通訊電纜。

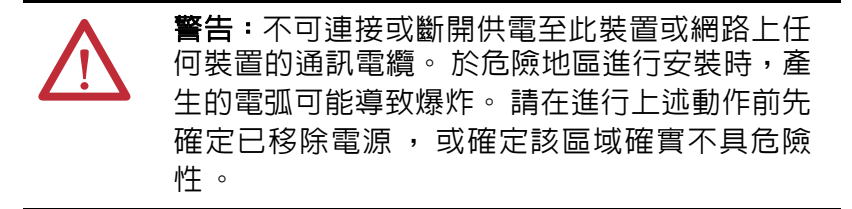

- **3.** 卸下固定通訊模組的四個螺絲。
- **4.** 從邏輯模組上小心將通訊模組拔開。
- 5. 請依第 121 頁, 安裝或更換通訊模組中的步驟 4...6, 安裝新通訊 模組。

<span id="page-122-0"></span>**更換顯示模組 着**依以下步驟更換 700、1000、1250 或 1500 顯示模組。

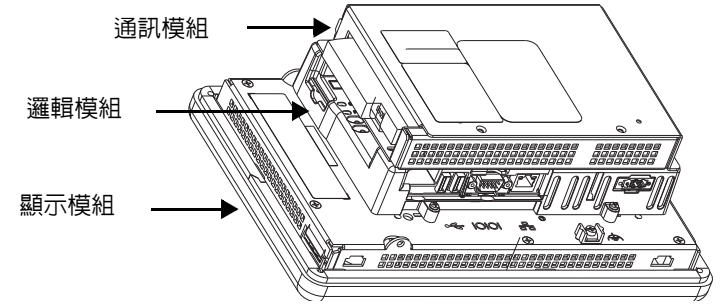

更換顯示模組時,請依以下步驟。

- **1.** 切斷人機介面的電源。
- **2.** 將人機介面從面板上卸下。
- **3.** 請將四個螺絲鬆開把通訊模組從邏輯模組上分開 (若有連接)。
- **4.** 把四個將邏輯模組連接至顯示模組的緊固螺絲鬆開。
- **5.** 小心地將邏輯模組從顯示模組上拿起。
- **6.** 將顯示模組放在一旁。

**7.** 將邏輯模組放在新顯示模組上讓接頭對齊。

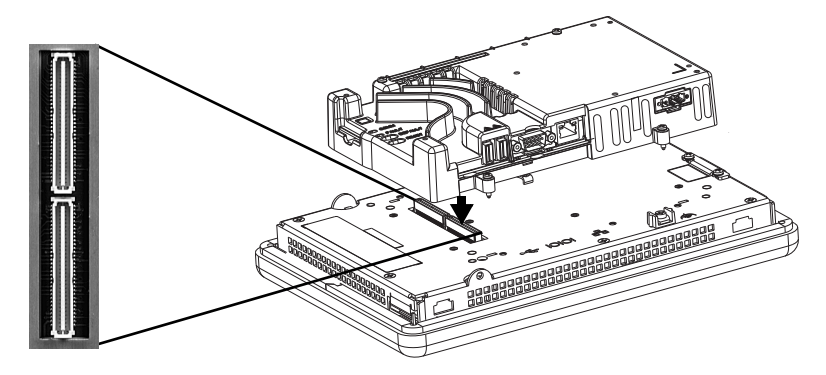

- **8.** 壓下邏輯模組直到其緊密結合。
- **9.** 將顯示模組至邏輯模組的四個螺絲旋緊,直到扭力為 0.58 N•m  $(5...7$  lb•in)  $\circ$
- **10.** 必要時安裝通訊模組並將四個螺絲旋緊至 0.58 N•m(5…7 lb•in)。

<span id="page-123-0"></span>**更換框架 まちゃく また また 物理** 700、1000、1250 和 1500 人機介面上的框架 除了 700 型人機 介面外,在拆卸邏輯模組或通訊模組前不需拆卸框架。

# 移除顯示模組框架

拆卸顯示模組框架時,請依以下步驟。

- **1.** 切斷人機介面的電源。
- **2.** 將人機介面、顯示模組側放,至於平坦穩定的表面上。

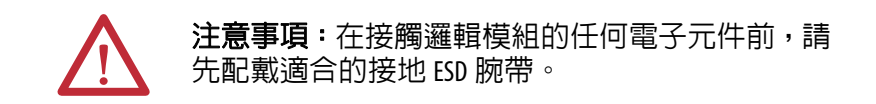

**3.** 在純觸控式螢幕人機介面上,將把小金屬接入板固定至顯示模組 後方的兩個螺絲卸下。

顯示模組框架

**4.** 將觸控螢幕接頭中斷連線。

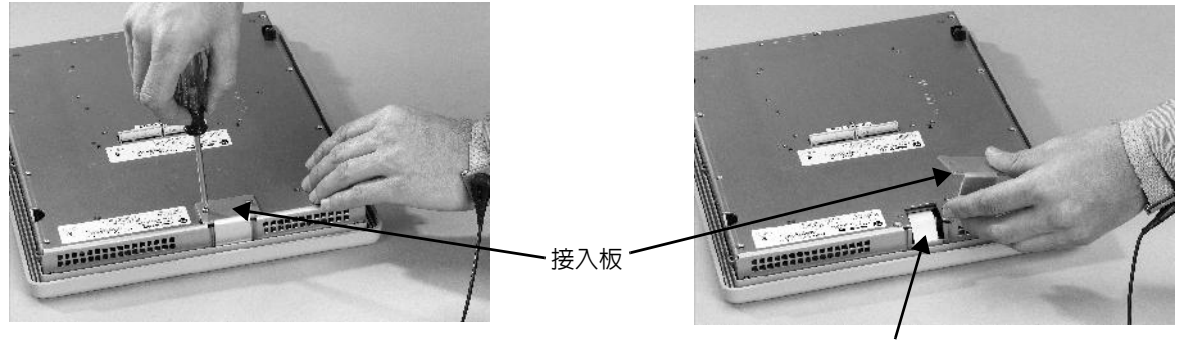

觸控螢幕接頭

**5.** 將螺絲從顯示模組背後卸下。

螺絲的數量因人機介面類型會有所不同。

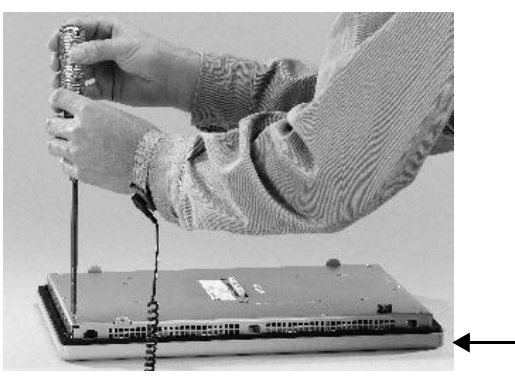

**6.** 將密封襯墊拆下。

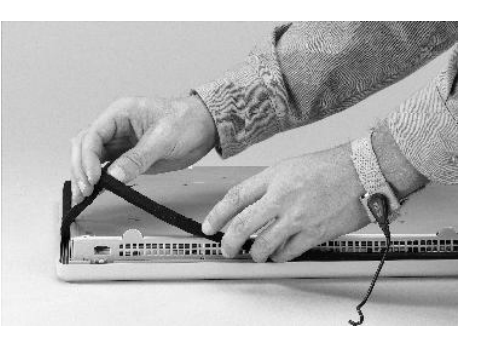

**7.** 將顯示模組從框架上拿起。

施工時請在清潔、平坦、穩定的表面上進行以保護顯示模組免於 髒污、刮傷與損壞。

- **8.** 將接頭斷開。
	- **•** 功能鍵接頭
	- **•** 操作介面或操作介面/觸控裝置上的接頭
- **9.** 將框架放在一旁。

## 更換顯示模組框架

更換顯示模組框架時,請依以下步驟。

- **1.** 在安裝前請先確認框架上無綿絮或髒污。
- **2.** 連接接頭。
	- **•** 功能鍵接頭
	- **•** 操作介面或操作介面/觸控裝置上的接頭
- **3.** 將顯示模組放回框架上。

請小心不要壓到任何電纜。讓觸控螢幕接頭突出至存取開口之 外。

- **4.** 連接觸控螢幕接頭。
- **5.** 更換新密封襯墊。
- **6.** 連接把顯示模組固定至框架上的螺絲並將其旋緊至 1.35…1.58 N•m  $(12...14 \text{ lb} \cdot \text{in})$
- **7.** 在觸控式螢幕人機介面上,重新將小金屬接入板連接至顯示模組 背面並將兩個螺絲旋緊至 0.58 N•m (5…7 lb•in)。

<span id="page-125-0"></span>**更換背光模組 ネット 除了 1250 高亮度顯示器外,700、1000、1250 和 1500 CCFL 顯示模組** 均有可更換的背光模組。背光模組備品不適用於 LED 顯示器。

#### 表 **60 – CCFL** 背光模組備品**(1)**

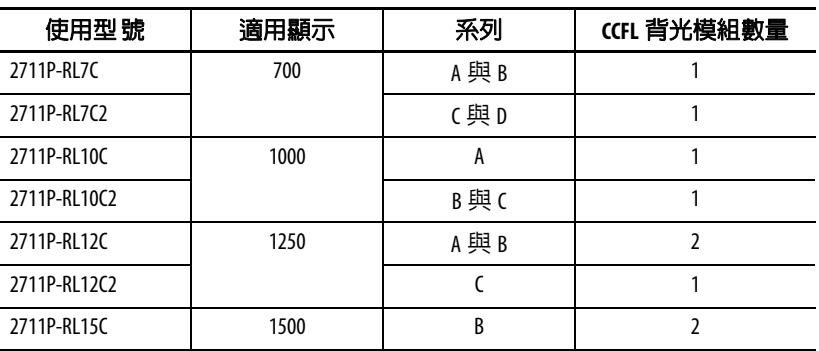

(1) 這些 CCFL 背光模組備品型號不適用於 LED 顯示器。

重要事項 廢棄處理:這類產品的背光模組均含汞。廢棄時請遵守 相關法令。

請依以下步驟更換背光模組。

- **1.** 切斷人機介面的電源。
- **2.** 移除顯示模組框架。

重要事項 700 系列 C 顯示器並未使用螺絲固定,而是僅使用 托架撐住。使用時請小心,勿讓顯示器在移除框架 後掉落。

**3.** 卸下固定 LCD 顯示器的四個螺絲。

針對 700 型顯示器,將固定顯示托架的四個螺絲卸下。

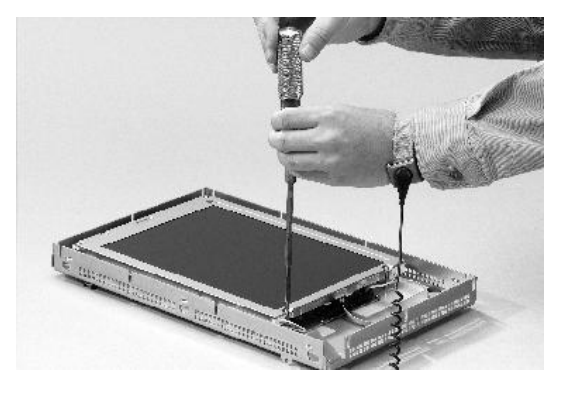

<span id="page-126-0"></span>**4.** 將 LCD 顯示器拿起並將顯示器接頭從電路板上拆下。

電路板配置會因人機介面型號而有不同。接頭位置依型號而異。

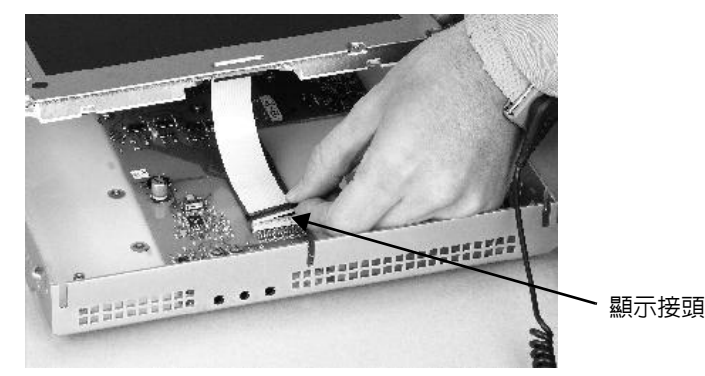

- <span id="page-126-1"></span>**5.** 將背光模組接頭從電路板上斷開。
	- 1250 有一到兩個背光模組接頭,視顯示視器系列而定。
	- **•** 1500 有四個背光接頭。

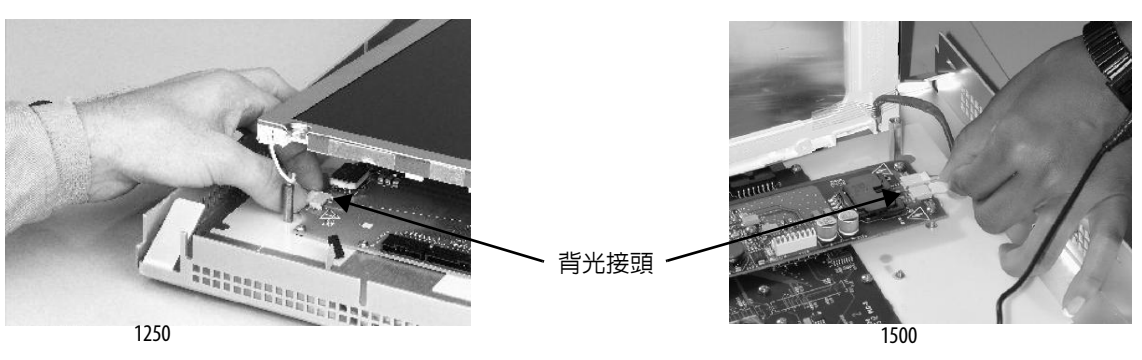

- **6.** 針對 700 與 1000 型示器請依以下步驟。
	- a. 按下固定背光模組的固定標籤,接著將背光模組拉出。

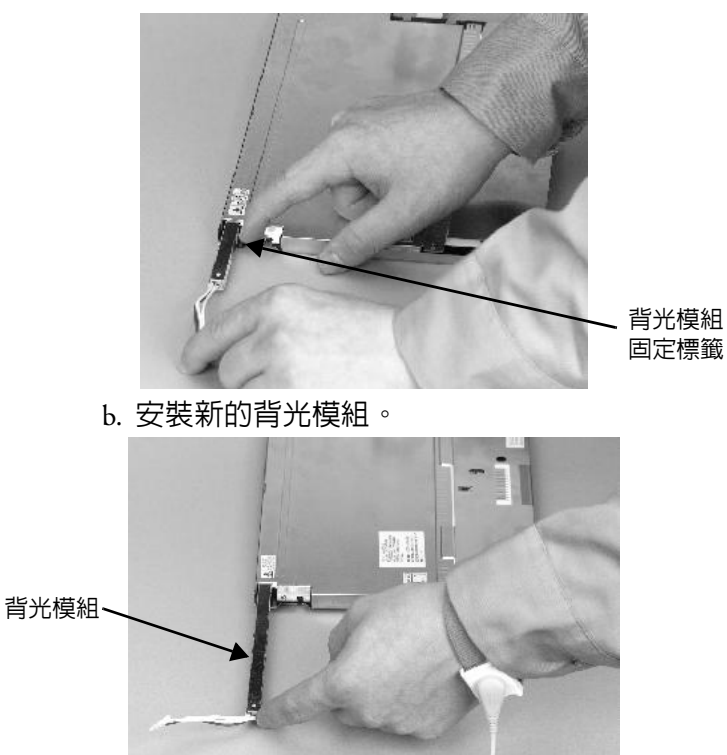

- **7.** 針對 1250 與 1500 型示器請依以下步驟。
	- a. 將固定背光模組的螺絲拆下,並將背光模組卸下。

針對 1250 系列 A 與 B 顯示器,兩個背光模組各使用兩個螺絲 固定。 1250 系列 C 顯示器的單一背光模組使用一個螺絲固定。

針對 1500 系列 B 顯示器,請將帶子拆下,然後卸下背光模組。

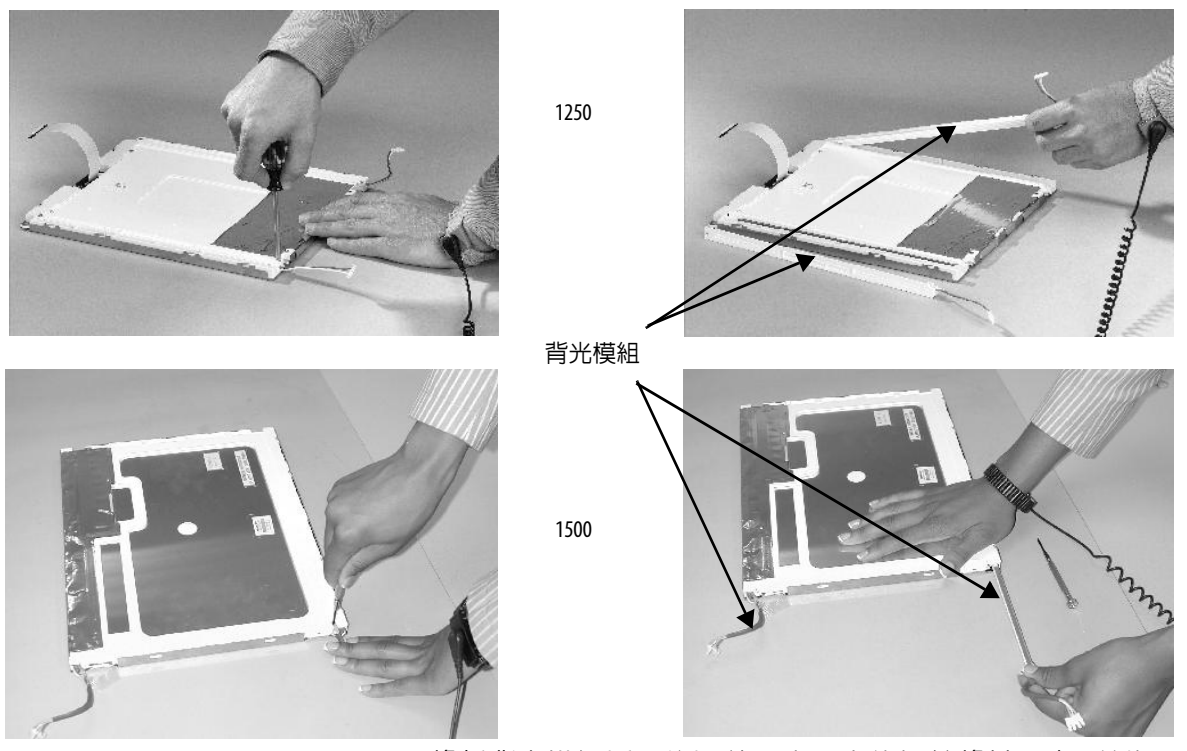

- b. 將新背光模組插入後以前一步驟中的螺絲將其固定,並旋緊至 0.117 N•m (1.04 lb•in) 。
- **8.** 將 LCD 顯示接頭連接至電路板。

請參閱[步驟](#page-126-0) 4。

**9.** 將背光模組接頭連接至電路板。

請參閱[步驟](#page-126-1) 5。

- **10.** 固定 LCD 顯示器。
	- a. 連接顯示器托架接著將顯示器固定在700系列C顯示器的托架 中。
	- b. 連接其他顯示器的四個螺絲。

鎖上螺絲並旋緊至 0.58 N•m (5...7 lb•in)。

**11.** 更換顯示模組框架。

<span id="page-129-0"></span>**更換雷池 不在**品有一個供即時時鐘使用的鋰電池。其不是供應用備份或保留使 用。

> 本產品內含之鋰電池,必須在產品使用期限內進行更 換。

本產品所含之電池在使用壽命結束時,應與其他任何未 分類之城市垃圾分開收集。

電池之收集與回收有助於環境保護,當有價值材料回收 時會對自然資源保護有所貢獻。

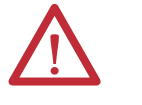

注意事項:電擊危險 未遵守正確的安全預防措施,可能會對人機介面造成嚴

重的觸電或損壞。

警告:若未正確更換此產品中的鋰電池或即時時脈模 組,會有爆炸的風險。除非電源已移除,且已知該地區 為非危險性地區,否則請勿更換電池或即時時鐘模組。

請使用型號 2711P-RY2032 或同等之 CR2032 鋰離子電池來更 換電池。

請勿將鋰電池或即時時鐘模組丟棄於火中或焚化爐中。 請依照本地法規丟棄使用過的電池。

如需處理鋰電池 (包括處理及丟棄電池液滲漏之電池) 的安全資訊,請參閱鋰電池處置指南,出版物 [AG 5-4](http://literature.rockwellautomation.com/idc/groups/literature/documents/td/ag-td054_-en-p.pdf)。

# **400** 與 **600** 人機介面

您可以在面板中安裝人機介面時更換這顆電池。不需要特殊工具即可 取出電池。

請依以下步驟更換 400 或 600 人機介面中的電池。

- **1.** 切斷人機介面的電源。
- **2.** 筆直向外拉出電池蓋板以將其解開。

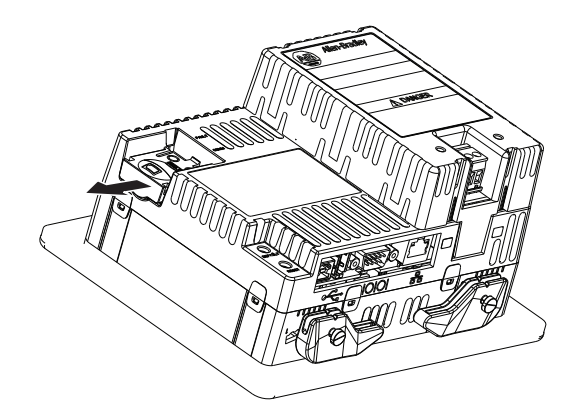

- **3.** 拉起蓋子。
- **4.** 移除電池。

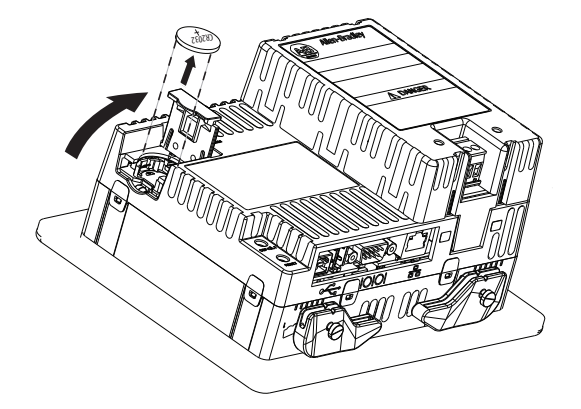

**5.** 將新電池的正極 (+)極朝上並輕輕按下,直到電池卡至定位為 止。

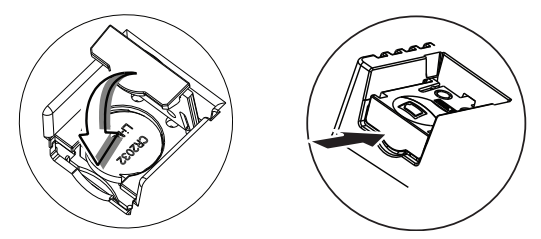

**6.** 裝回電池蓋,並從末端推入,直到聽見喀嚓聲為止。

# **700** 至 **1500** 人機介面

請依以下步驟更換電池。

- **1.** 切斷人機介面的電源。
- **2.** 將人機介面、顯示模組側放,至於平坦穩定的表面上。
- **3.** 請將四個螺絲鬆開把通訊模組從邏輯模組上分開 (若有連接)。
- **4.** 把四個將邏輯模組連接至顯示器的緊固螺絲鬆開。

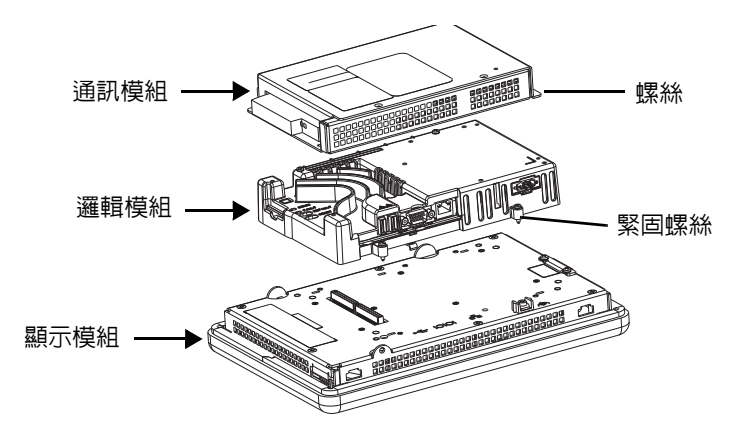

- **5.** 小心從人機介面拿起邏輯模組並翻過去露出電路板。
- **6.** 找到電路板上的電池。
- **7.** 將電池拿起把其取下。 電池可卸下達 15 秒而不會遺失時鐘與行程資料。
- **8.** 插入新的電池。
- **9.** 將邏輯模組底部的兩個接頭與顯示模組後面的接頭對齊,將邏輯 模組重新安裝。

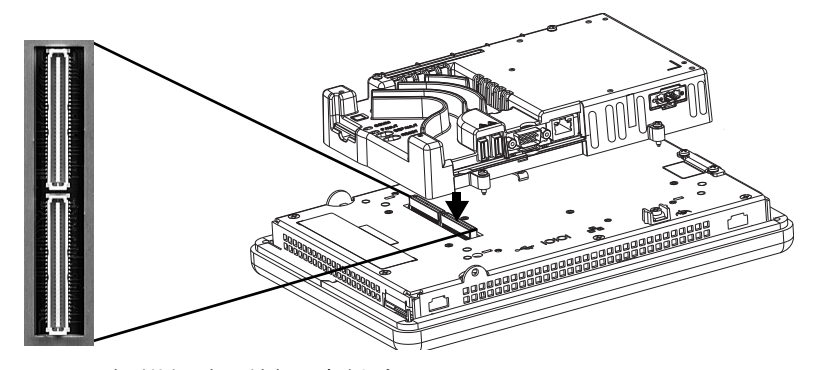

- **10.** 壓下邏輯模組直到其緊密結合。
- **11.** 將固定邏輯模組的四個緊固螺絲旋緊至 0.58 N•m (5…7 lb•in)。
- **12.** 必要時安裝通訊模組並將四個螺絲旋緊至扭矩 0.58 N•m(5…7lb•in)。

# <span id="page-131-0"></span>安裝交流電源供應器 模組

400 與 600 人機介面的交流電源供應器模組型號為 2711P-6RSA,此模 組連接在直流電源端子的背面並可將直流電源轉換為交流電源。您可 使用盤體所安裝的人機介面來安裝交流模組。不需要特殊工具。

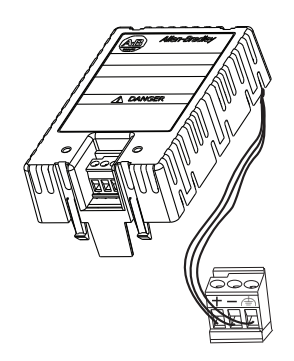

請依以下步驟連接交流電源模組並接通電源。

- **1.** 切斷人機介面的電源。
- **2.** 移除目前安裝於人機介面的直流電源端子台。

請參閱第 37 [頁,移除並安裝電源端子台。](#page-36-0)

**3.** 將連接至交流電源供應器模組的直流電源端子台插入人機介面。

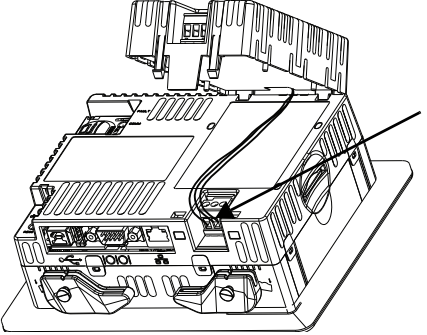

**4.** 將交流模組的兩個短垂片插入人機介面背面的插槽。

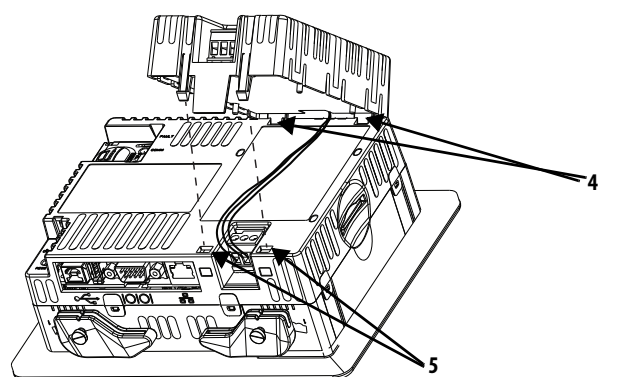

- **5.** 將模組向下推,直到兩個長標籤卡至人機介面對面的插槽。 請確認模組緊密連接,且電源供應器配線未擠壓在模組和人機介 面之間。
- **6.** 將交流電源連接至交流模組上的端子台。

請參閱第 42 頁, 連接交流電源以取得如何接通電源的詳細資料。

請按照以下步驟,拆卸交流電源模組。

- **1.** 切斷人機介面的電源。
- **2.** 從電源端子台移除交流電源 配線。
- **3.** 將一字型小螺絲起子插入交 流模組下方的兩個插槽之一, 小心地撬起,以從插槽中鬆開 標籤。
- **4.** 拉起模組正面,解開背面垂 片。
- **5.** 從人機介面移除直流電源端 子台與配線。

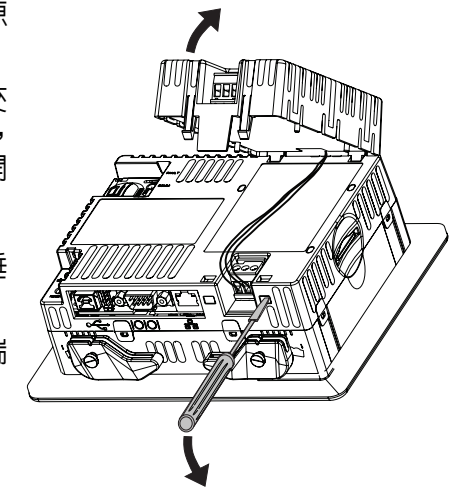

<span id="page-133-0"></span>移除產品 ID 標籤 **betach the David State of The ASS** of The The Tube of The Tube of Tube of Tube of Tube of Tube of Tu

**1.** 請用您的手指或鑷子將 Allen-Bradley 標籤拆下。

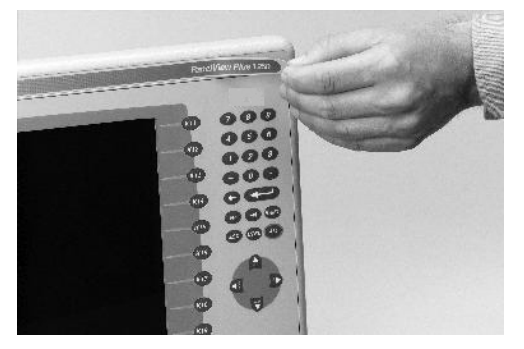

**2.** 用溼布及異丙醇清潔該區域。

**3.** 將新標籤的背膠撕下後黏至相同位置上。

<span id="page-133-1"></span>更換操作介面圖例插條 除了 <sup>400</sup> 操作介面人機介面之外,圖例插條可以獨立的型號為操作介 面人機介面選購。圖例插條的一側有預設的按鍵圖例;另一側為空白 可製作自訂的圖例。

# **600** 人機介面

功能鍵 F1…F10 的圖例插條可從裝置背面存取,並可使用盤體安裝的人 機介面更換。

請依以下步驟更換圖例插條。

- **1.** 切斷人機介面的電源。
- **2.** 從裝置背面,將圖例插條從插槽中拉出。

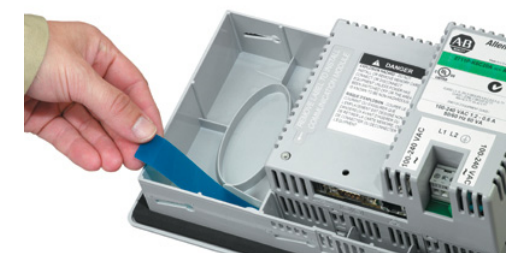

**3.** 將新的圖例插條滑入相同的插槽。

**Notes:**

# **700** 至 **1500** 人機介面

在 700 至 1500 人機介面上,F1-Fxx 圖例插條可從裝置背面存取。

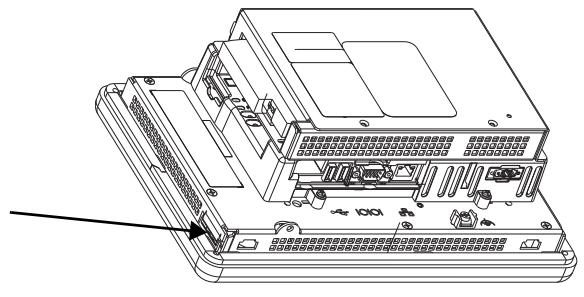

顯示框架移除時即可存取 K1-Kxx 圖例插條。

請依以下步驟更換 K1-Kxx 按鍵圖例插條。

- **1.** 切斷人機介面的電源。
- **2.** 拆卸顯示模組框架,如第 124 頁所述。
- **3.** 將圖例插條從框架的插槽上拉出。

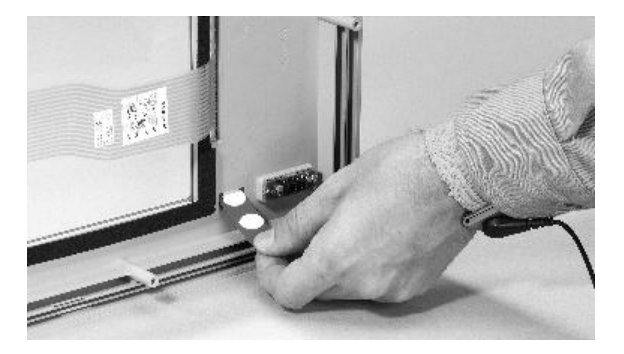

- **4.** 將新圖例插條滑入插槽內直到僅露出末端為止。
- **5.** 更換顯示模組框架

<span id="page-135-0"></span>**載入 SD 卡** 「 」 答 SD 卡插槽插入安全數位 (SD) 卡時可提供額外的儲存空間。支援 的卡包含型號 1784-SDx。SD 卡具有熱插拔功能, 可在人機介面運作的 狀態下插拔。

可以從安裝人機介面的面板內部或背面觸及 SD 卡插槽。

請依以下步驟將 SD 卡安裝至卡插槽中。

**1.** 確認 SD 卡已依照您的喜好鎖定或解除鎖定:

- **•** 若解除鎖定,人機介面可將資料寫入卡片,或讀取卡片的資料。
- **•** 若鎖定,則人機介面僅能讀取卡片的資料。

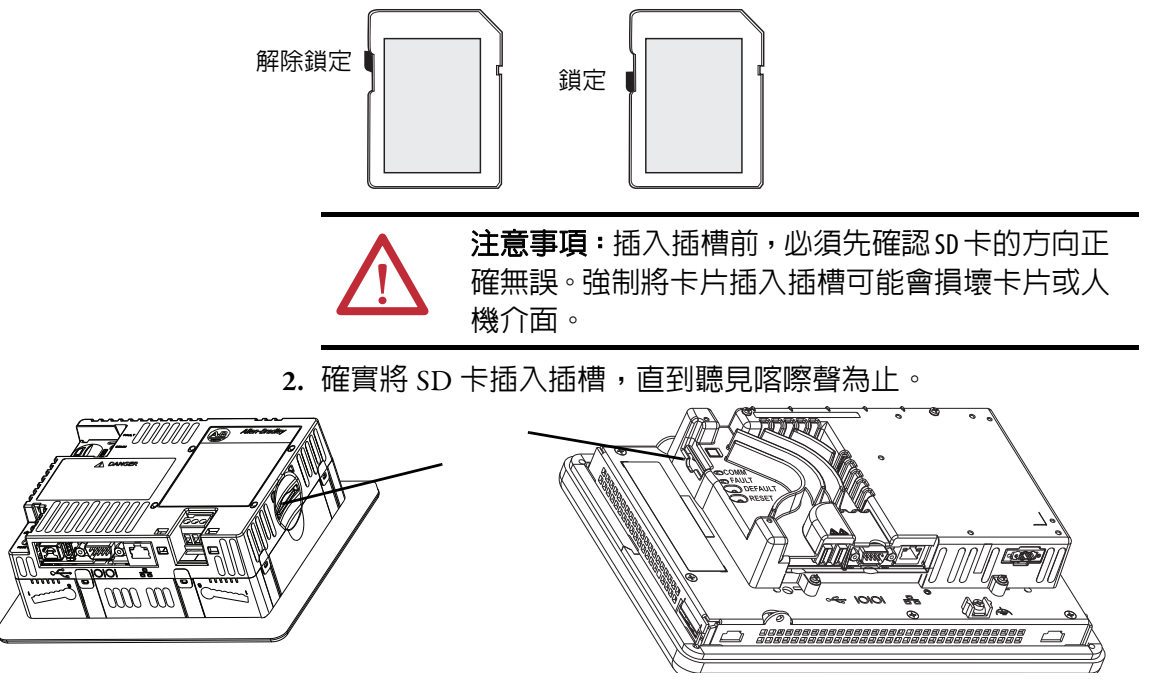

按下並鬆開 SD 卡,以從插槽中退出卡片。

- 提示 **•** SD 卡磁區命名為 StorageCard2、StorageCard3、...
	- **•** SD 卡磁區名稱與實體特性與其他 PanelView Plus 產品所使用之 CompactFlash 卡相同。您可以將 CompactFlash 卡上的應用程 式轉移到 SD 卡。

<span id="page-136-0"></span>清潔顯示器 精使用保護防眩罩讓顯示器的清潔更簡單。

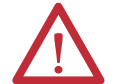

注意事項:腐蝕性清潔劑或溶劑可能會損壞顯示器。請 勿在螢幕上磨擦或使用刷子。

清潔顯示器時,請依以下步驟。

- **1.** 切斷人機介面的電源。
- **2.** 使用乾淨的海綿或軟布以溫和的清潔皂或洗滌劑清潔顯示器。
- **3.** 以羊皮或吸水纖維海綿將顯示器擦乾以避免水漬。

在擦乾前請先用異丙醇 (濃度 70%)輕輕將漆與油漬擦掉。接著用溫 和的清潔皂或洗滌劑清洗顯示器。用清水沖洗。

# 人機介面連線

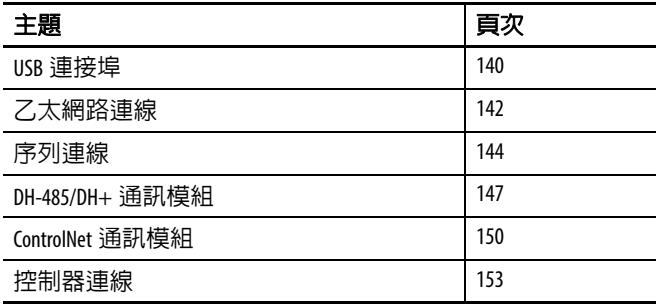

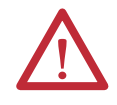

### 注意事項:配線及安全指南

為裝置配線時,請參閱 NFPA 70E、人員工作場所電子安全需求、IEC 60364 建築電力安裝規定或安 裝國家適用的其他配線安全需求文件。除了 NFPA 指南外,尚有以下其他指導原則:

- **•** 使用與輸入電源線路分離之路徑將通訊佈線至裝置中。請勿將訊號配線與電源配線置於同 一導管中。
- **•** 若電源與通訊線路必需相交,請以直角相交。
- **•** 通訊線路可與低準位直流 I/O 線路 (低於 10V)安裝在同一導管中。
- **•** 將電纜正確屏蔽與接地以避免電磁干擾 (EMI)。接地可將 EMI 造成的雜訊降至最低,是電 子裝置中的安全措施。

若需更多有關接地建議之相關資訊,請參閱美國防火協會所公佈之美國國家電工法規。

<span id="page-139-0"></span>USB 連接埠 インストラントの有人機介面均有一或兩個 USB 2.0 主機連接埠, 400 與 600 人機介面 則有一個 USB 2.0 裝置連接埠。

#### 圖 **14 – USB** 連接埠

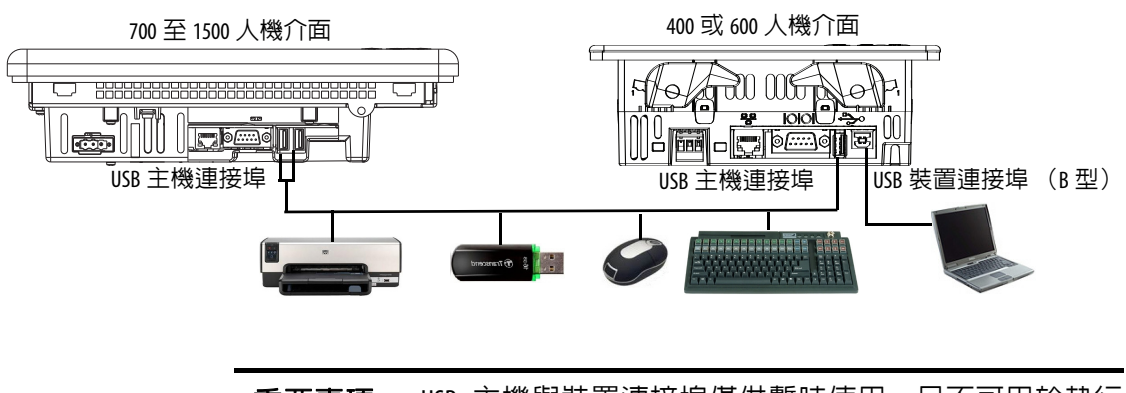

重要事項 USB 主機與裝置連接埠僅供暫時使用,且不可用於執行 中操作。

#### 表 **61 – USB** 裝置支援

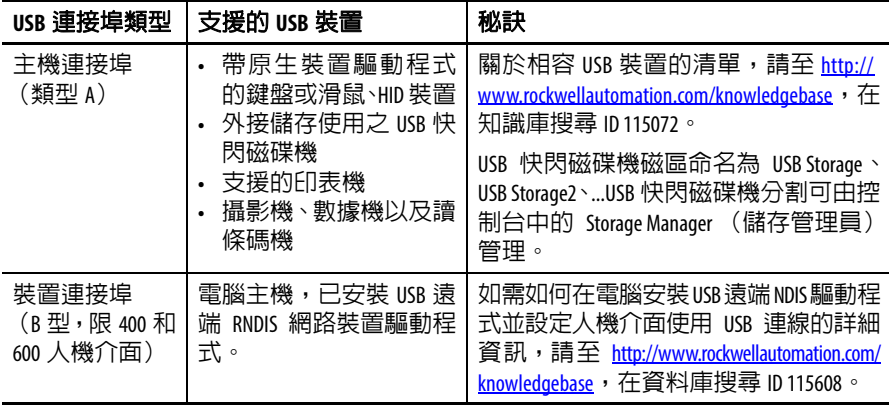

重要事項 如需在危險地點使用 USB 主機連接埠及 USB 周邊裝置的 詳細資訊,請參[閱第](#page-28-0) 29 頁。

USB 連接埠將以 USB 圖示識別。各 USB 主機連接埠在 5V DC 下均支 援 0.5 A。連接的 USB 裝置不可超過此電力負載。

表 **62 – USB** 接頭接腳

| USB 圖示 | USB 連接埠              |                                                  | 針腳 | 訊號  | 說明       |
|--------|----------------------|--------------------------------------------------|----|-----|----------|
|        |                      | 12<br>$\sim$<br>---<br>$\overline{43}$<br>Type B |    | VCC | $+5V$    |
|        | 3 2 1<br>4<br>Type A |                                                  |    | D   | Data $+$ |
|        |                      |                                                  |    | D   | Data $+$ |
|        |                      |                                                  | 4  | GND | 接地       |

建議使用高速 USB 2.0 認證的電纜以進行無錯誤的傳輸。

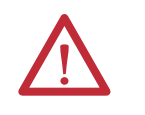

警告: 非由 USB 連接埠供電的 USB 裝置必須與人機介面位 於同一機殼內。 USB 裝置必須連接至與人機介面相同的接 地系統,或搭配提供電氣隔離的 USB 集線器使用。

僅將外部供電的 USB 集線器連接到人機介面。在將裝置連接至 USB 集 線器前,請確認電源插頭已連接且已供電。

<span id="page-141-0"></span>乙太網路連線 使用標準乙太網路和網路連線,將乙太網路連接埠連接至 EtherNet/IP 網路上的控制器。連接埠亦支援應用程式傳輸和列印。

> 提示 若需要另一個乙太網路連接埠,則 700 至 1500 人機介面 可使用 2711P-RN20 乙太網路通訊模組。模組具有自己唯一 的 IP 位址。

# 乙太網路接頭

乙太網路連接埠具有 RJ45,10/100Base-T 接頭,可用於網路通訊和支 援 MDI/MDI-X 連線。

圖 **15 –** 乙太網路接頭

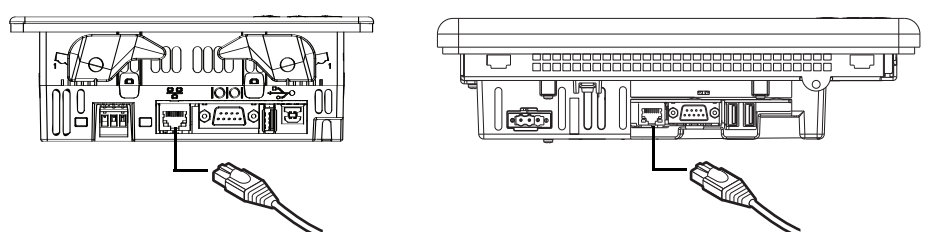

### 表 **63 –** 乙太網路接頭接腳

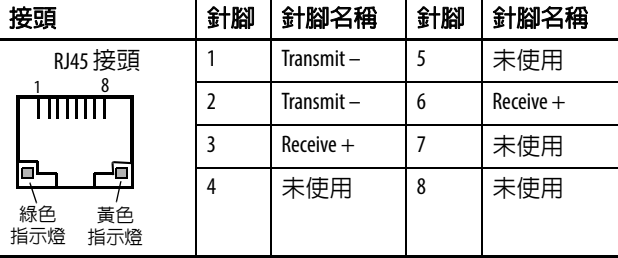

### 表 **64 –** 乙太網路狀態指示燈

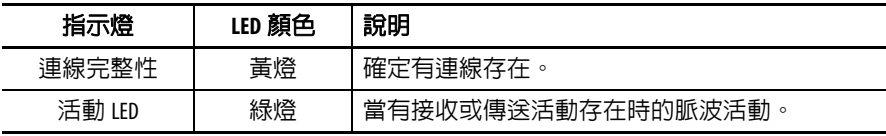

# 乙太網路電纜

表 **65 –** 乙太網路電纜需求

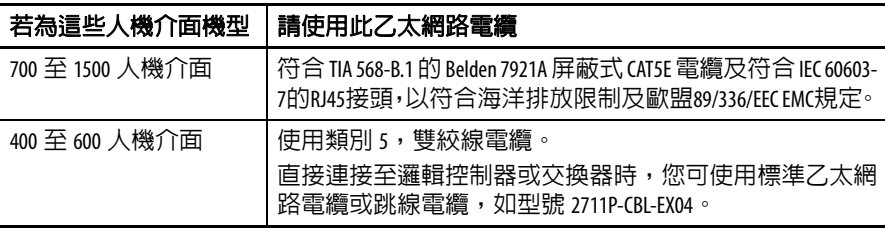

乙太網路連接埠與乙太網路集線器上 10/100 Base-T 連接埠間(未使用 中繼器或光纖)的最大電纜長度為  $100 \text{ m}$  ( $328 \text{ ft}$ )。

警告:不可連接或斷開供電至此裝置或網路上任何裝置 的通訊電纜。於危險地區進行安裝時,產生的電弧可能 導致爆炸。進行上述動作前請確定已移除電源,或確定 該區域無危險情況。

## 安全性考量

IGMP (網際網路群組管理通訊協定)可用於 IPv4 多播。多播為網路 上單一發送端對多個接收端的通訊。 IGMP可用於交換支援多播之IPv4 路由器與多播群組之成員間的成員狀態資料。路由器為通訊網路上的 中介裝置,能透過為網路中的訊息封包找到最有效率路由的方式加快 訊息傳遞或將封包從一個子網路引導至另一個子網路。子網路是組織 網路中透過 IP 定址所定義的一個獨立網路。

PanelView Plus 人機介面提供如 RFC 1112 與 RFC 2236 所述, 對 IPv4 多 播 (IGMP 第 2 版)的第 2 層 (完整)支援。

SNMP(簡易網路管理通訊協定)是作為內部網路管理使用,故不支援。

連接埠 137 與 138 為常開狀態, 以支援類似其他 Microsoft 與 IBM 網路 作業系統之 Windows CE.NET 所使用的 NetBIOS 通訊協定。

<span id="page-143-0"></span>方列連線 RS-232 序列連接埠為多用途連接埠,且支援以下連線:

- **•** DH-485 透過序列連線通訊
- **•** DF1 使用直接連線或數據機連線與控制器進行全雙工通訊
- **•** 第三方點對點通訊
- **•** 應用程式傳輸和列印

該序列連接埠為 9 針腳、公頭之 RS-232 接頭。<u>表 66</u> 顯示接腳說明及 這些針腳與控制器上之序列連接埠的對應方式。

序列通訊的最大電纜長度為 15.24 m (50 ft)。

圖 **16 – RS-232** 序列連接埠

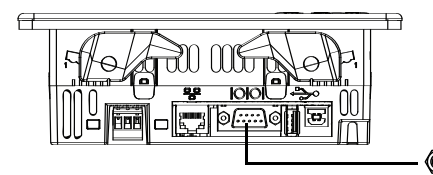

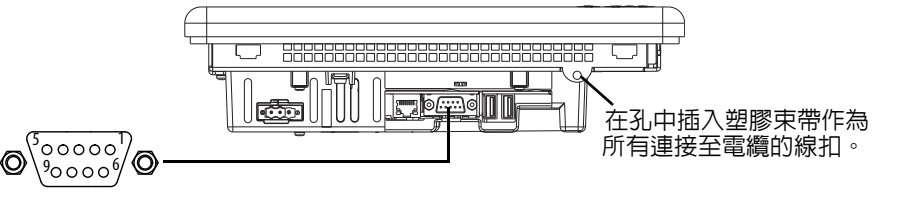

#### <span id="page-143-1"></span>表 **66 – RS-232** 序列連接埠接頭腳位

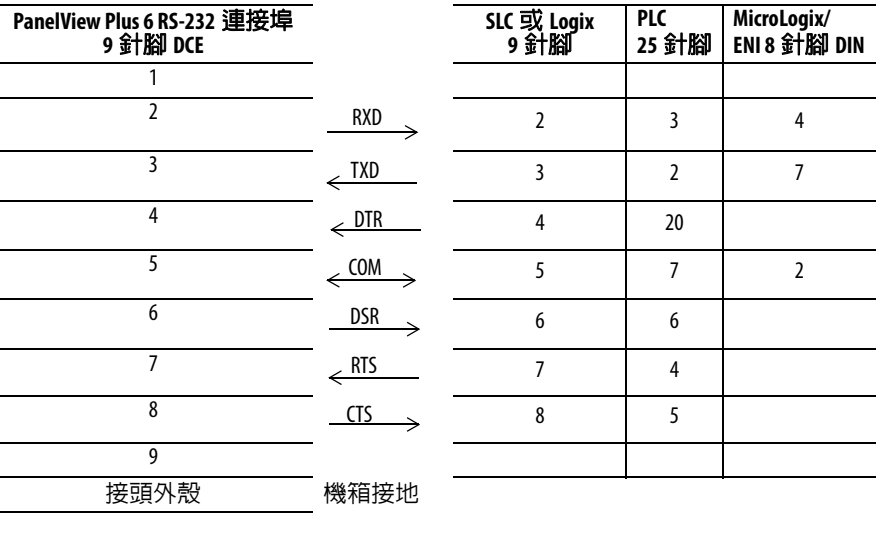

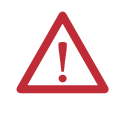

警告:請勿在人機介面或電纜另一端之序列裝置有供電 時連接或中斷通訊電纜連線。於危險地區進行安裝時, 產生的電弧可能導致爆炸。進行上述動作前請確定已移 除電源,或確定該區域無危險情況。
# 數據一連線

人機介面與控制器間可進行有線或無線數據機通訊。每個數據機皆需 支援全雙工通訊。請參閱數據機使用手冊以了解關於設定與組態的詳 細資訊。

### 圖 **17 –** 數據機連線

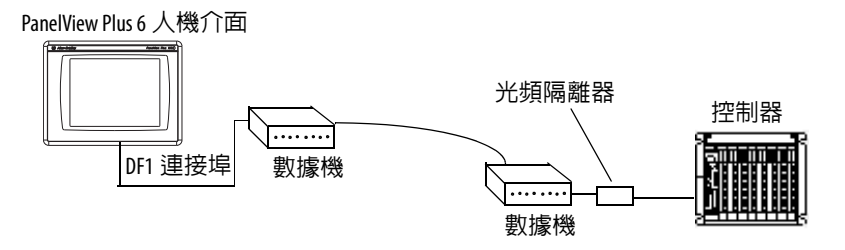

# 建立虛擬數據機電纜

若要建立虛擬數據機電纜,請參閱以下接腳。

### 表 67 – 虛擬數據機接腳

 $\overline{a}$ 

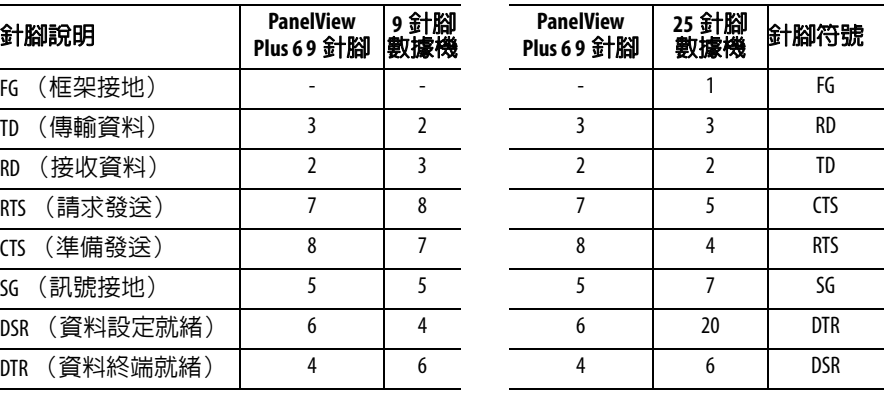

÷

# 電腦連線

RS-232 序列連接埠支援在人機介面與電腦間使用直接連線進行應用程 式上傳與下載。

### 圖 **18 –** 與電腦的序列連接埠連線

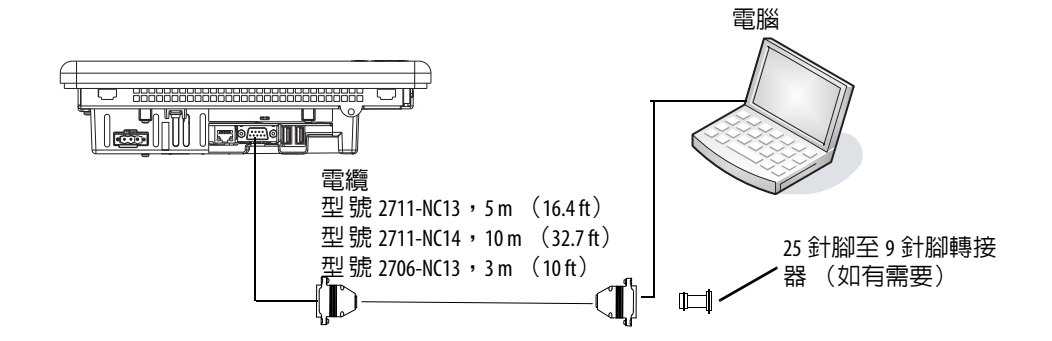

### 表 **68 –** 具信號交換功能之上傳/下載電纜

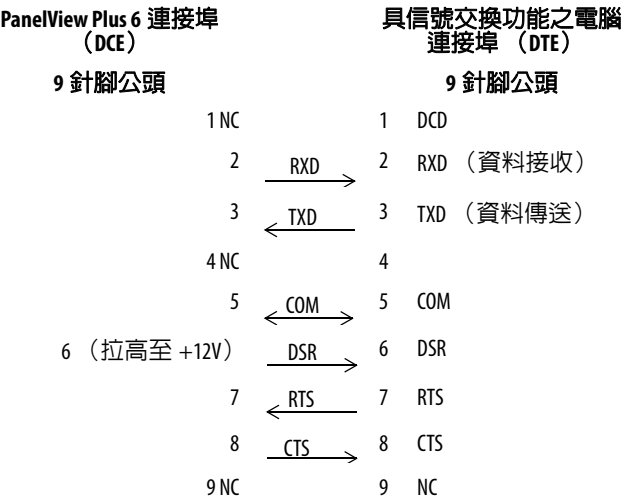

### 表 **69 –** 無硬體信號交換功能之上傳/下載電纜

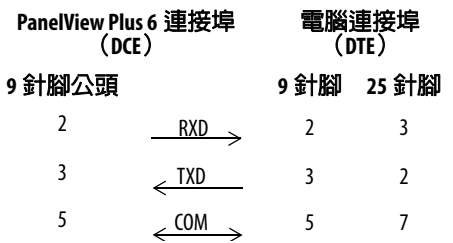

**DH-485/DH+ 通訊模組 具型號 2711P-RN6 或 2711P-RN6K 之通訊模組的 700 至 1500 人機介面** 支援與以下網路的通訊:

- **•** DH+ 網路
- **•** DH-485 網路

通訊模組對各個通訊協定而言均屬獨立連接埠。您一次僅能和一個網 路通訊。

圖 **19 – DH-485/DH+** 通訊模組接頭

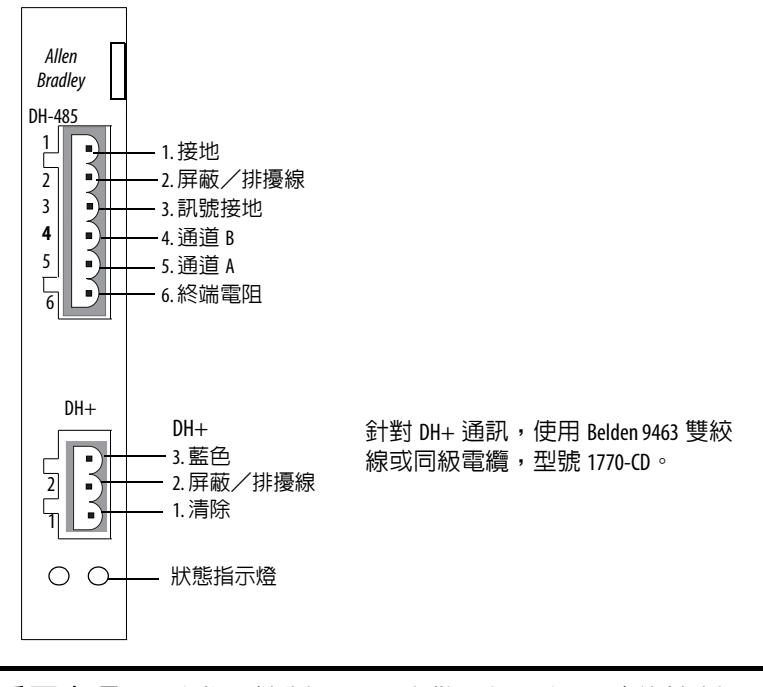

重要事項 請參閱控制器說明文件,以了解正確的控制器連線。

# 狀態指示燈

本模組有顯示 DH-485 或 DH+ 網路連線之狀態的指示燈。

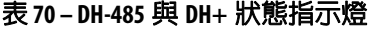

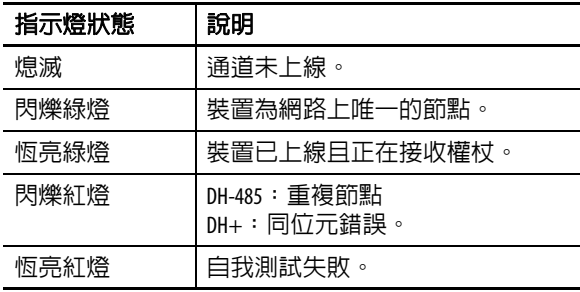

# **DH-485** 網路連接埠配線

請參閱下圖將 RS-485 接頭連接至 Belden 3106A 或 9842 電纜。若您使用 標準 AllenBradley® 電纜,請參閱第 153 [頁,控制器連線](#page-152-0)。

重要事項 建議採用菊花鏈網路。不建議採用如下所示之星狀/菊 花鏈混合網路。

### 圖 **20 –** 菊花鏈連線

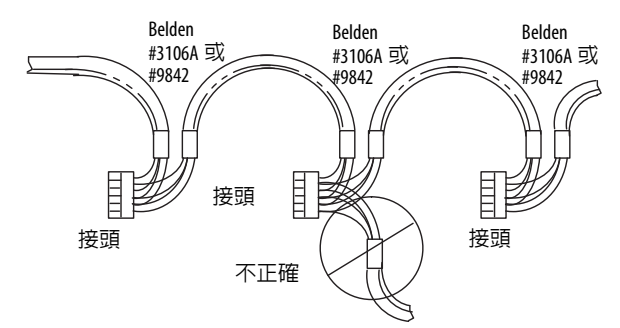

[如圖](#page-147-0) 21 [或圖](#page-147-1) 22 所示將接頭連接至 Belden 3106A 或 9842 電纜。

### <span id="page-147-0"></span>圖 **21 –** 單一電纜連線

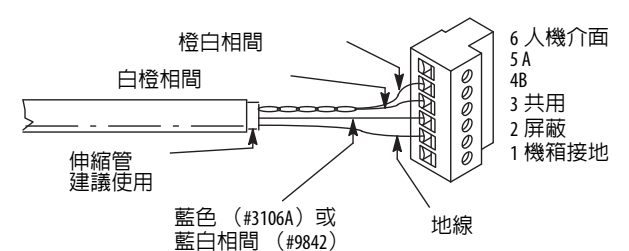

### <span id="page-147-1"></span>圖 **22 –** 多重電纜連線

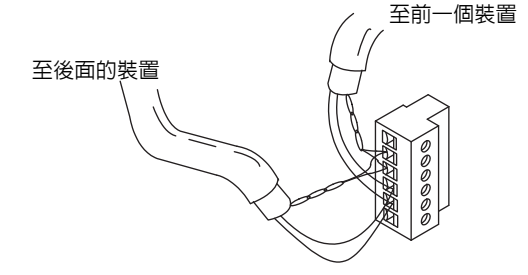

### 表 **71 – Belden 3106A** 線材連線

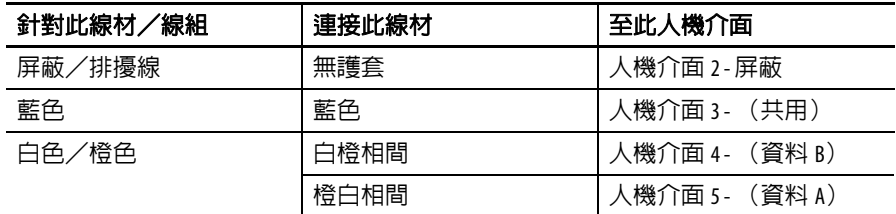

# **DH+** 網路連線

使用 Belden 9463 雙絞線或同等電纜(型號 1770-CD)將人機介面連接 至 DH+ 連線。

您可用兩種方式連接 DH+ 連線:

- **•** 主幹線/支線 從支線至處理器之DH+接頭上的接頭螺絲端子。
- **•** 菊花鍊 至處理器之 DH+ 接頭上的接頭螺絲端子。

當安裝 DH+ 通訊連線時請遵循以下指導原則:

- **•** 不要超過以下電纜長度:
	- **–** 主幹線電纜長度:3,048 m (10,000 ft)
	- **–** 支線長度:30.4 m (100 ft)

最大電纜長度視鮑率而定。

**•** 在一個單一 DH+ 連線上請不要連接超過 64 個站台。

### 圖 **23 –** 至 **DH+** 連線的人機介面連線

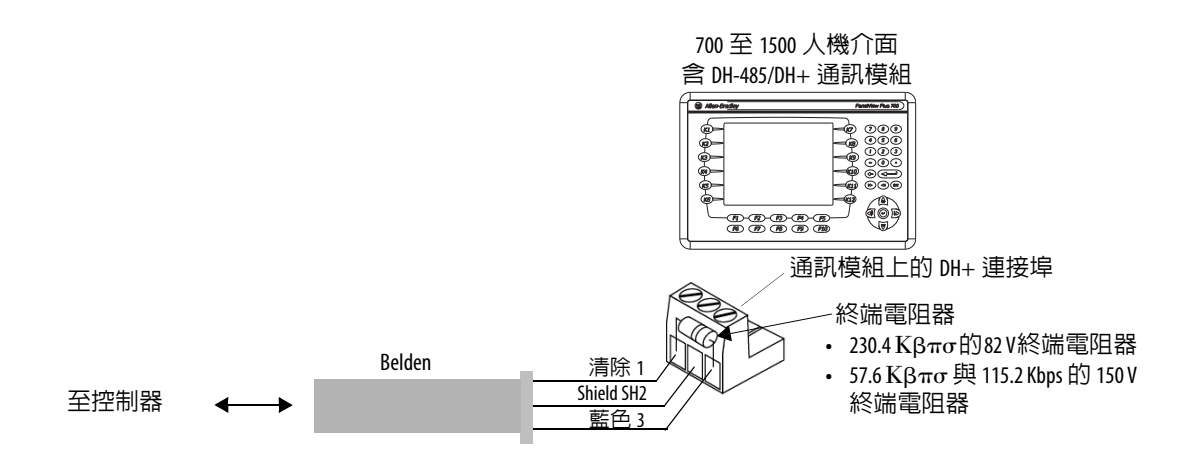

**ControlNet 涌訊模組 其型號 2711P-RN15S 或 2711P-RN15SK 通訊模組之 700 至 1500 人機介** 面可支援 ControlNet 通訊及 ControlNet 網路上裝置間的應用程式傳送。

# 其他資源

若需更多關於 ControlNet 產品之資訊,請參閱以下文件:

- NetLinx 產品選型指南,出版物 [NETS-SG001](http://literature.rockwellautomation.com/idc/groups/literature/documents/sg/nets-sg001_-en-p.pdf)
- **•** ControlNet 同軸媒體規畫與安裝指南,出版物 [CNET-IN002](http://literature.rockwellautomation.com/idc/groups/literature/documents/in/cnet-in002_-en-p.pdf)

Rockwell Automation 網站 [http://www.rockwellautomation.com](www.rockwellautomation.com) 提供 ControlNet 產品的資訊與產品說明。

# **ControlNet** 通訊協定

人機介面支援未排程與已排程訊息發送、已排程 I/O 與和 PLC-5C 與 ControlLogix 控制器的備援配線。

ControlNet 架構在網路的主線電纜上支援多處理器及最高 99 個節點 (經由抽頭)。其中並無最低抽頭間隔,且您從每個節點 (含網路卡) 均可存取 ControlNet 網路。

# 相容 **ControlNet** 控制器

含 ControlNet 模組之 PanelView Plus 6 人機介面使用未排程訊息功能與 PLC-5C 或 ControlLogix 控制器通訊:

- **•** PLC-5C (PCCC 指令)
- **•** ControlLogix 控制器 (CIP 通訊協定)

支援以下控制器:

- **•** 含 1756-CNB ControlNet 模組的 ControlLogix 控制器
- **•** PLC-5/20C、PLC-5/40C、PLC-5/60C、PLC-5/80C

# 軟體與韌體需求

開發電腦與 PanelView Plus 6 人機介面上必須安裝軟體與韌體以進行設 定並與 ControlNet 網路上的 AllenBradley 控制器通訊。

### 表 **72 – ControlNet** 未排程通訊

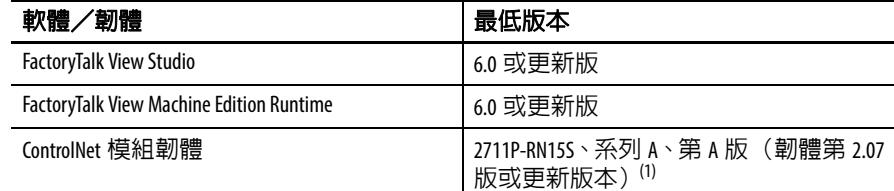

(1) 此適用於以具有 ControlNet 模組之預組態元件方式訂購之人機介面。

### 表 **73 – ControlNet** 已排程通訊

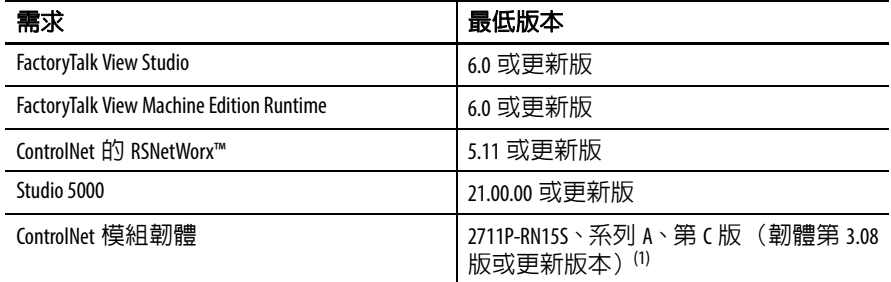

(1) 此適用於以具有 ControlNet 模組之預組態元件方式訂購之人機介面。

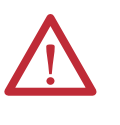

警告:ControlNet 通訊模組(型號 2711P-RN15S 或 2711P-RN15SK) 無法搭配 FactoryTalk View ME 韌體修訂版 3.20.04或更早版本執 行。所有使用修訂版 3.07 韌體之 ControlNet 模組必須升級至 修訂版 3.08 或更新版本;否則,輸出可能會變成不確定 狀態。

# **ControlNet** 模組接頭

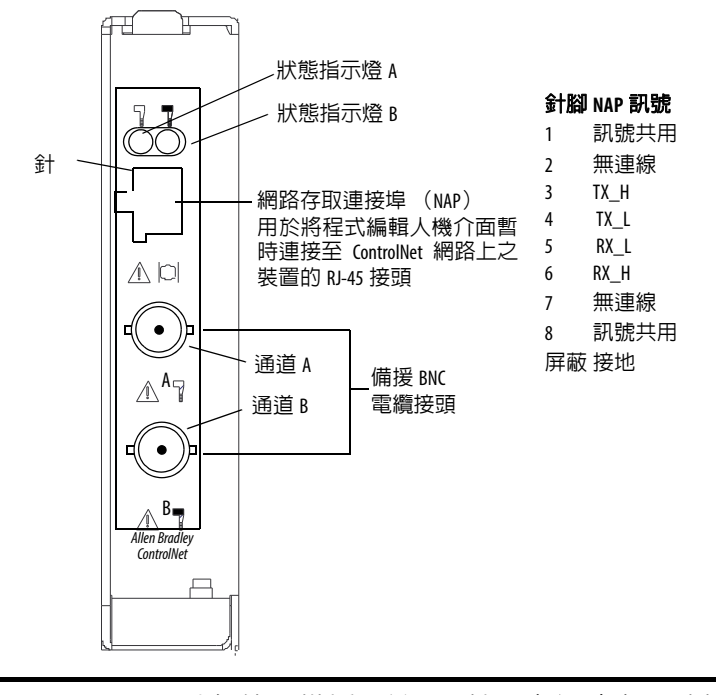

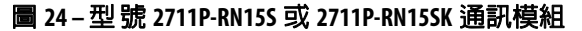

重要事項 請勿使用備援電纜 BNC 接頭與網路存取連接埠 (NAP) 連 接網路。

# 至 **ControlNet** 網路的模組連線

您可和 ControlNet 通訊模組建立以下連線:

**•** 直接連接至 ControlNet 網路,需有分接模組。

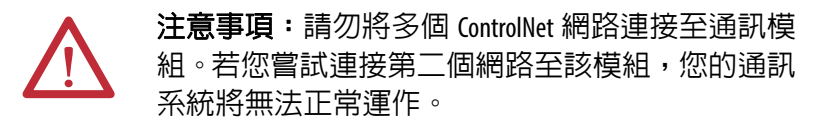

**•** 連接至已和 ControlNet 網路連接的裝置。

請參閱 ControlNet 同軸媒體規畫與安裝指南, 出版物 [CNET-IN002](http://literature.rockwellautomation.com/idc/groups/literature/documents/in/cnet-in002_-en-p.pdf), 以 取得 ControlNet 元件之說明。

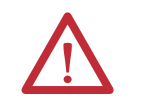

警告:在類別 I,2 級的危險地區使用時,必須使用符合 政府配線法規的正確配線方法將本設備安裝在適當的機 殼內。

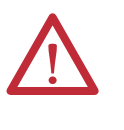

警告:不可連接或斷開供電至此裝置或網路上任何裝置 的通訊電纜。於危險地區淮行安裝時,產生的電弧可能 導致爆炸。進行上述動作前請確定已移除電源,或確定 該區域無危險情況。

<span id="page-152-0"></span>控制器連線 不对于表提供 PanelView Plus 6 至控制器及介面模組進行執行通訊之連線摘 要。

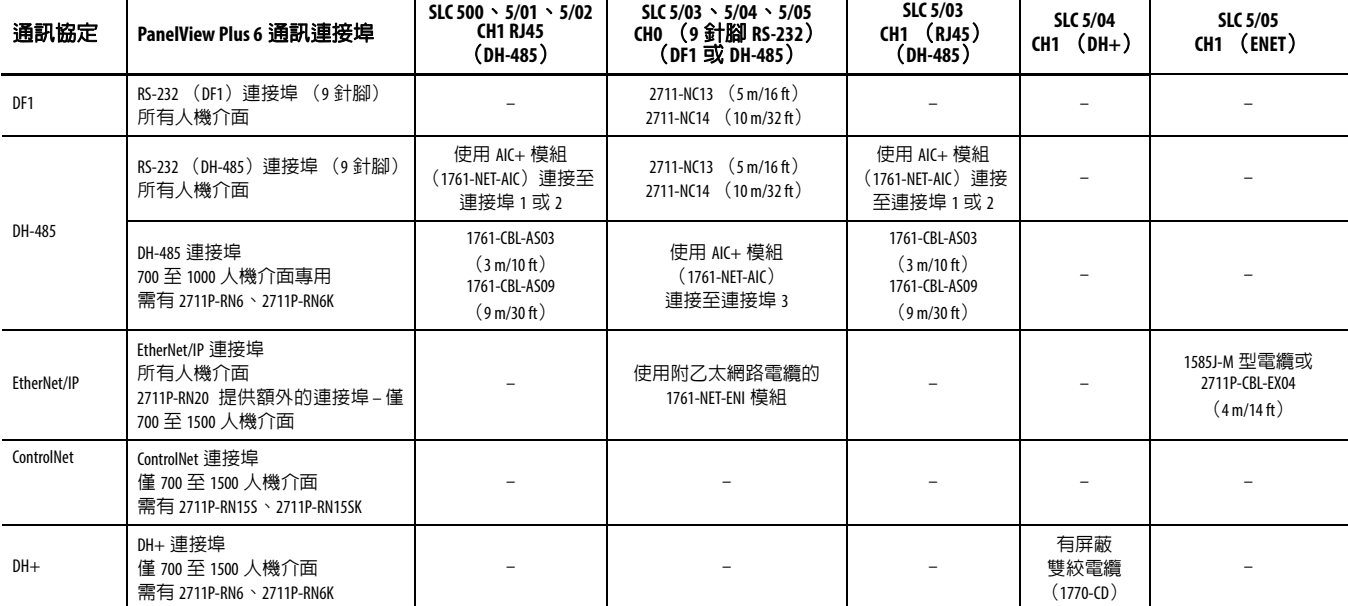

### 表 **74 – PanelView Plus 6** 人機介面至 **SLC** 控制器

### 表 **75 – PanelView Plus 6** 人機介面至 **PLC-5** 與 **MicroLogix** 控制器

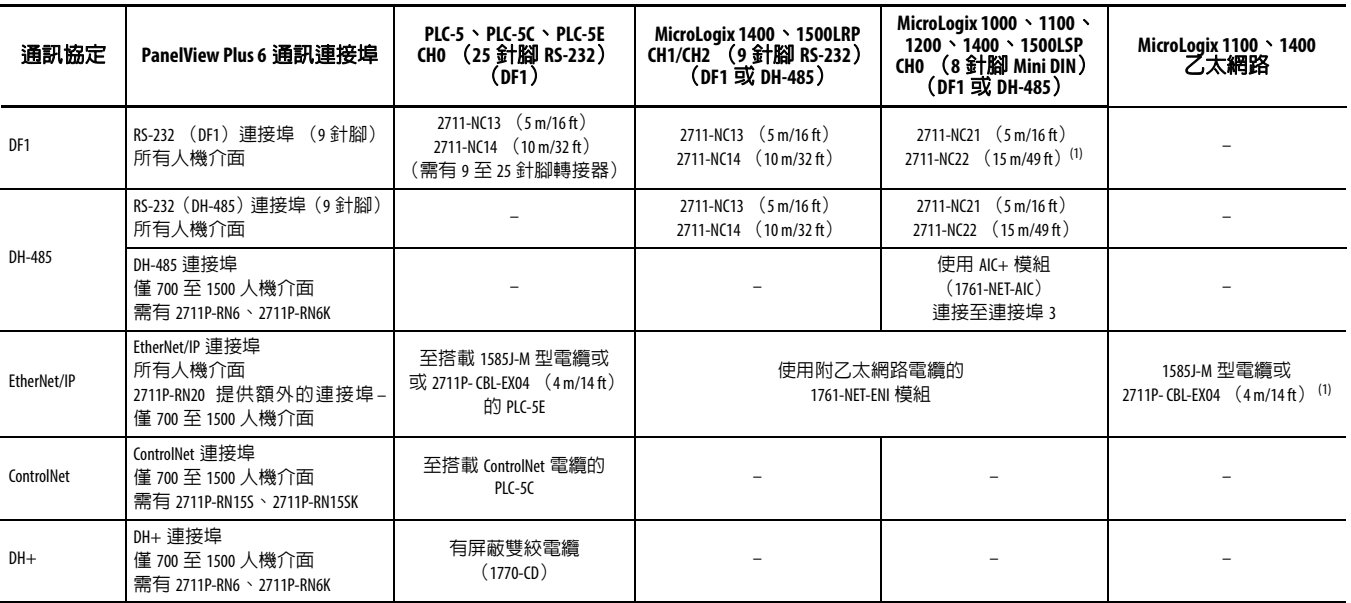

(1) 當人機介面與控制器使用不同的電源供應器時,建議使用 AIC+ 模組作為隔離使用。

## 表 **76 – PanelView Plus 6** 人機介面至 **Logix** 控制器

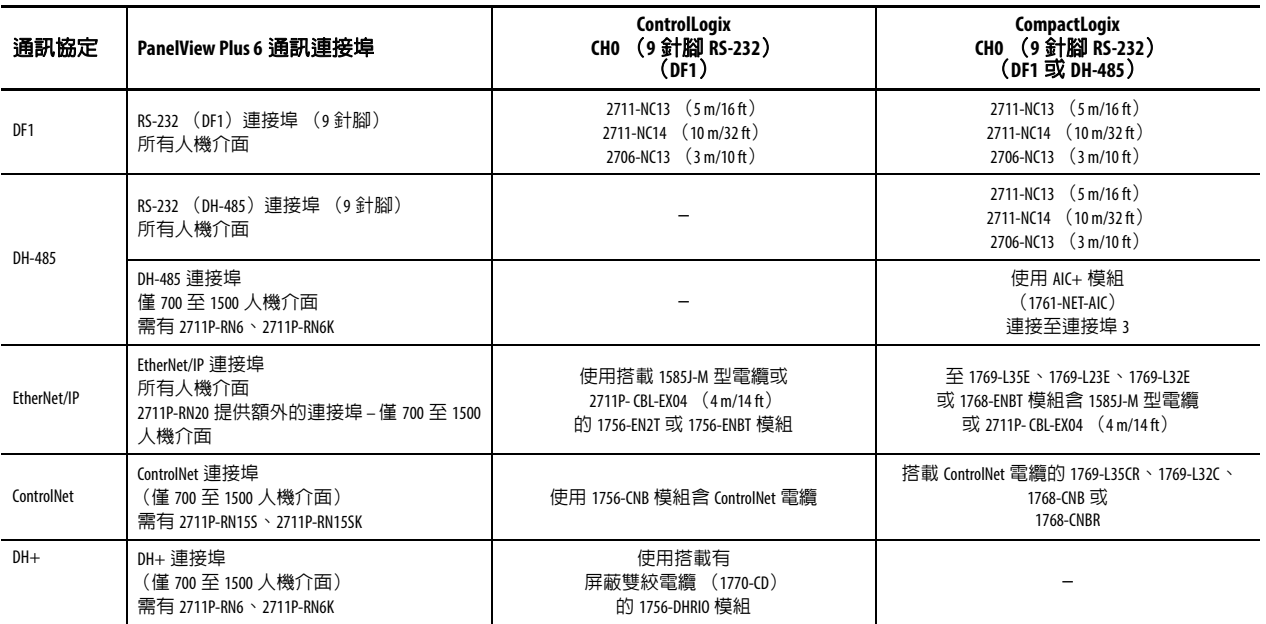

## 表 **77 – PanelView Plus 6** 人機介面至介面模組

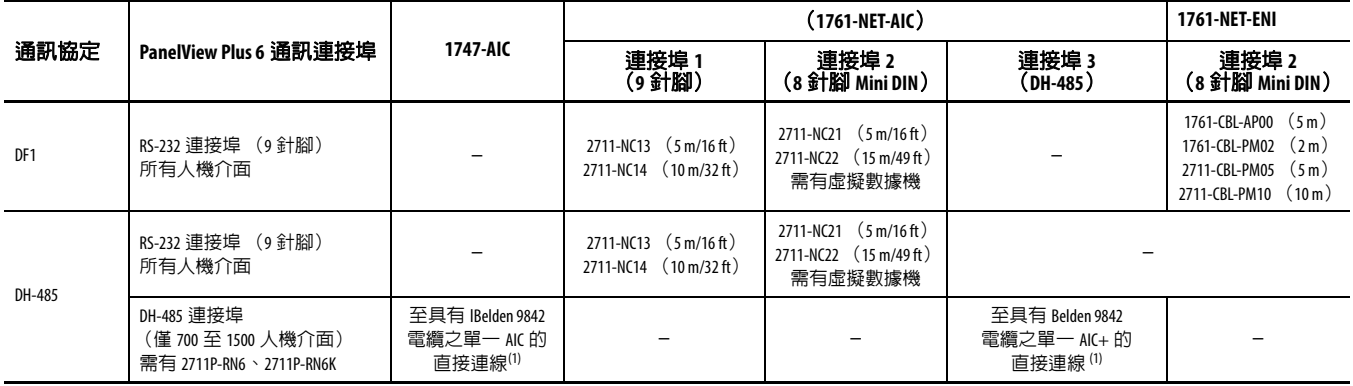

(1) 針對 DH-485 網路解決方案中具 AIC+ 模組之 PanelView Plus 6 人機介面,請使用序列連接埠。

# 韌體升級

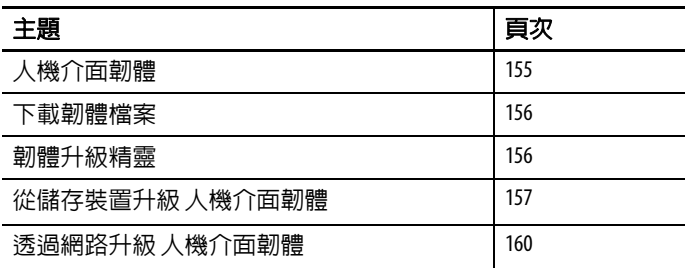

<span id="page-154-0"></span>人機介面韌體 韌體元件已封裝在單一系統代碼 (SC) .img 檔案之就地執行 (XIP) 區中。當 SC .img 檔案複製到人機介面的虛擬檔案系統 (VFS) 中時, 會更新人機介面的 XIP 區並自動重新啟動人機介面。在升級時會影響 以下韌體元件:

- **•** FactoryTalk View Machine Edition Station 軟體
- **•** 通訊協定以及 Kepware 等驅動程式
- **•** Windows 字型
- **•** Windows CE 元件
- **•** FactoryTalk 元件
- **•** 使用者擴充元件

韌體升級不會影響以下人機介面元件或設定:

- **•** Windows 登錄檔
- **•** 檔案系統包括載入在人機介面中的 FactoryTalk View Machine Edition 應用程式
- **•** 網路參數包括網路裝置名稱、啟用 DHCP 與靜態 IP 定址、速度 與雙工設定
- **•** 顯示設定
- **•** 螢幕保護組態
- **•** 觸控螢幕校準

<span id="page-155-0"></span>下載韌體檔案 经 Rockwell Automation 網站下載正確的韌體安裝套件。該套件名稱為:

PVP6 < 人機介面系列 > 6.x-yyyymmdd.exe, 其中:

- **•** < 人機介面系列 > 為 400-600 或 700-1500
- **•** 6.x 為套件中所含之 FactoryTalk View ME 軟體版本
- **•** yyyymmdd 為套件建立的日期

此安裝套件包括下列各項:

- **•** 韌體升級套件 (FUP)含可自動執行的新韌體檔案。
- **•** 韌體升級精靈(FUW)6.10 版或更新版本是使用 FUB 的內容來 升級人機介面韌體。

FUP 與 FUW 均會在下載時複製到您的電腦上。

請按照以下步驟,將韌體安裝檔案下載至您的電腦上。

- 1. 前往<http://www.rockwellautomation.com/support>, 並按一下Firmware Updates (韌體更新)連結。
- **2.** 選擇 Computers & Operator Interface (電腦與人機介面),再選擇 PanelView Plus。
- **3.** 請遵循網站上的指令,以找出適用於正確 PanelView Plus 6 人機介 面的韌體安裝套件。
- **4.** 將升級檔案 (.exe)下載至與 FactoryTalk View Machine Edition (ME)軟體所在之相同磁碟機的暫存資料夾中。
- **5.** 執行升級檔案 (.exe)安裝程序:
	- **•** FUW 會安裝在 FactoryTalk View ME 資料夾中。
	- **•** 韌體升級套件(.fup)會安裝在安裝程序中所指定的資料夾內。
	- 提示 FUP 名稱為 ME\_PVP6xX\_6.x-yymmdd (700 至 1500)或 ME\_PVP6xA\_6.x-yymmdd  $(400 \text{ } \overline{\text{F}} \text{I} \text{ } 600)$ 
		- **•** yyyymmdd 為韌體套件建立的日期
		- **•** 6.x 為該套件中所含之 ME 版本

現在您可執行 FUW,從 USB 快閃磁碟機或 SD 卡使用網路連線進行人 機介面韌體升級。

<span id="page-155-1"></span> $\frac{1}{20}$ 體升級精靈 (FUW)可用於升級人機介面韌體。韌體升級有兩種方 式:

> **•** 以 FUP 檔案建立韌體升級卡讓您能在稍後載入至人機介面中進 行韌體升級。

韌體升級卡可以是 USB 快閃磁碟機或 SD 卡,型號 1784-SDx。

**•** 透過直接網路連線升級連接至電腦之人機介面內的韌體。該網路 連線需有一部執行 RSLinx Enterprise 軟體 (5.0 版或更新版本)之 電腦。在 RSLinx Enterprise 軟體中,您可選擇要升級的人機介面。

您可從 FactoryTalk View Studio 軟體或從電腦的 「程式集」功能表中執 行 FUW:

- **•** 在 FactoryTalk View Studio 軟體中,從 Tools (工具)功能表選擇 Firmware Upgrade Wizard (韌體升級精靈)。
- 選擇 「開始」 > 「程式集」 >Rockwell Software>FactoryTalk View>Tools (工具) >ME Firmware Upgrade Wizard (韌體升級精 靈)。

<span id="page-156-0"></span>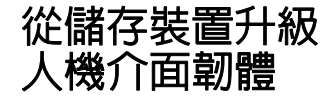

從儲存裝置升級韌體分為兩個步驟。首先,您會使用必要的韌體檔案 建立一個韌體升級卡。接著,您將該卡載入至目標人機介面中進行韌 體升級。

韌體升級卡可以是 USB 快閃磁碟機或 SD 卡。

# 建立韌體升級卡

請按照以下步驟,將韌體檔案複製到 USB 快閃磁碟機或 SD 卡中。

- **1.** 將 USB 快閃磁碟機或 SD 卡安裝至電腦上適當的插槽中。
- **2.** 執行韌體升級精靈:
	- **•** 在 FactoryTalk View Studio 軟體中,從 Tools (工具)功能表選擇 Firmware Upgrade Wizard (韌體升 級精靈)。
	- **•** 選擇「開始」>「程式集」>Rockwell Software>FactoryTalk View>Tools(工具)>ME Firmware Upgrade Wizard (韌體升級精靈)。
- **3.** 從初始 Firmware Upgrade Wizard (韌體升級精靈)對話方塊中執行以下步驟。
	- a. 按一下 Create firmware upgrade card (建立韌體升級卡)。
	- b. 透過瀏覽至載入於您電腦上的 儲存卡之根目錄 (例如 E:\)選 擇韌體卡的位置。 韌體檔案會複製至此位置。您亦

可指定硬碟上的資料夾。

c. 從 Existing terminal type (既有人 機介面類型)下拉式功能表中, 選擇 v6.00-v7.00 版的 PanelView Plus 6 人機介面。 以下範例呈現適用於 700 - 1500 PanelView Plus 6 人機介面的韌體

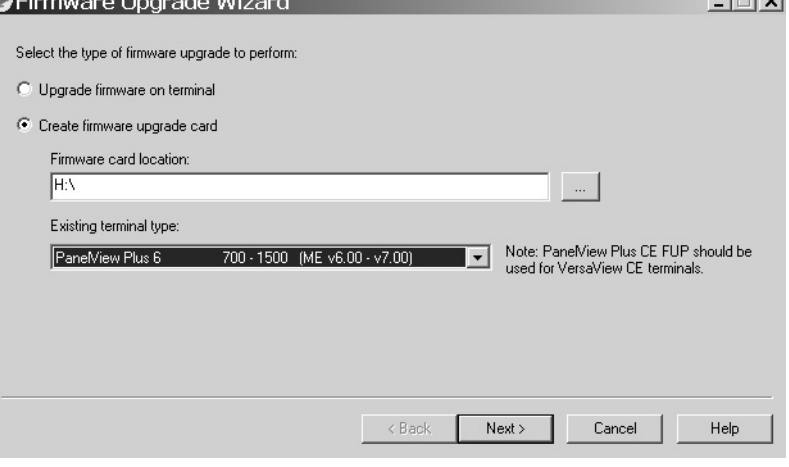

d. 按一下 Next (下一步)。

升級。

- **4.** 從此對話方塊中依以下步驟進行。
	- a. 瀏覽至要安裝 FUP 之電腦上韌體 原始檔案的位置。
	- b. 選擇要升級的韌體修訂版。
	- c. 按一下 Next (下一步)。 當在擷取 FUP 時可能會花費數秒 才會出現下一個對話方塊。
- **5.** 從此對話方塊,可選擇性的選擇您 要隨附於韌體的 KEPServer 驅動程 式,接著按一下 Next (下一步)。

PanelView Plus 6 人機介面已經安裝 Kepware 驅動程式。

最後的對話方塊會總結您建立韌體 升級卡的選項。

**6.** 按一下 Finish(完成)將韌體檔案複 製到韌體升級卡中。

當檔案複製到USB快閃磁碟機或SD 卡中時會自動更新進度列。

**OFirmware Upgrade Wizard**  $| \square | \times |$ Press Finish to create the firmware upgrade card Lingrade type: Firmware upgrade card PaneMiew Plus 6 700 - 1500 (ME v6.00 - v7.00) Terminal tune: Upgrade firmware version: 7.00-20121214 (Major, Minor, Release Date) Firmware card location:  $H\Delta$ ViewPoint Yes KEPServer drivers: <None>  $\langle$  Back Finish  $Cancel$ Help  $\vert x \vert$ 

< Back

 $Next$ 

 $\Box$   $\times$ 

Help

Help

 $| \square | \times |$ 

**7.** 當韌體升級成功完成時請按一下 OK (確定)。

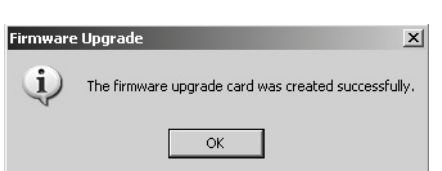

提示 若韌體檔案複製至硬碟,請將檔案複製到 USB 快閃磁碟機或 SD 卡的根目錄中。

**OFirmware Upgrade Wizard** 

PaneMiew Plus 6

C:\Program Files\Rockwell Software\RSView Enterprise\FUPs\

700 - 1500 (ME v6.00 - v7.00)

 $\angle$  Back

 $\blacktriangle$ 

 $\blacktriangledown$ 

Major, Minor, Release Date )

 $Next >$ 

Cancel

Cancel

Terminal type:

Firmware source folder:

Upgrade firmware version: 7.00-20121214

Firmware Upgrade Wizard

Allen-Bradley Bulletin 1609

Allen-Bradley Bulletin 900 AutomationDirect DirectNet AutomationDirect EBC AutomationDirect ECOM BACnet/IP  $\overline{\Box}$  GE Ethernet GE Ethernet Global Data Mitsubishi Ethernet  $\Box$  Mitsubishi FX Mitsubishi FX Net Mitsubishi Serial

Select the KEPServer drivers to be included in the firr

- **8.** 將 USB 快閃磁碟機或 SD 卡從您的電腦上取下。
- **9.** 繼續至下一個區域並使用本韌體升級卡升級人機介面韌體。

# 使用韌體升級卡升級人機介面韌體

Fin

請按照以下步驟,將韌體檔案從 USB 快閃磁碟機或 SD 卡傳送至人機 介面中。這是您前一節中所建立的韌體升級卡。

- 重要事項 **•** 請勿在韌體升級過程中將 USB 快閃磁碟機或 SD 卡取下 或突然中斷連線。如此會使韌體損壞並造成人機介面 不穩定。
	- **•** 在韌體升級過程中請勿將人機介面斷電。
	- **•** USB 集線器可能會造成無法預期的行為,故不建議使 用。
- **1.** 將 USB 快閃磁碟機或 SD 卡安裝至人機介面上適當的插槽中。

韌體升級會自動啟動與顯示本對話方塊。 2. 按下 Upgrade (升級)按鈕或人機介面上的 [F7] 啟動韌體升級。

人機介面在升級過程中會重新啟動並顯示器進度 列。

當升級完成後,人機介面會重新啓動,執行新韌 體。

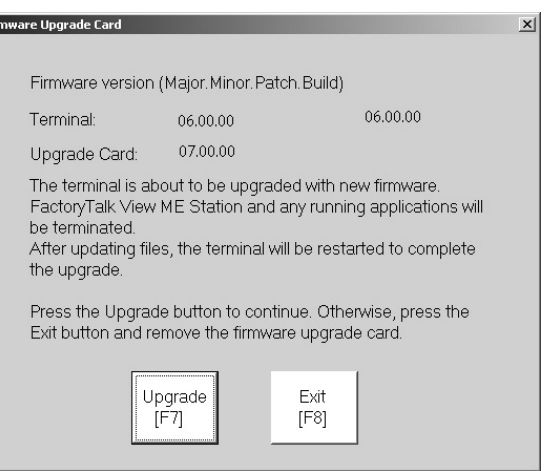

**3.** 將 USB 快閃磁碟機或 SD 卡從電腦上取下。

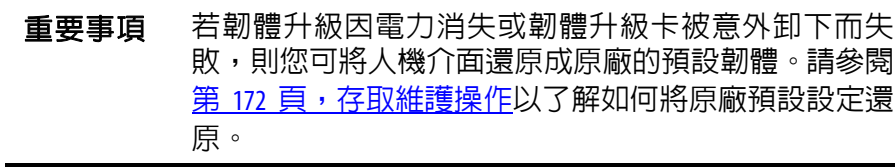

# <span id="page-159-0"></span>透過網路升級 人機介面韌體

您可透過直接網路連線升級連接至電腦之人機介面內的韌體。該網路 連線需有一部執行韌體升級精靈(FUW)與 RSLinx Enterprise 軟體(5.0 版或更新版本)之電腦。

RSLinx Enterprise 軟體可讓您選擇網路上的人機介面,故有其必要性。

請依以下步驟,將韌體檔案透過網路使用 RSLinx Enterprise 軟體與乙太網路通訊複製至人機介面。

### **1.** 執行韌體升級精靈:

**•** 在 FactoryTalk View Studio 軟體中,從 Tools (工具)功能表選擇 Firmware Upgrade Wizard (韌體升 級精靈)。

**O** Firmware Upgrade Wizard

- **•** 選擇「開始」>「程式集」>Rockwell Software>FactoryTalk View>Tools (工具) >ME Firmware Upgrade Wizard (韌體升級精靈)。
- **2.** 按一下 Upgrade firmware on terminal (升級人機介面上的韌體)並按一 下 Next (下一步)。
- **3.** 按一下 Yes (是)繼續。 您不需要備份PanelView Plus 6 人機介面上的檔案。
- **4.** 按一下 Network Connection (using RSLinx Enterprise) (網路連線 (使用 RSLinx Enterprise))並按一下 Next (下一步)。

此為 PanelView Plus 6 人機介 面唯一有效的選項。

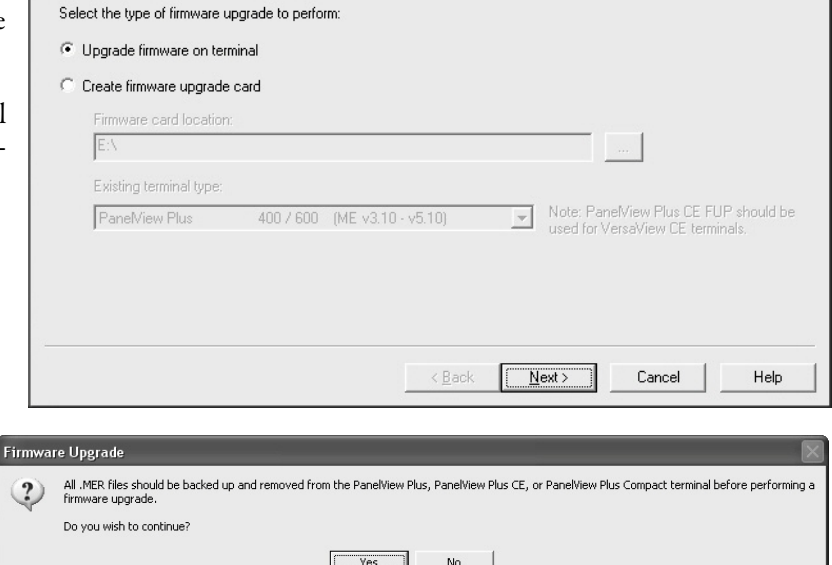

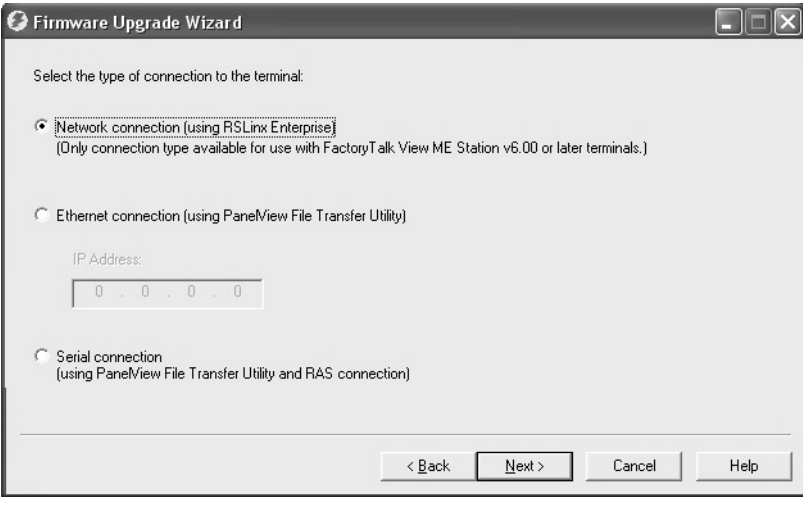

**5.** 瀏覽並選擇要接收韌體更新  $\Box$   $\times$ 的人機介面,接著按一下 Next Select the terminal (下一步)。 由 III 10.108.18.2, 2080-LC50-24OVB, Micro850 2  $\Box$ 10.108.18.13, PanelView Plus\_6 700, PanelView Plus\_6 700 由: 10.108.18.62, 2080-LC50-24QVB, Micro850 9 由 10.108.18.109, 2080-LC50-24QVB, Micro850 5 E 10.108.18.149, 1756-ENBT/A, 1756-ENBT/A 7 [ 10.108.18.150, 1756-ENBT/A, 1756-ENBT/A 6 n=1 10.108.18.205, PanelView Plus\_6 1250, PanelView Plus\_6 1250 2 [ 10.108.18.252, 1756-ENBT/A, 1756-ENBT/A [ 10.108.18.253, 1756-ENBT/A, 1756-ENBT/A 3 E-10.108.19.1, 2080-LC50-48QBB, Micro850 8 10.108.19.54, 2080-LC50-48QBB, Micro850 3 + 10.108.19.87, 1756-ENBT/A, 1756-ENBT/A 4 10.108.19.101, PanelView Plus\_6 Compact 600, PanelView Plus\_6 600 Mode: Online Not Browsing <Back Next> Cancel Help **6.** 從此對話方塊中依以下步驟進行。 **OFirmware Upgrade Wizard**  $\Box$  $\times$ a. 瀏覽至要安裝 FUP 之電腦上韌體原 Selected terminal 始檔案的位置。 Terminal type: PaneMiew Plus 6 1250 (ME v6.00 - v7.00) 7(AN).00.1100.11 (Major, Minor, Patch, Build) Firmware version: 預設位置如下所示。 Firmware source folder: b. 從下拉式功能表中選擇升級韌體的 C:\Program Files\Rockwell Software\RSView Enterprise\FUPs\ 版本。 Upgrade firmware version: 7.00-20121214 Major . Minor . Release Date ) c. 按一下 Next (下一步)。 當在擷取 FUP 時可能會花費數秒才 會出現下一個對話方塊。  $\overline{\phantom{a}}$  < Back  $Next >$ Cancel  $\sf{Help}$ **7.** 從此對話方塊,也可選擇要在韌體中 **O** Firmware Upgrade Wizard 包含的 KEPServer 驅動程式,接著按一 Select the KEPServer drivers to be included in the firmware 下 Next (下一步)。 Allen-Bradley Bulletin 1609 Allen-Bradley Bulletin 900 Kepware 驅動程式已安裝於 PanelView AutomationDirect DirectNet AutomationDirect FBC Plus 6 人機介面。AutomationDirect ECOM BACnet/IP  $\overline{\Box}$  GE Ethernet **T** GE Ethernet Global Data Mitsubishi Ethernet Mitsubishi FX Mitsubishi FX Net Mitsubishi Serial

> $\leq$  Back  $\sqrt{\frac{N}{N}}$ ext

Cancel

Help

最後的對話方塊會總結您升級人機介 ●Firmware Upgrade Wizard  $-1$  $x$ 面韌體的選項。 Press Finish to upgrade the firmware on the terminal. **8.** 按一下 Finish(完成)將人機介面中的 Terminal firmware upgrade Upgrade type: PaneMiew Plus 6 1250 (ME v6.00 - v7.00) Terminal type: 韌體更新。 Current firmware version: 7(AN).00.1100.11 (Major, Minor, Patch, Build) Upgrade firmware version: 7.00-20121214 ViewPoint: Yes KEPServer drivers: <None>  $\leftarrow$  Back Finish Cancel  $\ensuremath{\mathsf{Help}}\xspace$ **9.** 按一下 Yes (是)繼續更新。 **Firmware Upgrade** 當韌體檔案複製至人機介面時即會更 The terminal is about to be upgraded with new firmware.  $\boldsymbol{?}$ FactoryTalk View ME Station and any running applications will be terminated.<br>After downloading files, the terminal will be restarted to complete the upgrade. 新進度列。 Do you wish to continue?  $\sqrt{es}$  $\underline{\sf No}$ **10.** 當韌體升級完成時請按一下 OK (確 Firmware Upgrade Wizard 定)。 The upgrade files have been downloaded to the terminal. Check the terminal for any specific actions necessary to complete the reboot. 人機介面將重新啟動,執行新韌體。  $\Box$  ok 重要事項 若韌體升級因電源中斷或某些原因而失敗,您可將人機 介面還原成原廠預設韌體。請參閱第 172 頁, 存取維護

[操作](#page-171-0)以了解如何將原廠預設設定還原。

# 故障檢測

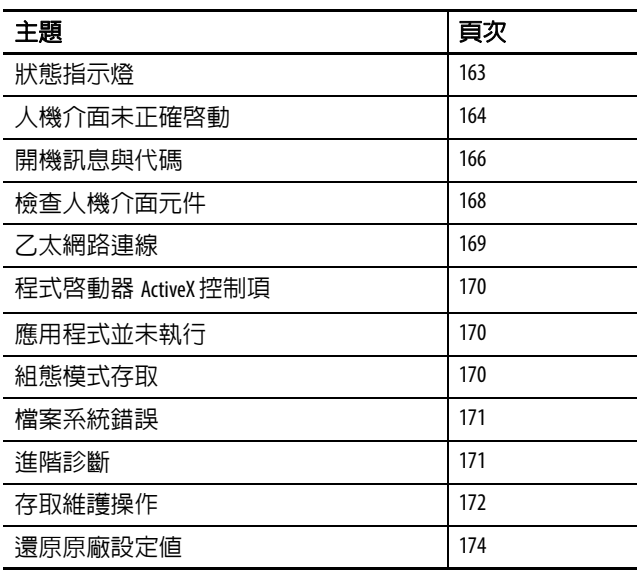

<span id="page-162-0"></span>状態指示燈 **不燈 医** 人機介面有兩個狀態指示燈可隔離操作異常情況:

- **•** 通訊故障的 COMM 指示燈 (綠色)
- **•** 硬體及韌體故障的故障指示燈 (紅色)

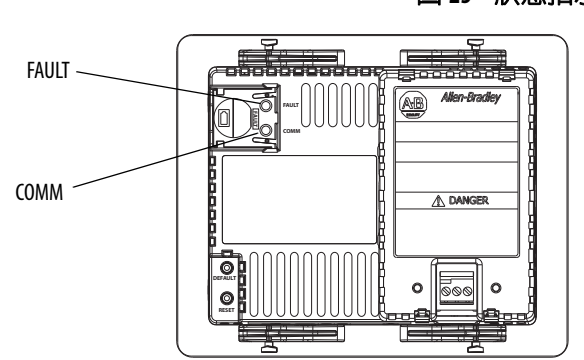

圖 **25 –** 狀態指示燈

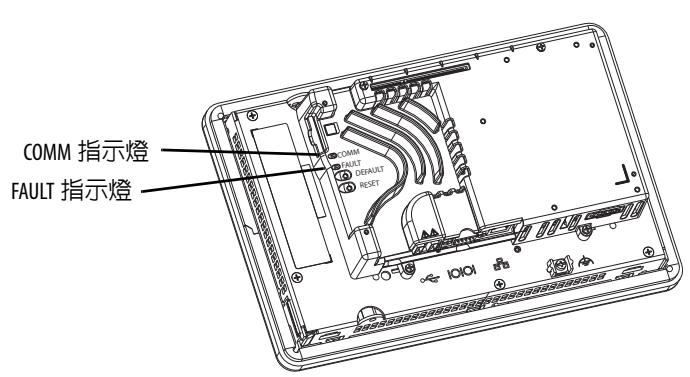

<span id="page-163-0"></span>人機介面未正確啓動 本節提供一般故障檢測資訊可在您嘗試隔離異常情況時提供協助。

## 檢查適當電源

沒有接到適當電源的人機介面可能會產生非預期的操作模式。請參閱 第 2 [章](#page-26-0) 以取得電源需求。

## 開機時檢查指示燈

當人機介面啓動時,故障及通訊指示燈會明滅閃爍,接著通訊指示燈 會閃爍表示正在進行啓動。當啓動完成後,通訊指示燈會保持亮起, 並受到通訊驅動程式或應用程式的控制。進行通訊時,通訊指示燈通 常會閃爍。

若該指示燈保持熄滅,表示電源供應器或邏輯模組發生故障。請檢查 電源線:

- **•** 若電源不在額定範圍內,請更換電源供應器。
- **•** 若電源在額定範圍內,請更換邏輯模組或人機介面。

下表顯示人機介面在啟動時電源開啟並停止的指示燈狀態。

| (紅色)<br>Fault<br>指示燈 | (緑色)<br>Comm<br>指示燈 | 說明                                                                                 |
|----------------------|---------------------|------------------------------------------------------------------------------------|
| 閃爍                   | 熄滅                  | 可復原之韌體錯誤。上次韌體下載失敗。<br>使用韌體升級精靈 (FUW)重新載入韌體。                                        |
| 亮起                   | 熄滅                  | 邏輯模組發生不可復原的硬體故障:<br>• 若為 400 和 600 人機介面,請更換人機介面。<br>• 若為 700 至 1500 人機介面,則請更換邏輯模組。 |
|                      | 閃爍                  | 顯示模組發生不可復原的硬體故障:<br>• 若為 400 和 600 人機介面,請更換人機介面。<br>若為 700 至 1500 人機介面,則請更換顯示模組。   |

表 **78 –** 人機介面在開機時停止的指示燈狀態

# 檢查開機訊息與代碼

請參閱第 166 [頁,開機訊息與代碼,](#page-165-0)以取得在啓動過程中可顯示於啓 動畫面上的訊息狀態和錯誤代碼列表。

# 檢查電壓與溫度

檢查電池電壓、處理器溫度以及顯示溫度。

### 表 **79 –** 檢查電壓及溫度狀態

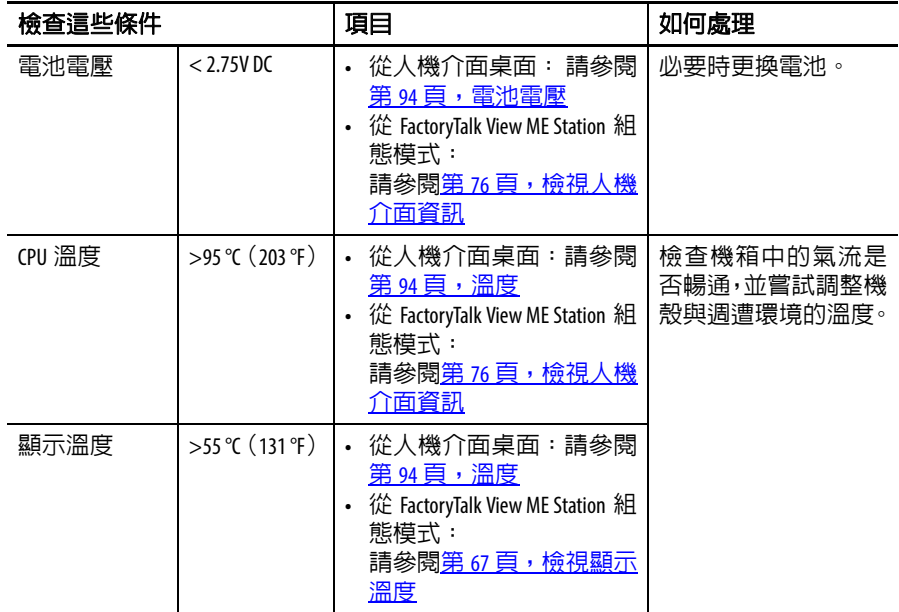

# 檢查系統事件記錄

檢查系統事件記錄是否有錯誤或意外的行為:

- 從 FactoryTalk View ME Station 的 Configuration (組態) 模式,按 下 Terminal Settings (人機介面設定) >System Event Log (系統事 件記録)。請參閱第 76 [頁,檢視與清除系統](#page-75-1) 事件記錄。
- **•** 從控制台中,開啟 Hardware Monitor(硬體監測),並按一下 System Event Log (系統事件記錄)標籤頁。請參閱第 93 [頁,系統事件](#page-92-0) [記錄。](#page-92-0)

<span id="page-165-0"></span>用機訊息與代碼 容動畫面會回報開機過程中所發生的動作與狀態。此處包含韌體及硬 體修訂版資訊。

圖 26-開機啓動畫面

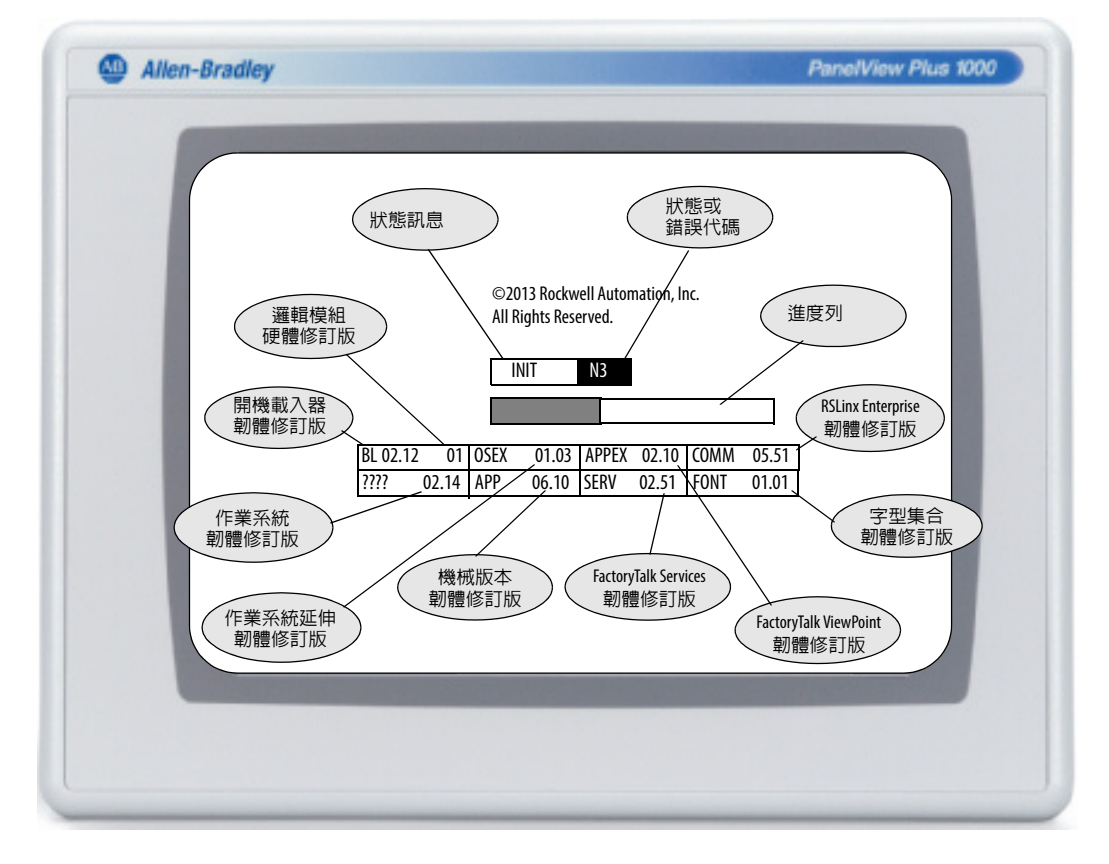

下表列出與各狀態有關之訊息以及對應的狀態或錯誤代碼。

### 表 **80 –** 開機訊息與代碼

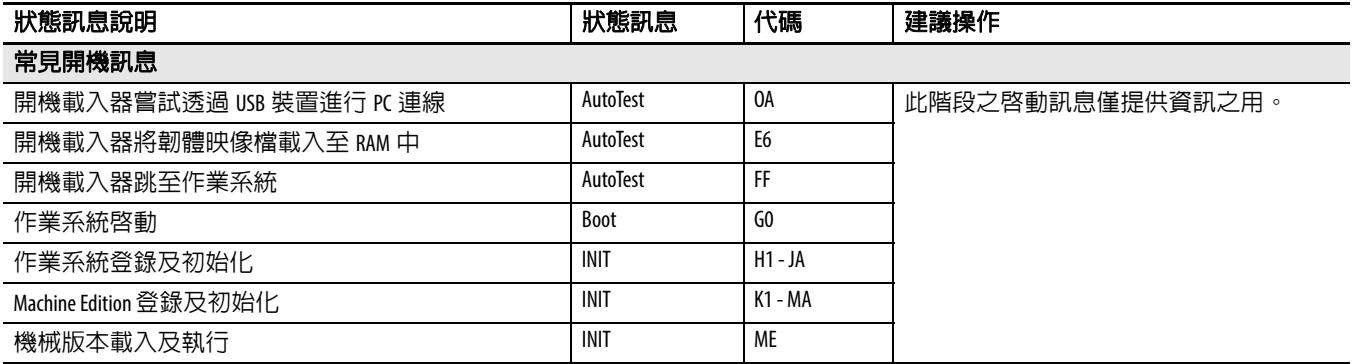

## 表 **80 –** 開機訊息與代碼

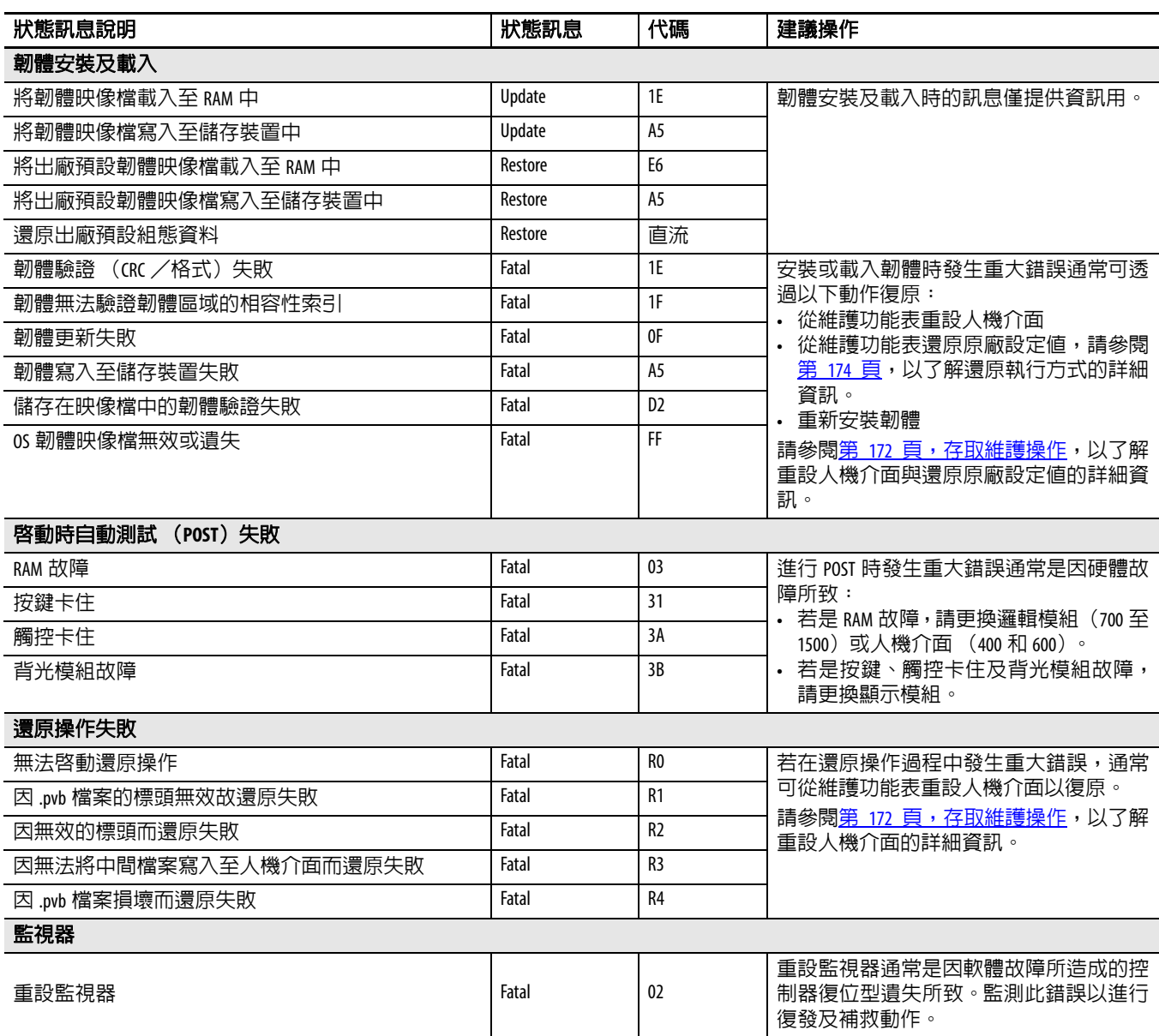

<span id="page-167-0"></span>**檢查人機介面元件** 本章節提供關於如何隔離顯示器、觸控螢幕、操作介面、連接之鍵盤 或滑鼠之異常情況之秘訣。若您無法解決異常情況,請更換觸控螢幕 顯示模組 (700-1500)或人機介面 (400-600)。

### 表 **81 –** 解決觸控螢幕的異常情況

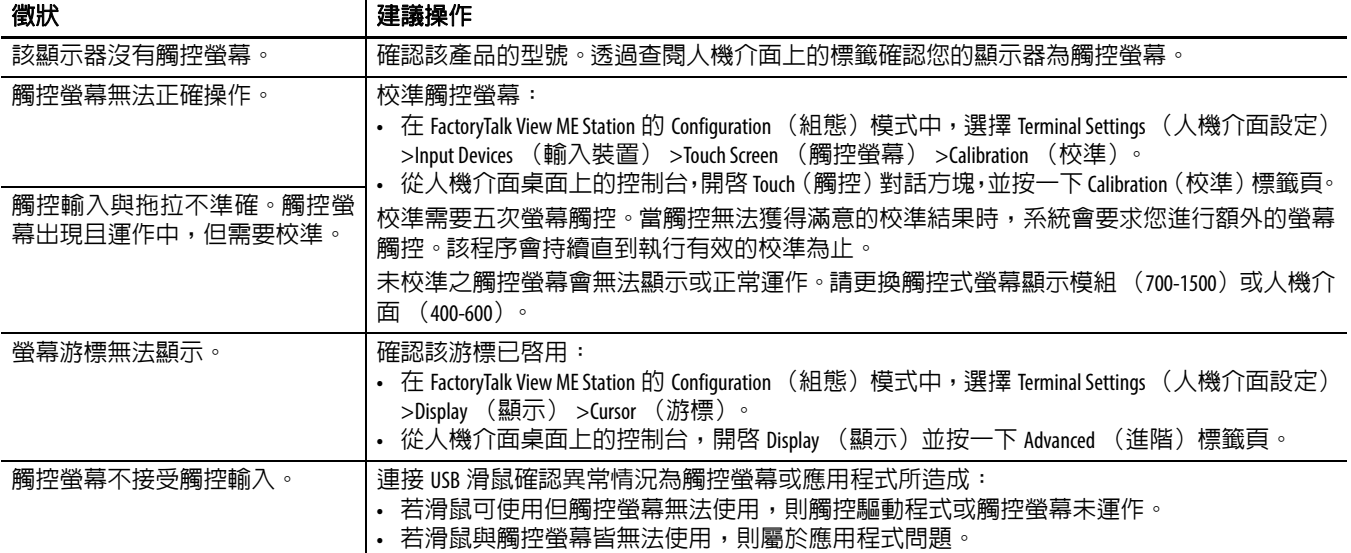

### 表 **82 –** 解決顯示器的異常情況

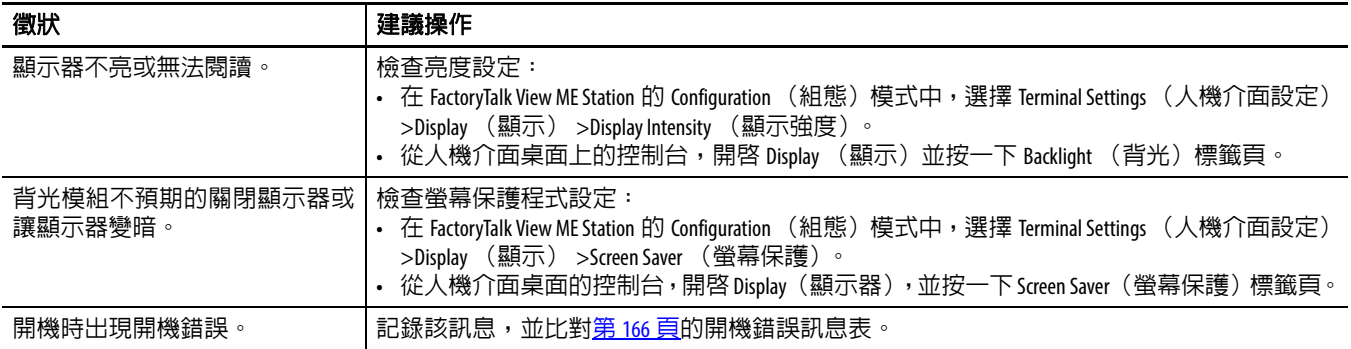

### 表 **83 –** 解決滑鼠的異常情況

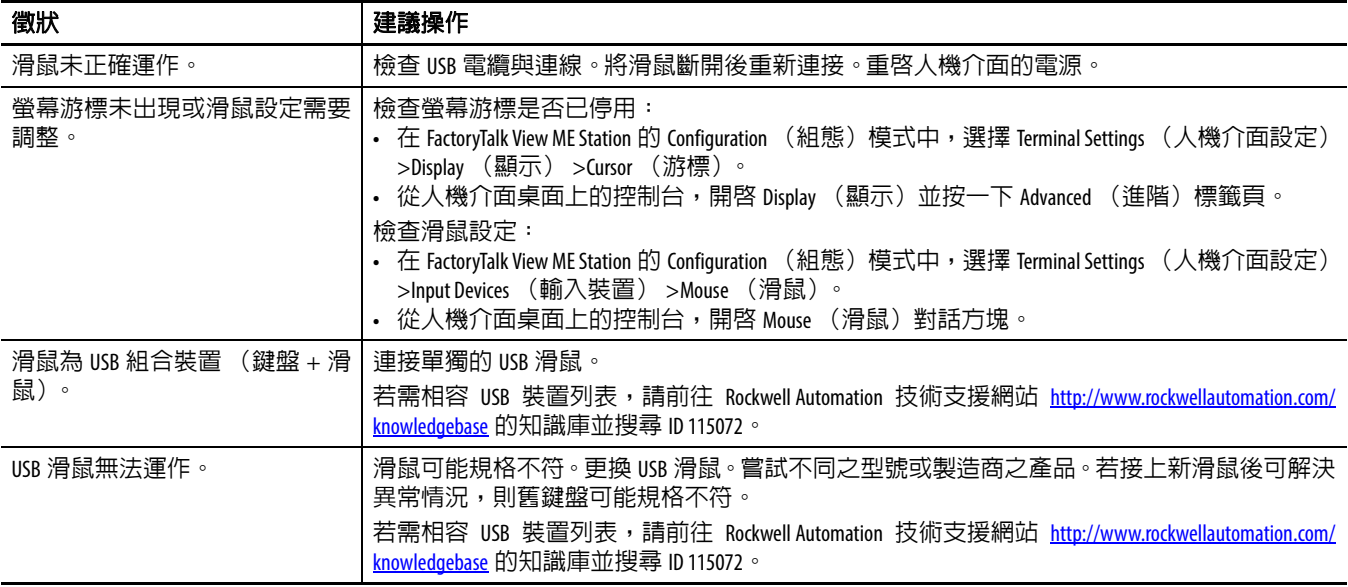

## 表 **84 –** 解決鍵盤的異常情況

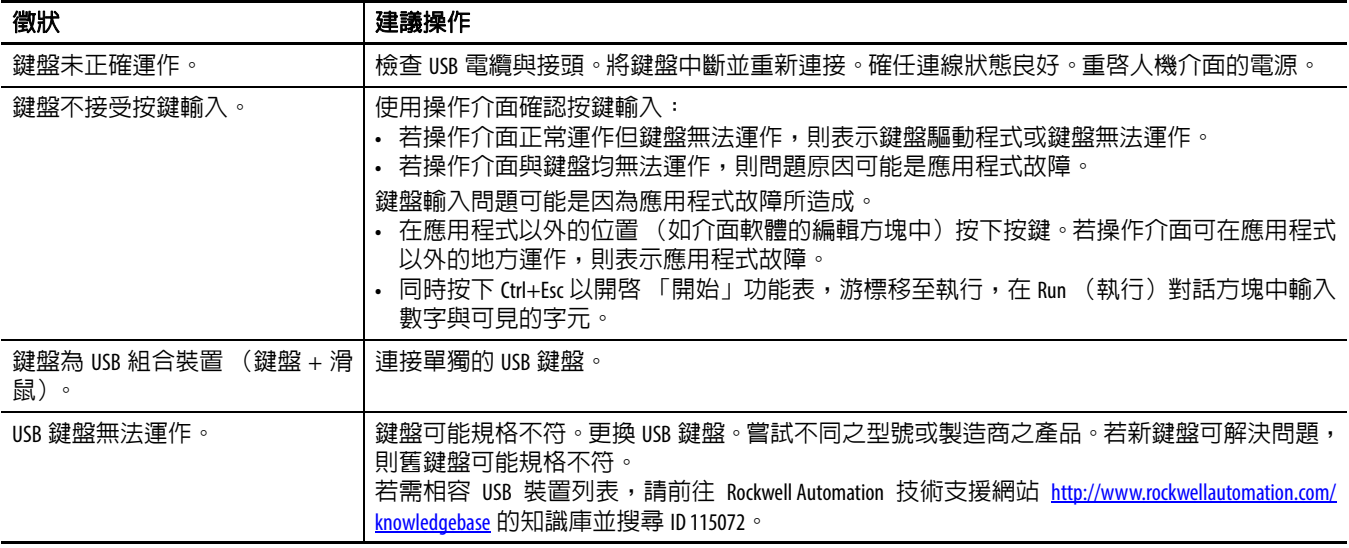

<span id="page-168-0"></span>乙太網路連線 不表提供如何隔離乙太網路異常情況之秘訣。

## 表 **85 –** 解決乙太網路異常情況

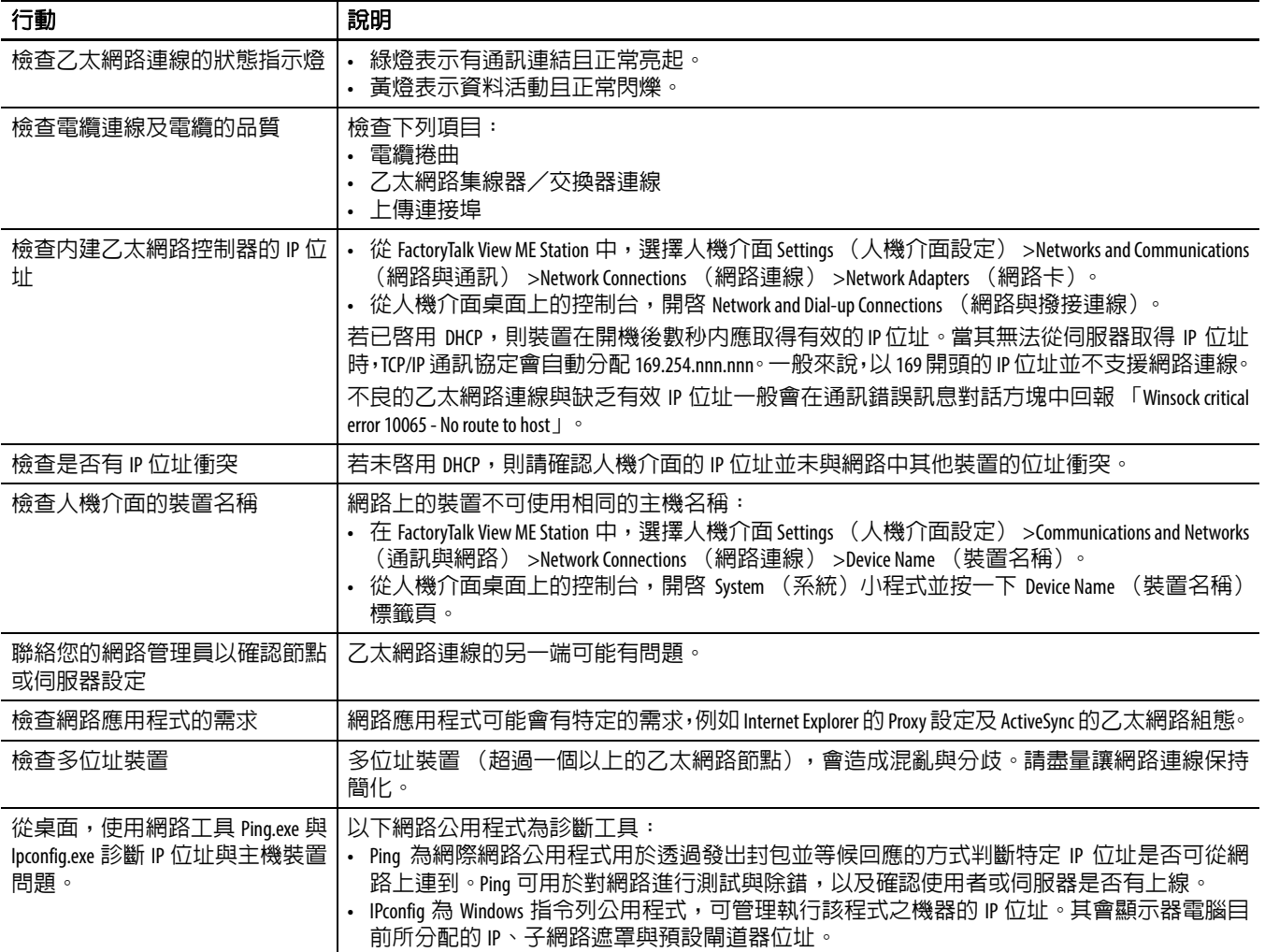

<span id="page-169-1"></span><span id="page-169-0"></span>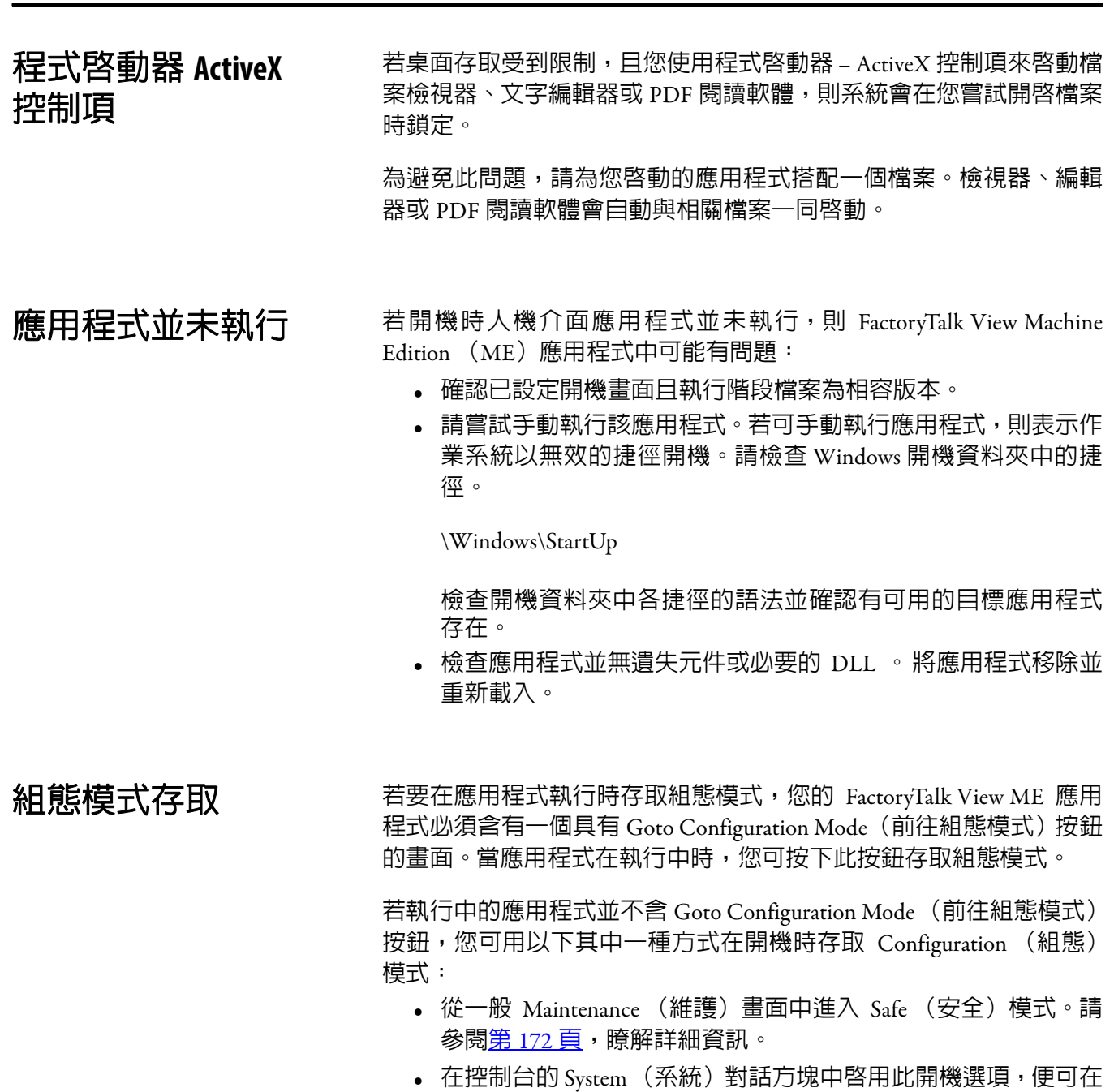

提示 若人機介面已設定為在開機時進入 Configuration (組態) 模式但卻未進入,則請重新載入韌體。

<span id="page-169-2"></span>開機時檢測安全模式要求。請參閱<u>第 [100](#page-99-0) 頁</u>,瞭解詳細資訊。

<span id="page-170-0"></span>**檔案系統錯誤** 在中断電 當內部檔案系統具交易安全性時,檔案系統錯誤並不常見。在中斷電 源前,請務必將應用程式停止,讓資料能確實離開檔案系統,並使檔 案系統能正常停止。

> 請勿在寫入裝置時將外部 USB 或 SD 儲存裝置移除。雖然 FactoryTalk View Machine Edition (ME) 應用程式從 RAM 執行,但資料記錄、事 件記錄與歷史趨勢等功能會寫入非揮發性記憶體,且必須在中斷電源 前將其停止。

<span id="page-170-1"></span>**進階診斷** インディングの開発の IP 知識,並搭配 Winsock 錯誤代碼,Ping 與 ipconfig 在網路 除錯時將是非常實用的工具:

- **•** 嘗試 ping 目的地主機。
- **•** 檢查目的地位址。
- **•** 檢查您的網路系統(您的 WinSock 建置)中是否有設定路由器。
- **•** 在桌面的命令提示字元中,使用 tracert 指令以嘗試並判斷故障發 生在您的主機與目的主機間的哪一個路由上。

其他有助益的診斷秘訣包括下列內容:

- **•** 善用不同連線的優勢 滑鼠 VS. 觸控螢幕、鍵盤 VS. 操作介面、 序列通訊與不同乙太網路連線。
- **•** 當懷疑應用程式或作業系統損壞時,請檢視 \Windows\DumpFiles 資料夾是否有損壞的記錄。

您可利用共用 Windows 開發或除錯工具 (如 Visual Studio 或 WinDBG),在工作站上離線檢視損壞的備份檔案。至少,損壞 備份檔案中的資訊可呈現例外情況的日期與時間、例外情況類 型、攻擊處理程序的名稱與登錄狀態,包括程式計數器。

- **•** 將 Autorun.exe 公用程式儲存在 SD 卡上,可輕易將該卡插入人機 介面的 SD 卡插槽上。
- **•** 請熟知有用的鍵盤快速鍵,以便能在不使用滑鼠或觸控螢幕的情 況下瀏覽整個系統。
- 檢查 Hardware Monitor (硬體監測) 控制台應用程式,或在 FactoryTalk View ME Configuration (組態) 模式下, Terminal Settings (人機介面設定)>System Event Log(系統事件記錄)中的系統事 件記錄。檢視錯誤情況或可能造成意外行為或重開機的原因。
- **•** 檢查人機介面桌面上的控制台應用程式中或 FactoryTalk View ME Configuration (組態)模式內的組態設定。

<span id="page-171-1"></span><span id="page-171-0"></span>存取維護操作 人機介面通常會在開機時啓動 Windows 桌面或 FactoryTalk View ME 應 用程式。您亦可在維護模式中啟動本系統以進行診斷及修復

### <span id="page-171-2"></span>表 **86 –** 維護開機操作

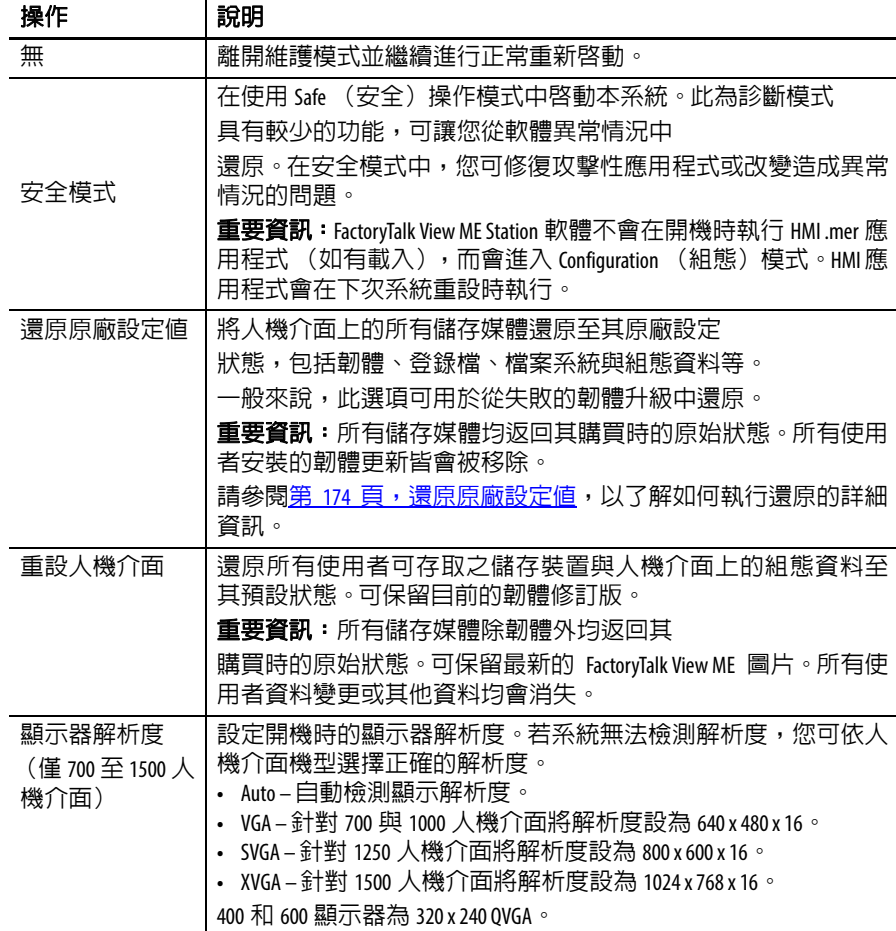

以此順序執行維護操作,以診斷並維修您人機介面的操作問題。

- **1.** 安全模式 讓應用程式自動從啟動狀態停用。
- **2.** 重設人機介面 移除使用者安裝之應用程式、使用者組態變更與 使用者可存取之資料。
- **3.** 還原原廠設定值 使人機介面回復為原廠的新品狀態。

# 存取維護操作

請依以下步驟在啟動時存取維護動作:

提示 人機介面均需接有 USB 鍵盤才能瀏覽維護模式。

**1.** 將細而不導電之探針插入邏輯模組背後標有 Default 字樣的孔中, 並按下開關。

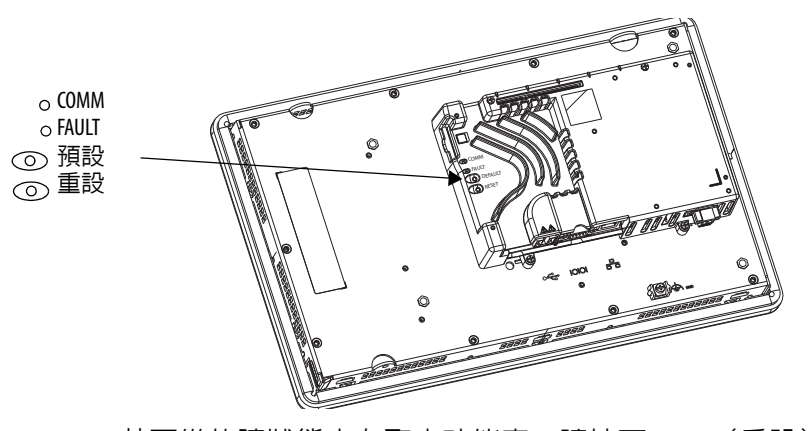

人機介面會以維護模式重新啟動,並將顯示器亮度設定成 100%。 提示 若要從故障狀態中存取本功能表,請按下 Reset (重設) 開關,接著按住預設開關直到您看見功能表為止。

請參閱第 172 [頁,表](#page-171-2) 86,以了解維護操作的說明。

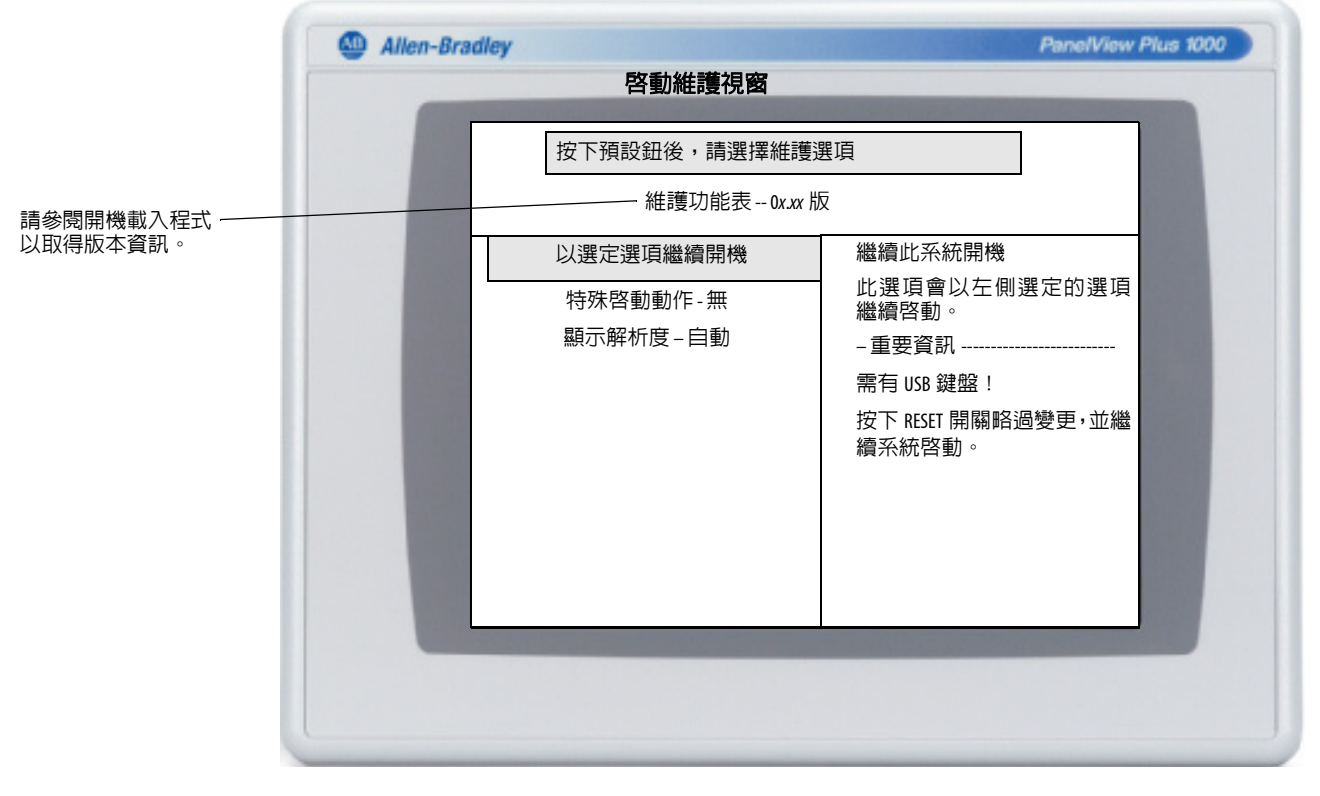

提示 使用視窗底部的按鍵進行選擇。

- **2.** 按下操作介面或連接之鍵盤,在維護選項列表中上下移動:
	- **•** Continue booting with selection option(以選擇的選項繼續開機)
	- **•** Special Boot Action (特殊開機行動)
	- Display Resolution (顯示解析度, 非 400 和 600 人機介面)
- **3.** 當選定選項後,按下左右鍵頭箭在可用操作與設定間切換。 每個動作的結果會在右側做說明。

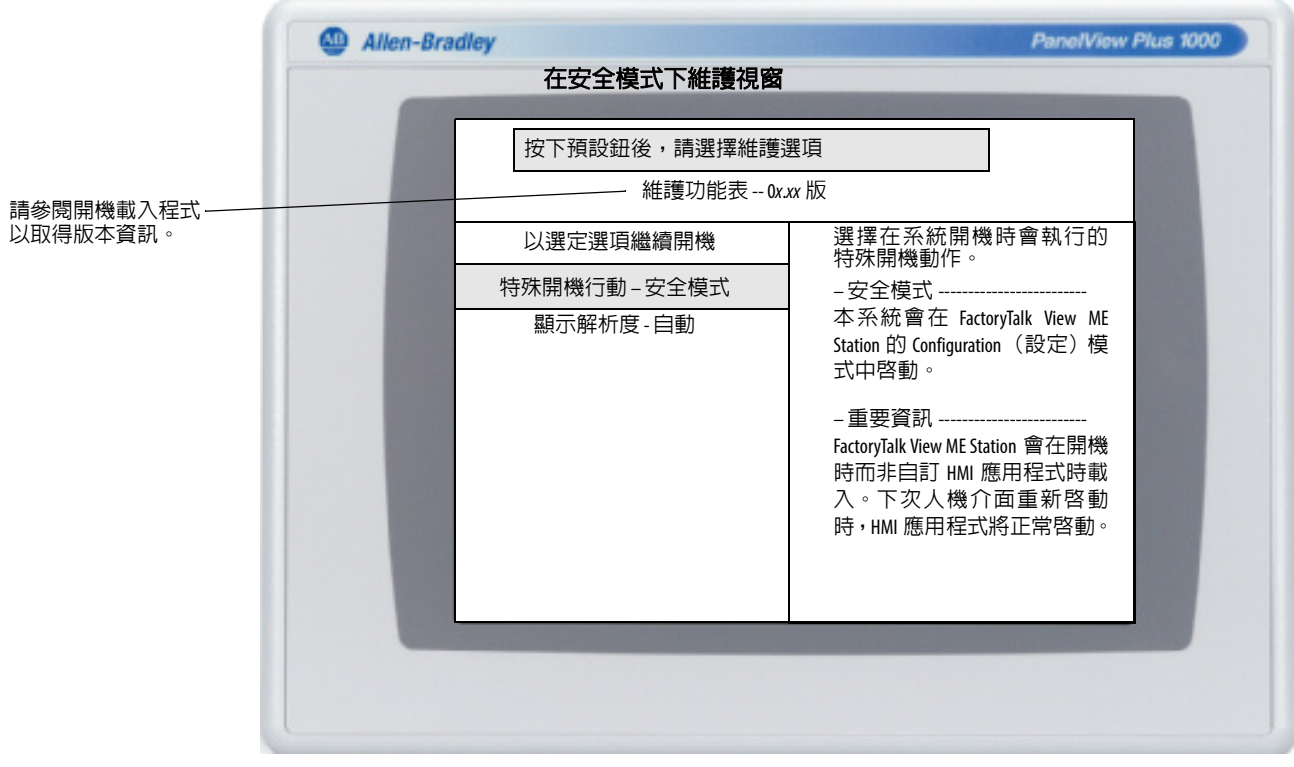

- 4. 請按照以下步驟,當完成後進行選擇。
	- a. 按下向上箭頭,返回至 Continue booting with selected options(以 選定選項繼續開機)。
	- b. 按下 Enter (輸入) 按鍵繼續開機。

<span id="page-173-0"></span>還原原廠設定值 若要從韌體更新故障 (如重大錯誤代碼 OF) 中復原,您必須將人機介 面還原至其出廠時的預設狀態。

### 請按照以下步驟,從維護模式還原原廠設定值。

- 提示 人機介面均需接有 USB 鍵盤才能瀏覽維護模式。
- **1.** 在按住邏輯模組背後的 Default (預設)開關的同時,請按一下 Reset (重設)開關。

PanelView Plus 1000 Allen-Bradley 啟動維護視窗 按下預設鈕後,請選擇維護選項 維護功能表 -- 0x.xx 版 以選定選項繼續開機 繼續此系統開機 此選項會以左側選定的選項 特殊啟動動作 - 無 繼續啓動 顯示解析度 – 自動 重要事項 需有 USB 鍵盤! 按下 RESET 開關略過變更,並繼 續系統啓動。 提示 使用視窗底部的按鍵進行選擇。 **2.** 按下鍵盤上的向下箭頭選擇以下選項: Special BOOT Action - None (特殊開機行動 – 無) **3.** 按下向右箭頭三次並選擇以下選項: 特殊開機動作 - 還原原廠設定值。 已選擇還原原廠設定值的維護視窗

鬆開 Reset (重設)開關後,再鬆開 Default (預設)開關,即可 進入 Maintenance (維護) 功能表。

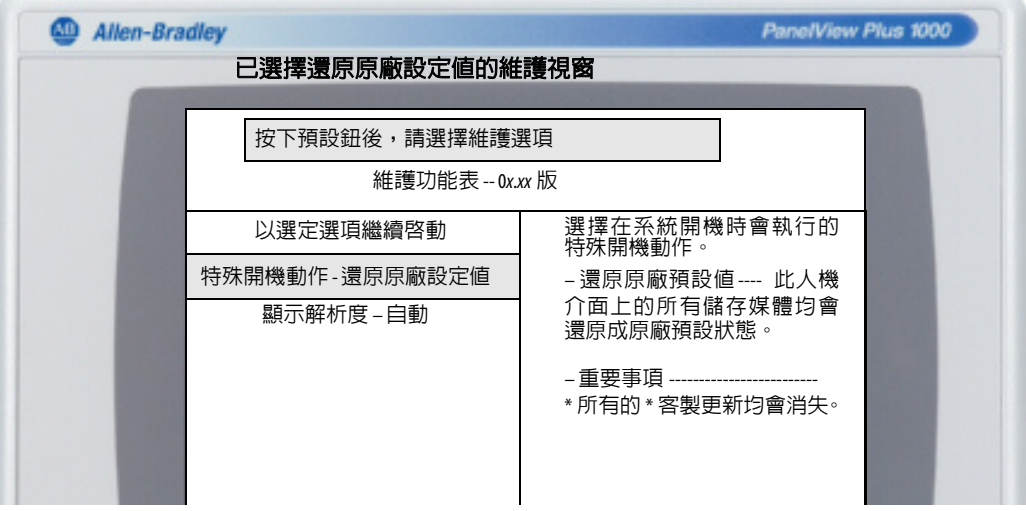

- **4.** 按下向上箭頭選擇 Continue booting with selected option(以選擇之 選項繼續開機)。
- **5.** 按下 Keyboard (鍵盤)上的 Enter 以啟動原廠預設還原程序。

人機介面會恢復成其出貨時的狀態,包括韌體、登錄檔、File(檔 案)系統與儲存區。所有使用者資料在還原後皆會消失。

# 註記:

# 人機介面上的字型

True Type 字型 The Type 字型 True Type 字型。 預設的系統字型為 Tahoma。

> 提示 Arial Unicode MS 字型含有將近 50,000 個字元並支援以許多非 拉丁語系及包括阿拉伯文、希伯來文、越南文、泰文、 北印度文 (梵文)與其他印度語系等字體作為預設語 言。該字型亦支援中文、日文與韓文 (CJK)。

您可透過將字型檔案複製到人機介面桌面上的 \Windows\Fonts 資料夾 中,將其他的字型載入至系統上。若要存取此資料夾,請選擇人機介 面桌面上的「我的裝置」圖示或選擇「開始」>「程式集」>Windows Explorer。

### 表 **87 – True Type** 字型

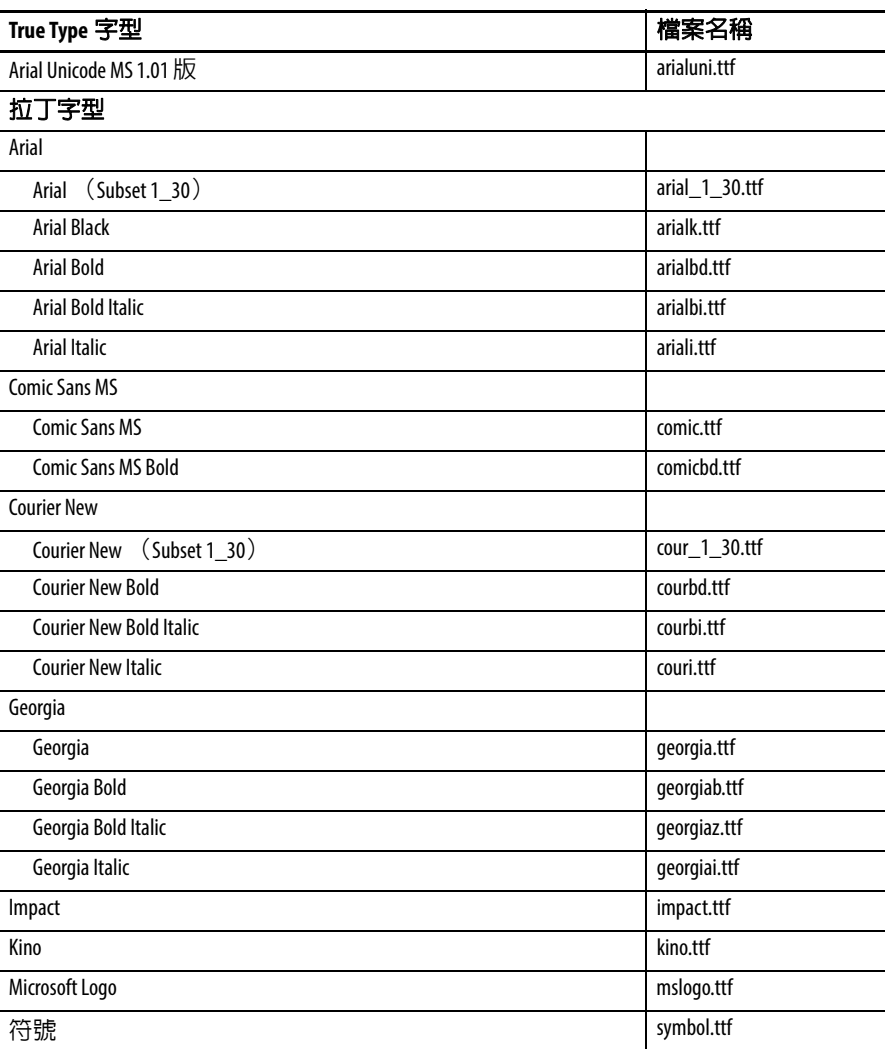

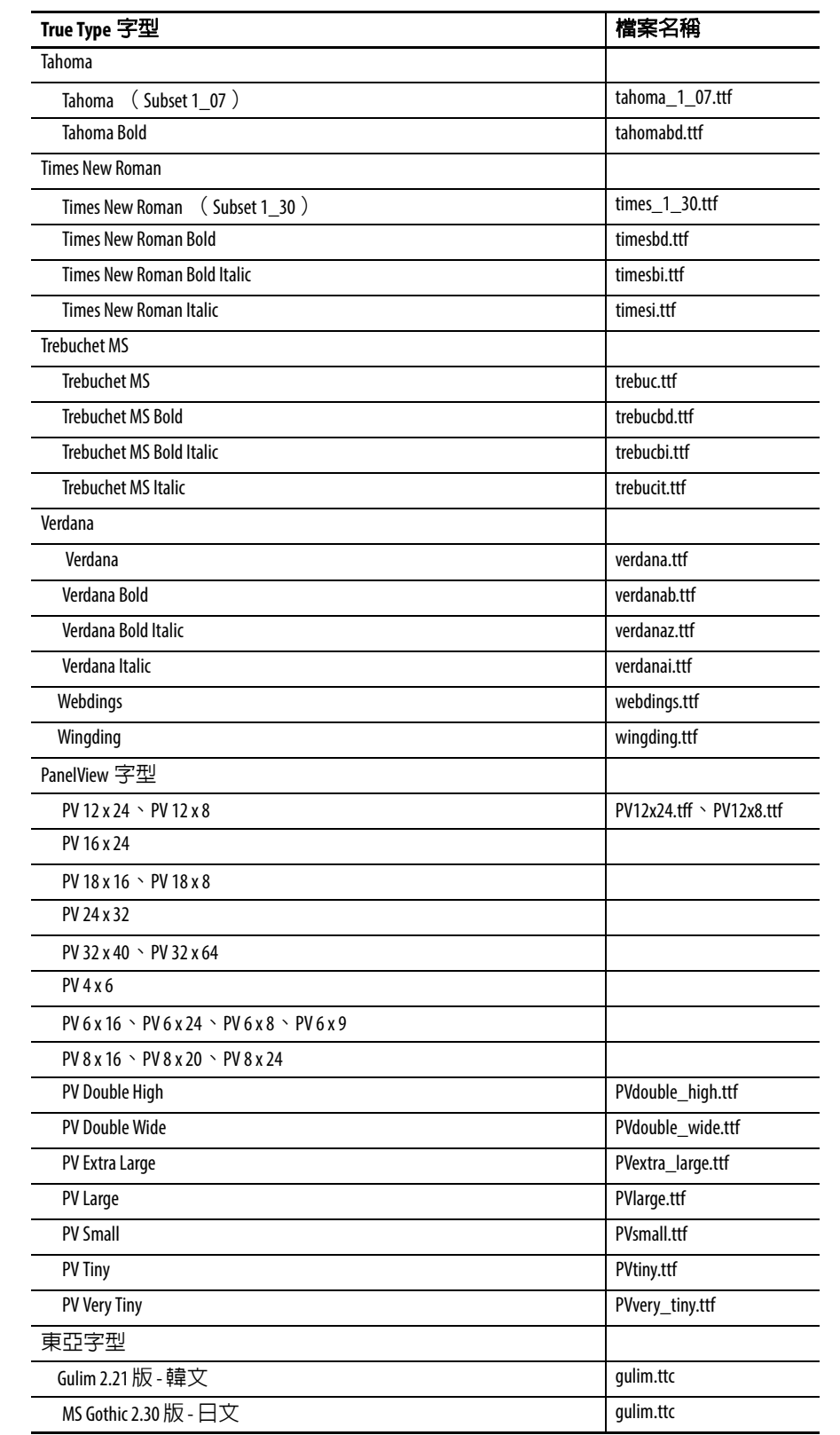

## 表 **87 – True Type** 字型

# 高亮度顯示器的戶外安裝

重要事頂老量 雷在戶外使用高亮度顯示模組 (型號 2711PRDT12H)時,重要考量 是讓前框架及顯示器的戶外使用壽命達到最長:

- **•** 使用防眩罩及防眩板。
- **•** 選擇適當的機殼
- **•** 使用正確的人機介面定位

紫外線及紅外線輻射會降低各種電子裝置的戶外使用壽命。若人機介 面框架所使用材質具長戶外使用壽命時,經由正確的安裝可將該使用 壽命延長。

重要事項 高亮度顯示模組僅與直流供電邏輯模組型號 2711P-RP8D、2711P-RP8DK、2711P-RP9D、2711P-RP9DK 相容。不可搭 配交流供電之邏輯模組使用。

使用防眩罩 不自太陽的紫外線 (UV)輻射波會讓塑化材質褪色或變黃,並逐漸脆 化。使用防眩罩 (型號 2711PRGT12)可保護人機介面前端直接曝露 在 UV 輻射下而增加其戶外使用壽命。

使用遮陽板 若高亮度顯示模組會在白天最熱環境溫度超過 40 °C (104 °F)的時候 被陽光直接照射請使用遮陽套件(型號 2711PRVT12)。遮陽板可降低 顯示器前端的陽光照射量並有助於將溫度維持在規定之內。

> 高亮度顯示模組有內建溫度感測器可在機櫃內部溫度超過 55 °C (131 °F)時降低背光密度。如此可降低顯示幕損壞的風險。

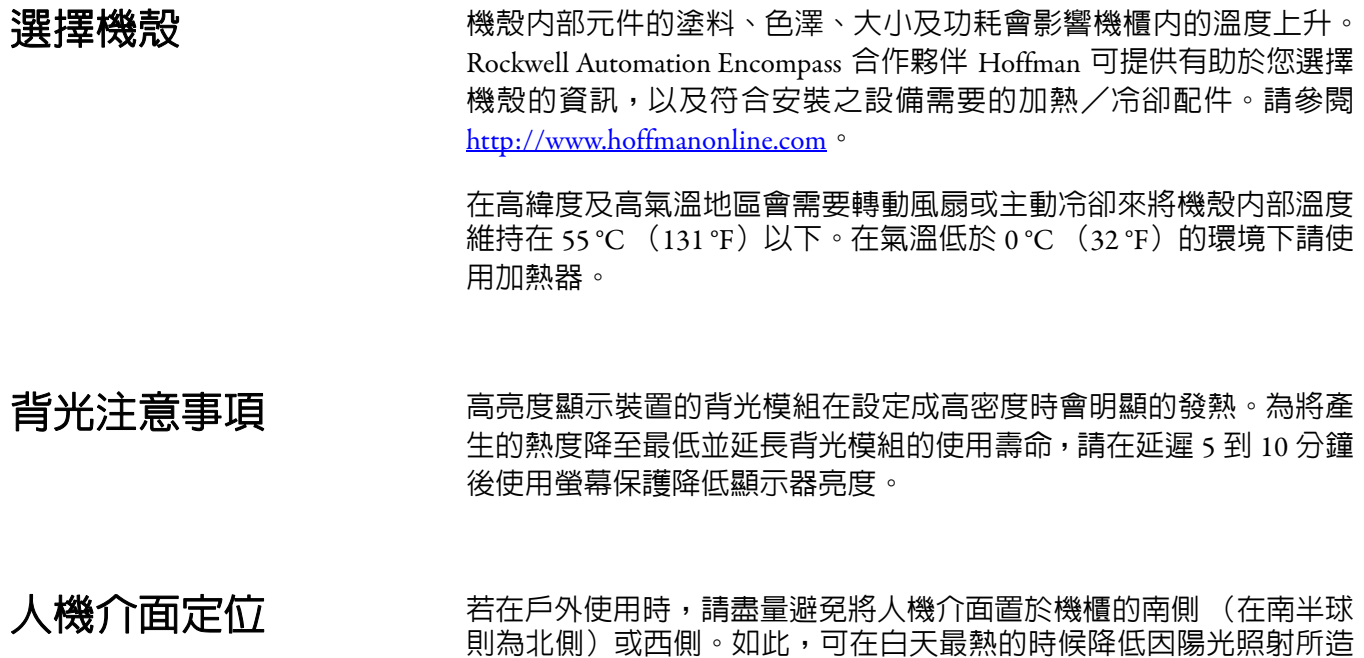

成的熱度上升。

請將人機介面直立安裝,讓顯示器上的陽光照射量降至最低。請勿將 人機介面安裝在傾斜的機櫃中,以避免其直接曝曬在陽光下。
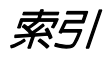

**A** 交流電源 交流電源供應器模組 132 [連線](#page-41-0) 42 [功能性接地](#page-40-0) 41 [保護接地](#page-40-0) 41 配件 [轉接板](#page-25-0) 26 [防眩罩](#page-23-0) 24 [背光模組](#page-23-0) 24 [電池](#page-25-1) 25 [框架備品](#page-25-1) 25 [通訊模組](#page-22-0) 23 [邏輯模組](#page-22-1) 23 [安裝硬體](#page-25-1) 25 [電源供應器與端子台](#page-25-1) 25 SD [卡](#page-23-0) 24 [遮陽板](#page-23-0) 24 **ActiveX** 控制項 12, [78](#page-77-0) [程式啟動器](#page-169-0) 170 轉接板 [26](#page-25-0) 進階診斷 [101](#page-100-0) 警報顯示、啓用或停用 [78](#page-77-0) 防眩罩 [24,](#page-23-0) [179](#page-178-0) 應用程式 [檢查完整性](#page-73-0) 74 載入 [.MER 50](#page-49-0) [執行中](#page-49-0) 50 [故障檢測](#page-169-1) 170 **B** 備份人機介面映像檔 [90](#page-89-0) 背光模組 [24](#page-23-0) [亮度](#page-66-0) 67, [96](#page-95-0) 背光模組控制 [67](#page-66-1) 備份與還原 [90](#page-89-0) 電池[25](#page-25-1) [備品](#page-129-0) 130 <u>開機</u>警告 99 電池電壓 [76](#page-75-0) [控制台](#page-93-0) 94 [FactoryTalk View ME 76](#page-75-0) 框架備品 [25,](#page-25-1) [124](#page-123-0) 按鈕型式 [100](#page-99-0) **C** 電纜[153](#page-152-0) 卡插槽 [14,](#page-13-0) 15, [18](#page-17-0) 型號 400 與 600 [人機介面](#page-19-0) 20 700 至 1500 [人機介面](#page-20-0) 21 [配件](#page-21-0) 22 [通訊模組](#page-22-2) 23

[控制器位址](#page-59-0) 60 [ControlNet 150](#page-149-0) [DH+/DH485](#page-146-0) 模組 147 DH485 148 DHPlus 149 [乙太網路](#page-59-1) 60, [142](#page-141-0) [KEPServer 58,](#page-57-0) [112](#page-111-0) [RSLinx Enterprise 58](#page-57-1) [序列模組](#page-143-0) 144 通訊模組 [17,](#page-16-0) [23](#page-22-2) [安裝](#page-119-0) 120 [備品](#page-120-0) 121 組態模式 [存取](#page-44-0) 45 [載入應用程式](#page-49-0) 50 [執行中的應用程式](#page-49-0) 50 [人機介面設定](#page-47-0) 48 已設定之人機介面[18](#page-17-1) 400 與 600 [人機介面](#page-19-1) 20 [具擴充功能的](#page-19-1) 400 和 600 20 700 至 1500 [人機介面](#page-20-0) 21 [具擴充功能的](#page-20-0) 700 至 1500 21 控制台 [89](#page-88-0) [進階診斷](#page-100-0) 101 [備份與還原](#page-89-0) 90 [電池電壓](#page-93-0) 94 [電池警告](#page-98-1) 99 [游標](#page-96-0) 97 [桌面背景](#page-95-0) 96 [顯示溫度](#page-93-0) 94 [輸入面板](#page-87-0) 88 [鍵盤與操作介面設定](#page-94-0) 95 [標誌更新](#page-97-0) 98 [網路伺服器](#page-102-0) 103 [處理器溫度](#page-93-1) 94 [執行中的處理程序](#page-92-0) 93 [螢幕保護](#page-96-1) 97 [開機選項](#page-98-0) 99 [系統事件記錄](#page-92-1) 93 [觸控螢幕校準](#page-94-1) 95 [使用者帳號](#page-101-0) 102 **ControlNet** [電纜](#page-151-0) 152 [相容控制器](#page-149-1) 150 ControlNet [通訊協定](#page-149-2) 150 [綜述](#page-149-2) 150 [軟體需求](#page-150-0) 151 複製檔案 [應用程式](#page-65-0) 66 [字型檔案](#page-65-0) 66 游標 [控制台](#page-96-0) 97 [FactoryTalk View ME 68](#page-67-0) **D** 日期與時間 [79](#page-78-0) 直流電源

通訊

[連線](#page-39-0) 40 [接地](#page-38-0) 39 [外部電源供應器](#page-37-0) 38

[顯示模組](#page-21-0) 22 [邏輯模組](#page-22-1) 23 清潔顯示器 [137](#page-136-0) 封閉型系統 [12,](#page-11-0) [100](#page-99-1)

預設交換器[173](#page-172-0) 刪除檔案 [應用程式](#page-63-0) 64 [字型檔案](#page-63-0) 64 [記錄檔案](#page-63-0) 64 桌面存取 [停用](#page-54-0) 55 啓用 54 [原廠預設狀態](#page-12-0) 13 開放型 VS. [封閉型系統](#page-11-1) 12 [重設密碼](#page-55-0) 56 [設定密碼](#page-55-0) 56 裝置名稱 [63](#page-62-0) **DH485** [網路連線](#page-146-1) 147 [連接埠接頭](#page-146-2) 147 [狀態指示燈](#page-146-1) 147 **DHPlus** [網路連線](#page-148-0) 149 [連接埠接頭](#page-146-2) 147 [狀態指示燈](#page-146-3) 147 診斷系統 在 [FactoryTalk View ME](#page-74-0) 中 75 尺寸 [面板切口尺寸](#page-29-0) 30 [產品](#page-30-0) 31 顯示亮度 [控制台](#page-95-0) 96 [FactoryTalk View ME 67](#page-66-2) 顯示模組 [17,](#page-16-1) [19,](#page-18-0) [22,](#page-21-0) [135](#page-136-0) 顯示設定 [組態模式](#page-66-1) 67 [控制台](#page-95-1) 96 [FactoryTalk View ME 67](#page-66-3) [解析度](#page-171-0) 172 顯示溫度 [控制台](#page-93-0) 94 [FactoryTalk View ME 67](#page-66-1) **E** 接地 [直流電源](#page-38-0) 39 啟用桌面存取 [54](#page-53-0)

環境及機殼資訊 [27](#page-26-0) 錯誤訊息 [166](#page-165-0) 乙太網路 [接頭腳位](#page-141-1) 142 [DHCP 61](#page-60-0) IP [位址](#page-59-1) 60 [連線速度](#page-61-0) 62 [名稱伺服器位址](#page-61-0) 62 [連接埠](#page-17-2) 18 [狀態指示燈](#page-141-2) 142 [故障檢測](#page-168-0) 169 具擴充功能 12,[87](#page-86-0) 外部電源供應器 [38](#page-37-0)

## **F**

原廠設定值 [172](#page-171-0)

**FactoryTalk View Machine Edition Station** [13](#page-12-1) **FactoryTalk View ME** [58,](#page-57-1) [76,](#page-75-0) [78](#page-77-0) [警報顯示啟用或停用](#page-77-0) 78 [電池電壓](#page-76-0) 77 [檢查檔案完整性](#page-73-0) 74 [組態模式](#page-44-0) 45 [游標](#page-67-0) 68 [桌面存取](#page-53-1) 54 [診斷系統](#page-73-0) 74 [顯示設定](#page-66-2) 67 [顯示溫度](#page-66-1) 67 [乙太網路設定](#page-59-1) 60 [字型連結](#page-83-0) 84 [輸入裝置](#page-68-0) 69 IP [位址](#page-59-2) 60 [鍵盤與操作介面設定](#page-68-0) 69 [載入應用程式](#page-49-0) 50 [列印選項](#page-71-0) 72 [處理器溫度](#page-76-1) 77 [地區設定](#page-80-0) 81–[83](#page-82-0) [執行中的應用程式](#page-49-0) 50 [螢幕保護](#page-67-1) 68 [開機選項](#page-50-0) 51 [字串輸入](#page-68-1) 69 [系統事件記錄](#page-75-1) 76 [系統資訊](#page-77-0) 78 [人機介面裝置名稱](#page-62-0) 63 [人機介面設定](#page-47-0) 48 [時間與日期操作](#page-77-0) 78 [觸控螢幕校準](#page-69-0) 70 [傳輸檔案](#page-63-1) 64 **ME** 版的 **FactoryTalk View Studio** [13](#page-12-1) **FactoryTalk ViewPoint** [13](#page-12-1) 檔案伺服器 [87](#page-86-1) [組態](#page-111-1) 112 檔案檢視器[87](#page-86-2) 韌體修訂版 [78](#page-77-0) [控制台](#page-98-2) 99 [FactoryTalk View ME 78](#page-77-0) 韌體升級 [韌體升級精靈](#page-155-0) 156 [透過網路](#page-159-0) 160 [從故障中復原](#page-166-0) 167, [174](#page-173-0) [使用儲存裝置](#page-156-0) 157 字型 [177](#page-176-0) [連結](#page-83-0) 84 **FTP** 伺服器 12, [87](#page-86-1) 匿名登入範例 110 **編態 109** [要求認證的連線](#page-110-0) 111 [安全性](#page-108-1) 109

# **H**

危險地區 [28](#page-27-0) 高亮度顯示器 [防眩罩](#page-178-0) 179 [安裝](#page-178-1) 179 [遮陽板](#page-178-2) 179

## **I**

**IGMP** 通訊協定 [143](#page-142-0)

輸入裝置 [控制台](#page-94-2) 95 [FactoryTalk View ME 69](#page-68-0) [滑鼠](#page-68-2)69,71 輸入面板 [47](#page-46-0) 安裝 [背光模組](#page-125-0) 126 [電池](#page-129-1) 130 [框架](#page-123-0) 124 [環境及機殼](#page-26-0) 27 [危險地區](#page-27-0) 28 [高亮度顯示器](#page-178-1) 179 [操作介面圖例插條](#page-133-0) 134 安裝 700 至 1500 [人機介面](#page-34-0) 35 [面板切面](#page-29-0) 30 [產品尺寸](#page-30-0) 31 [產品標籤](#page-133-1) 134 USB [周邊裝置](#page-28-0) 29, [140](#page-139-0) 網際網路群組管理通訊協定 (**IGMP**) [143](#page-142-0)

#### **K**

**KEPServer** 組態 [112](#page-111-0) 鍵盤與操作介面設定 [控制台](#page-94-0) 95 [FactoryTalk View ME 69](#page-68-0) [故障檢測](#page-168-1) 169 操作介面 [19](#page-18-0)

## **L**

語言[81](#page-80-1) 載入應用程式 [50](#page-49-0) 邏輯模組 [17,](#page-16-2) [18,](#page-17-2) [23](#page-22-1) [備品](#page-119-0) 120 標誌管理員 [98](#page-97-0) 記錄 [應用程式檔案](#page-73-0) 74 [執行階段檔案](#page-73-0) 74 [系統事件記錄](#page-75-1) 76, [93,](#page-92-1) [165](#page-164-0)

#### **M**

維護操作 [存取](#page-172-1) 173 [預設交換器](#page-172-0) 173 [原廠設定值](#page-171-0) 172 [解析度](#page-171-0) 172 [安全模式](#page-171-0) 172 通過海事認證之元件 [19,](#page-18-1) [23](#page-22-3) 記憶體用量[76](#page-75-2) [控制台](#page-93-0) 94 [FactoryTalk View ME 76](#page-75-2) **Microsoft Office** 檢視器 Excel 12, [87](#page-86-2) PowerPoint 12, [87](#page-86-2) Word 12, [87](#page-86-2) 安装[35](#page-34-0) [硬體](#page-25-1) 25

滑鼠[69,](#page-68-2) [71](#page-70-0) [故障檢測](#page-167-0) 168

#### **N**

網路伺服器[87,](#page-86-1) [103](#page-102-0) [啟用或停用](#page-102-0) 103 [檔案](#page-111-1) 112 [檔案傳輸協定](#page-108-0) 109 [虛擬網路運算](#page-103-0) 104 [網頁](#page-107-0) 108

### **O**

開放型系統[12,](#page-11-0) [100](#page-99-1) 開放型 **VS.** 封閉型系統[12,](#page-11-3) [100](#page-99-2) 作業系統 [12,](#page-11-2) [85](#page-84-0) [應用程式支援](#page-85-0) 86 [擴充功能](#page-11-2) 12 [網路支援](#page-85-0) 86 [腳本支援](#page-85-1) 86 [伺服器支援](#page-86-1) 87 [無擴充功能](#page-11-2) 12

### **P**

面板切口尺寸 [30](#page-29-0) **Password** (密碼) [桌面存取](#page-55-0) 56 [重設密碼](#page-55-0) 56 [設定密碼](#page-55-0) 56 **PDF** 閱讀軟體 12, [87,](#page-86-2) [116](#page-115-0) 電源接線 [交流電源](#page-40-0) 41 交流電源供應器模組 132 [直流電源](#page-37-1) 38 重新啓動 44 [端子台](#page-36-0) 37 電源供應器與端子台 [25,](#page-25-1) [37](#page-36-0) 列印設定 [針對警報](#page-71-1) 72 [針對診斷訊息](#page-71-1) 72 [針對顯示](#page-71-1) 72 處理器溫度 [76](#page-75-3) [控制台](#page-93-2) 94 [FactoryTalk View ME 76](#page-75-3) 產品尺寸 [31](#page-30-0) 程式啟動器 **ActiveX** 控制項 [170](#page-169-0) 保護接地 [交流電源](#page-40-0) 41

# **R**

**Regional Settings** (地區設定) [FactoryTalk View ME 81–](#page-80-0)[83](#page-82-0) 重設人機介面 [172](#page-171-1) [從維護視窗](#page-171-1) 172 [重設開關](#page-17-2) 18, [43](#page-42-0) 重新啓動系統 [43](#page-42-0) 還原原廠預設值 [172,](#page-171-2) [174](#page-173-0) 還原人機介面映像檔 [90](#page-89-0)

觸控螢幕上的 「按一下右鍵」 功能[86](#page-85-2) **RSLinx** 通訊設定 [58](#page-57-1) 執行載入的應用程式 [50](#page-49-0) 執行電纜 [153](#page-152-0) **S** 安全模式 [100,](#page-99-3) [172](#page-171-3) 螢幕保護 [控制台](#page-96-1) 97 [FactoryTalk View ME 68](#page-67-1) **SD** 卡 [24](#page-23-0) [載入](#page-135-0) 136 [插槽](#page-135-1) 136 [用於備份與還原映像檔](#page-89-1) 90 序列通訊 [連線](#page-143-1) 144 [DF1 144](#page-143-0) [DH485 144](#page-143-0) [虛擬數據機電纜](#page-144-0) 145 [連接埠](#page-143-2) 144 [傳送應用程式](#page-143-0) 144 [使用數據機](#page-144-1) 145 伺服器 [啟用或停用](#page-102-0) 103 [檔案](#page-86-1) 87, [112](#page-111-1) [檔案傳輸協定](#page-86-1) 87, [109](#page-108-0) [通用隨插即用](#page-86-1) 87 [ViewPoint 87](#page-86-1) [虛擬網路運算](#page-86-1) 87, [103,](#page-102-0) [104](#page-103-1) [網頁](#page-86-1) 87, [108](#page-107-0) 簡易網路管理通訊協定 (**SNMP** ) [143](#page-142-0) 軟體支援 [FactoryTalk View ME Station 13](#page-12-1) ME 版的 [FactoryTalk View Studio](#page-12-1) 軟體 13 [FactoryTalk ViewPoint](#page-12-1) 軟體 13 Windows CE [作業系統](#page-12-1) 13 遮陽板 [24](#page-23-0) 開機 [異常情況](#page-169-2) 170 [錯誤訊息](#page-164-1) 165, [166](#page-165-0) [初始](#page-42-1) 43 開機選項 13,[44](#page-43-1) [進階診斷](#page-100-1) 101 [變更按鈕風格](#page-99-1) 100 [控制台](#page-98-0) 99 [檢測安全模式](#page-99-4) 100 [停用組態模式](#page-50-1) 51 停用 [FactoryTalk View ME Station 51](#page-50-1) [顯示電池警告](#page-98-1) 99 [顯示監視器錯誤](#page-100-0) 101 [FactoryTalk View ME 51](#page-50-0) [開放型或封閉型系統](#page-99-1) 100 [執行組態模式](#page-50-1) 51, [52](#page-51-0) [執行載入的應用程式](#page-52-0) 53 狀態指示燈[18,](#page-17-2) [142](#page-141-2) 字串輸入 [69](#page-68-1) 系統事件記錄 [165](#page-164-0)

[控制台](#page-92-1) 93 [FactoryTalk View ME 76](#page-75-1) 系統資訊

[控制台](#page-98-3) 99 [FactoryTalk View ME 78](#page-77-0)

# **T**

溫度 [顯示器](#page-93-0) 94, [165](#page-164-2) [邏輯模組](#page-93-0) 94 [處理器](#page-75-3) 76, [165](#page-164-2) 人機介面功能 [400 14](#page-13-1) [600 15](#page-14-0) 700 至 [1500 17](#page-16-3) 人機介面設定 [48](#page-47-0) [日期](#page-78-0) 79 [診斷系統](#page-74-0) 75 [短日期格式](#page-82-1) 83 [系統事件記錄](#page-75-4) 76 [時間](#page-78-1) 79 [時間格式](#page-81-0) 82 [時區](#page-79-0) 80 時間與日期操作 [FactoryTalk View ME 78](#page-77-0) 觸控螢幕 [16,](#page-15-0) [19](#page-18-0) 觸控螢幕校準 [控制台](#page-94-1) 95 [FactoryTalk View ME 70](#page-69-0) 傳輸檔案 [66](#page-65-0) 故障檢測 [163](#page-162-0) [存取組態模式](#page-169-2) 170 [進階](#page-170-0) 171 [變更顯示解析度](#page-171-0) 172 [乙太網路連線](#page-168-2) 169 [一般](#page-163-0) 164 [鍵盤](#page-168-1) 169 [維護操作](#page-171-0) 172 "严暧<br>不<br>[滑鼠](#page-167-0) 168 [電源檢查](#page-163-1) 164 [還原原廠設定值](#page-171-0) 172 [以安全模式啟動](#page-171-0) 172 [開機錯誤訊息](#page-165-0) 166

# **U**

**UPnP** 伺服器 [87](#page-86-1) **USB** 快閃磁碟機 [用於備份與還原映像檔](#page-90-0) 91 **USB** 連接埠 [接頭腳位](#page-139-1) 140 [裝置連接埠](#page-13-2) 14, 15, [18,](#page-17-3) [140](#page-139-2) [主機連接埠](#page-13-2) 14, 15, [18,](#page-17-3) [29,](#page-28-1) [140](#page-139-2) [安裝](#page-28-1) 29 使用者帳號 [102](#page-101-0)

**V**

**VNC** 伺服器 [87](#page-86-1) [使用者端檢視器](#page-85-3) 86, [104](#page-103-2) [組態](#page-103-0) 104 [控制與檢視連線範例](#page-105-0) 106 [控制操作](#page-103-0) 104 [安全性](#page-103-0) 104 [純檢視連線範例](#page-104-0) 105 [純檢視操作](#page-103-0) 104 電壓 [電池](#page-93-3) 94, [165](#page-164-2)

**W**

監視器錯誤 [101](#page-100-0) 網頁瀏覽器12 網頁伺服器 [87](#page-86-1) [組態](#page-107-0) 108 **Windows CE** 作業系統[13,](#page-12-1) [85](#page-84-0) [具擴充功能](#page-11-4) 12 [無擴充功能](#page-11-4) 12 **Windows Explorer** [88](#page-87-1) 配線及安全指南 [139](#page-138-0)

# **Rockwell Automation** 技術支援

Rockwell Automation 在網頁上提供的技術資訊可協助您使用我們的產品。

在 <http://www.rockwellautomation.com/support> 提供技術與應用系統註記、範例程式碼與軟體服務套件的下載 連結。您亦可造訪我們的支援服務中心: <https://rockwellautomation.custhelp.com/> 上面有常見問題、技術資 訊、支援聊天室與論壇、軟體更新並可註冊產品通知更新服務。

此外,我們還提供多種有關安裝、組態和故障排除等支援計畫。欲取得更多資訊,請洽詢您當地的經銷商 或 Rockwell Automation 代表,或造訪: http://www.rockwellautomation.com/services/online-phone。

# 安裝協助

若安裝後 24 小時内出現問題,請翻閱本手冊之資訊。您可以聯絡客戶支援部門尋求初步協助,讓您的產 品順利完成設定並開始運轉。

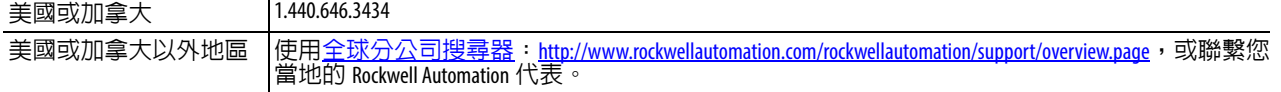

# 新產品退還

在產品出廠時,Rockwell Automation 會測試所有產品,以確保其運作完全正常。若您的產品仍無法運轉且 需要退回,請依以下程序進行。

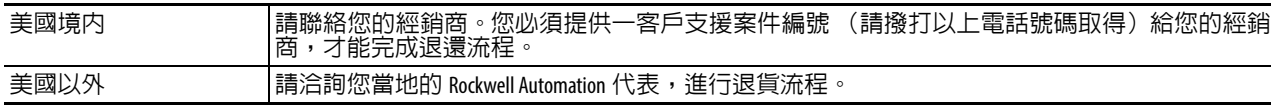

# 說明文件意見回饋

您的意見將有助我們提供更佳的服務,滿足您對說明文件的需求。如有任何改善此文件的建議,請完成以 下表單,出版物 <u>[RA-DU002](http://literature.rockwellautomation.com/idc/groups/literature/documents/du/ra-du002_-en-e.pdf)</u>,您可在 <u><http://www.rockwellautomation.com/literature/></u> 找到該表單。

Rockwell Automation 將所有現行產品環境資訊均保存在網站上:

http://www.rockwellautomation.com/rockwellautomation/about-us/sustainability-ethics/product-environmental-compliance.page 。

#### www.rockwellautomation.com

#### 雷力、控制、資訊解決方案總部

美洲地區: Rockwell Automation, 1201 South Second Street, Milwaukee, WI 53204-2496 USA, Tel: (1) 414.382.2000, Fax: (1) 414.382.4444 歐洲/中東/非洲地區: Rockwell Automation NV, Pegasus Park, De Kleetlaan 12a, 1831 Diegem, Belgium, Tel: (32) 2 663 0600, Fax: (32) 2 663 0640 亞太地區: Rockwell Automation, Level 14, Core F, Cyberport 3, 100 Cyberport Road, Hong Kong, Tel: (852) 2887 4788, Fax: (852) 2508 1846

台灣洛克威爾國際股份有限公司 Rockwell Automation Taiwan Co., Ltd. www.rockwellautomation.com.tw

台北市104建國北路二段120號14樓 Tel: (886) 2 6618 8288, Fax: (886) 2 6618 6180 高雄市80052新興區中正三路2號19樓A室 Tel: (886) 7 9681 888, Fax: (886) 7 9680 138